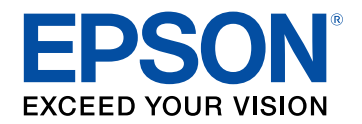

## **Руководство по эксплуатации**

# **Accent Lighting Laser Projector**

# **EV-115 EV-110**

## **Условные Oбозначения, Используемые в Данном Pуководстве 6**

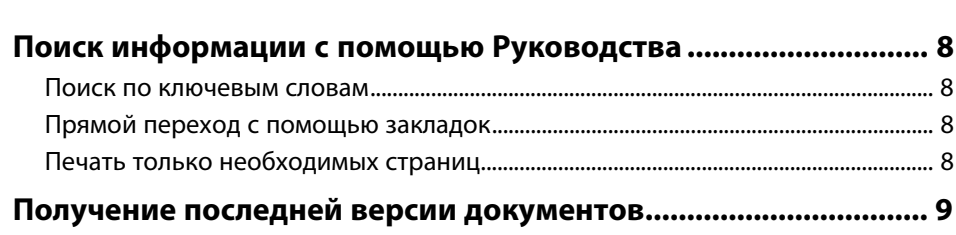

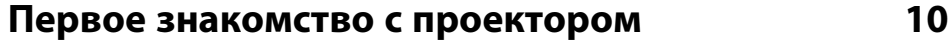

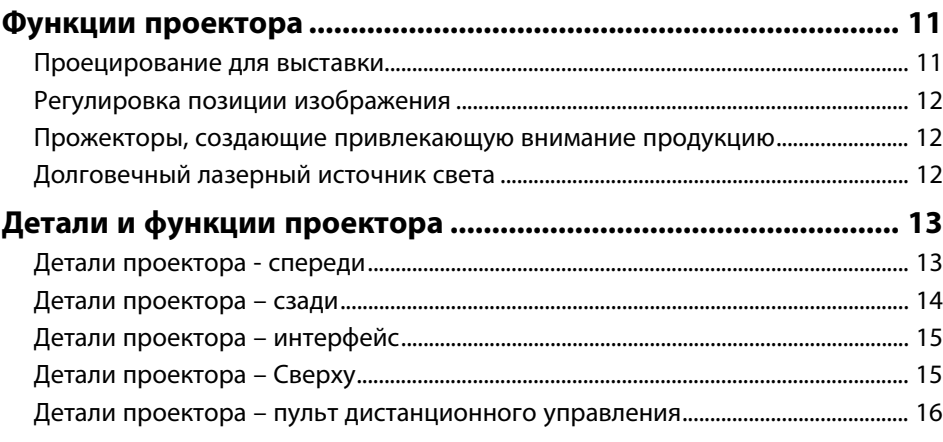

## **Настройка проектора 18**

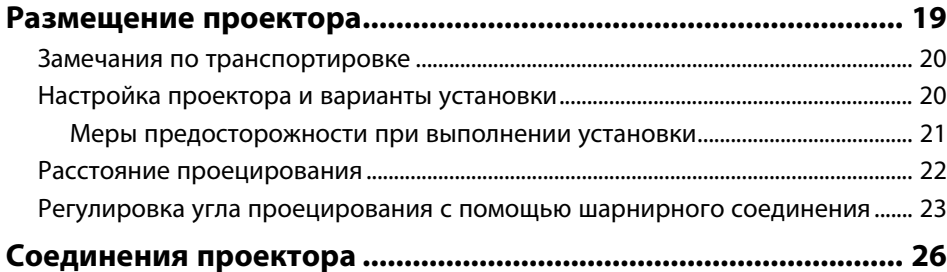

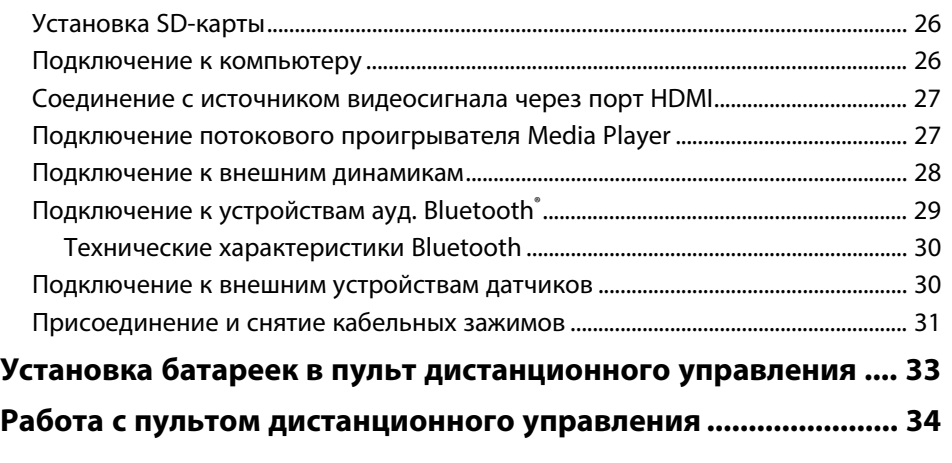

## **Использование основных функций проектора 35**

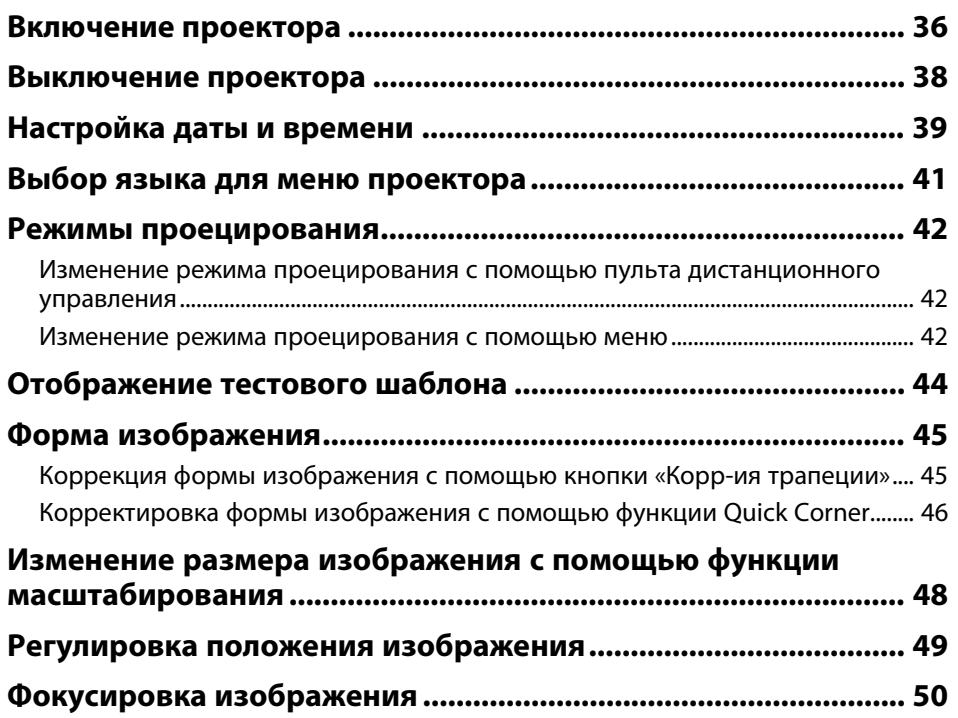

## **Содержание <sup>3</sup>**

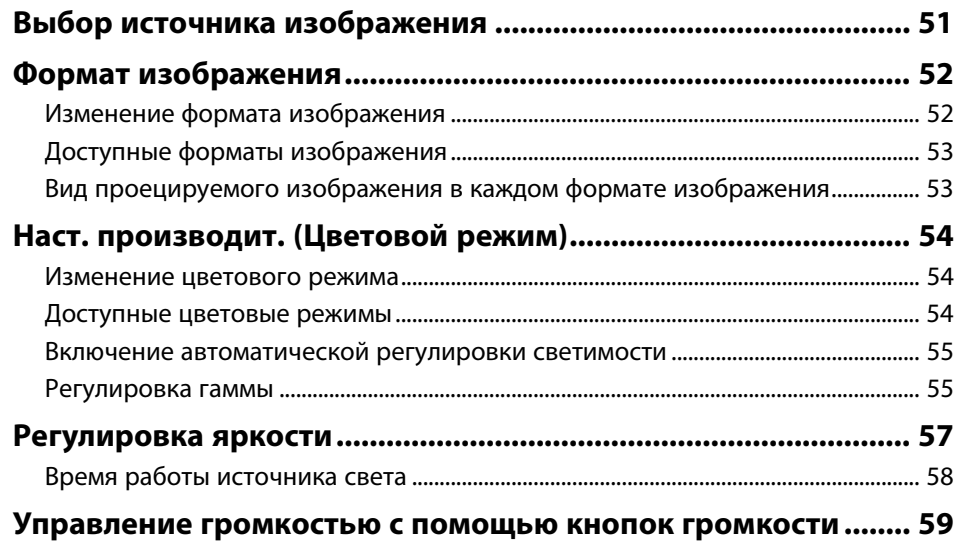

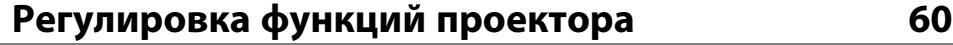

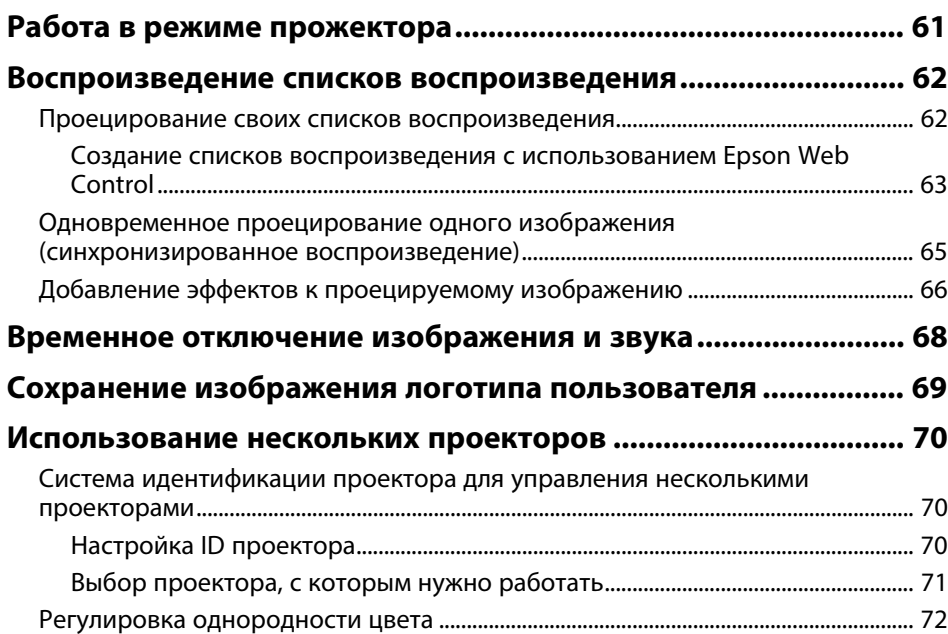

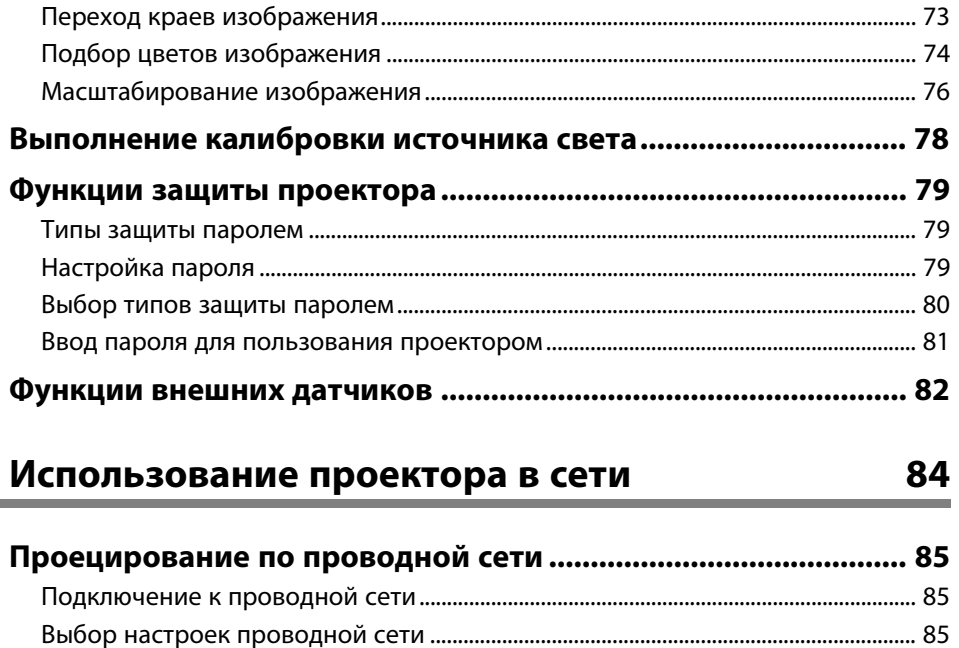

÷

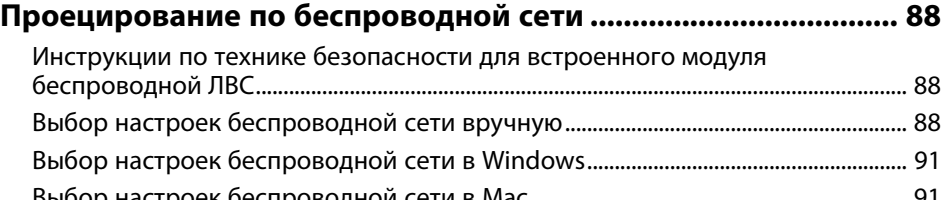

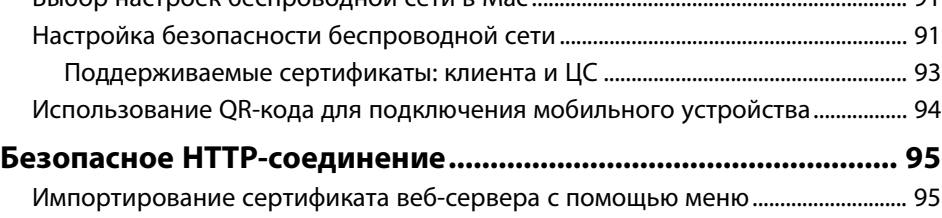

## Поддерживаемые сертификаты веб-сервера .......................................................... 96

## **Контролирование проектора и управление им 97**

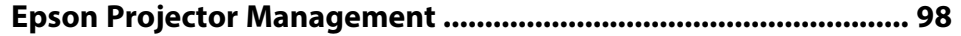

## **Содержание <sup>4</sup>**

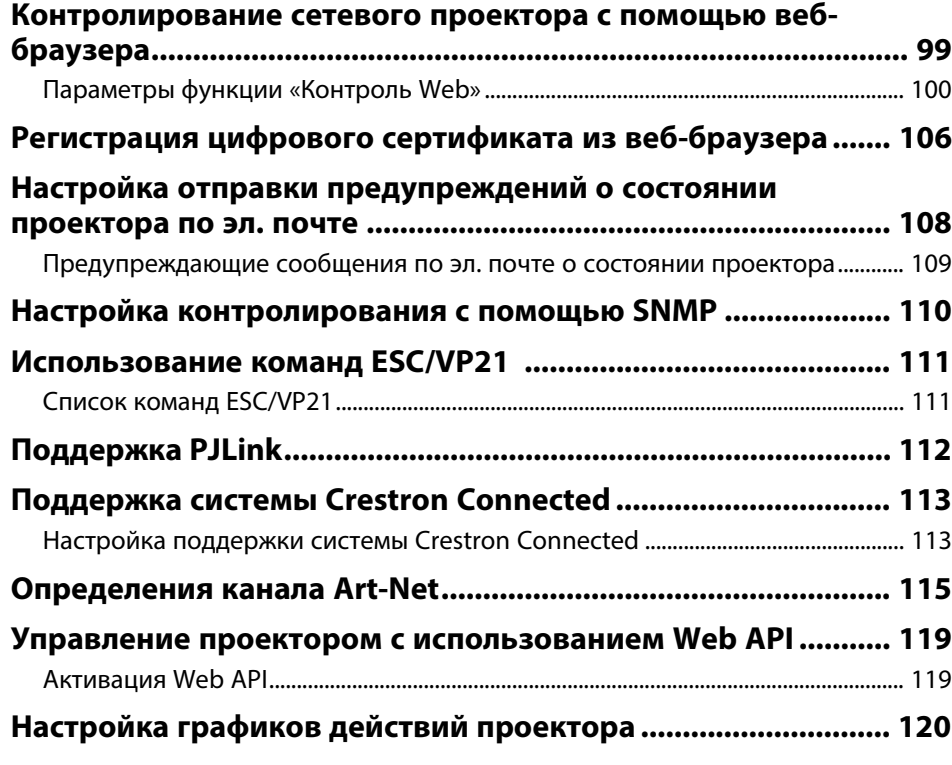

## **Регулировка параметров меню 123**

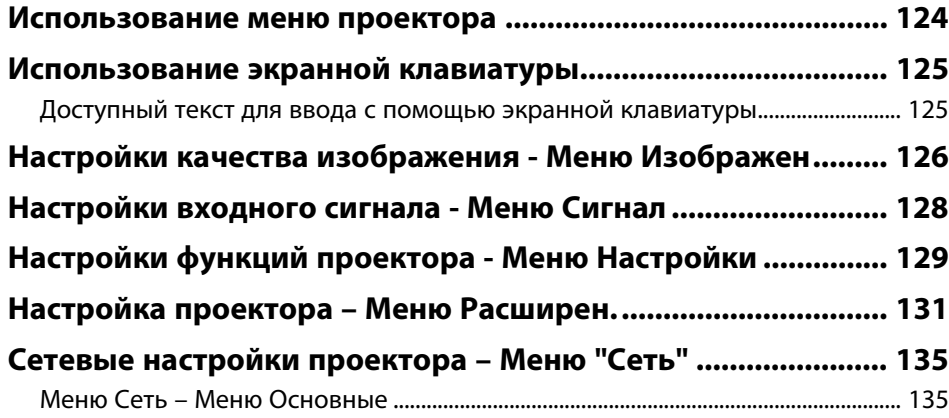

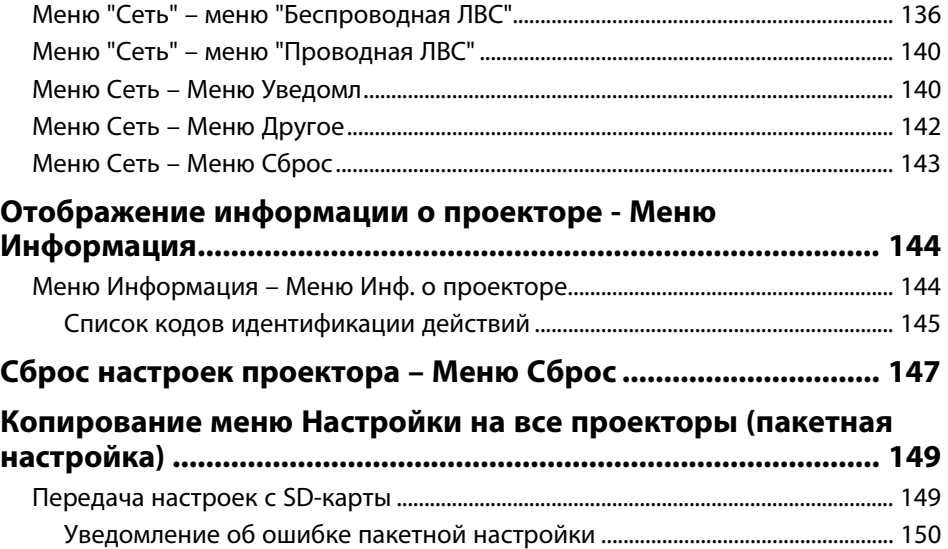

## **Техническое обслуживание проектора 151**

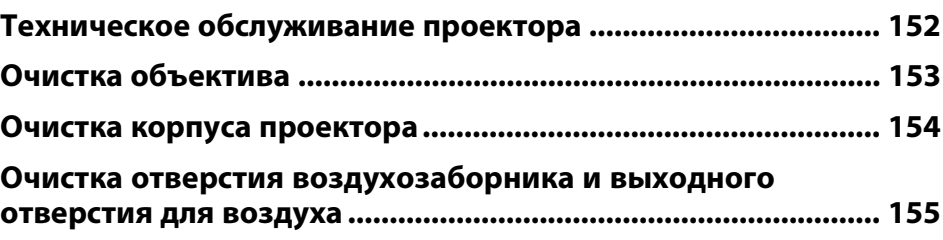

## **Решение проблем 156**

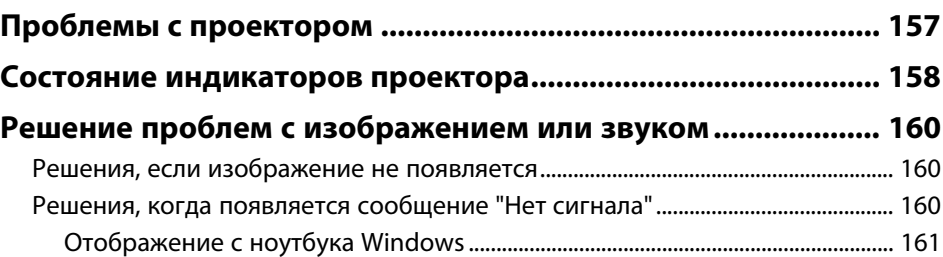

## **Содержание <sup>5</sup>**

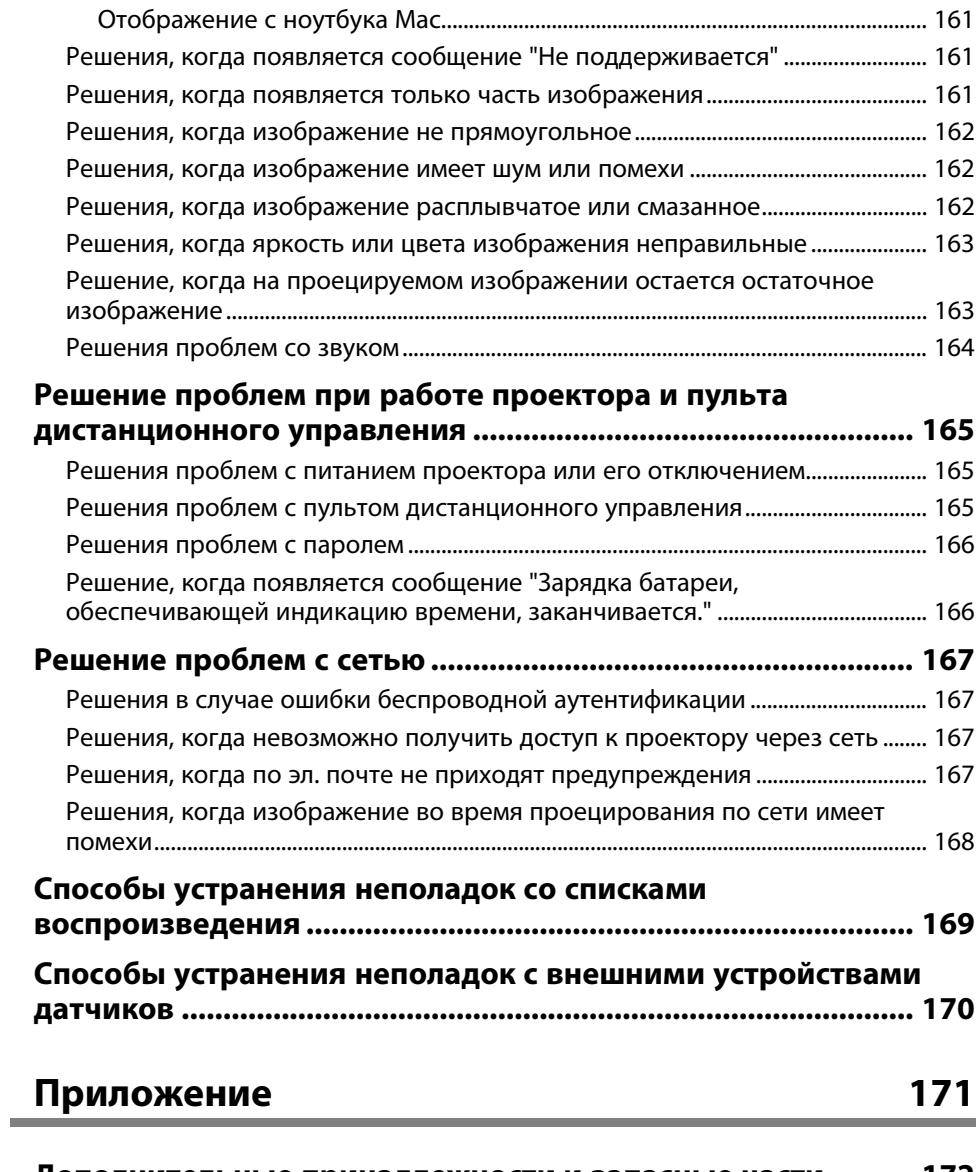

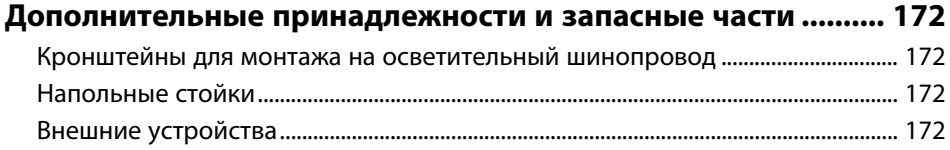

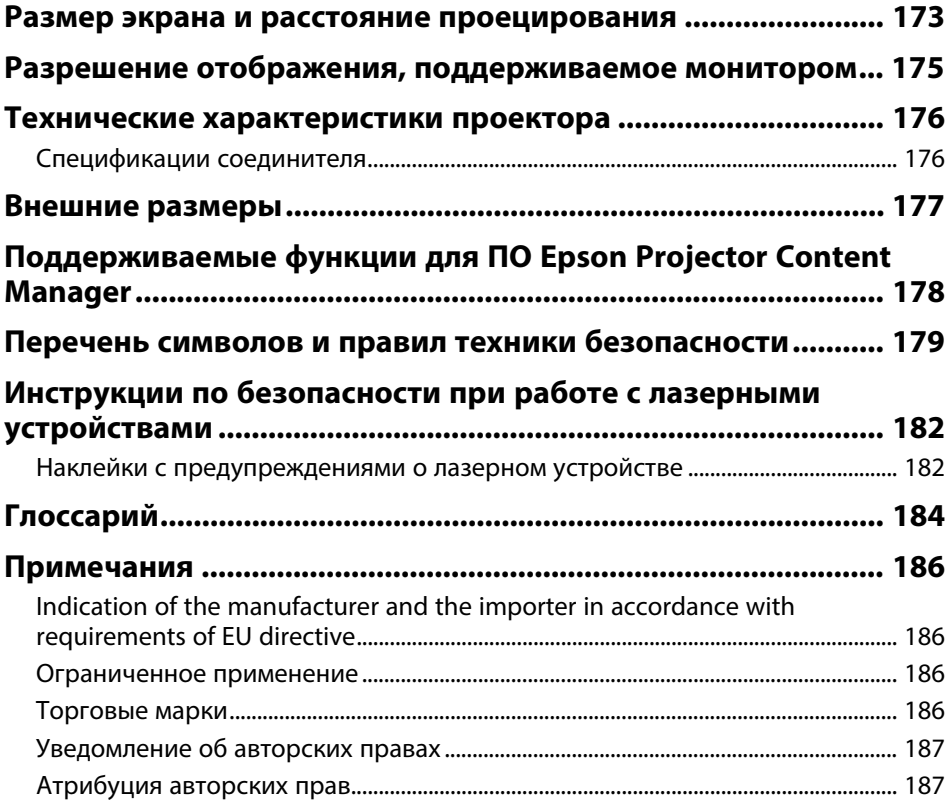

## **Условные Oбозначения, Используемые в Данном Pуководстве**

#### **Символы техники безопасности**

Для проектора и в его руководстве пользователя используются графические символы и метки для указания на информацию, указывающую на то, как безопасно пользоваться проектором.

Прочитайте инструкции (и неукоснительно следуйте им), которые помечены этими символами и метками во избежание травм персонала или порчи имущества.

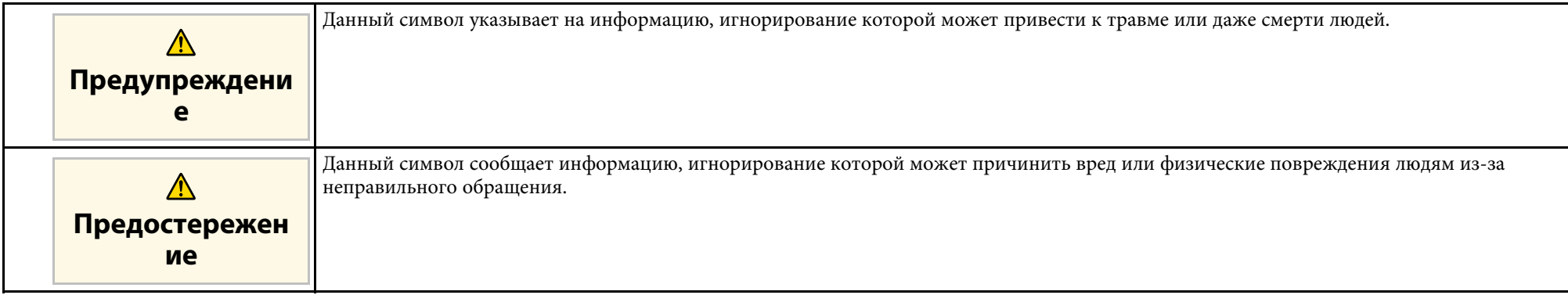

#### **Общая информация по условным обозначениям**

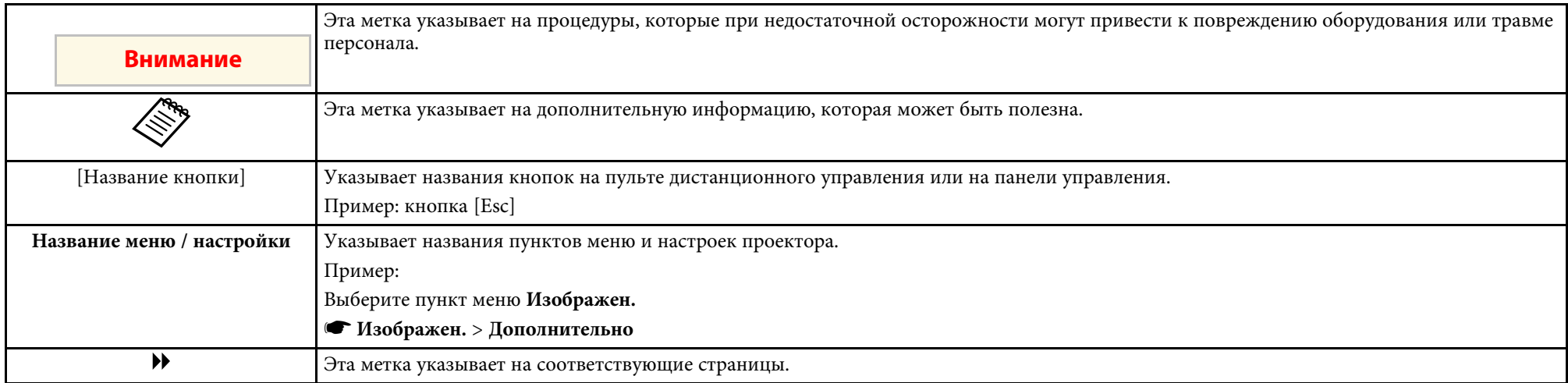

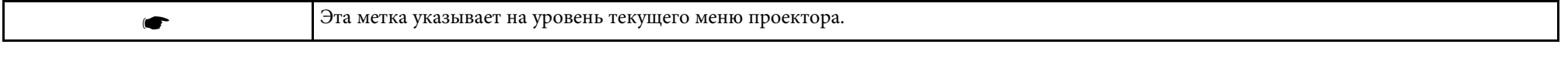

#### g **Дополнительная информация**

- "Поиск информации с помощью Руководства" стр.8
- "Получение последней версии документов" стр.9

Руководство PDF позволяет выполнять поиск нужной информации по ключевым словам или прямо переходить к определенным разделам, используя закладки. Можно распечатать только необходимые вам страницы. В данном разделе представлены инструкции по использованию руководства PDF, открытого на компьютере в программе Adobe Reader X.

#### g **Дополнительная информация**

- "Поиск по ключевым словам" стр.8
- "Прямой переход с помощью закладок" стр.8
- "Печать только необходимых страниц" стр.8

#### **Поиск по ключевым словам**

Нажмите кнопку **Редактировать** > **Расширенный поиск**. Введите в окне поиска ключевое слово (текст) для поиска нужной информации и нажмите кнопку **Поиск**. Результаты выводятся на экран в виде списка. Для перехода на конкретную страницу щелкните один из отобразившихся результатов.

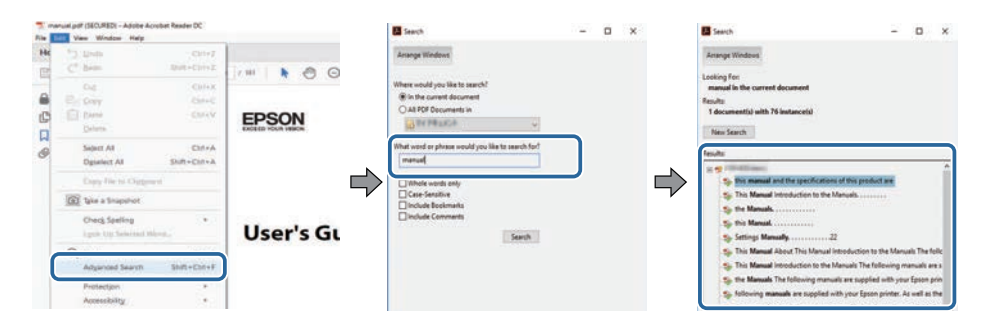

## **Прямой переход с помощью закладок**

Щелкните заголовок для перехода к этой странице. Нажмите кнопку **+** или **>** для просмотра заголовков нижнего уровня в данном разделе. Чтобы вернуться на предыдущую страницу, выполните следующие действия на клавиатуре.

- Windows: удерживая нажатой кнопку **Alt**, нажмите кнопку **←**.
- Mac OS: удерживая нажатой командную кнопку, нажмите кнопку **←**.

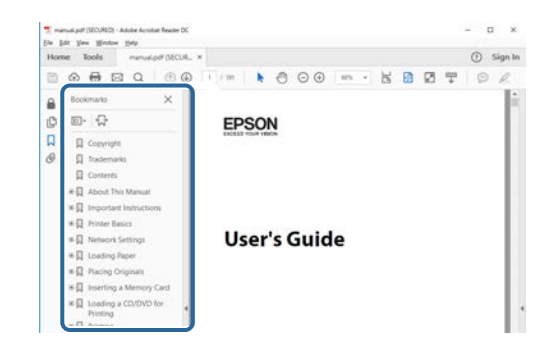

### **Печать только необходимых страниц**

Можно извлечь и напечатать только необходимые вам страницы. Нажмите кнопку **Печать** в меню **Файл** и укажите страницы, которые необходимо напечатать, в пункте **Страницы** меню **Страницы для печати**.

• Чтобы указать диапазон страниц, укажите начальную и конечную страницу, поставив между ними дефис.

Пример: 20–25

• Чтобы указать страницы, не составляющие диапазон, разделяйте их запятыми.

Пример: 5, 10, 15

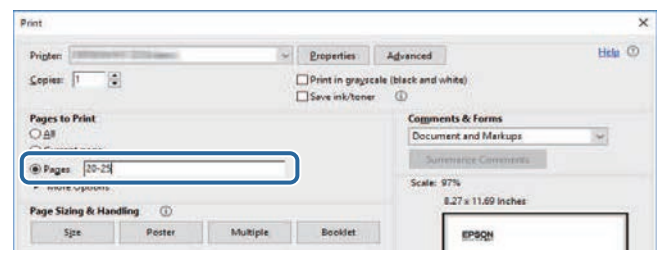

## **Получение последней версии документов**

Последние версии руководств и технических характеристик доступны на веб-сайте Epson.

Зайдите на epson.sn и введите название проектора.

## **Первое знакомство с проектором**

Обратитесь к этим разделам, чтобы узнать больше о функциях и названиях деталей проектора.

- g **Дополнительная информация**
- "Функции проектора" стр.11
- "Детали и функции проектора" стр.13

Проектор оснащен следующими специальными функциями. Подробные сведения см. в этих разделах.

#### g **Дополнительная информация**

- "Проецирование для выставки" стр.11
- "Регулировка позиции изображения" стр.12
- "Прожекторы, создающие привлекающую внимание продукцию" стр.12
- "Долговечный лазерный источник света" стр.12

### **Проецирование для выставки**

С помощью проектора можно проецировать содержание для выставок в качестве цифровой вывески.

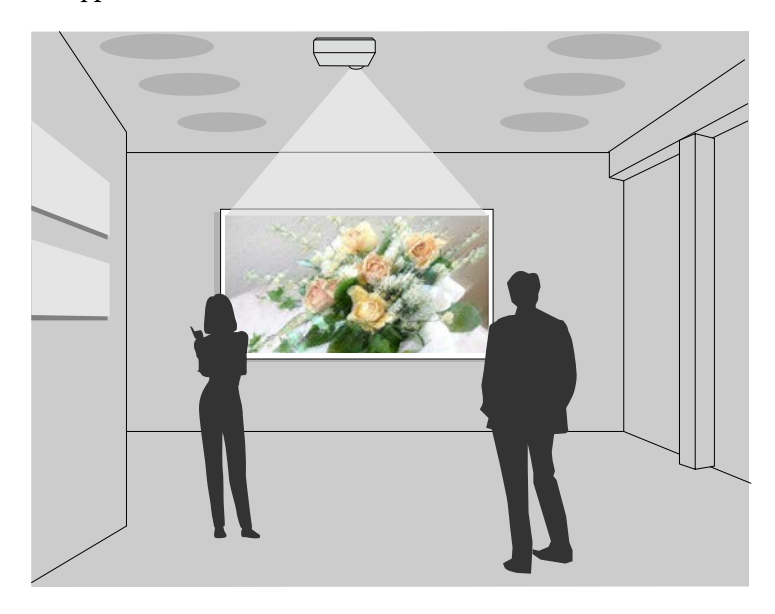

- Можно воспроизводить списки воспроизведения и добавлять к проецируемому изображению эффекты цвета и формы.
- Для создания содержания для проецирования можно использовать один из следующих способов.

• Программное обеспечение Epson Projector Content Manager позволяет создавать списки воспроизведения и сохранять их на внешнем запоминающем устройстве. Кроме того, к проецируемому изображению можно добавлять эффекты цвета и формы, а также создавать графики списков воспроизведения.

Дополнительные сведения представлены в документе Руководство по эксплуатации Epson Projector Content Manager.

- Epson Web Control позволяет создавать списки воспроизведения с помощью веб-браузера и сохранять их на внешнем запоминающем устройстве, подключенном к сетевому проектору. Кроме того, к проецируемому изображению можно добавлять эффекты цвета и формы.
- Приложение Epson Creative Projection позволяет создавать содержание на устройствах iOS. Содержание можно передавать на проектор через беспроводную сеть.

Приложение Epson Creative Projection можно загрузить из App Store. Все расходы, связанные с получением данных из App Store, несет пользователь.

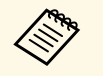

a Программу и руководство можно загрузить со следующего вебсайта:

epson.sn

#### g **Дополнительная информация**

- "Контролирование сетевого проектора с помощью веб-браузера" стр.99
- "Добавление эффектов к проецируемому изображению" стр.66

## **Регулировка позиции изображения**

С помощью шарнирного соединения можно отрегулировать угол проектора и проецировать в различных направлениях.

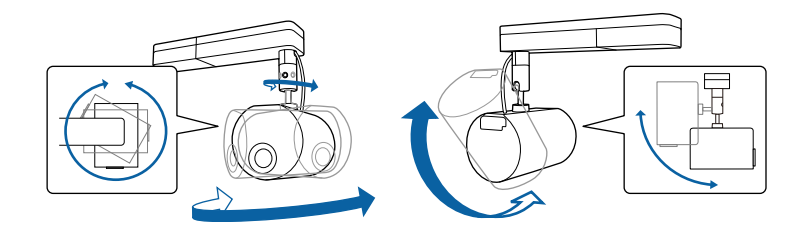

#### g **Дополнительная информация**

• "Регулировка угла проецирования с помощью шарнирного соединения" стр.23

### **Прожекторы, создающие привлекающую внимание продукцию**

В режиме прожектора можно проецировать виртуальный прожектор. Не перемещая проектор, можно перемещать и настраивать позицию, размер, форму и ширину прожектора.

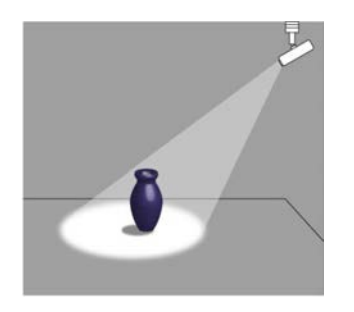

#### g **Дополнительная информация**

• "Работа в режиме прожектора" стр.61

## **Долговечный лазерный источник света**

Полупроводниковый лазерный источник света практически не требует обслуживания до тех пор, пока не снизится его яркость.

В следующих разделах описываются детали проектора и их функции.

#### g **Дополнительная информация**

- "Детали проектора спереди" стр.13
- "Детали проектора сзади" стр.14
- "Детали проектора интерфейс" стр.15
- "Детали проектора Сверху" стр.15
- "Детали проектора пульт дистанционного управления" стр.16

### **Детали проектора - спереди**

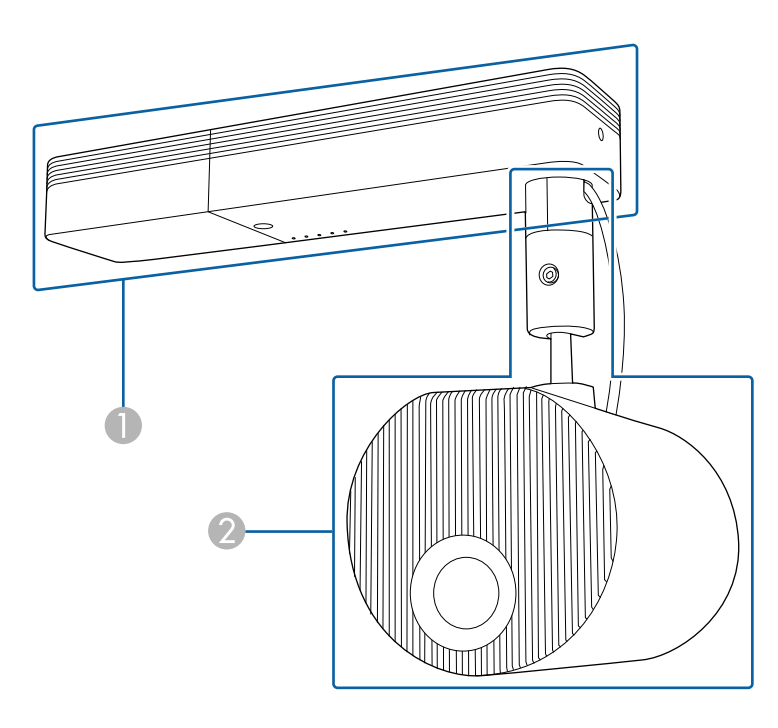

**• Блок питания** 

#### 2 Проекционный модуль

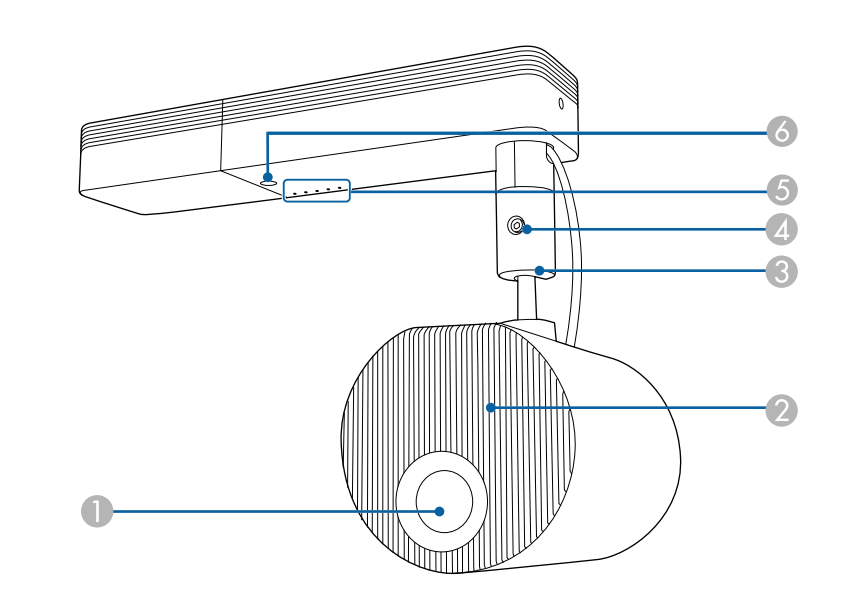

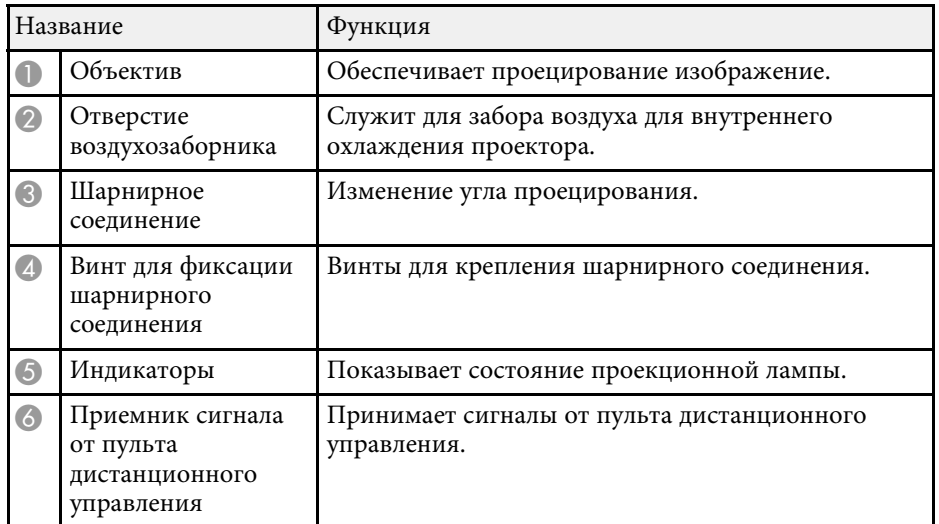

#### g **Дополнительная информация**

- "Состояние индикаторов проектора" стр.158
- "Очистка отверстия воздухозаборника и выходного отверстия для воздуха" стр.155
- "Регулировка угла проецирования с помощью шарнирного соединения" стр.23

## **Детали проектора – сзади**

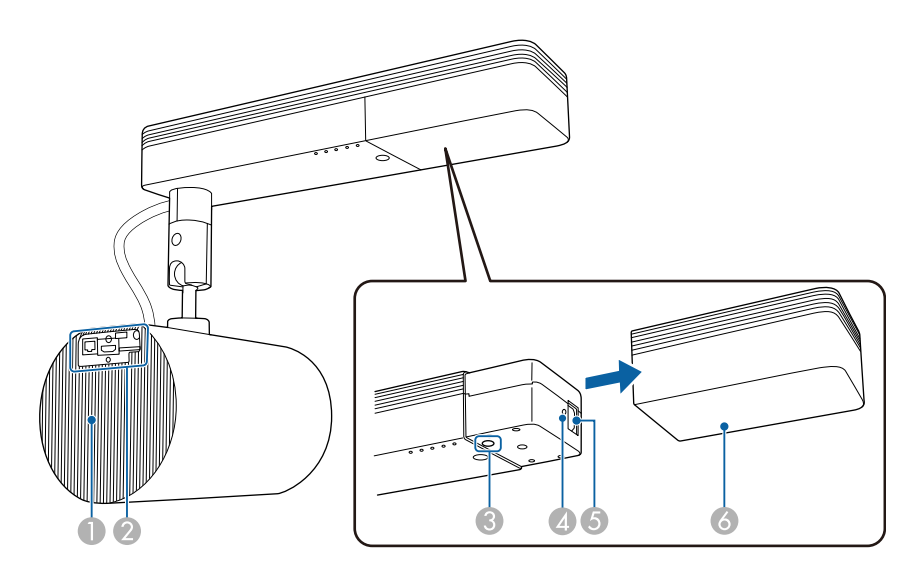

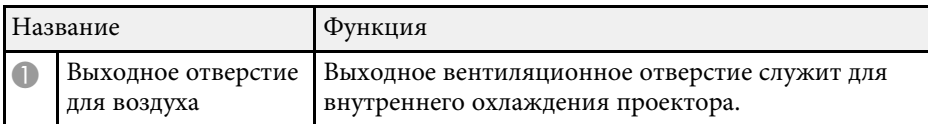

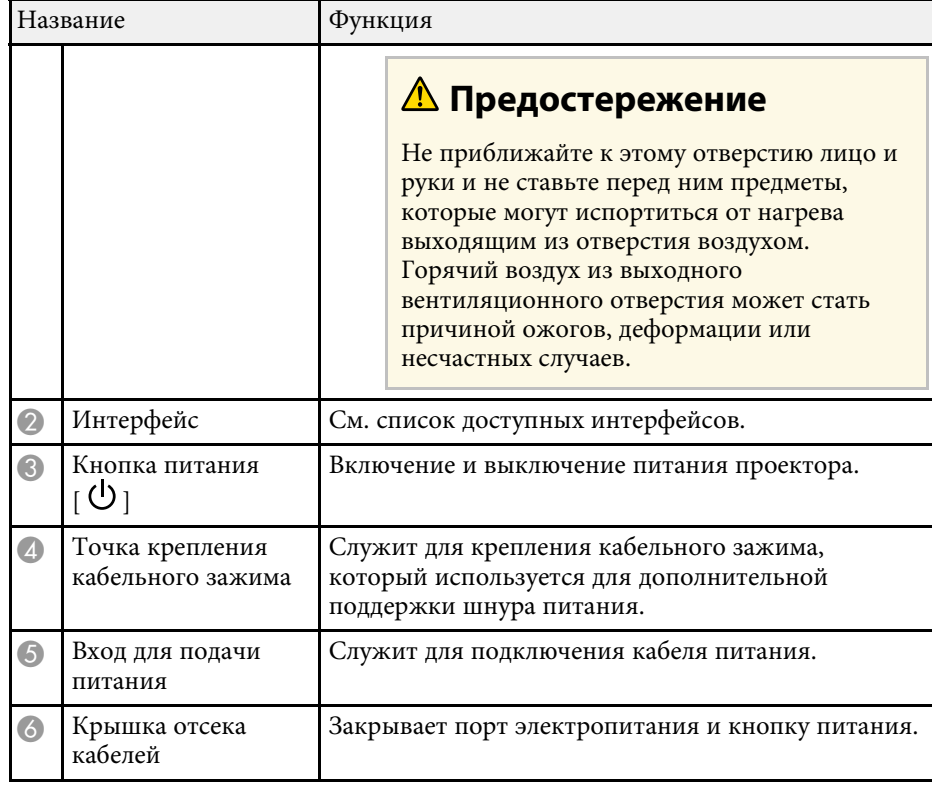

#### g **Дополнительная информация**

- "Детали проектора интерфейс" стр.15
- "Очистка отверстия воздухозаборника и выходного отверстия для воздуха" стр.155
- "Присоединение и снятие кабельных зажимов" стр.31

## **Детали проектора – интерфейс**

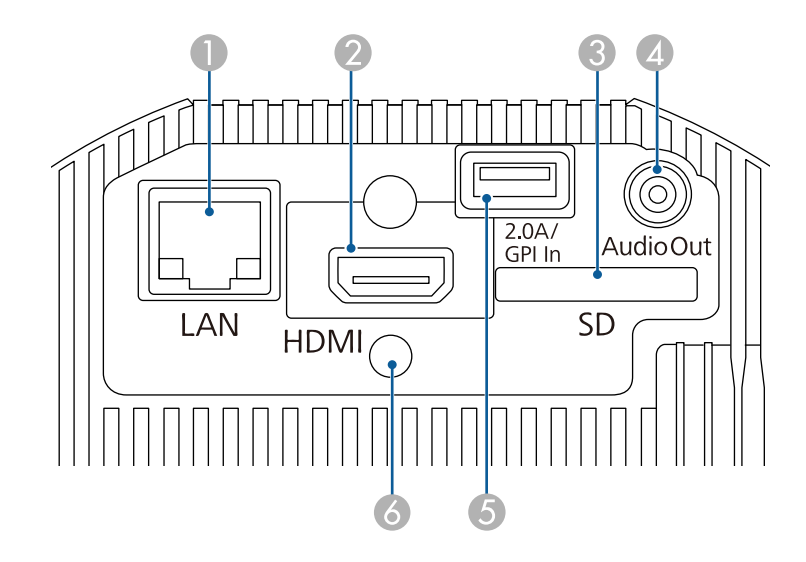

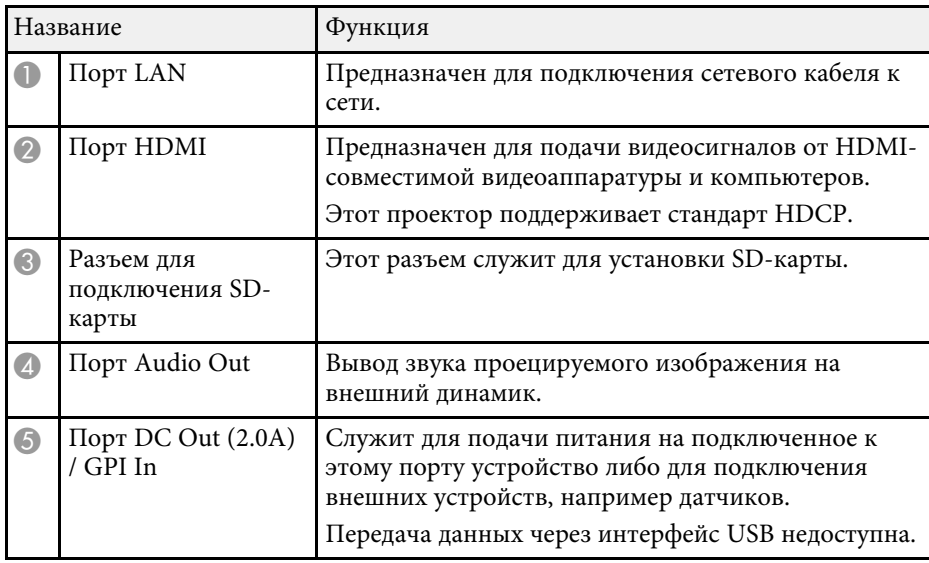

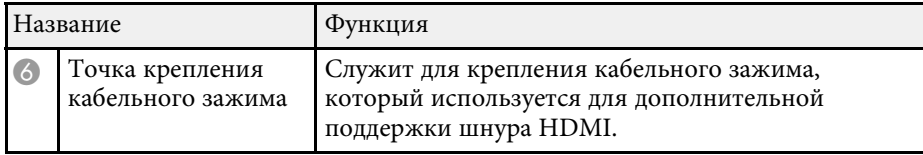

#### g **Дополнительная информация**

- "Определения канала Art-Net" стр.115
- "Присоединение и снятие кабельных зажимов" стр.31
- "Подключение к внешним устройствам датчиков" стр.30
- "Функции внешних датчиков" стр.82

## **Детали проектора – Сверху**

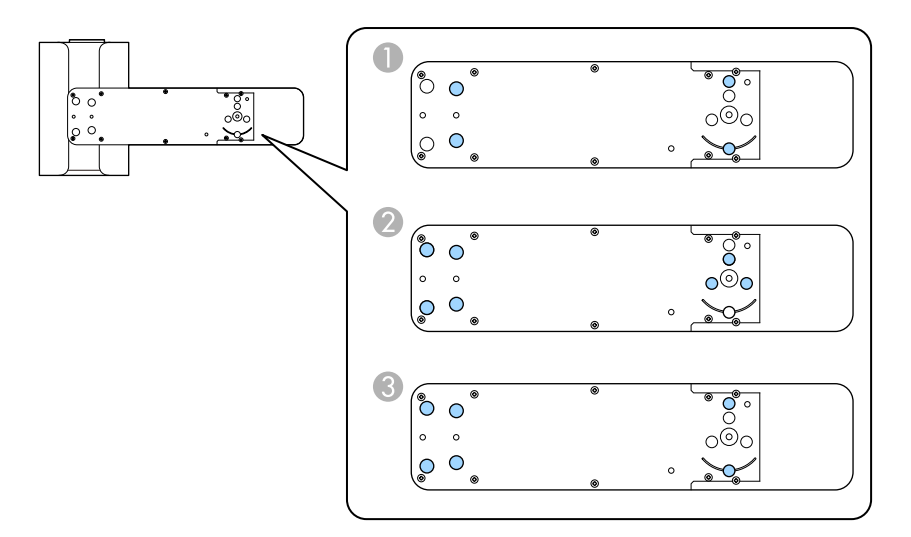

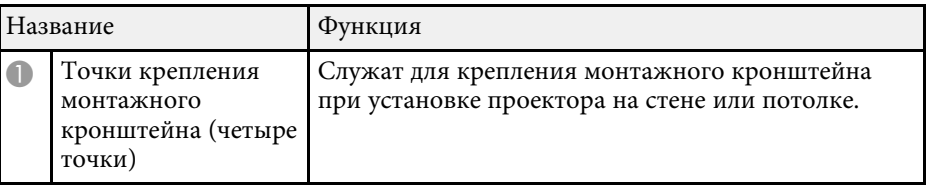

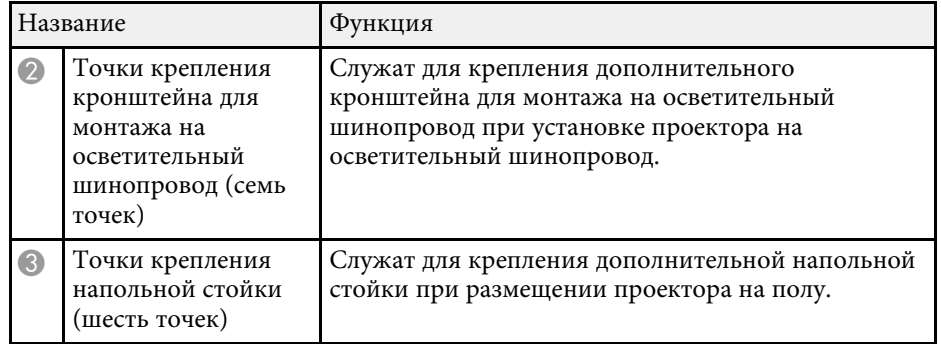

#### g **Дополнительная информация**

- "Размещение проектора" стр.19
- "Дополнительные принадлежности и запасные части" стр.172

### **Детали проектора – пульт дистанционного управления**

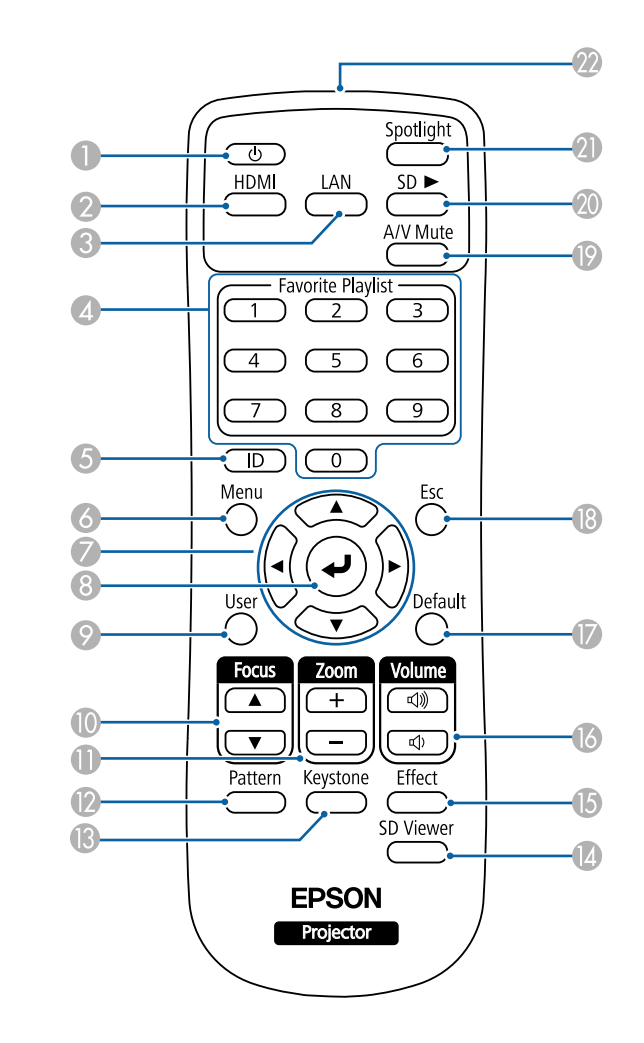

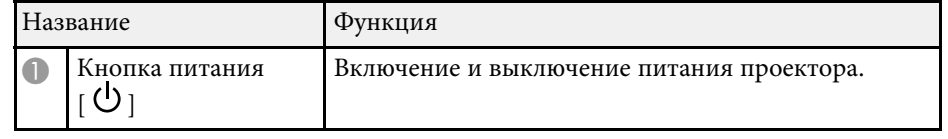

## **Детали и функции проектора <sup>17</sup>**

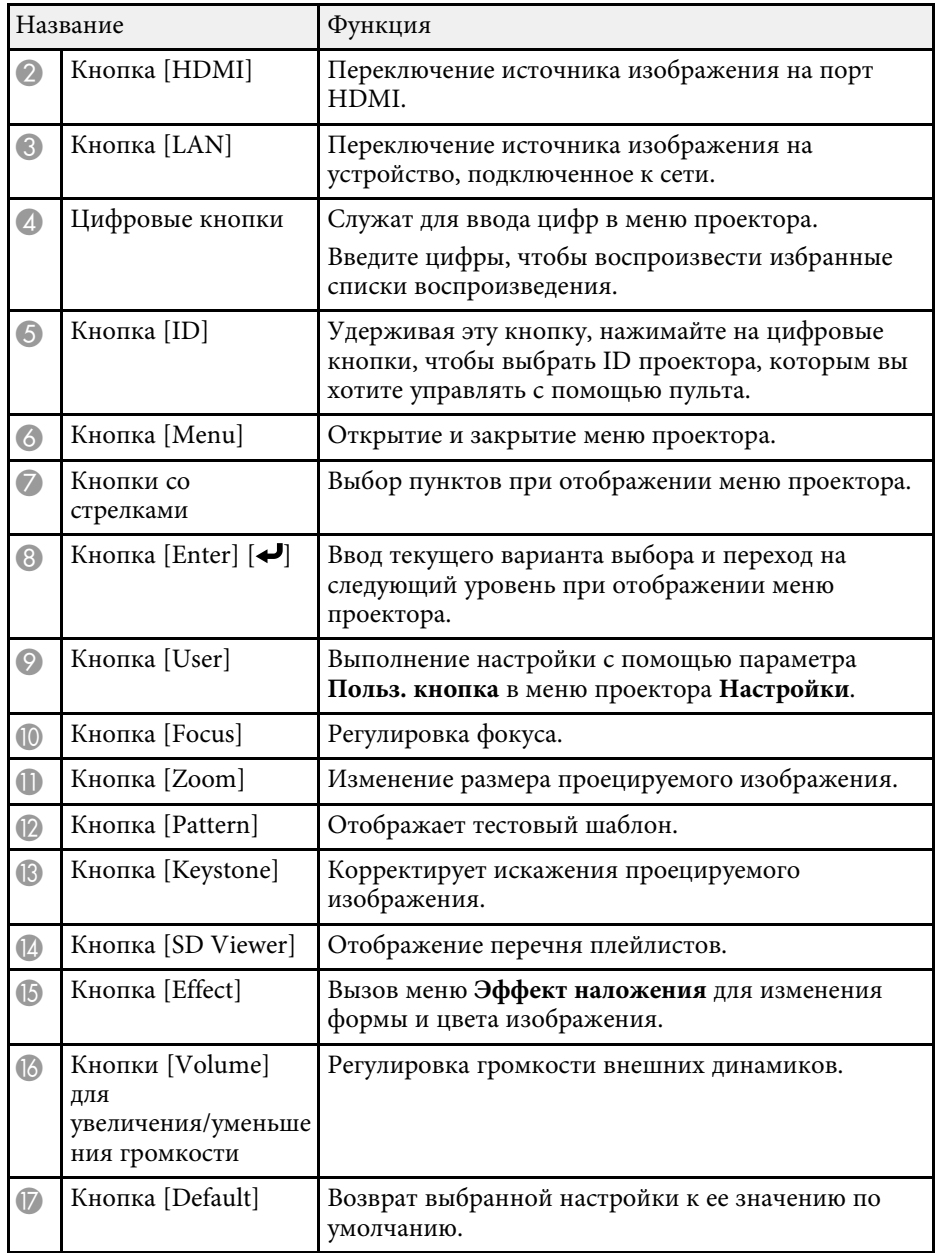

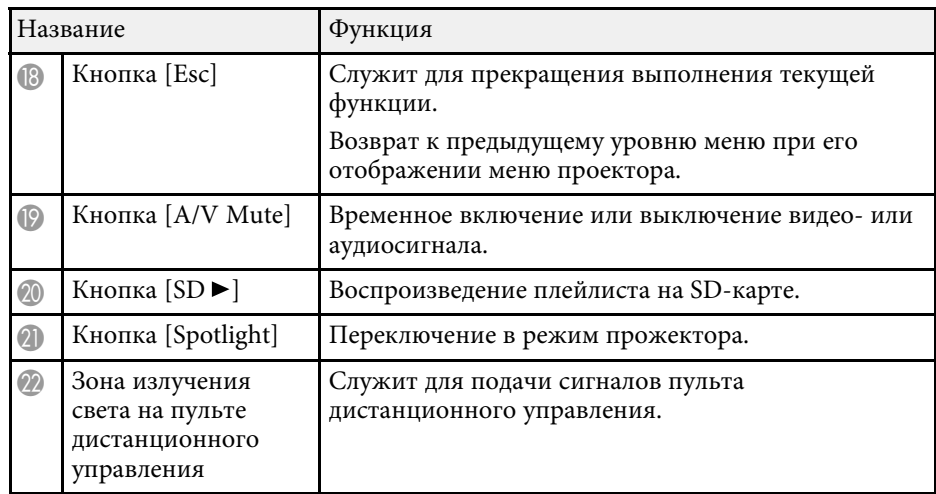

#### g **Дополнительная информация**

- "Форма изображения" стр.45
- "Настройки функций проектора Меню Настройки" стр.129
- "Проецирование своих списков воспроизведения" стр.62
- "Функции защиты проектора" стр.79
- "Настройка ID проектора" стр.70
- "Использование меню проектора" стр.124
- "Фокусировка изображения" стр.50
- "Изменение размера изображения с помощью функции масштабирования" стр.48
- "Отображение тестового шаблона" стр.44
- "Работа в режиме прожектора" стр.61
- "Добавление эффектов к проецируемому изображению" стр.66
- "Временное отключение изображения и звука" стр.68

## **Настройка проектора**

Ниже приводятся инструкции по настройке проектора.

#### g **Дополнительная информация**

- "Размещение проектора" стр.19
- "Соединения проектора" стр.26
- "Установка батареек в пульт дистанционного управления" стр.33
- "Работа с пультом дистанционного управления" стр.34

## **Размещение проектора <sup>19</sup>**

Для монтажа проектора на стене или потолке используйте кронштейны, входящие в комплект поставки.

Для установки проектора на осветительный шинопровод, на пол или на стол потребуются приобретаемые отдельно кронштейны.

При выборе местоположения проектора обратите внимание на следующие моменты:

- Проектор должен устанавливаться на прочной и ровной поверхности или крепиться с помощью подходящего кронштейна.
- Оставьте вокруг проектора и под ним достаточно места для вентиляции и не располагайте его на чем-либо или рядом с чем-либо, что может закрыть вентиляционные отверстия.

## **<u>А</u> Предупреждение**

- Запрещено использовать или устанавливать проектор в месте, где он может подвергаться воздействию воды или дождя, повышенной влажности, например на улице, в ванной или душевой комнате и т. д. В противном случае возможен пожар или поражение электрическим током.
- При установке проектора на стене или потолке необходимо использовать специальный метод установки. Для установки проектора обратитесь к квалифицированному специалисту. Если установить проектор неправильно, он может упасть, что может привести к его повреждению или травмам людей.
- Не используйте клей в точках крепления кронштейнов, чтобы избежать ослабевания затяжки винтов, а также смазочные материалы, масла или похожие вещества на проекторе; корпус проектора может треснуть, что приведет к его падению. Это может привести к серьезному травмированию человека, находящегося под креплением, а также к повреждению проектора.
- Неправильная установка проектора на потолочный кронштейн может привести к падению монитора. Установив определенный кронштейн Epson, предназначенный для вашего проектора, хорошо закрепите его во всех точках крепления кронштейнов подвески. А также закрепите проектор и кронштейны защитным тросиком, который поставляется в комплекте с проектором или приобретается отдельно.
- Не устанавливайте проектор в месте с высоким уровнем запыленности или влажности, а также с содержанием дыма или пара. В противном случае возможен пожар или поражение электрическим током.

## **<sup></sub>** Предупреждение</sup>

- Регулируя ориентацию проекционного модуля, следите за тем, чтобы проецируемый свет не попадал на область блока питания на проекторе. Если проецируемый свет попадает на проектор, его детали нагреваются, и это может привести к травме или возгоранию.
- Не закрывайте входные и выходные вентиляционные отверстия проектора. В противном случае повысится температура внутри устройства и может произойти возгорание.
- Запрещается эксплуатировать и хранить проектор в местах с высоким содержанием пыли и грязи. Иначе может ухудшиться качество проецируемого изображения, что приведет к неисправности или возгоранию.
- Не устанавливайте проектор на неустойчивую поверхность или на место, которое не выдержит вес проектора. Иначе он может упасть или опрокинуться, что может привести к несчастному случаю или травме.
- Запрещается использовать клеящие вещества для предотвращения ослабевания затяжки винтов, а также наносить смазки, масла или аналогичные материалы на шарнирные соединения. Иначе сила, удерживающая на месте проекционный модуль, ослабевает, и это может привести к несчастному случаю или травме.
- Запрещается выполнять установку в местах, подверженных воздействию соли или агрессивных газов, например сернистого газа от горячих источников. Иначе коррозия может привести к падению проектора. А также это может вызвать нарушения в работе проектора.

## **А Предостережение**

При установке проектора на пол используйте приобретаемую отдельно напольную стойку.

#### **Внимание**

- Если проектор используется на высоте более 1500 м над уровнем моря, установите для параметра **Высотный режим** значение **Вкл.** в меню проектора, чтобы обеспечить правильный температурный режим внутри проектора.
	- **Расширен.** > Операция > Высотный режим
- При покупке кабель, соединяющий блок питания и проекционный модуль, обернут полиэтиленовой пленкой. Перед началом эксплуатации проектора не забудьте снять пленку.

#### g **Дополнительная информация**

- "Замечания по транспортировке" стр.20
- "Настройка проектора и варианты установки" стр.20
- "Расстояние проецирования" стр.22
- "Регулировка угла проецирования с помощью шарнирного соединения" стр.23
- "Форма изображения" стр.45
- "Настройка проектора Меню Расширен." стр.131

### **Замечания по транспортировке**

Внутри проектора много стеклянных деталей и прецизионных компонентов. Чтобы исключить повреждение из-за сотрясений при транспортировке, обращайтесь с проектором следующим образом.

#### **Внимание**

- Перед тем, как передвинуть проектор ближе, отключите его питание и отсоедините все провода.
- Для транспортировки соблюдайте приведенные выше меры предосторожности, выполните следующие действия и свяжитесь с курьером.
	- Убедитесь, что в разъем проектора не установлена SD-карта.
	- До упора затяните винт шарнирного соединения, чтобы проектор не двигался в процессе транспортировки.
	- Обеспечьте защиту внешней части проектора, чтобы избежать повреждений в процессе транспортировки.
	- Поместите проектор в прочную коробку и укажите на коробке, что в ней находится прецизионный инструмент.

## **Настройка проектора и варианты установки**

Настроить и установить проектор можно следующим образом:

Монтаж на потолке или осветительном шинопроводе

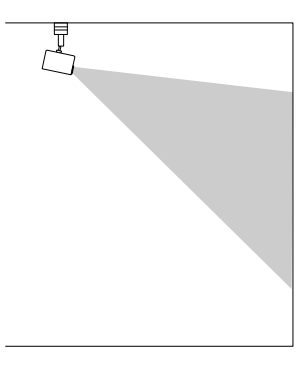

#### Монтаж на стене

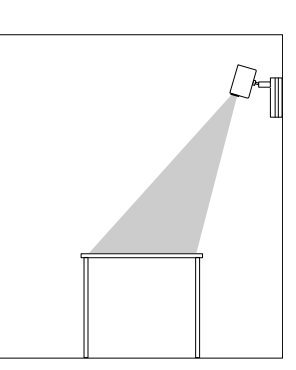

- Поставляемый в комплекте с устройством монтажный кронштейн предлагают таких кронштейн предназначен только для установки проектора на потолке или на стене.
	- При установке на осветительный шинопровод следует использовать дополнительный кронштейн для монтажа на осветительный шинопровод.
	- При установке проектора на потолке или на стене рекомендуется выбирать горизонтальный потолок или вертикальную стену. См. Руководство по установке. В нем содержатся дополнительные сведения.

#### Установка на полу или на столе

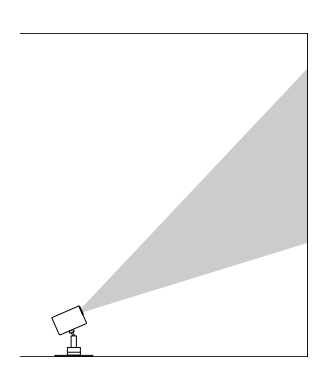

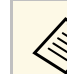

- При установке проектора на полу или на столе потребуется дополнительная напольная стойка.
- Запрещается использовать входящий в комплект монтажный кронштейн для установки проектора на полу или на столе.
- Установите проектор на ровную и устойчивую поверхность.

Убедитесь, что для параметра **Проецирование** выбрано правильное значение в меню проектора **Расширенный**.

#### g **Дополнительная информация**

- "Меры предосторожности при выполнении установки" стр.21
- "Режимы проецирования" стр.42

#### **Меры предосторожности при выполнении установки**

При установке проектора соблюдайте следующие меры предосторожности.

#### **Внимание**

Не устанавливайте проектор в местах с недостаточной циркуляцией воздуха, например, на полке или в коробке.

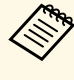

a Установите проектор в пределах рекомендованного диапазона проецирования. Подробные сведения о расстоянии, на котором необходимо расположить проектор от экрана в зависимости от проецируемого изображения.

#### **Пространство установки**

#### **Внимание**

• Вокруг проектора необходимо оставить достаточно свободного места. Выходные и входные отверстия для воздуха не должны быть закрыты.

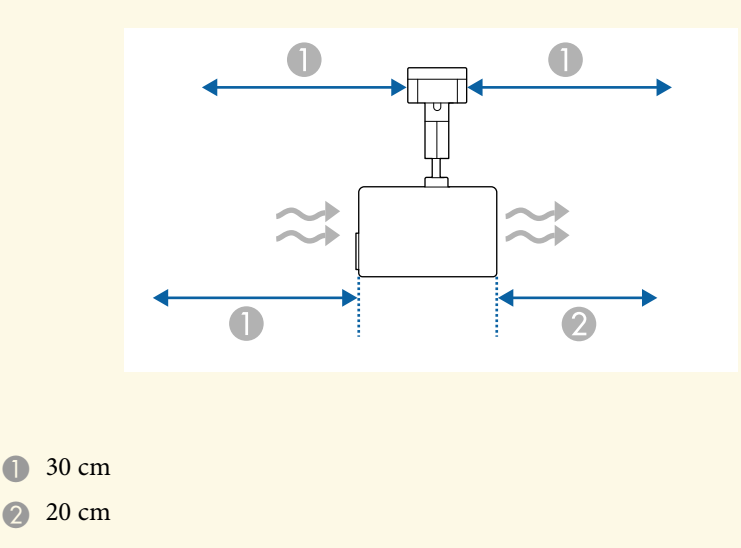

• При монтаже проектора на потолке или на стене убедитесь, что он расположен вдали от выходного отверстия для воздуха кондиционера. **Пространство установки (при установке нескольких проекторов рядом)**

#### **Внимание**

При установке нескольких проекторов рядом убедитесь, что горячий воздух, исходящий из выходного отверстия для воздуха, не попадает в отверстие воздухозаборника другого проектора.

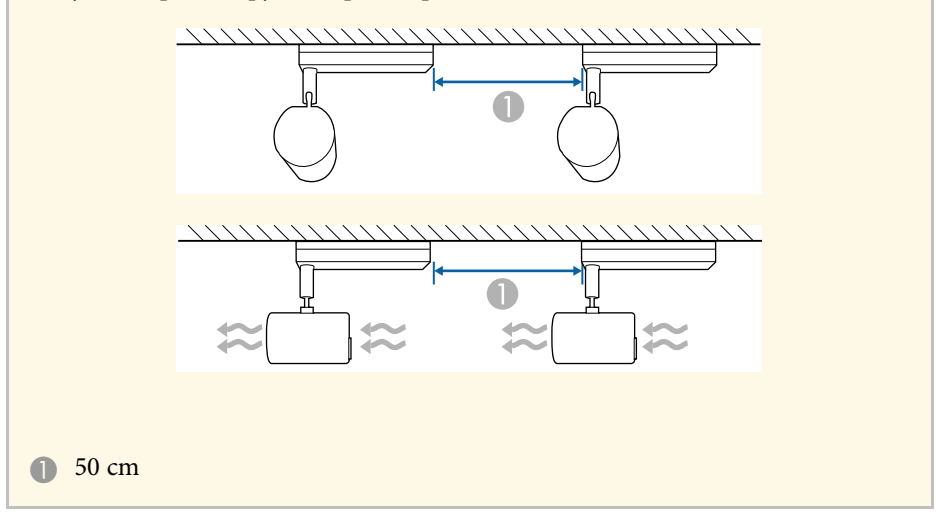

#### g **Дополнительная информация**

• "Размер экрана и расстояние проецирования" стр.173

### **Расстояние проецирования**

Примерный размер изображения определяется расстоянием, на котором располагается проектор от экрана. Размер изображения увеличивается при отдалении проектора от экрана, но может сильно зависеть от коэффициента масштабирования, формата изображения и других параметров.

Подробные сведения о расстоянии, на котором необходимо расположить проектор от экрана в зависимости от проецируемого изображения.

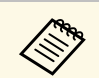

**ДАРИ При корректировке трапецеидального искажения изображение** становится немного меньше.

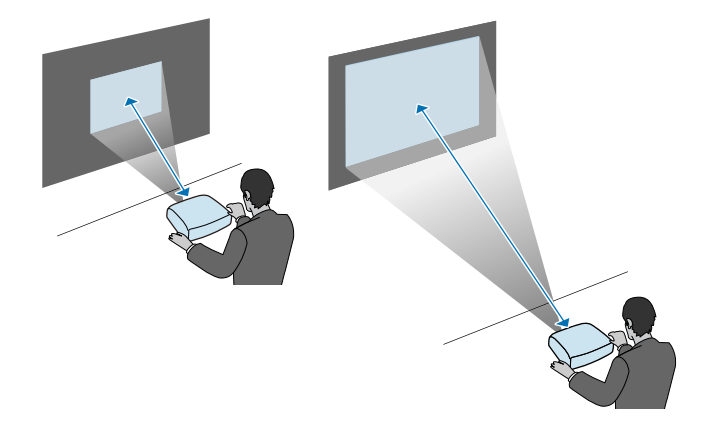

g **Дополнительная информация**

• "Размер экрана и расстояние проецирования" стр.173

### **Регулировка угла проецирования с помощью шарнирного соединения**

С помощью шарнирного соединения можно отрегулировать угол проецирования.

## **А Предостережение**

- Следите за тем, чтобы не прищемить пальцы шарнирным соединением.
- Не вращайте проекционный модуль после того, как затянете винт шарнирного соединения.

#### **Внимание**

Придерживая низ проекционного модуля, чтобы он оставался неподвижным, затяните винт входящим в комплект поставки шестигранным гаечным ключом (размер по диагонали 5,0 мм).

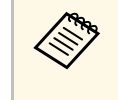

Рекомендуется настраивать угол проецирования, фокус и масштаб не ранее, чем через 20 минут после запуска проецирования, поскольку изображения нестабильны сразу после включения проектора.

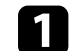

Чтобы включить проектор, нажмите кнопку питания на пульте ДУ.

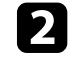

b Ослабьте затяжку винта шарнирного соединения шестигранным гаечным ключом.

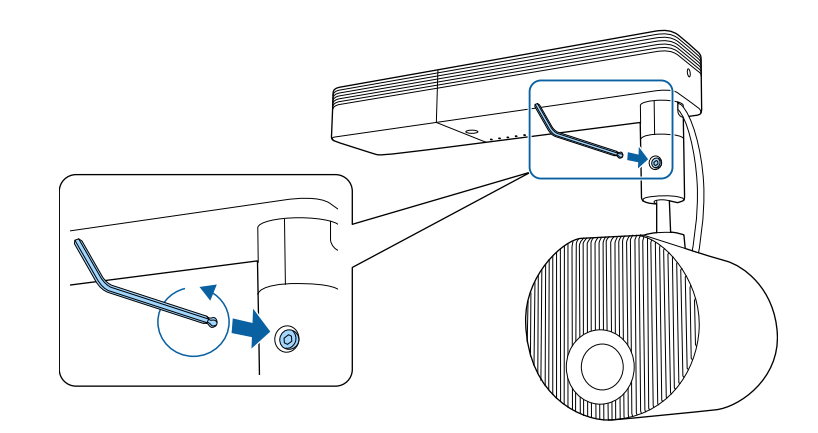

#### **Внимание**

• Если ослабить затяжку винта, когда проекционный модуль наклонен, то проекционный модуль может резко сместиться под собственным весом. Ослабляя затяжку винта, придерживайте проекционный модуль проектора, чтобы проектор резко не сместился.

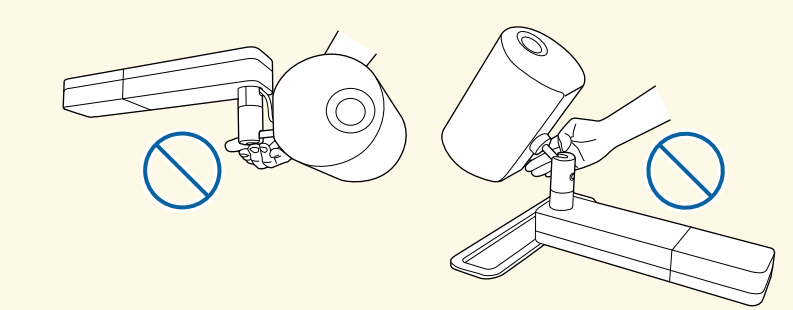

• Ослабляя винт, не держитесь за шарнирное соединение. В противном случае можно прищемить пальцы.

#### c Отрегулируйте угол проецирования.

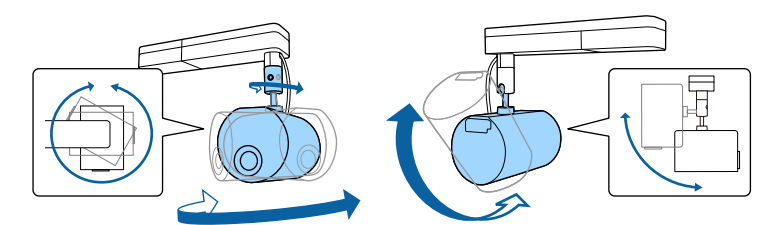

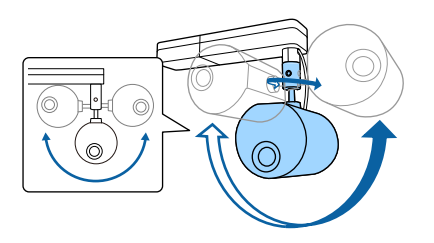

#### **Внимание**

- Обращайтесь с кабелями, подключенными к проектору, бережно.
- Не обкручивайте кабели вокруг шарнирного соединения. Это может привести к их повреждению.

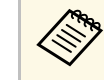

a Проекционный модель можно повернуть на 360 градусов по горизонтали и на 90 градусов по вертикали. Изображение можно наклонить на 90 градусов в любом положении.

Завершив регулировку, затяните ослабленный винт шарнирного соединения.

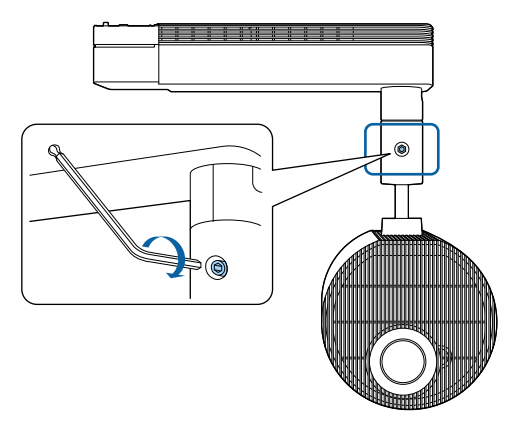

- 
- Затягивая ослабленный винт с помощью входящего в комплект поставки шестигранного гаечного ключа, не используйте сторону с шариковым наконечником.
- Изменив положение проецирования, отрегулируйте размер и фокусное расстояние.
- Отрегулировать положение проецирования удобнее с помощью тестового шаблона.

#### g **Дополнительная информация**

• "Включение проектора" стр.36

## **Размещение проектора <sup>25</sup>**

- "Изменение размера изображения с помощью функции масштабирования" стр.48
- "Фокусировка изображения" стр.50
- "Отображение тестового шаблона" стр.44

Информация о подключении проектора к различным источникам изображения содержится в этих разделах.

#### **Внимание**

Проверьте форму и ориентацию разъемов на всех кабелях, которые необходимо присоединить. Если разъем не соответствует порту, не вставляйте его с силой. Устройство или проектор могут быть повреждены или работать неправильно.

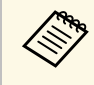

Перечень кабелей, поставляемых с проектором, см. Руководство по быстрой установке. Приобретите дополнительные кабели, если необходимо.

#### g **Дополнительная информация**

- "Установка SD-карты" стр.26
- "Подключение к компьютеру" стр.26
- "Соединение с источником видеосигнала через порт HDMI" стр.27
- "Подключение потокового проигрывателя Media Player" стр.27
- "Подключение к внешним динамикам" стр.28
- "Подключение к устройствам ауд. Bluetooth<sup>®"</sup> стр.29
- "Подключение к внешним устройствам датчиков" стр.30
- "Присоединение и снятие кабельных зажимов" стр.31

### **Установка SD-карты**

Можно вставить SD-карту в разъем для SD-карты на проекторе.

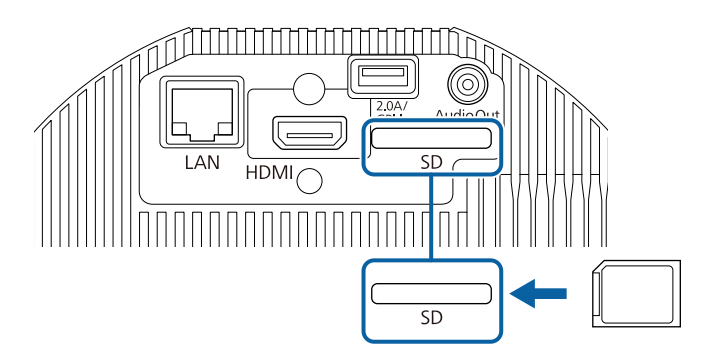

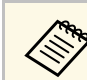

- Проектор поддерживает карты SDHC/microSDHC класса 10 или выше максимальной емкостью 32 ГБ.
- Разрешается использовать SD-карты в формате FAT16 или FAT32.

#### g **Дополнительная информация**

• "Воспроизведение списков воспроизведения" стр.62

## **Подключение к компьютеру**

Если в компьютере имеется порт HDMI, можно подключить его к проектору с помощью приобретаемого отдельно кабеля HDMI и передавать изображение со звуком с компьютера.

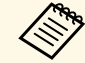

a Для подключения компьютера Mac, не имеющего порта HDMI, необходимо использовать адаптер, позволяющий подключаться к порту HDMI проектора. Обратитесь в компанию Apple за информацией о совместимых адаптерах. Более старые компьютеры Mac (до 2009 года) могут не поддерживать передачу аудиосигнала через порт HDMI.

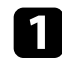

a Подключите кабель HDMI к выходному порту HDMI компьютера.

b Присоедините другой конец кабеля к порту проектора HDMI.

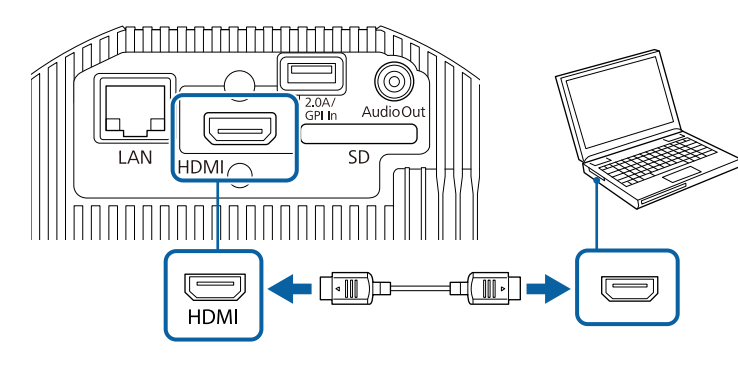

g **Дополнительная информация**

• "Настройка проектора – Меню Расширен." стр.131

#### **Соединение с источником видеосигнала через порт HDMI**

Если в источнике видеосигнала имеется порт HDMI, чтобы передать проецируемое изображение со звуком, сигнал на проектор подается с помощью кабеля HDMI.

#### **Внимание**

Не включайте источник видеосигнала до подключения его к проектору. В противном случае проектор может быть поврежден.

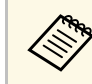

- Если порт на присоединяемом устройстве имеет нестандартную форму, для подключения к проектору воспользуйтесь кабелем из комплекта поставки устройства или дополнительным кабелем.
	- Кабели отличаются в зависимости от выхолного сигнала подключенного видеооборудования.
	- Некоторые типы видеооборудования могут выводить разные типы сигналов. Ознакомьтесь с руководством пользователя, поставляемым в комплекте с видеооборудованием, чтобы узнать тип сигналов на выходе.

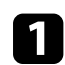

a Подключите кабель HDMI к выходному порту HDMI источника видеосигнала.

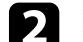

b Присоедините другой конец кабеля к порту проектора HDMI.

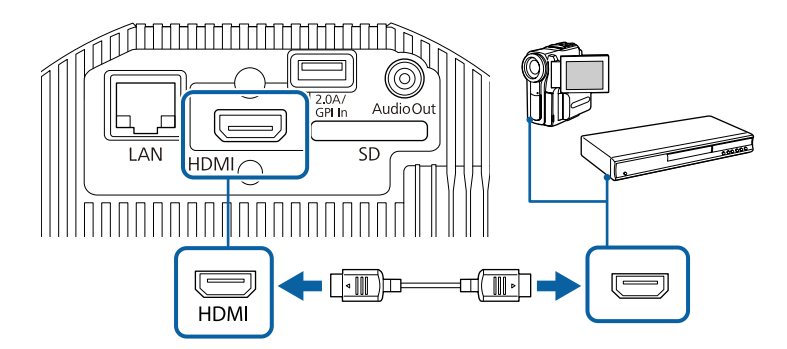

- g **Дополнительная информация**
- "Настройка проектора Меню Расширен." стр.131

### **Подключение потокового проигрывателя Media Player**

Потоковый проигрыватель Media Player можно подключить к порту HDMI проектора. Чтобы потоковый проигрыватель Media Player

получал питание от проектора, подключите кабель USB от источника питания.

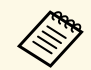

Для продолжения подачи питания на потоковый проигрыватель,<br>когда проектор не проецирует изображения, выберите значение **Всегда/Вкл.** для параметра **DC Out/GPI In** в меню проектора **Расширен**.

s **Расширен.** > **Парам. DC Out (2.0A)/GPI In** > **DC Out/GPI In**

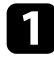

a Подключите потоковый проигрыватель Media Player к порту HDMI проектора.

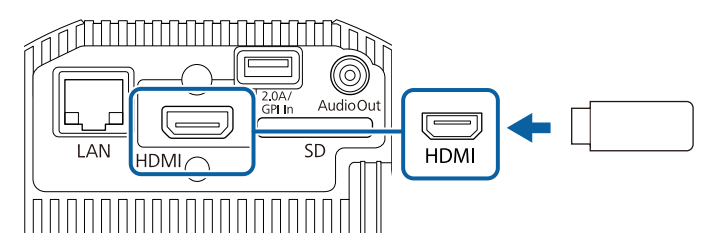

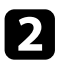

b Подключите кабель питания USB к порту проектора DC Out (2.0A) / GPI In.

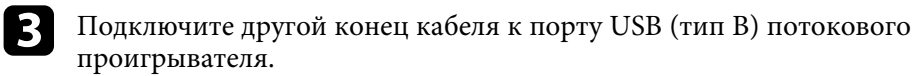

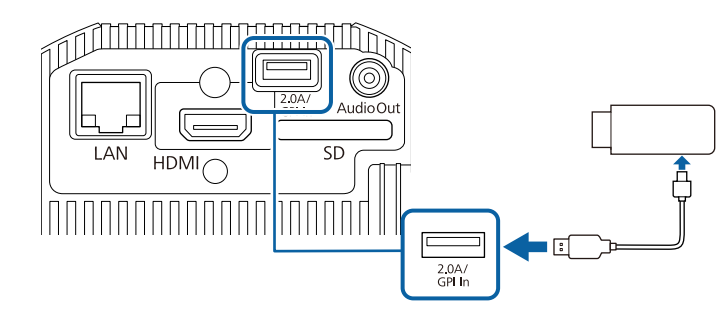

#### **Подключение к внешним динамикам**

Проектор можно подключить к внешним динамикам с собственным источником питания. Громкостью можно управлять с пульта дистанционного управления проектора.

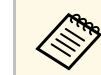

• Кроме того, проектор можно подключить к усилителю с динамиками.

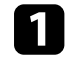

Убедитесь, что ПК или источник видеосигнала подключен к проектору с помощью необходимых видеокабелей.

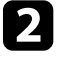

В Найдите подходящий кабель для подключения к внешним динамикам, такой как кабель стереосигнала мини-гнездооднополюсное гнездо, или другой тип кабеля или переходника.

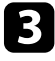

З Подключите один конец кабеля к внешним динамикам, если необходимо.

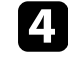

d Подключите конец кабеля стереосигнала с мини-гнездом к порту Audio Out проектора.

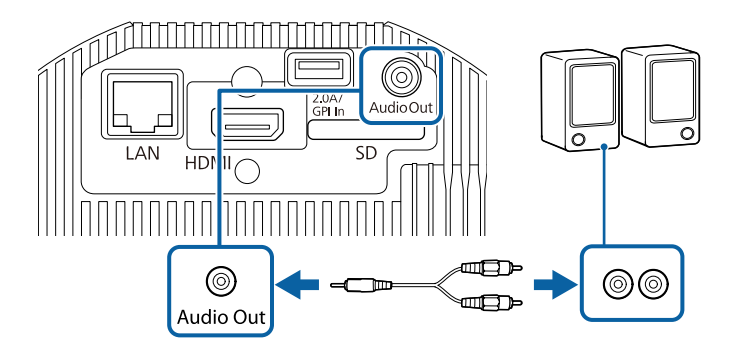

- g **Дополнительная информация**
- "Настройка проектора Меню Расширен." стр.131
- "Регулировка яркости" стр.57

## **Соединения проектора <sup>29</sup>**

### **Подключение к устройствам ауд. Bluetooth®**

Проектор можно подключить к аудиоустройствам Bluetooth (совместимым с A2DP), например динамикам или наушникам, для вывода звука со следующих источников:

- HDMI
- LAN
- SD

Чтобы вывести звуковой сигнал на аудиоустройства Bluetooth, выберите значение **Вкл.** для параметра **Ауд. Bluetooth** в меню проектора **Настройки**.

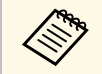

- Вывод звука на любые аудиоустройства Bluetooth<br>осуществляется с задержкой. осуществляется с задержкой.
	- В некоторых странах и регионах устройства ауд. Bluetooth не поддерживаются.
	- Используйте аудиоустройства Bluetooth, поддерживающие стандарт SCMS-T.

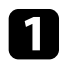

Включите проектор и переключитесь на источник изображения, который нужно использовать.

 $\bullet$  Нажмите на кнопку [Menu] на пульте ДУ.

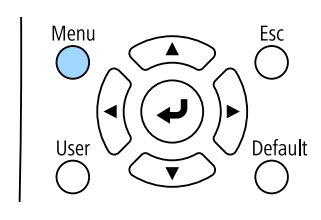

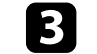

c Выберите меню **Настройки** и нажмите кнопку [Enter].

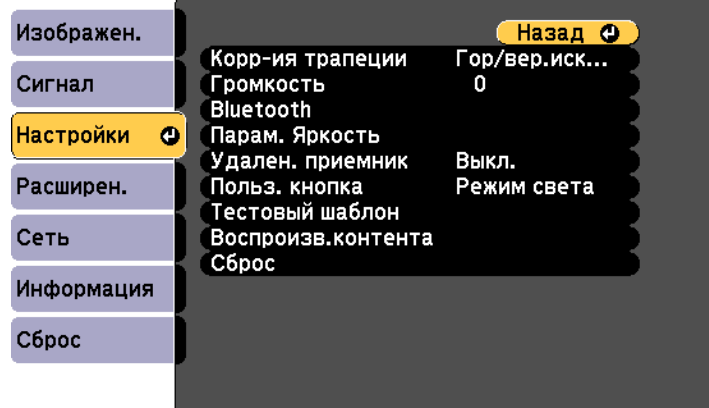

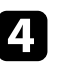

d Выберите **Bluetooth** и нажмите кнопку [Enter].

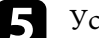

e Установите значение **Вкл.** для параметра **Ауд. Bluetooth**.

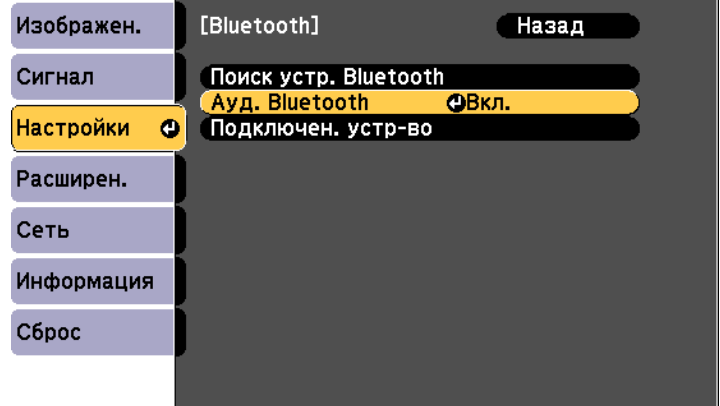

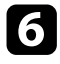

f Включите «режим сопряжения» на устройстве ауд. Bluetooth, к которому требуется установить подключение. Подробные сведения см. в руководстве к устройству ауд. Bluetooth.

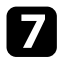

g Выберите **Поиск устр. Bluetooth** и нажмите кнопку [Enter]. Отображается список доступных устройств.

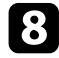

 $\cdot$  Выберите аудиоустройство Bluetooth, к которому требуется установить подключение, и нажмите кнопку [Enter].

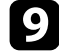

**• Для выхода из меню нажмите кнопку [Menu] или [Esc].** 

В следующий раз при включении проектора к нему будет автоматически подключаться последнее подключенное устройство. Чтобы изменить подключенное устройство, повторите процедуру с действия 6.

#### g **Дополнительная информация**

• "Технические характеристики Bluetooth" стр.30

#### **Технические характеристики Bluetooth**

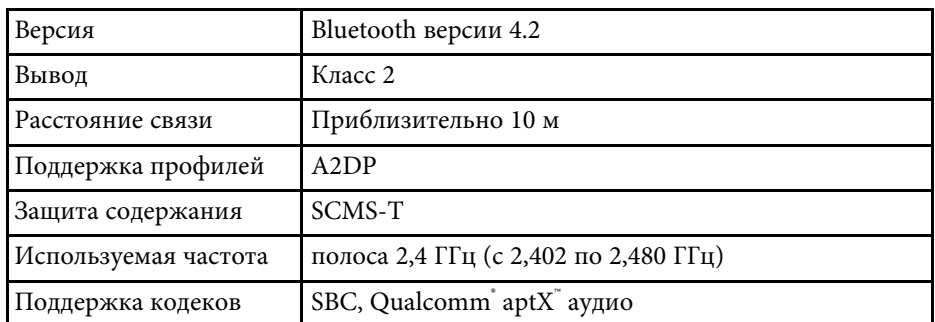

## **А Предупреждение**

Запрещается использовать устройство вблизи медицинского оборудования или аппаратуры с системой автоматического управления, например автоматических дверей или систем пожарной сигнализации. Создаваемые устройством электромагнитные помехи могут вызвать нарушения в работе оборудования и стать причиной аварии.

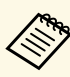

- Подключите устройство Bluetooth с поддержкой защиты авторских прав (SCMS-T).
- Подключение может быть недоступно в зависимости от стандарта и типа устройства.
- Даже при установке подключения на указанном расстоянии связи подключение может прерываться из-за состояния сигнала.
- Для связи по Bluetooth используется та же частота (2,4 ГГц), что и в работе беспроводной ЛВС (IEEE802.11b/g/n) и микроволновых печей. Поэтому в случае одновременного использования этих устройств может возникнуть интерференция радиоволн, которая приводит к прерыванию звука и невозможности установить связь. Если существует острая необходимость использовать эти устройства одновременно, следует устанавливать их на достаточном расстоянии друг от друга и от устройства Bluetooth.
- При одновременном использовании устройства Bluetooth и беспроводной ЛВС используется беспроводная ЛВС в частотном диапазоне 5 ГГц. При использовании ЛВС в частотном диапазоне 2,4 ГГц может возникнуть интерференция радиоволн, которая приводит к прерыванию изображения и звука или увеличению времени передачи данных.
- К одному проектору нельзя одновременно подключить несколько устройств Bluetooth.

### **Подключение к внешним устройствам датчиков**

Можно подключить внешние устройства, например датчики, с помощью кабеля USB для получения входного сигнала от них. Дополнительные

сведения содержатся в документе EV-115/EV-110 External Sensors Setup Guide.

Информацию можно загрузить со следующего веб-сайта.

#### epson.sn

#### **Внимание**

Неправильное подключение может привести к поломке устройства. Для подключения внешнего устройства датчика обращайтесь к квалифицированному специалисту.

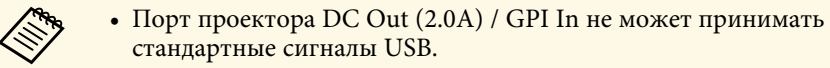

- Кабель датчика необходимо проложить так, чтобы его можно было подключить к порту DC Out (2.0A) / GPI In. Можно также приобрести готовый разъем.
- Помимо датчиков, можно подключать и другие внешние устройства, такие как кнопки и переключатели.

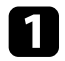

a Подключите кабель USB к выходному порту внешнего датчика.

**• Подключите другой конец кабеля к порту проектора DC Out (2.0A)**  $/$  GPI In.

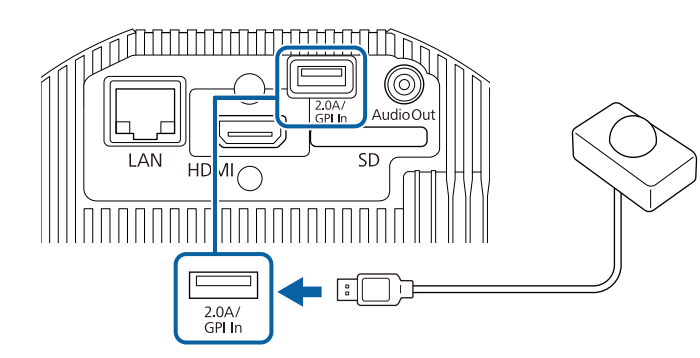

- g **Дополнительная информация**
- "Функции внешних датчиков" стр.82

## **Присоединение и снятие кабельных зажимов**

Кабельные зажимы можно прикрепить, чтобы шнур питания и кабель HDMI не отсоединялись под собственным весом.

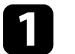

a Подключите к проектору шнур питания и кабель HDMI.

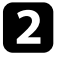

Вставьте фиксаторы каждого кабельного зажима в точки крепления кабельных зажимов за соответствующими портами.

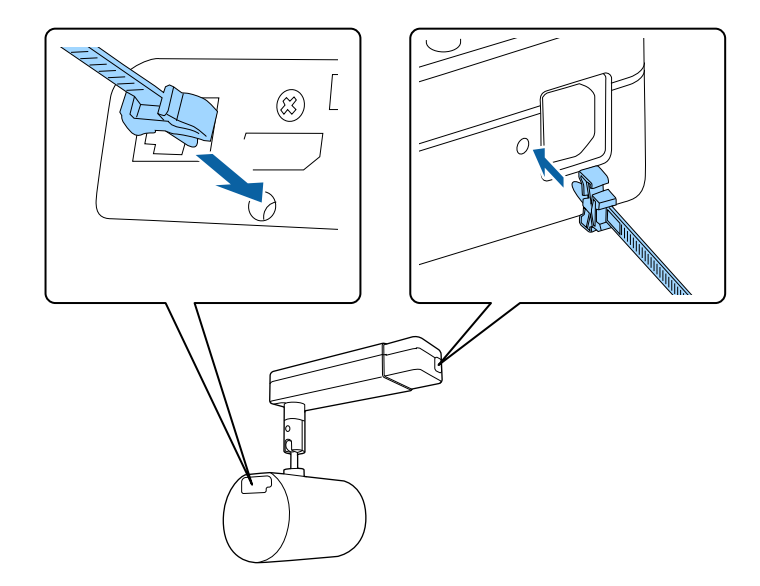

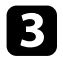

c Обхватите раскрытыми кабельными зажимами шнур питания и кабель HDMI, но не закрывайте их.

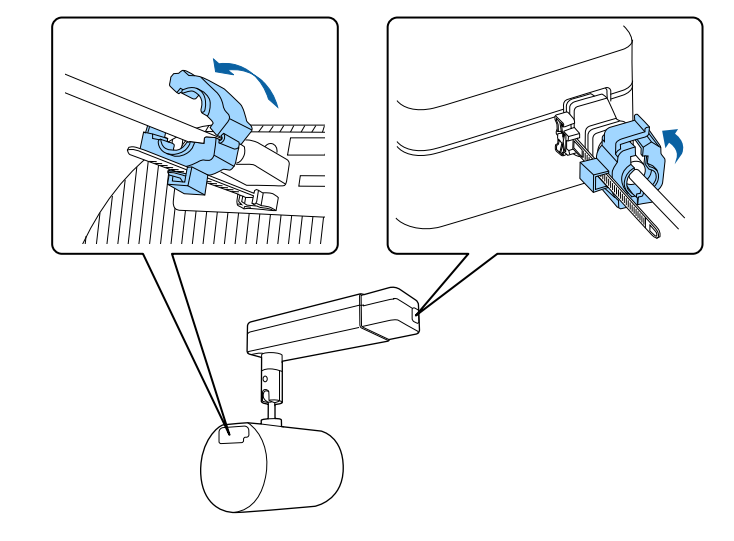

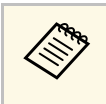

Чтобы снять кабельные зажимы, раскройте зажимы и отсоедините<br>кабели. Затем возьмитесь за фиксаторы кабельных зажимов сбоку и осторожно вытащите их из точек крепления кабельных зажимов.

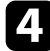

d Вставьте кабельные зажимы в фиксаторы и зафиксируйте на шнуре питания и кабеле HDMI.

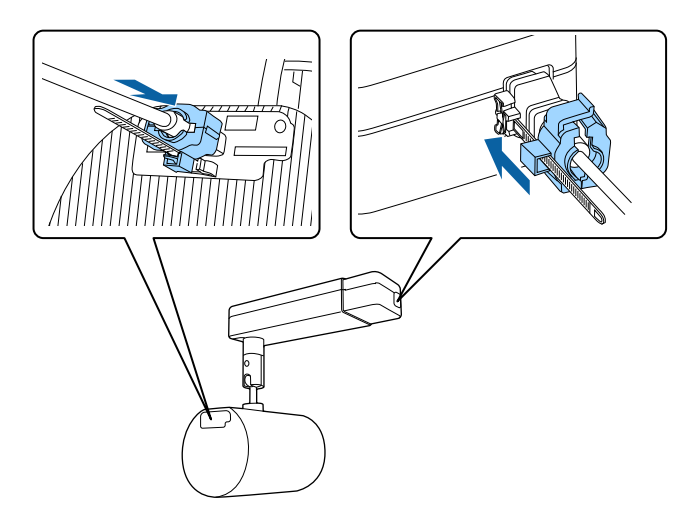

В пульте дистанционного управления используются две батарейки АА, поставляемые с проектором.

#### **Внимание**

Перед выполнением манипуляций с батарейками обязательно ознакомьтесь с Правилами техники безопасности.

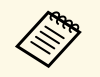

**Важену батареек осуществляйте сразу после их разрядки. В пульте** предлагает от после из разрядки. В пульте дистанционного управления используются две марганцовые или щелочные батарейки АА.

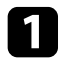

Откройте крышку батарейного отсека, как показано.

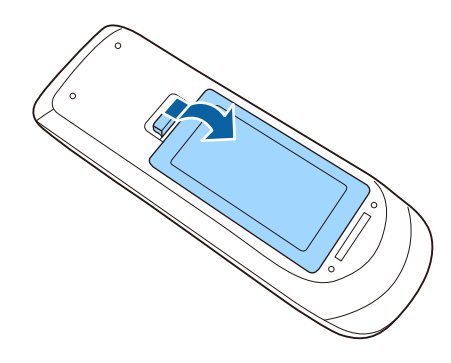

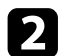

Извлеките старые батарейки, если необходимо.

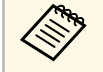

**лена Утилизируйте отработанные батарейки согласно местным**<br>петламентам регламентам.

c Установите батарейки, соблюдая полярность **<sup>+</sup>** <sup>и</sup> **–**, как показано на рисунке.

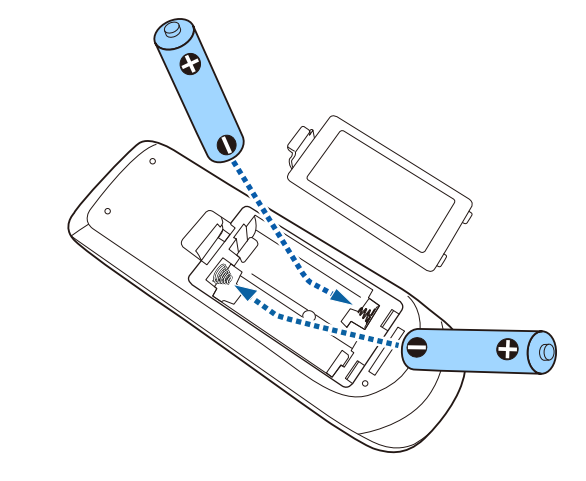

## **<sup></sub>** Предупреждение</sup>

Проверьте расположение меток (+) и (-) внутри держателя для батареек, чтобы убедиться, что они вставляются правильно. При неправильном использовании батареек возможен взрыв или утечка, что может стать причиной пожара, травмы или повреждения устройства.

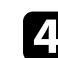

Установите на свое место крышку батарейного отсека, нажав ее вниз до щелчка.

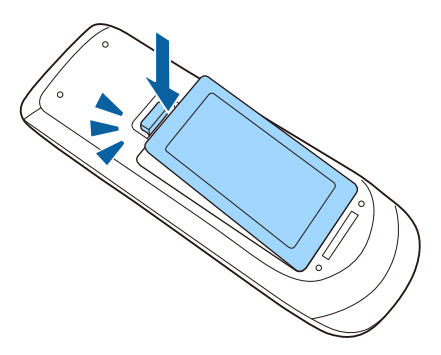

## **Работа с пультом дистанционного управления <sup>34</sup>**

Пульт дистанционного управления позволяет управлять проектором почти из любого места в помещении.

Убедитесь, что пульт дистанционного управления направляется на приемники проектора под углами, показанными ниже.

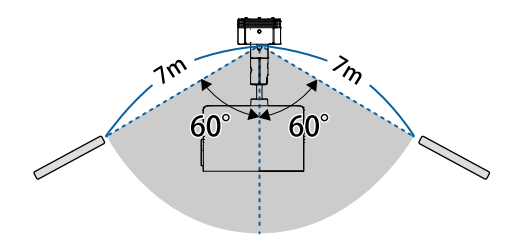

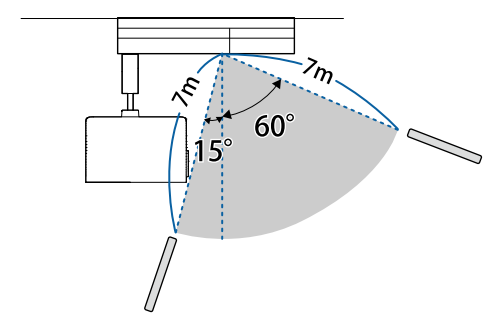

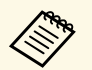

Не пользуйтесь пультом дистанционного управления при наличии<br>яркого флуоресцентного света или прямых солнечных лучей. В этом случае проектор может не отвечать на команды. Если пульт дистанционного управления не будет использоваться в течение длительного времени, батарейки необходимо вытащить.

## **Использование основных функций проектора**

Для использования основных функций проектора следуйте инструкциям из этих разделов.

#### g **Дополнительная информация**

- "Включение проектора" стр.36
- "Выключение проектора" стр.38
- "Настройка даты и времени" стр.39
- "Выбор языка для меню проектора" стр.41
- "Режимы проецирования" стр.42
- "Отображение тестового шаблона" стр.44
- "Форма изображения" стр.45
- "Изменение размера изображения с помощью функции масштабирования" стр.48
- "Регулировка положения изображения" стр.49
- "Фокусировка изображения" стр.50
- "Выбор источника изображения" стр.51
- "Формат изображения" стр.52
- "Наст. производит. (Цветовой режим)" стр.54
- "Регулировка яркости" стр.57
- "Управление громкостью с помощью кнопок громкости" стр.59

После включения проектора включите компьютер или видеооборудование, которое нужно использовать.

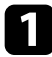

a Присоедините кабель питания к входу для подачи питания, а вилку кабеля к электрической розетке.

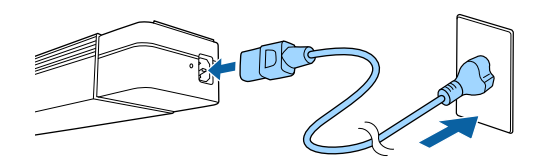

**Сели проектор установлен на осветительный шинопровод,**<br>проектор переходит в режим ожидания при включении питания осветительного шинопровода.

Индикатор питания проектора загорается синим. Это свидетельствует о том, что на проектор поступает питание, но он еще не включен (находится в режиме ожидания).

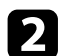

Чтобы включить проектор, нажмите кнопку питания на пульте ДУ.

Индикатор состояния мигает синим, что указывает на прогревание проектора. Как только проектор прогрелся, индикатор состояния перестает мигать и горит синим.

Если проецируемого изображения не видно, попробуйте сделать следующее:

- Включите присоединенный компьютер или видеоустройство.
- Если используется ноутбук, измените вывод на экран с компьютера.
- Вставьте DVD-диск или другой источник видеосигнала и нажмите кнопку воспроизведения (при необходимости).
- Нажмите кнопку нужного источника видеосигнала на пульте дистанционного управления.

### **А Предупреждение**

- Если лазер включен, никогда не смотрите в объектив проектора. Можно повредить глаза. Особенно это опасно для детей и домашних животных.
- При включении проектора на расстоянии с помощью пульта дистанционного управления убедитесь, что никто не смотрит в объектив.
- Не разрешайте маленьким детям управлять проектором. Дети должны находиться под наблюдением взрослых.
- Во время проецирования не загораживайте свет от проектора книгой или другими предметами. Если закрыть свет, участок, освещаемый лампой, нагревается. Это может привести к расплавлению или возгоранию материалов, а также вызвать пожар. Кроме того, объектив также может нагреться из-за отраженного света. Это может привести к повреждению проектора. Чтобы прекратить проецирование, воспользуйтесь функцией Кнопка A/V mute или выключите проектор.
- Запрещается открывать корпус проектора. Запрещается разбирать, а также модифицировать проектор. Внутри проектора имеются компоненты, находящиеся под высоким напряжением, соприкосновение с которыми может повлечь возгорание, поражение электрическим током или несчастный случай.
- Если произошла ошибка, отключите шнур питания от электрической розетки и обратитесь за помощью в компанию Epson. Эксплуатация неисправного проектора может повлечь поражение электрическим током, возгорание, а также нарушение зрения.

## **Предостережение**

Во время проецирования не размещайте рядом с выходным отверстием для воздуха предметы, которые могут деформироваться или повредиться в результате воздействия тепла, а также не приближайте к отверстиям лицо и руки.

#### **Внимание**

Старайтесь не прикасаться к объективу руками или пальцами. Если на поверхности объектива остались отпечатки пальцев или следы кожного сала, то качество проецирования ухудшается.
- 
- **Если параметр Direct Power On** установлен в значение **Вкл.** в меню проектора Расширен., проектор включится. Обратите внимание, что проектор также включится автоматически при

восстановлении напряжения в электросети. <sup>s</sup> **Расширен.** <sup>&</sup>gt; **Oперация** <sup>&</sup>gt; **Direct Power On**

- Если выбран определенный порт в качестве параметра **Автовкл. питания** в меню проектора **Расширен.**, проектор включится, поскольку он обнаружит сигнал или подключение кабеля от
- порта.<br>**← Расширен. > Операция > Автовкл. питания**
- Сведения о ЖК-панели
- Прохождение мощных лазерных лучей через объектив проектора, даже когда он не используется, может привести к повреждению ЖК-панели.
- Если в течение длительного времени проецируется одно и то же изображение, на ЖК-панели может появиться остаточное изображение. Для уменьшения выгорания экрана включите **Режим обновления** в меню проектора **Сброс** .

### g **Дополнительная информация**

- "Настройка проектора Меню Расширен." стр.131
- "Регулировка яркости" стр.57

По завершению работы выключите проектор.

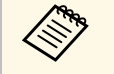

- Если компьютер не используется, выключите его, чтобы продлить срок службы проектора. Срок службы источника света зависит от выбранного режима, окружающих условий и использования. Яркость лампы со временем уменьшается.
	- Если для параметра **Калибр. ист. света** установлено значение **Выполн. периодич.** в меню проектора **Сброс**, калибровка источника света запускается автоматически при выключении проектора и соблюдении следующих условий:
	- прошло 100 часов с последней калибровки источника света,
	- проектор эксплуатировался непрерывно более 20 минут.
	- Отключить проектор можно, непосредственно нажав на выключатель, так как проектор поддерживает функцию прямого выключения.

Нажмите на кнопку питания на проекторе или на пульте ДУ.

Проектор отображает экран подтверждения отключения.

### Отключить питание?

Да: Нажмите на кнопку  $\circledcirc$ Нет: Нажмите друг. кнопку

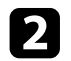

Р Нажмите кнопку питания снова. Чтобы оставить проектор включенным, нажмите любую другую кнопку.

Источник света и индикатор Status (Состояние) выключаются.

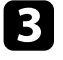

c Перед транспортировкой или хранением проектора убедитесь, что индикатор питания горит синим (но не мигает), а индикатор состояния выключен, затем отсоедините кабель питания.

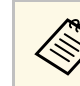

Если проектор установлен на осветительный шинопровод, выключите питание осветительного шинопровода.

На проекторе можно установить дату и время.

- 
- Включите проектор.
- b Нажмите на кнопку [Menu] на пульте ДУ.

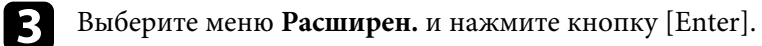

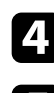

d Выберите параметр **Oперация** и нажмите кнопку [Enter].

e Выберите параметр **Дата и время** и нажмите кнопку [Enter]. Появляется этот экран:

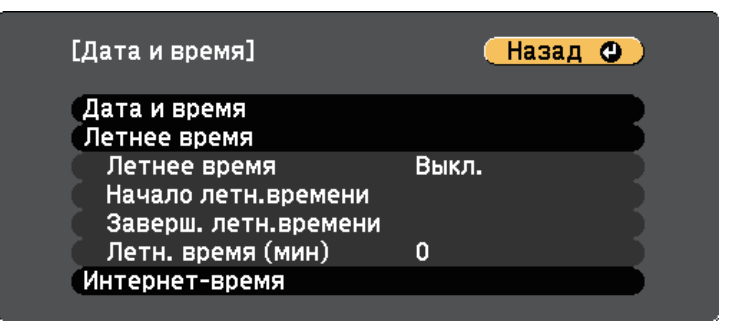

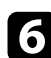

f Выберите параметр **Дата и время** и нажмите кнопку [Enter].

Появляется этот экран:

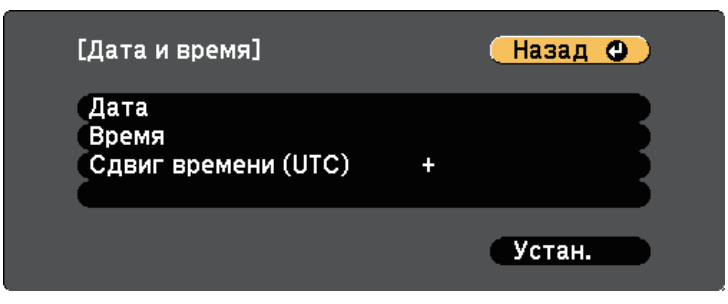

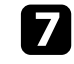

g Выберите **Дата**, нажмите кнопку [Enter]. Чтобы ввести текущую дату, воспользуйтесь экранной клавиатурой.

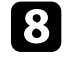

Выберите Время, нажмите кнопку [Enter]. Чтобы ввести текущее время, воспользуйтесь экранной клавиатурой.

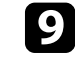

i Выберите **Сдвиг времени (UTC)**, нажмите кнопку [Enter]. Установите разницу во времени по сравнению со всемирным временем.

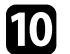

j После этого выберите **Установить** и нажмите кнопку [Enter].

k Чтобы включить переход на летнее время, выберите **Летнее время** и нажмите кнопку [Enter]. Затем выполните настройку.

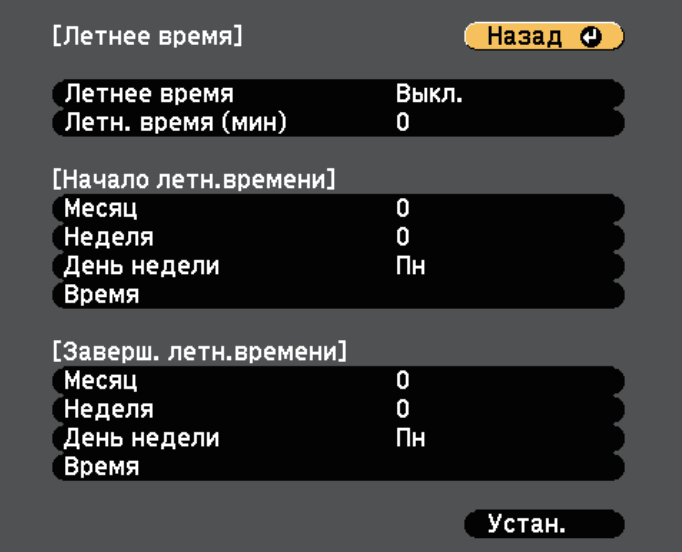

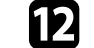

l После этого выберите **Установить** и нажмите кнопку [Enter].

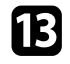

m Чтобы автоматически получать точное время с сервера времени, выберите **Интернет-время** и нажмите кнопку [Enter]. Затем выполните настройку.

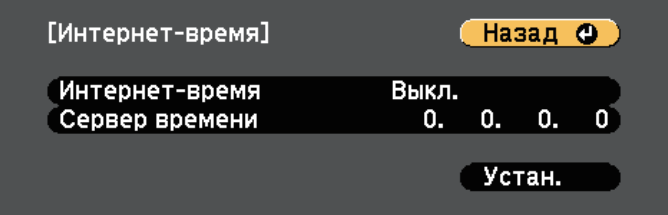

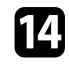

n После этого выберите **Установить** и нажмите кнопку [Enter].

o Для выхода из меню нажмите кнопку [Menu] или [Esc].

## **Выбор языка для меню проектора <sup>41</sup>**

Если нужно видеть меню и сообщения проектора на другом языке, можно изменить параметр **Язык**.

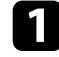

Включите проектор.

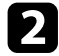

 $\bullet$  Нажмите на кнопку [Menu] на пульте ДУ.

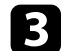

c Выберите меню **Расширен.** и нажмите кнопку [Enter].

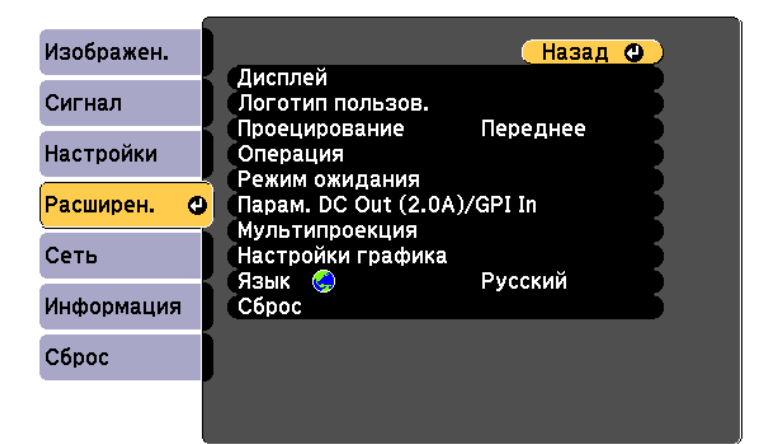

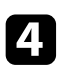

d Выберите параметр **Язык** и нажмите кнопку [Enter].

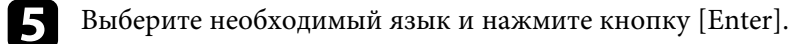

 $f_{\rm 1}$  Для выхода из меню нажмите кнопку [Menu] или [Esc].

## **Режимы проецирования <sup>42</sup>**

В зависимости от местоположения проектора может понадобиться изменить режим проецирования, чтобы изображение было правильным.

- Режим **Переднепот.** позволяет проецировать с потолка или осветительного шинопровода перед экраном.
- Режим **Заднепотол.** переворачивает изображение по горизонтали, чтобы проецировать с потолка или осветительного шинопровода и позади полупрозрачного экрана.
- Режим **Переднее** переворачивает изображение «вверх ногами», чтобы проецировать сверху вниз со стола и перед экраном.
- Режим **Заднее** переворачивает изображение «вверх ногами» и по горизонтали, чтобы проецировать со стола и позади полупрозрачного экрана.

### g **Дополнительная информация**

- "Изменение режима проецирования с помощью пульта дистанционного управления" стр.42
- "Изменение режима проецирования с помощью меню" стр.42
- "Настройка проектора и варианты установки" стр.20

### **Изменение режима проецирования с помощью пульта дистанционного управления**

Режим проецирования можно изменить, чтобы перевернуть изображение "вверх ногами".

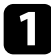

a Включите проектор и отобразите изображение.

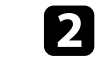

b Удерживайте кнопку [A/V Mute] на пульте дистанционного управления в течение 5 секунд.

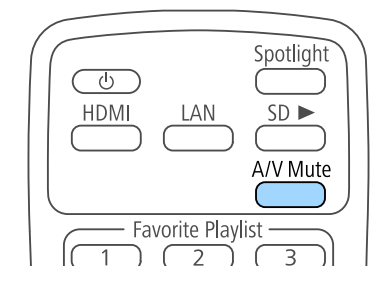

Изображение на короткое время исчезает и снова появляется перевернутым "вверх ногами".

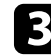

Для возврата проецирования в первоначальный режим снова удержите кнопку [A/V Mute] в течение 5 секунд.

## **Изменение режима проецирования с помощью меню**

Режим проецирования можно изменить, чтобы перевернуть изображения "вверх ногами" и/или слева направо, с помощью меню проектора.

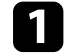

a Включите проектор и отобразите изображение.

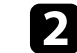

b Нажмите на кнопку [Menu] на пульте ДУ.

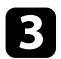

c Выберите меню **Расширен.** и нажмите кнопку [Enter].

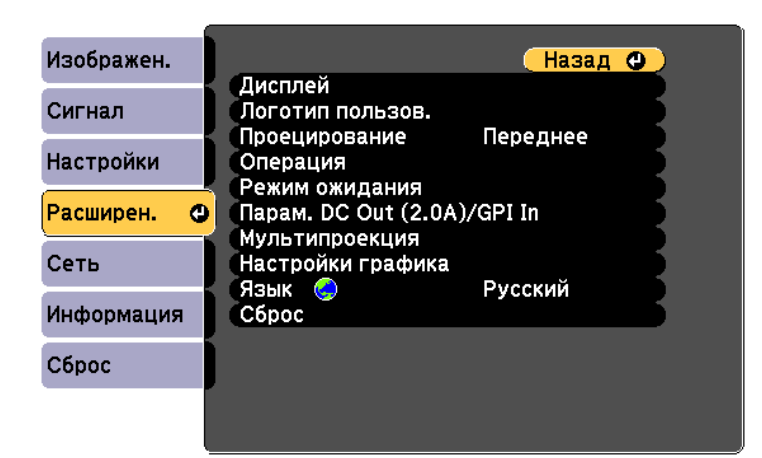

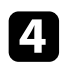

d Выберите параметр **Проецирование** и нажмите кнопку [Enter].

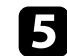

**Брения в Выберите режим проецирования и нажмите кнопку [Enter].** 

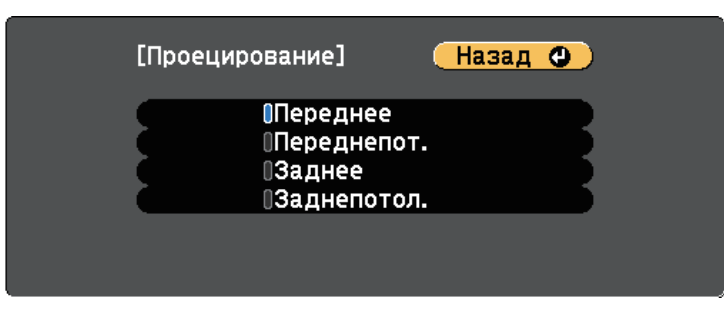

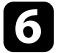

f Для выхода из меню нажмите кнопку [Menu] или [Esc].

Для настройки проецируемого изображения без подключения компьютера или видеоустройства можно вывести тестовый шаблон.

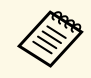

**дая челобы задать параметры меню, настройка которых недоступна** при отображении тестового шаблона, или настроить проецируемое изображение, нужно спроецировать изображение с подключенного устройства.

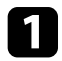

Включите проектор.

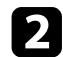

**• Нажмите кнопку [Pattern] на пульте ДУ.** 

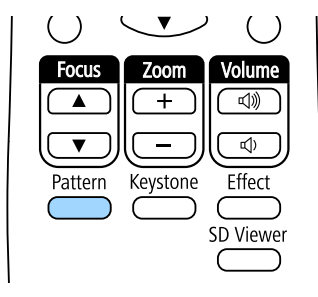

Появится тестовый шаблон.

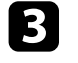

c При отображении шаблона нажмите на кнопку со стрелкой влево или вправо на пульте ДУ или нажмите [Enter] для переключения между доступными тестовыми шаблонами.

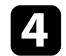

d Отрегулируйте изображение, если необходимо.

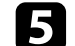

**• Нажмите на кнопку** [Esc], чтобы очистить тестовый шаблон.

**САРИ ПЕСТОВЫЙ ШАБЛОН ТАКЖЕ МОЖНО ВЫбрать в меню проектора. • Настройки** > Тестовый шаблон

Правильное прямоугольное изображение можно проецировать, расположив проектор непосредственно перед центром экрана и поддерживая его уровень. Если расположить проектор под углом к экрану или наклонить его вверх или вниз, или в сторону может понадобиться корректировка формы изображения.

После корректировки изображение становиться немного меньше.

Для достижения наилучшего качества изображения рекомендуем отрегулировать положение установки проектора так, чтобы получить правильные размер и форму изображения.

### g **Дополнительная информация**

- "Коррекция формы изображения с помощью кнопки «Корр-ия трапеции»" стр.45
- "Корректировка формы изображения с помощью функции Quick Corner" стр.46

## **Коррекция формы изображения с помощью кнопки «Корр-ия трапеции»**

Можно корректировать форму изображения в виде неправильного прямоугольника.

Для коррекции искажений отдельно в горизонтальном и вертикальном направлении нажмите на кнопку [Keystone] на пульте ДУ.

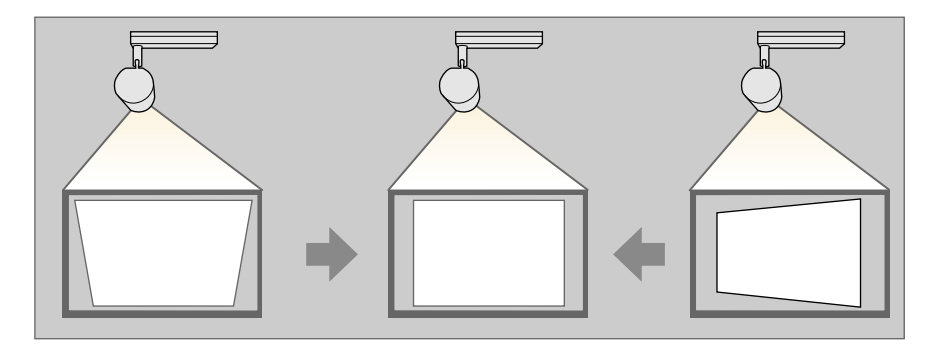

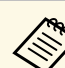

- Использование функции Гор/вер.искаж. вместе с другими способами коррекции формы изображения не допускается.
	- Можно корректировать горизонтальные трапецеидальные искажения изображений под углом до 40º вправо или влево.
	- Можно корректировать вертикальные трапецеидальные искажения изображений под углом до 45º вверх или вниз.

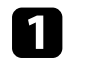

a Включите проектор и отобразите изображение.

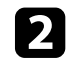

b Нажмите на кнопку [Keystone] на пульте ДУ, выберите **Гор/вер.искаж.**, а затем нажмите [Enter].

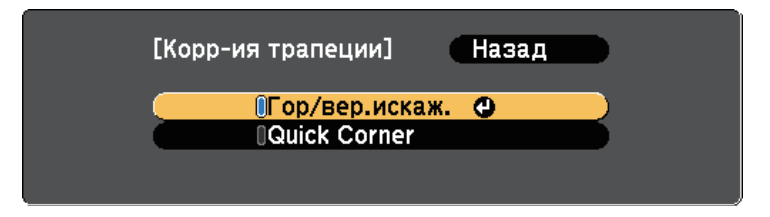

Появится экран коррекции **Гор/вер.искаж.**:

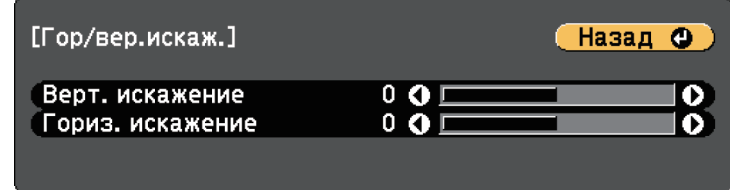

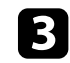

Для выбора между коррекцией трапецеидальных искажений по вертикали или по горизонтали, а также для коррекции формы

изображения, если необходимо, служат кнопки со стрелками на пульте ДУ.

• **Верт. искажение**

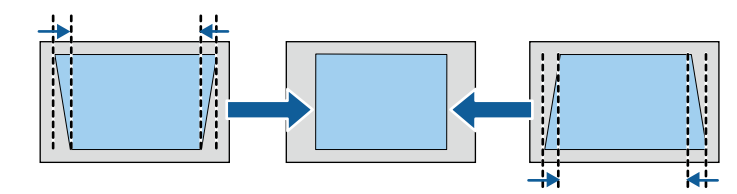

• **Гориз. искажение**

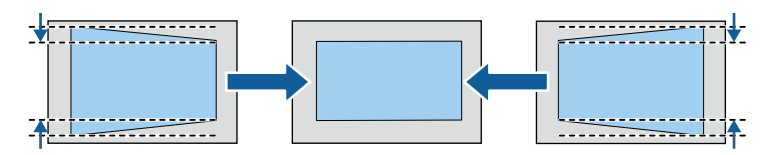

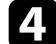

d После завершения действий нажмите кнопку [Esc].

После корректировки изображение становиться немного меньше.

#### g **Дополнительная информация**

• "Настройки функций проектора - Меню Настройки" стр.129

## **Корректировка формы изображения с помощью функции Quick Corner**

Для корректировки формы изображения в виде неправильного прямоугольника можно использовать параметр **Quick Corner** из меню проектора.

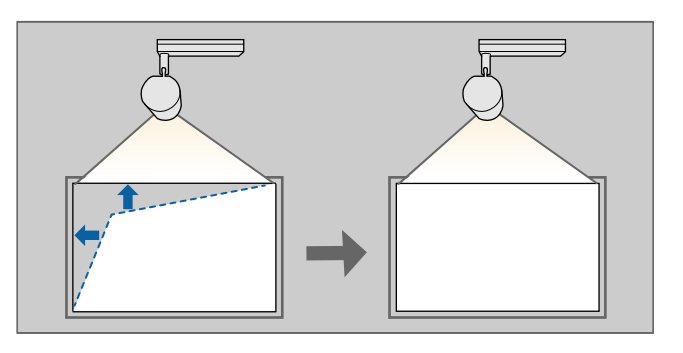

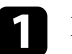

a Включите проектор и отобразите изображение.

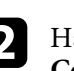

b Нажмите на кнопку [Keystone] на пульте ДУ, выберите **Quick Corner**, а затем нажмите [Enter]. Затем снова нажмите на кнопку [Enter], если необходимо.

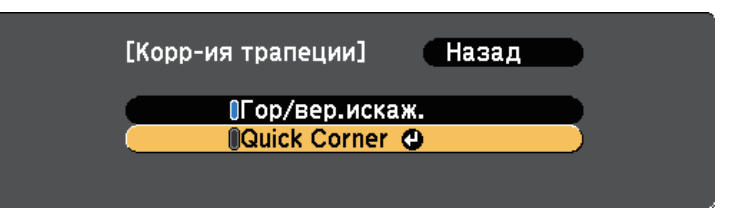

Проявляется экран выбора области.

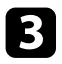

c Для выбора угла изображения, который необходимо отрегулировать, воспользуйтесь кнопками со стрелками. Затем нажмите кнопку [Enter].

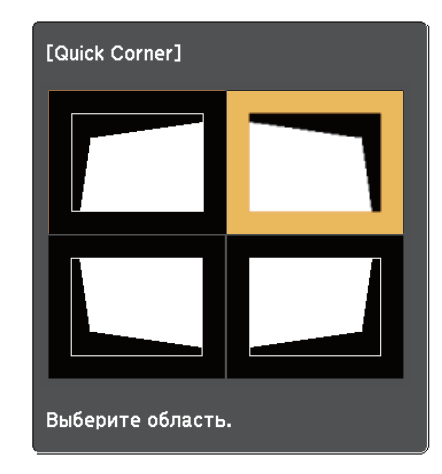

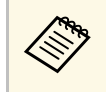

Для сброса корректировок, выполненных функцией Quick Corner, удержите кнопку [Esc] около двух секунд, пока отображается экран выбора области, и выберите **Да**.

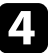

d Нажмите кнопки со стрелками, чтобы отрегулировать форму изображения, при необходимости.

Чтобы вернуться к экрану выбора области, нажмите кнопку [Enter].

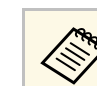

**Вели появляется этот экран форму можно регулировать СТАНИЕ ВЕЛИ ПОЯВЛЯЕТСЯ** этот экран форму можно регулировать только в направлении, указанном серым треугольником.

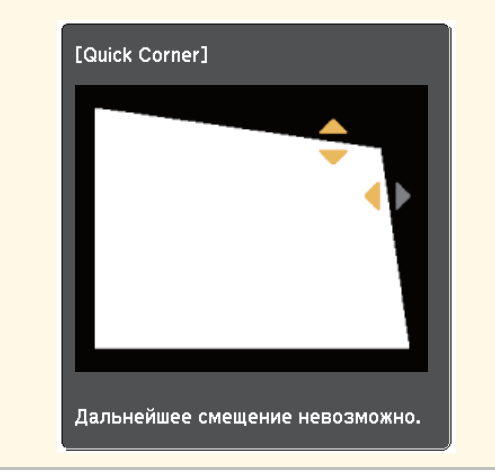

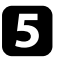

e При необходимости повторите этапы 3 и 4 для регулировки остальных углов.

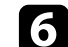

f После завершения действий нажмите кнопку [Esc].

Изменять размер изображения можно с помощью пульта ДУ.

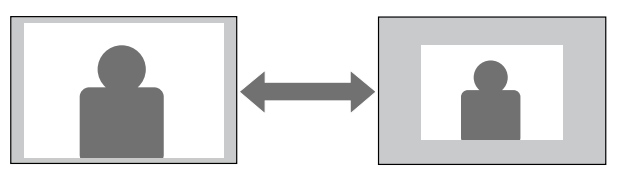

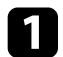

a Включите проектор и отобразите изображение.

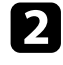

b Чтобы отрегулировать масштаб, нажмите кнопку [Zoom] на пульте ДУ.

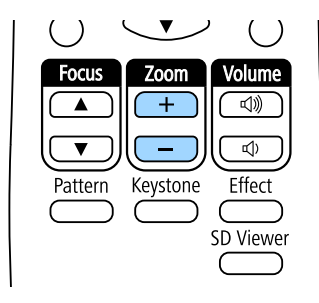

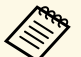

• При уменьшении размера изображения с помощью оттического масштабирования на экран выводится оптического масштабирования на экран выводится сообщение, и проектор переключается в режим цифрового масштабирования.

> • При увеличении размера изображения с помощью цифрового масштабирования на экран выводится сообщение, и проектор переключается в режим оптического масштабирования.

**C** После завершения действий нажмите кнопку [Esc].

### g **Дополнительная информация**

• "Регулировка положения изображения" стр.49

Чтобы изменить положение изображения без перемещения проектора, воспользуйтесь функцией **Сдвиг изображения**.

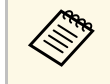

• Эта функция недоступна, если для параметра «Цифр.<br>масштабиров.» установлено значение для самого широкого изображения.

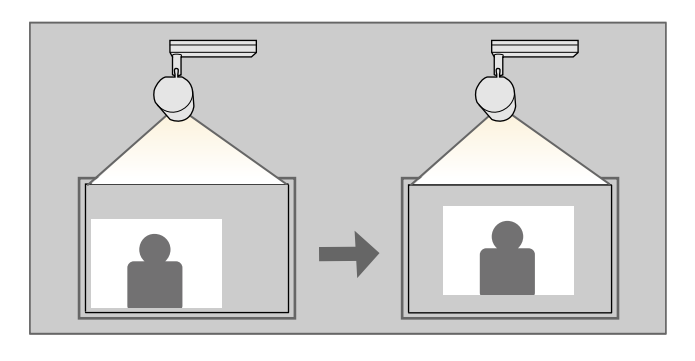

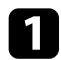

Включите проектор и отобразите изображение.

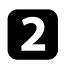

**2** Отрегулируйте размер изображения кнопками [Zoom] на пульте ДУ.

Если проектор оснащен функцией оптического масштабирования, необходимо переключиться на цифровое масштабирование, уменьшив размер изображения, пока не отобразится сообщение.

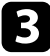

c Нажмите кнопку [Enter] для отображения экрана Сдвиг изображения.

d Отрегулируйте позицию изображения кнопками со стрелками (Arrow buttons).

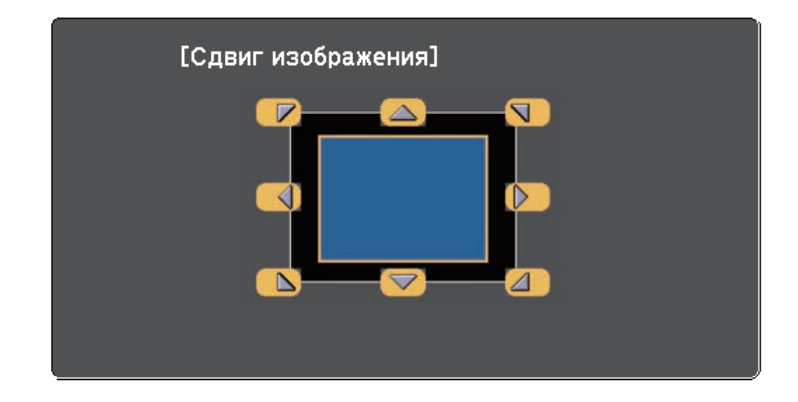

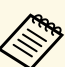

Сместить изображение по диагонали можно, нажав любую пару соседних кнопок со стрелками на пульте ДУ.

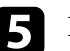

e Нажимайте на кнопку [Esc], чтобы закрыть экран коррекции.

Экран коррекции исчезает сам по себе, если никакая операция не совершается за время, приблизительно равное 10 секундам.

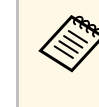

• Настройка Сдвиг изображения сохраняется, даже если проектор выключается. Вам необходимо повторно отрегулировать позицию, если вы изменили место установки или угол проектора.

# **Фокусировка изображения <sup>50</sup>**

Для регулировки фокуса нажмите кнопку [Focus] на пульте ДУ.

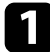

a Для регулировки фокуса нажмите кнопки [Focus] на пульте ДУ.

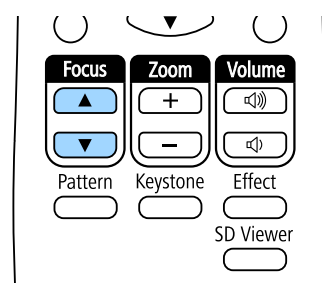

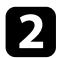

**в Нажмите кнопку** [Esc], чтобы завершить регулировку.

## **Выбор источника изображения <sup>51</sup>**

Если к проектору присоединены несколько источников передачи изображений, таких как компьютер и DVD-плейер, можно переключаться с одного источника на другой.

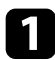

a Убедитесь, что присоединенный источник изображения включен.

b В случае использования источников передачи видео, вставьте в привод DVD-диск или другой источник видео и нажмите кнопку воспроизведения.

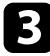

c Нажмите кнопку нужного источника на пульте дистанционного управления.

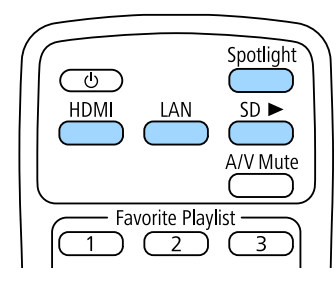

## **Формат изображения <sup>52</sup>**

Проектор может показывать изображения с разными отношениями ширины к высоте, которые называются форматом изображения. Обычно формат изображения определяется входным сигналом с источника передачи видеосигнала.

Если необходимо всегда использовать особый формат изображения для определенного входного источника видеосигнала, можно выбрать его в меню проектора **Сигнал**.

#### g **Дополнительная информация**

- "Изменение формата изображения" стр.52
- "Доступные форматы изображения" стр.53
- "Вид проецируемого изображения в каждом формате изображения" стр.53
- "Настройки входного сигнала Меню Сигнал" стр.128

## **Изменение формата изображения**

Формат отображаемого изображения можно изменить.

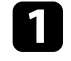

a Включите проектор и переключитесь на источник изображения, который нужно использовать.

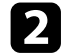

**• Нажмите на кнопку [Menu] на пульте ДУ.** 

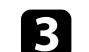

c Выберите меню **Сигнал** и нажмите кнопку [Enter].

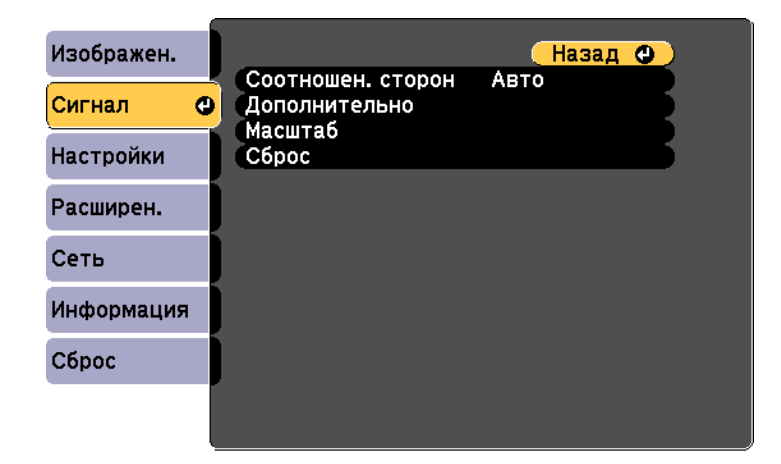

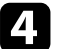

d Выберите **Соотношен. сторон** и нажмите кнопку [Enter].

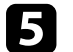

e Выберите один из доступных форматов изображения для входного сигнала и нажмите кнопку [Enter].

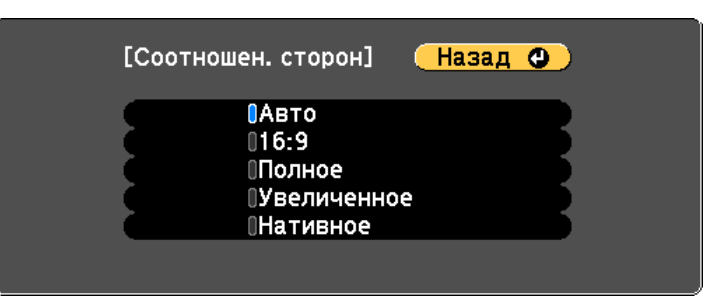

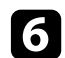

f Для выхода из меню нажмите кнопку [Menu] или [Esc].

## **Формат изображения <sup>53</sup>**

## **Доступные форматы изображения**

В зависимости от входного сигнала источника можно выбрать следующие форматы изображения.

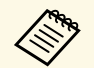

- **в Настройка формата изображения возможна только для** Настройка формата изображения HDMI. источников изображения HDMI.
	- Доступные форматы изображения зависят от входного сигнала.
	- Обратите внимание на то, что использование функции формата изображения для уменьшения, увеличения или разделения проецируемого изображения в коммерческих целях или для общественного просмотра может нарушить авторские права владельца соответствующего изображения по законодательству об авторском праве.

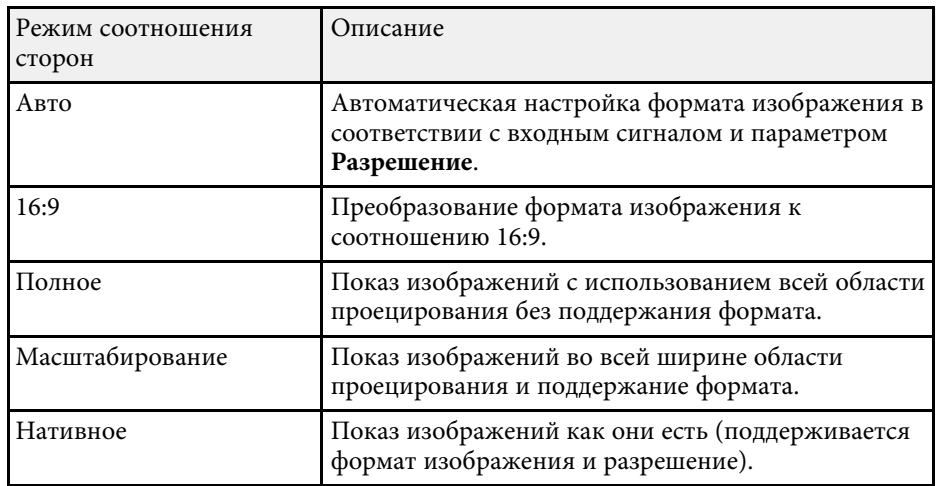

## **Вид проецируемого изображения в каждом формате изображения**

В некоторых форматах, в зависимости от формата и разрешения выходного сигнала, могут проецироваться черные полосы и обрезанные изображения. См. следующую таблицу для подтверждения положения черных полос и обрезанных изображений.

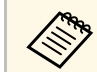

a Изображения для формата **Нативное** разнятся в зависимости от входного сигнала.

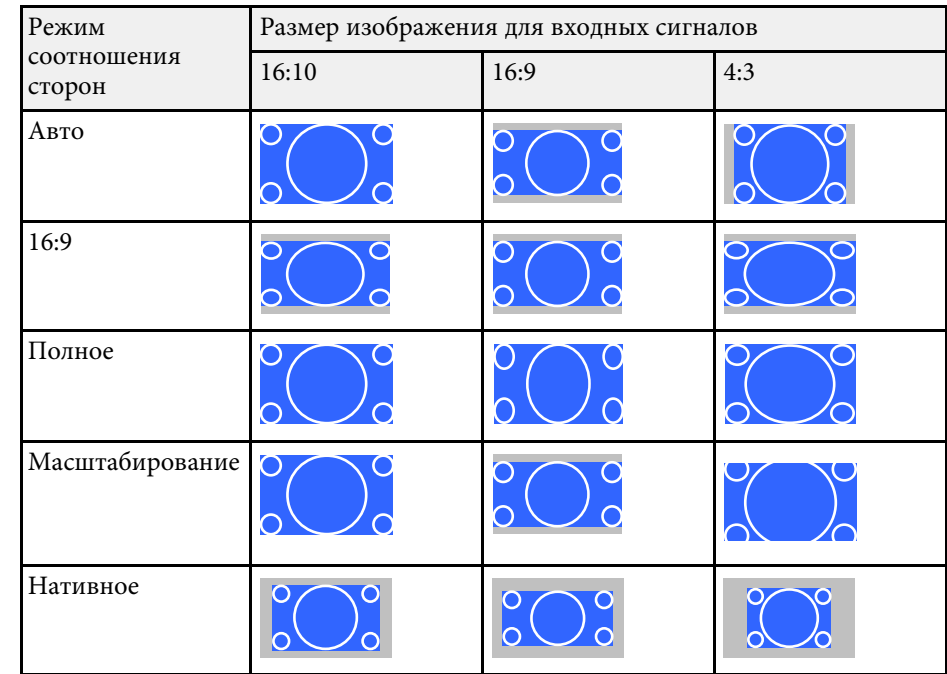

## **Наст. производит. (Цветовой режим) <sup>54</sup>**

Проектор предлагает разные цветовые режимы для обеспечения оптимальной яркости, контраста и цвета для разных условий просмотра и типов изображений. Можно выбрать режим, разработанный для соответствия изображению и условиям, или поэкспериментировать с имеющимися режимами.

### g **Дополнительная информация**

- "Изменение цветового режима" стр.54
- "Доступные цветовые режимы" стр.54
- "Включение автоматической регулировки светимости" стр.55
- "Регулировка гаммы" стр.55

### **Изменение цветового режима**

Параметр проектора Цветовой режим можно изменить с помощью пульта дистанционного управления, чтобы оптимизировать изображение для условий просмотра.

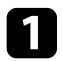

Включите проектор и переключитесь на источник изображения, который нужно использовать.

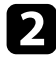

b Нажмите на кнопку [Menu] на пульте ДУ.

c Выберите меню **Изображение** и нажмите кнопку [Enter].

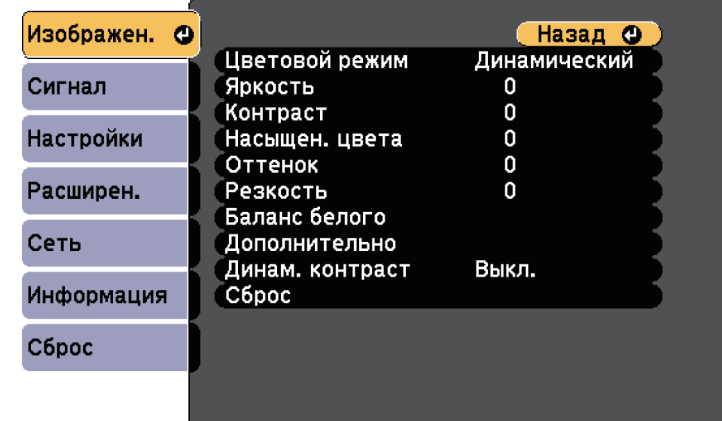

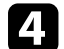

d Выберите **Цветовой режим** и нажмите кнопку [Enter].

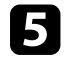

e Выберите в списке нужный цветовой режим и нажмите кнопку [Enter].

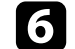

f Для выхода из меню нажмите кнопку [Menu] или [Esc].

### g **Дополнительная информация**

• "Настройки качества изображения - Меню Изображен" стр.126

### **Доступные цветовые режимы**

Можно настроить проектор, чтобы использовать цветовые режимы в зависимости от источника входного сигнала:

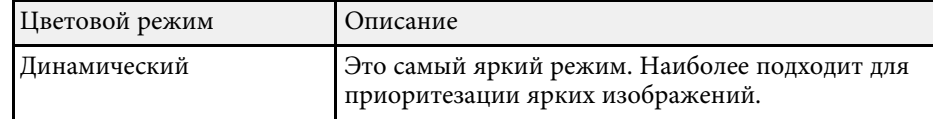

## **Наст. производит. (Цветовой режим) <sup>55</sup>**

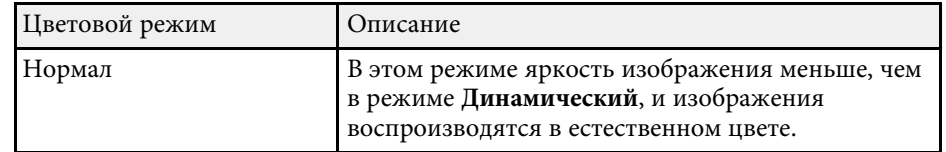

## **Включение автоматической регулировки светимости**

Чтобы автоматически оптимизировать значение светимости, можно включить функцию Динам. контраст. Она позволяет улучшить контрастность в зависимости от яркости проецируемого содержания.

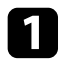

a Включите проектор и переключитесь на источник изображения, который нужно использовать.

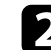

**• Нажмите кнопку [Menu] на панели управления или пульте ДУ.** 

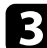

c Выберите меню **Изображение** и нажмите кнопку [Enter].

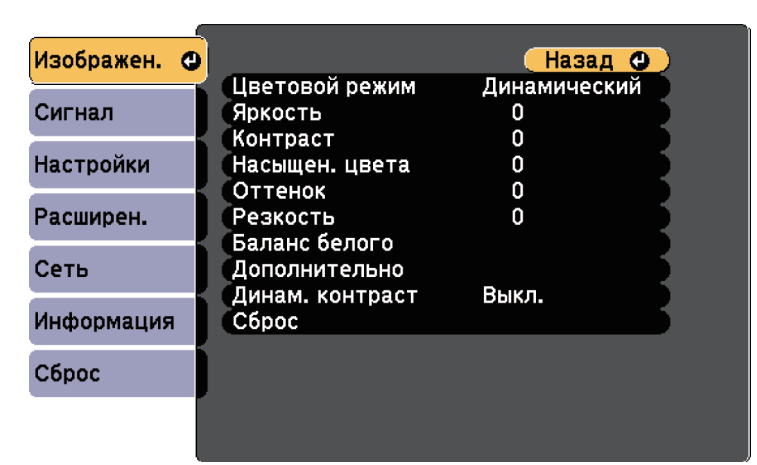

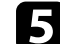

- e Выберите один из следующих вариантов и нажмите кнопку [Enter]:
- **Нормал** для стандартной регулировки яркости.
- **Выс. скорость** для регулировки яркости после смены сцены.

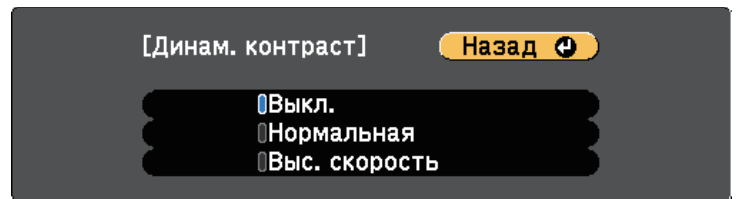

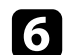

f Для выхода из меню нажмите кнопку [Menu] или [Esc].

### g **Дополнительная информация**

• "Настройки качества изображения - Меню Изображен" стр.126

### **Регулировка гаммы**

Регулировка степени отличия цветов проецируемого изображения, возникающего между различными источниками изображения, с помощью параметра Гамма.

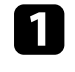

Включите проектор и переключитесь на источник изображения, который нужно использовать.

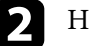

b Нажмите на кнопку [Menu] на пульте ДУ.

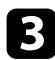

c Выберите меню **Изображение** и нажмите кнопку [Enter].

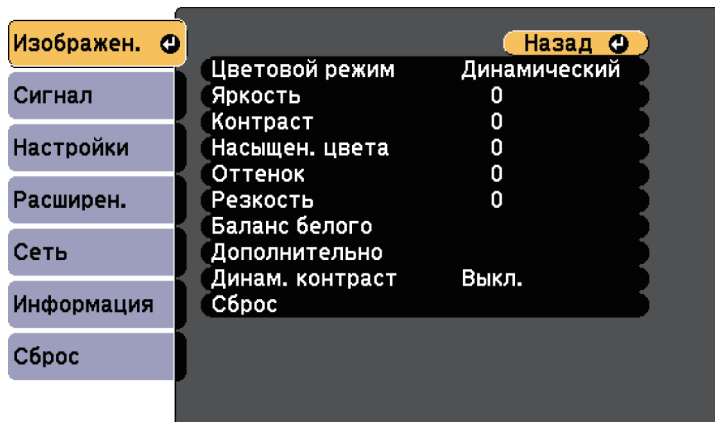

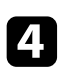

d Выберите параметр **Дополнительно** и нажмите кнопку [Enter].

e Выберите параметр **Гамма** и нажмите кнопку [Enter].

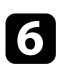

f Выберите и установите правильное значение.

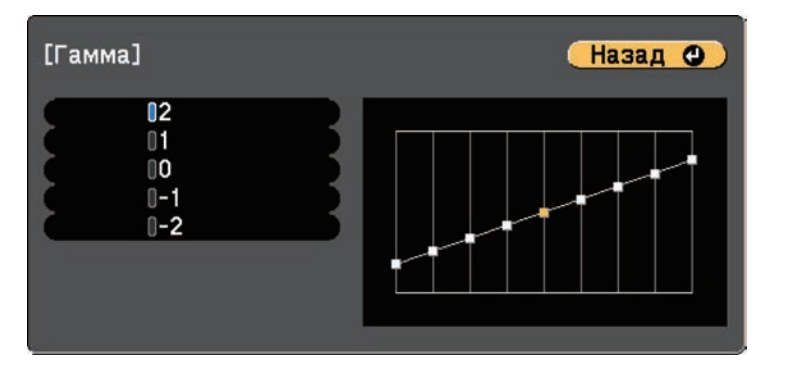

Если выбрано меньшее значение, можно уменьшить общую яркость, чтобы увеличить резкость изображения. Если выбрано большее значение, темные участки изображений станут ярче, но насыщенность цвета светлых участков уменьшится.

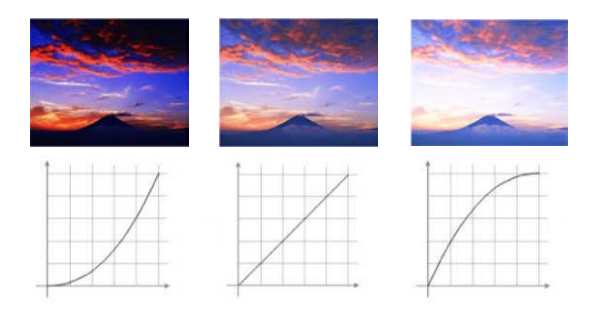

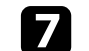

g Для выхода из меню нажмите кнопку [Menu] или [Esc].

### g **Дополнительная информация**

• "Настройки качества изображения - Меню Изображен" стр.126

Регулировка яркости источника света проектора.

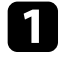

a Включите проектор и переключитесь на источник изображения, который нужно использовать.

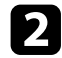

b Нажмите на кнопку [Menu] на пульте ДУ.

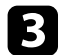

**3** Выберите меню Настройки и нажмите кнопку [Enter].

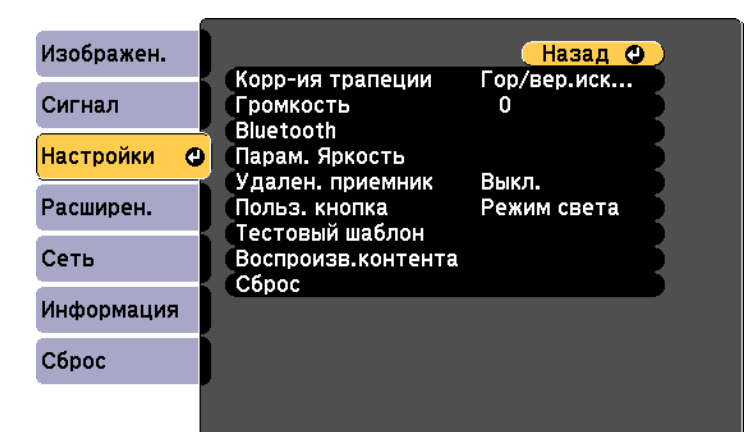

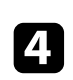

d Выберите параметр **Парам. Яркость** и нажмите кнопку [Enter].

e Выберите **Режим света** и нажмите кнопку [Enter].

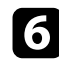

f Выберите один из следующих пунктов:

- **Нормальный** позволяет установить максимальный уровень яркости. В данном режиме ресурс источника света составляет приблизительно 20 000 часов.
- **Тихий** позволяет установить яркость на значение 50% и уменьшить шум вентилятора. В данном режиме ресурс источника света составляет приблизительно 20 000 часов.
- **Расширен.** позволяет установить яркость на значение 50% и увеличить срок службы источника света. В данном режиме ресурс источника света составляет приблизительно 30 000 часов.
- **Пользоват.** позволяет выбрать пользовательский уровень яркости от 50 до 100 %.

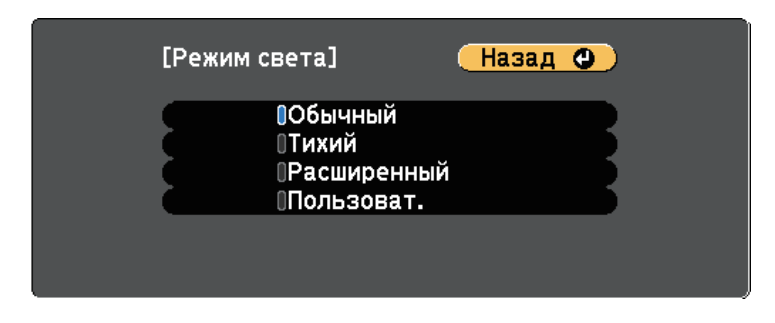

g При установке для параметра **Режим света** значения **Пользоват.** выберите **Уровень яркости** и настройте яркость кнопок со стрелками влево и вправо.

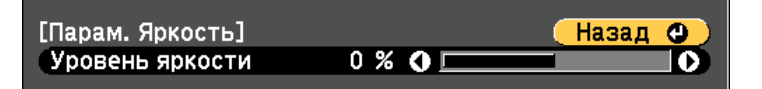

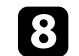

**В Для выхода из меню нажмите кнопку [Menu] или [Esc].** 

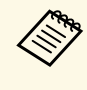

для оптимальных результатов поддержания постоянного режима<br>установите для параметра Калибр. ист. света значение Выполн. **периодич.** в меню проектора **Сброс**.

### g **Дополнительная информация**

- "Время работы источника света" стр.58
- "Технические характеристики проектора" стр.176

## **Регулировка яркости <sup>58</sup>**

## **Время работы источника света**

Время работы источника света зависит от настройки **Уровень яркости** .

- Время работы источника света зависит от условий окружающей среды и эксплуатации. среды и эксплуатации.
	- Указанное в данном руководстве время является примерным и не гарантируется.
	- Замена внутренних компонентов может потребоваться раньше окончания приблизительного ресурса источника света.

### **Уровень яркости и время работы источника света**

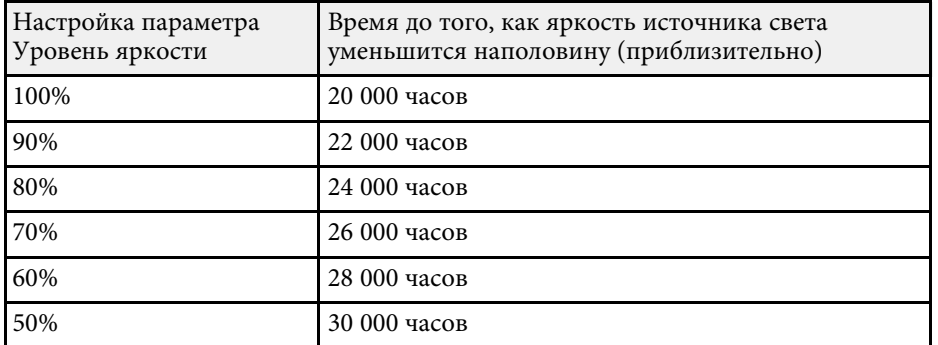

Служат для регулировки громкости звука, поступающего с внешних динамиков, подключенных к порту Audio Out.

Кроме того, можно управлять громкостью устройств ауд. Bluetooth, подключенных к проектору.

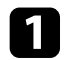

a Включите проектор и начните презентацию.

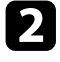

b Для уменьшения или увеличения громкости нажмите кнопки [Volume] на пульте дистанционного управления, как показано на рисунке.

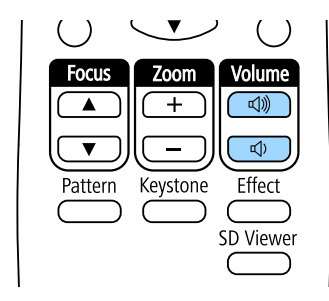

На экране появляется шкала громкости.

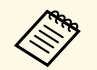

**АРГЕР КРОМЕ ТОГО, МОЖНО УСТАНОВИТЬ НАСТРОЙКУ Громкость** в меню проектора **Настройки**.

## **Предостережение**

Не начинайте презентацию при высоком уровне громкости. Внезапный громкий звук может привести к потере слуха.

Перед выключением питания также снижайте громкость, чтобы затем при включении питания вы смогли постепенно увеличить громкость.

### g **Дополнительная информация**

• "Настройки функций проектора - Меню Настройки" стр.129

# **Регулировка функций проектора**

Для регулировки функций проектора следуйте инструкциям из этих разделов.

### g **Дополнительная информация**

- "Работа в режиме прожектора" стр.61
- "Воспроизведение списков воспроизведения" стр.62
- "Временное отключение изображения и звука" стр.68
- "Сохранение изображения логотипа пользователя" стр.69
- "Использование нескольких проекторов" стр.70
- "Выполнение калибровки источника света" стр.78
- "Функции защиты проектора" стр.79
- "Функции внешних датчиков" стр.82

В режиме прожектора можно проецировать виртуальный прожектор. Не перемещая проектор, можно перемещать и настраивать позицию, размер, форму и ширину прожектора.

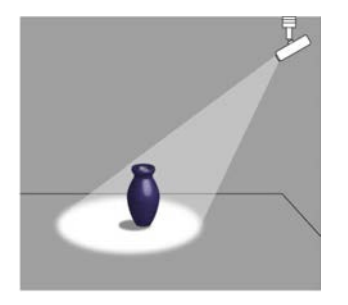

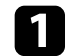

a Нажмите кнопку [Spotlight] на пульте ДУ.

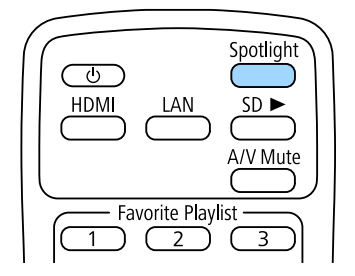

Проецируемое изображение преобразуется в прожектор.

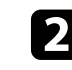

**• Нажмите кнопку [Effect] на пульте ДУ, чтобы изменить эффект** наложения и фильтр форм прожектора.

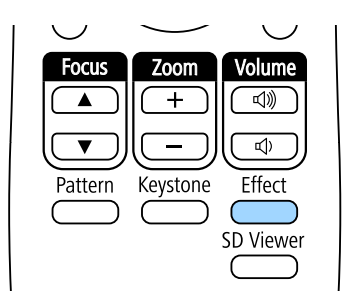

g **Дополнительная информация**

• "Добавление эффектов к проецируемому изображению" стр.66

С помощью проектора можно проецировать содержание на выставках в качестве цифровой вывески.

Можно легко проецировать списки воспроизведения, содержащие изображения и фильмы, сохраненные на внешнем запоминающем устройстве. Кроме того, к проецируемому изображению можно добавлять эффекты цвета и формы.

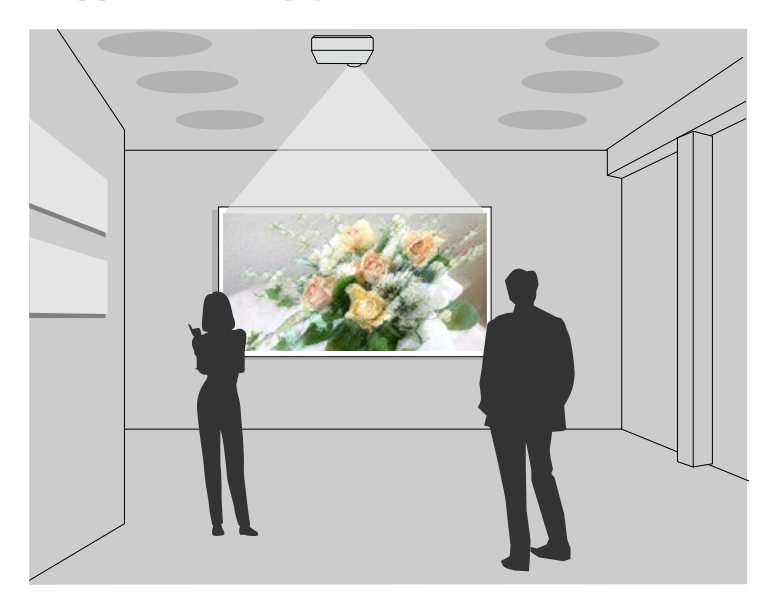

### g **Дополнительная информация**

- "Проецирование своих списков воспроизведения" стр.62
- "Одновременное проецирование одного изображения (синхронизированное воспроизведение)" стр.65
- "Добавление эффектов к проецируемому изображению" стр.66

### **Проецирование своих списков воспроизведения**

Можно проецировать списки воспроизведения, содержащие изображения и фильмы.

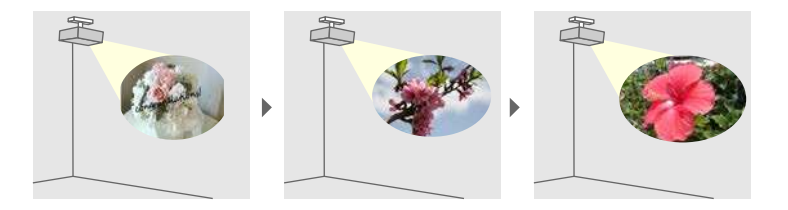

Создайте свои списки воспроизведения и экспортируйте их на SDкарту одним из следующих способов.

• Программное обеспечение Epson Projector Content Manager позволяет создавать списки воспроизведения и сохранять их на внешнем запоминающем устройстве. Кроме того, к проецируемому изображению можно добавлять эффекты цвета и формы, а также создавать графики списков воспроизведения.

Программу Epson Projector Content Manager можно загрузить и установить со следующего веб-сайта.

#### epson.sn

Инструкции представлены в документе Руководство по эксплуатации Epson Projector Content Manager.

- Epson Web Control позволяет создавать списки воспроизведения с помощью веб-браузера и сохранять их на внешнем запоминающем устройстве, подключенном к сетевому проектору. Кроме того, к проецируемому изображению можно добавлять эффекты цвета и формы.
- Приложение Epson Creative Projection позволяет создавать содержание на устройствах iOS. Содержание можно передавать на проектор через беспроводную сеть.

Приложение Epson Creative Projection можно загрузить из App Store. Все расходы, связанные с получением данных из App Store, несет пользователь.

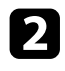

b Вставьте SD-карту в разъем для SD-карты на проекторе.

 $\blacksquare$  Нажмите кнопку  $\text{[SD} \blacktriangleright \text{]}$  на пульте ДУ.

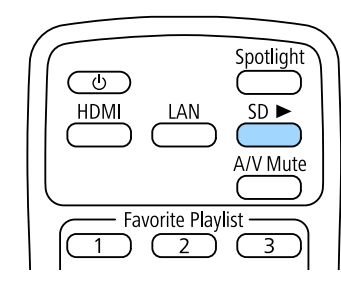

Проецируется список воспроизведения, который воспроизводился последним. Если назначено расписание, список воспроизведения будет воспроизводиться в соответствии с графиком в расписании.

• Кроме того, нажимая цифровые кнопки, можно проецировать<br>избранный список воспроизведения. С помощью программы, которая использовалась для создания списков воспроизведения, можно задать кнопку быстрого вызова команд на пульте ДУ.

> • Чтобы выбрать целевой список воспроизведения из списка, нажмите кнопку [SD Viewer] на пульте ДУ и используйте кнопки со стрелками.

#### g **Дополнительная информация**

- "Создание списков воспроизведения с использованием Epson Web Control" стр.63
- "Получение последней версии документов" стр.9

#### **Создание списков воспроизведения с использованием Epson Web Control**

Можно создавать списки воспроизведения с помощью веб-браузера и сохранять их на SD-карте, подключенной к сетевому проектору.

#### **Внимание**

Не отключайте SD-карту от проектора и не отключайте кабель питания проектора в процессе создания списков воспроизведения. Иначе возможно повреждение данных, сохраненных на SD-карте.

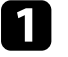

Убедитесь, что компьютер или устройство подключены к той же сети, что и проектор.

- b Убедитесь, что SD-карта вставлена в разъем для SD-карты на проекторе.
- 

c Запустите на компьютере или устройстве веб-браузер.

d Введите в адресной строке браузера IP-адрес проектора и откройте экран Epson Web Control. При вводе адреса IPv6 его необходимо заключать в квадратные скобки.

### e Выберите **SD-карта**.

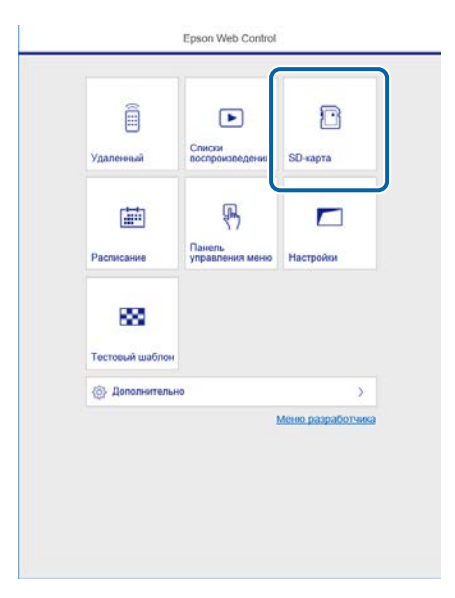

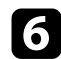

f Выберите **Загрузить данные**.

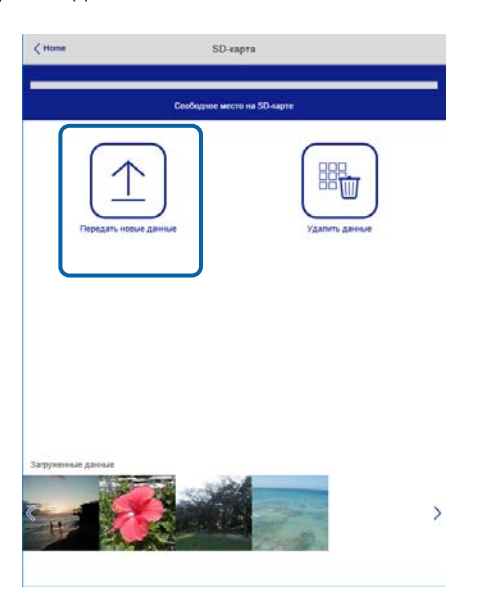

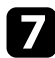

g Выберите изображения или видеофайлы, которые необходимо добавить в список воспроизведения.

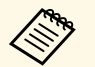

Pазрешается загружать файлы .avi, .jpeg (.jpg), .png, .bmp или .gif.

> Чтобы добавить в список воспроизведения файлы .mp4 или .mov, используйте программное обеспечение Epson Projector Content Manager или приложение Epson Creative Projection.

Выбранные файлы копируются на подключенную SD-карту.

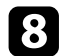

Выполните одно из следующих действий:

- Чтобы добавить их в существующих список воспроизведения, нажмите **Добавить в список воспроизведения** и выберите список воспроизведения, в который хотите их добавить.
- Чтобы создать новый список воспроизведения и добавить их в него, выберите **Создать новый список воспроизведения**.

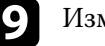

• Изменить список воспроизведения.

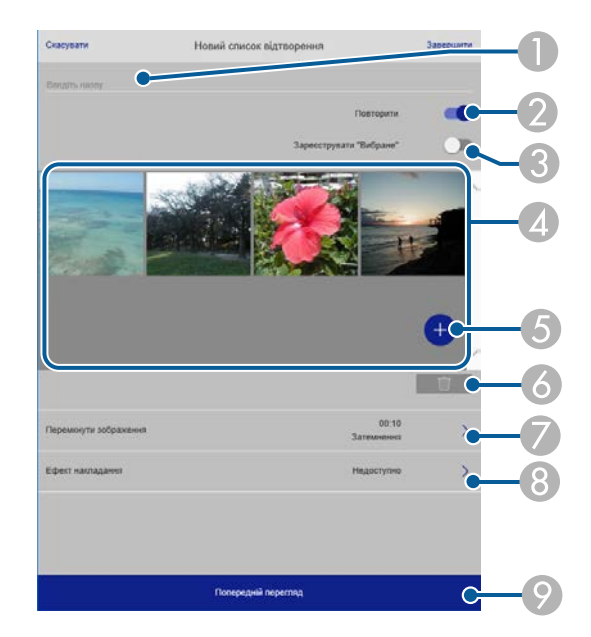

- Изменение имени списка воспроизведения.
- Включение или отключение повторного воспроизведения.
- C Регистрация списка воспроизведения в избранном. Если список воспроизведения зарегистрирован в избранном, можно быстро начать воспроизведение, используя экран **Удаленный** или пульт ДК.
- D Воспроизведение изображений или видеофайлов, добавленных в список воспроизведения. Последовательное воспроизведение изображений или видеофайлов в списке воспроизведения.
- E Добавление изображений или видеофайлов в список воспроизведения.
- F Удаление изображений или видеофайлов из списка воспроизведения.

G Вызов экрана **Переключить изображение**.

Можно указать временной интервал для переключения на следующий файл изображения. А также можно выбрать эффект перехода.

**Вызов окна Эффекты.** 

Можно добавить в список воспроизведения предустановленный цвет или фильтры эффектов форм. А также можно создать пользовательский эффект.

I Предварительный просмотр списка воспроизведения.

j Завершив изменение списка воспроизведения, выберите **Завершить**.

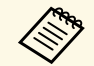

• Можно отображать список воспроизведения с экрана **Удаленный** или **Список воспроизведения**.

> • Если требуется указать время запуска и завершения списка воспроизведения, создайте график для списка воспроизведения, используя ПО Epson Projector Content Manager.

## **Одновременное проецирование одного изображения (синхронизированное воспроизведение)**

Можно установить расписание для одновременного проецирования синхронизированного списка воспроизведения на нескольких (до 16) проекторах.

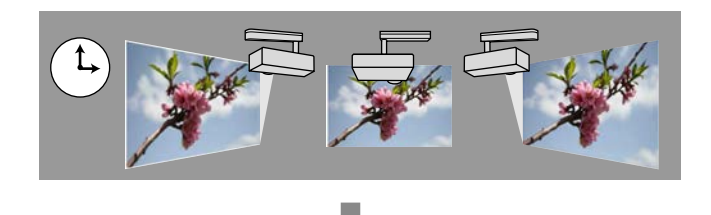

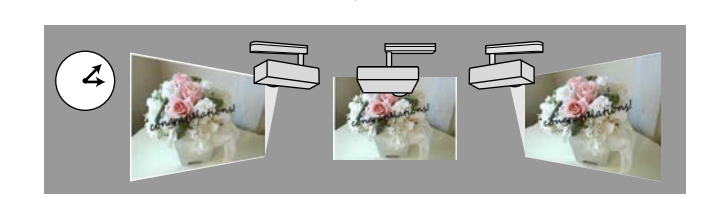

• В синхронизированном воспроизведении должны быть задействованы все проекторы одной модели. Синхронизированное воспроизведение может выполняться некорректно при использовании проекторов разных моделей или с различным разрешением.

- Убедитесь, что настройки имени, даты и времени выполнены верно для всех проекторов.
- Подключите все проекторы к одной сети. Рекомендуется устанавливать подключение по проводной ЛВС. В противном случае в зависимости от состояния сети воспроизведение может не выполняться одновременно на всех проекторах.

Создавайте списки воспроизведения, устанавливайте расписания для каждого из них и экспортируйте их на SD-карту, используя программу Epson Projector Content Manager.

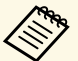

• Инструкции представлены в документе Руководство по<br>• эксплуатации Enson Projector Content Manager эксплуатации Epson Projector Content Manager.

- Кроме того, списки воспроизведения можно создавать в приложении Epson Creative Projection, Epson iProjection (Android/iOS) или веб-браузере.
- Приготовьте SD-карты по числу проекторов.
- Для включения статичных изображений в списки воспроизведения подготовьте их в формате JPEG.

b Вставьте SD-карту, на которой содержатся списки воспроизведения, в разъем для SD-карты на каждом проекторе.

Нажмите кнопку [SD ►] на пульте ДУ.

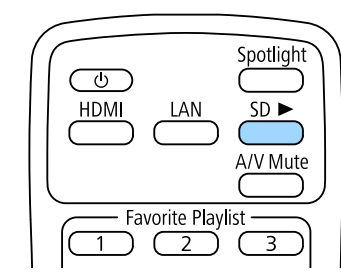

Синхронизированное воспроизведение начинается во время, указанное в расписании списка воспроизведения.

### g **Дополнительная информация**

- "Проецирование по проводной сети" стр.85
- "Меню Сеть Меню Основные" стр.135
- "Настройка даты и времени" стр.39

## **Добавление эффектов к проецируемому изображению**

К проецируемому изображению можно добавлять эффекты цвета и формы.

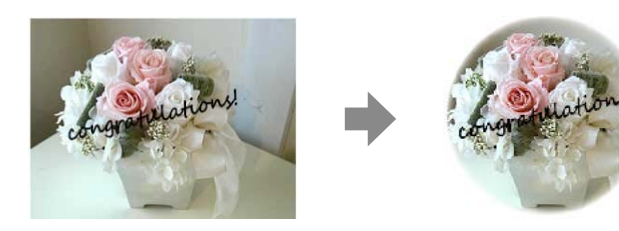

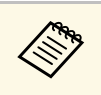

• Для использования функций эффектов убедитесь, что у вас<br>регулярно выполняется функция Режим обновления.

- **Сброс** > Режим обновления
- Эта функция недоступна в следующих случаях.
	- Если для параметра **Переход края** установлено значение **Вкл**. s **Расширен.** > **Мультипроекция** > **Переход края** > **Переход края**
	- Если источником является SD проигрыватель, и произошла незаписываемая ошибка.
- Если источником является SD проигрыватель, и воспроизведение списка воспроизведения невозможно.

## a Нажмите кнопку [Effect] на пульте ДУ.

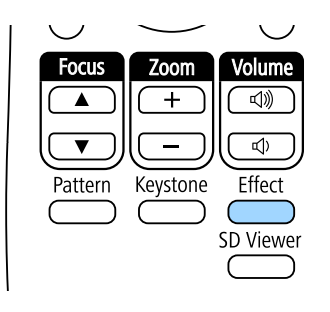

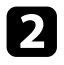

b Выберите значение **Вкл.** для настройки **Эффект наложения** <sup>и</sup> нажмите кнопку [Enter].

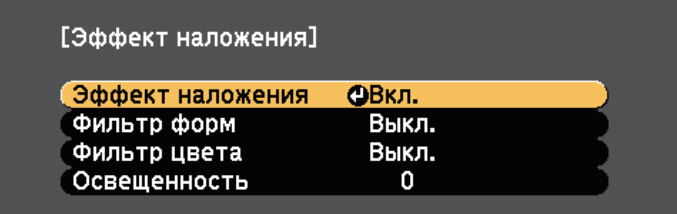

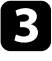

c Выберите **Фильтр форм** и нажмите на кнопку [Enter].

d Отрегулируйте значение каждого из следующих параметров (если необходимо):

• **Форма**: выбрать эффект формы: круги, прямоугольники или особые формы.

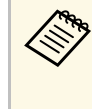

**В качестве особых форм можно добавить свои** изображения, используя программу Epson Projector Content Manager. Дополнительные сведения представлены в документе Руководство по эксплуатации Epson Projector Content Manager.

- **Эффект фильтра**: выбрать, накладывать ли маску внутри или снаружи выбранной формы.
- **Размер**: задать размер формы.
- **Позиция**: задать положение формы.

При использовании пользовательской формы нельзя<br>изменять значения параметров Размер и Позиция.

e Выберите **Фильтр цвета** и нажмите на кнопку [Enter].

f Отрегулируйте значение каждого из следующих параметров (если необходимо):

- **Фильтр цвета**: выбрать цвет.
- **Пользоват.**: установить особый цвет, настраивая отдельно **Красный**, **Зеленый** и **Синий** цвета.

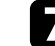

g Выберите **Освещенность** и установите уровень яркости.

**В После завершения действий нажмите на кнопку [Menu], чтобы** выйти из меню.

Позволяет временно отключить проецируемое изображение и звук.

Можно продолжить воспроизведение любого звука или видеосигнала, однако невозможно восстановить проецирование с момента, когда оно было остановлено.

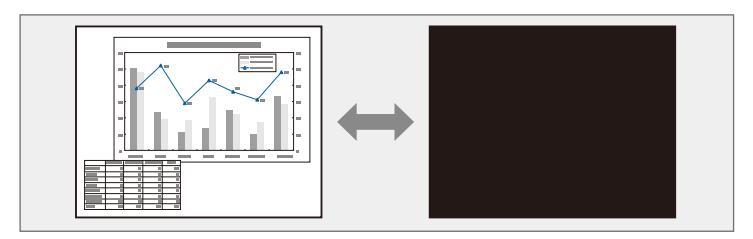

a Нажмите кнопку [A/V Mute] на пульте дистанционного управления, чтобы временно остановить проецирование и отключить звук.

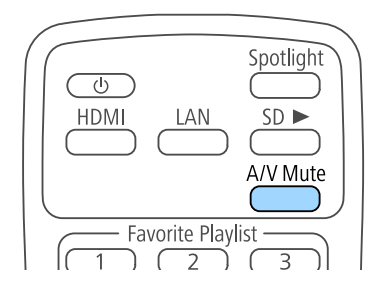

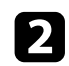

Для включения изображения и звука еще раз нажмите кнопку [A/V Mute].

Можно сохранить изображение в проекторе и отобразить его при включении проектора.

Это изображение называется экраном логотипа пользователя. В качестве логотипа пользователя, который полезен при идентификации владельца проектора для защиты от кражи, можно выбрать фотографию, графическое изображение или логотип компании. Можно предотвратить изменение логотипа пользователя путем настройки защиты паролем.

- **1989 Если параметр Защита логотипа** установлен на значение Вкл. в состоитель защита паролем. перед сохранением логотипа меню проектора **Защита паролем**, перед сохранением логотипа пользователя установите значение **Выкл.**
	- При копировании настроек меню из одного проектора на другой с использованием функции пакетной настройки логотип пользователя также копируется. Не регистрируйте информацию, которую не нужно передавать на другие проекторы, например, логотип пользователя.
	- Сохранение контента, защищенного технологией HDCP, не выполняются.

Отобразите изображение, которое нужно проецировать в качестве логотипа пользователя.

b Нажмите кнопку [Menu], выберите меню **Расширен.** и нажмите кнопку [Enter].

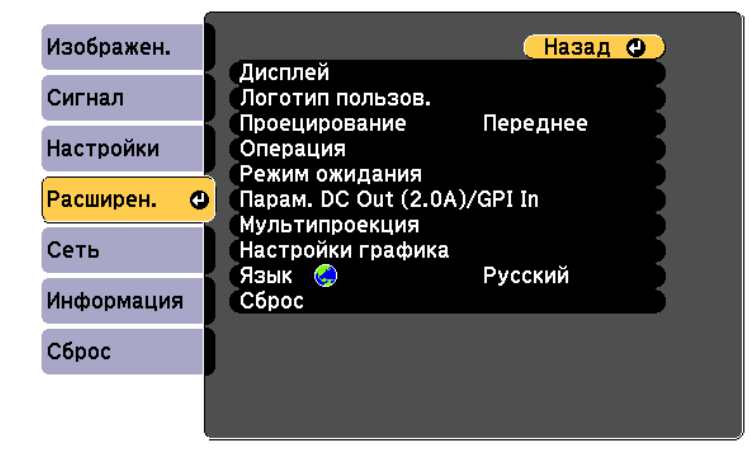

### c Выберите **Логотип пользователя** <sup>&</sup>gt; **Начать настройку** и нажмите на кнопку [Enter].

Откроется окно с предложением использовать появившееся изображение в качестве логотипа пользователя.

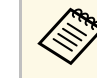

Настройки параметров Корр-ия трапеции,<br>Масштабирование, Соотношен. сторон или Масштаб временно аннулируются, когда выбирается параметр **Логотип пользователя**.

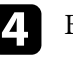

d Выберите пункт **Да** и нажмите кнопку [Enter].

e Проверьте отображаемое изображение и выберите **Да** для его

сохранения в качестве логотипа пользователя.

Логотип пользователя перезаписывается, и появляется сообщение о завершении.

- f Нажмите кнопку [Esc], чтобы закрыть экран сообщения.
	-
	- g Выберите меню **Расширен.** и нажмите кнопку [Enter].
	- h Выберите параметр **Перек** и нажмите кнопку [Enter].
	- i Выберите **Вкл.** для параметра **Экран загрузки**, чтобы экран Логотип пользователя отображался при каждом включении проектора.

Для предотвращения изменения параметра Логотип пользов. без предварительного ввода пароля настройте параметр **Защита логотипа** со значением **Вкл.** в меню настройки **Защита паролем** и задайте пароль.

### g **Дополнительная информация**

• "Выбор типов защиты паролем" стр.80

Проецируемые изображения можно объединять вместе, создавая одну объединенную область изображения, с помощью двух и более проекторов.

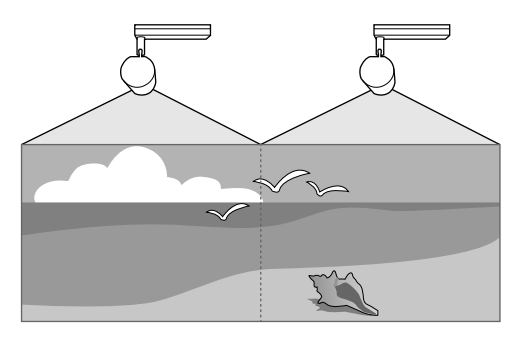

- 
- Рекомендуется настраивать угол проецирования, фокус и масштаб не ранее, чем через 20 минут после запуска проецирования, поскольку изображения нестабильны сразу после включения проектора.
	- Если значения параметра **Корр-ия трапеции** слишком велики, будет сложно отрегулировать положение перекрывающихся изображений.
	- В некоторых случаях яркость и оттенок цвета могут не совпадать полностью даже после коррекции.
	- Если яркость и цветовой тон со временем значительно изменяются, повторите регулировку.

Для достижения наилучших результатов выберите параметры и настройки для изображений с нескольких проекторов в следующем порядке:

- Настройка ID проектора
- Регулировка однородности цвета
- Переход краев изображения
- Подбор цветов изображения
- Масштабирование изображения

### g **Дополнительная информация**

- "Система идентификации проектора для управления несколькими проекторами" стр.70
- "Регулировка однородности цвета" стр.72
- "Переход краев изображения" стр.73
- "Подбор цветов изображения" стр.74
- "Масштабирование изображения" стр.76

## **Система идентификации проектора для управления несколькими проекторами**

Если проецирование изображений осуществляется с помощью нескольких соединенных проекторов, можно отдельно скорректировать яркость и цветовой тон изображения для каждого изображения проектора, чтобы они были близки друг к другу.

Для каждого проектора можно задать уникальный ID, чтобы управлять ими по отдельности с помощью пульта дистанционного управления, а затем откорректировать яркость и цвет для каждого проектора.

### g **Дополнительная информация**

- "Настройка ID проектора" стр.70
- "Выбор проектора, с которым нужно работать" стр.71

### **Настройка ID проектора**

Если необходимо управлять несколькими проекторами с пульта дистанционного управления, присвойте каждому проектору уникальный ID.

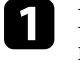

a Нажмите кнопку [Menu], выберите меню **Расширен.** и нажмите кнопку [Enter].

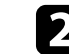

b Выберите **Мультипроекция** и нажмите кнопку [Enter].

c Выберите параметр **ID проектора** и нажмите кнопку [Enter].

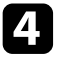

d Воспользуйтесь кнопками со стрелками, чтобы выбрать идентификационный номер, который нужно использовать для проектора. Затем нажмите кнопку [Enter].

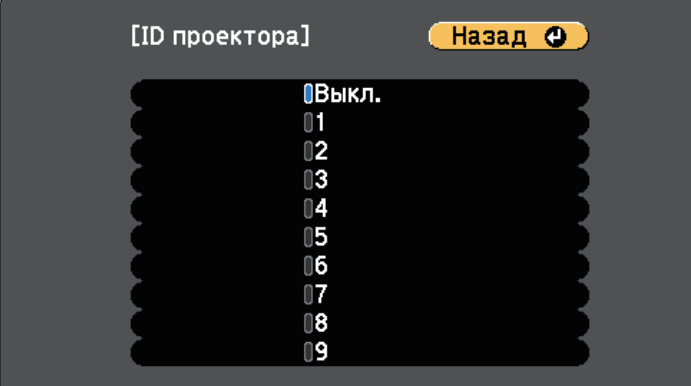

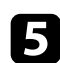

e Для выхода из меню нажмите кнопку [Menu] или [Esc].

f Повторите эти шаги для всех остальных проекторов, которыми нужно управлять с одного пульта дистанционного управления.

### **Выбор проектора, с которым нужно работать**

После настройки ID проектора выберите ID для проектора, с которым нужно работать с помощью пульта дистанционного управления.

a Направьте пульт дистанционного управления на целевой проектор и нажмите кнопку [ID].

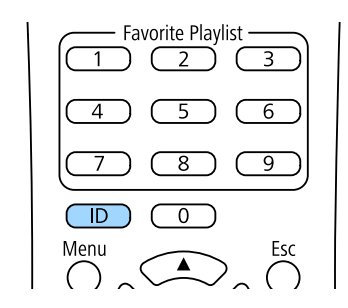

На проецируемом экране отображается ID текущего проектора. Приблизительно через 3 секунды он исчезнет.

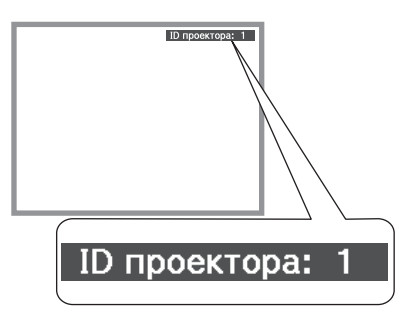

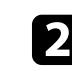

**Э.** Удерживая кнопку [ID], нажмите цифровую кнопку для выбора идентификатора проектора, которым необходимо управлять.

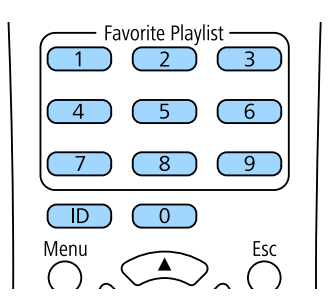

Нужный проектор выбран.

- Если посредством пульта ДУ выбрано значение [0], можно управлять всеми проекторами независимо от настройки параметра **ID проектора**.
	- Если параметр **ID проектора** имеет значение **Выкл.**, с помощью пульта дистанционного управления можно управлять проектором, ID которого был выбран с него.
	- Настройка ID проектора сохраняется в пульте ДУ. Сохраненная настройка ID сохраняется даже в случае извлечения батареек из пульта ДУ с целью их замены. Однако если батарейки остаются в пульте ДУ в течение длительного времени, ID возвращается к исходному значению (0).
	- При одновременном использовании нескольких пультов дистанционного управления нормально управлять проекторами, возможно, не удастся из-за инфракрасных помех.

## **Регулировка однородности цвета**

Если цветовой тон на проецируемом экране не однороден в каждом проекторе, настройте баланс цветового тона в меню каждого проектора **Расширен.**

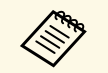

- Возможно, цветовой тон не будет однородными даже после применения функции однородности цвета.
	- Если параметр Цветовой режим установлен в значение **Динамический**, эта функция отключается.
		- **Изображен.** > Цветовой режим

a Нажмите кнопку [Menu], выберите меню **Расширен.** и нажмите кнопку [Enter].

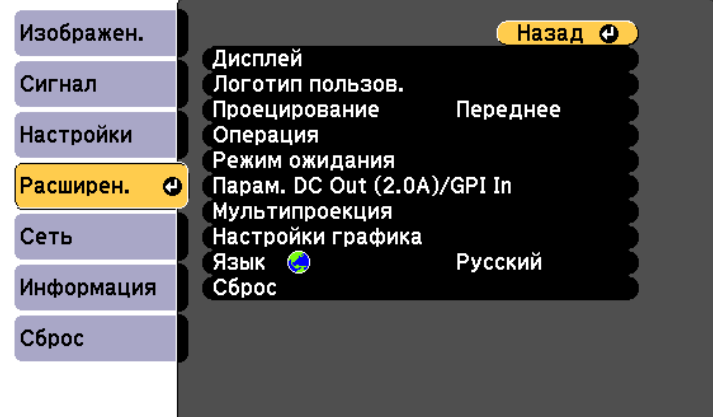

- - b Выберите **Мультипроекция** и нажмите кнопку [Enter].
- c Выберите **Однородность цвета** и нажмите кнопку [Enter].
	- d Выберите **Однородность цвета** и нажмите кнопку [Enter].
- e Выберите параметр **Вкл.** и нажмите кнопку [Enter]. Затем нажмите кнопку [Esc].
	- f Выберите **Уровень настройки** и нажмите кнопку [Enter].
	-

g Выберите уровень и нажмите кнопку [Esc].

Существует восемь уровней настройки от белого, серого до черного. Каждый уровень можно отрегулировать по отдельности.

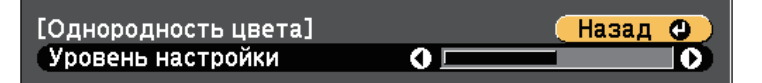
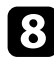

Выберите Начало коррекций и нажмите кнопку [Enter].

i Выберите область, которую необходимо отрегулировать, и нажмите кнопку [Enter].

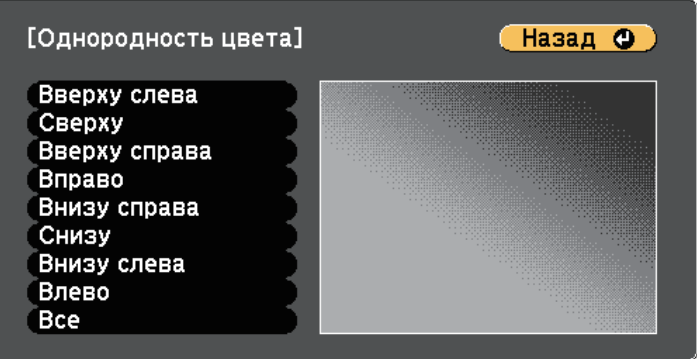

Сначала отрегулируйте окружность. Затем выберите **Все** и только после этого отрегулируйте весь экран полностью.

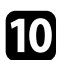

j Выберите цвет (**Красный** – красный, **Зеленый** – зеленый или **Синий** – синий) для регулировки, ослабление цветового тона осуществляется кнопкой со стрелкой влево, усиление – кнопкой со стрелкой вправо.

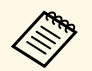

«При каждом нажатии кнопки [Enter] экран регулировки<br>меняется. меняется.

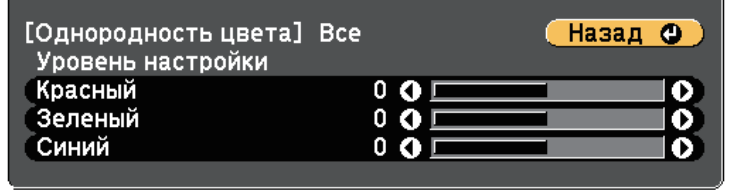

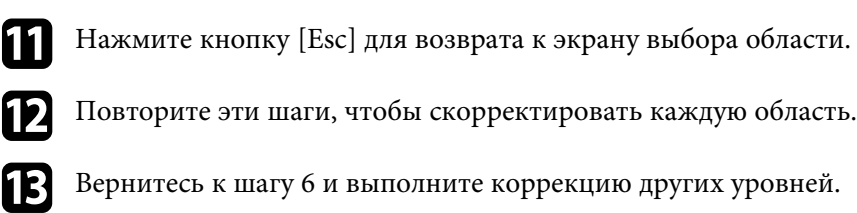

n Нажмите кнопку [Esc] для возврата к предыдущему экрану.

## **Переход краев изображения**

Функцию **Переход края** проектора можно использовать для создания цельного изображения от нескольких проекторов.

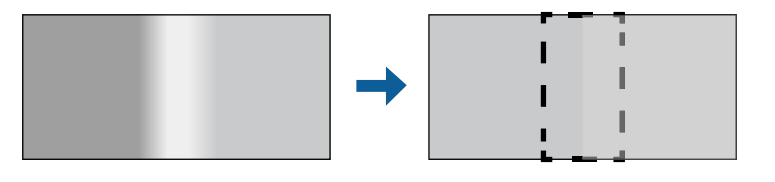

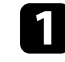

a Нажмите кнопку [Menu], выберите меню **Расширен.** и нажмите кнопку [Enter].

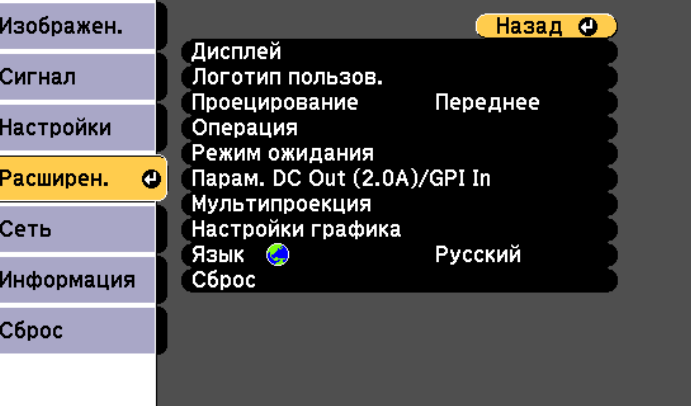

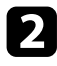

b Выберите **Мультипроекция** <sup>&</sup>gt; **Переход края** и нажмите [Enter].

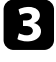

c Включите настройки **Переход края**, **Пример. линия** <sup>и</sup> **Пример. шаблон**.

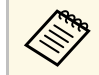

**Выберите разные настройки Пример. Цвет** для всех проекторов, чтобы четко видеть область перехода.

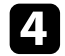

d Выберите край для перехода на каждом проекторе и нажмите кнопку [Enter].

Открывается экран, аналогичный показанному ниже:

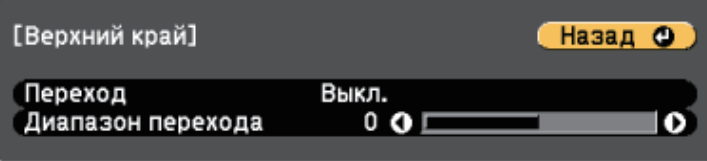

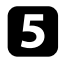

e Выберите настройку **Переход** и нажмите **Вкл.**

f Выберите настройку **Диапазон перехода** и выберите ширину области перехода кнопками со стрелками, чтобы направляющие отображались по краям области наложения между двумя изображениями.

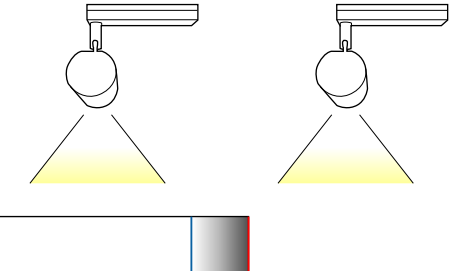

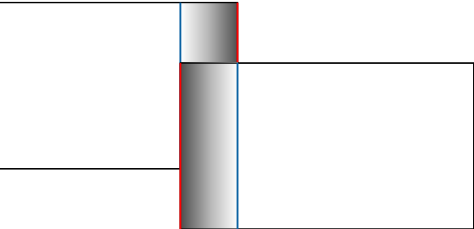

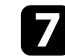

g Нажмите кнопку [Esc] для возврата к предыдущему экрану.

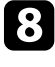

Выберите настройку Кривая перехода и переход цветов области затенения на проекторах.

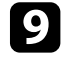

i После перехода краев отключите настройки **Пример. линия** <sup>и</sup> **Пример. шаблон** на каждом проекторе для проверки окончательных настроек.

**ј После завершения действий нажмите кнопку [Menu].** 

### **Подбор цветов изображения**

Качество отображения с нескольких проекторов, выполняющих проецирование рядом друг с другом, можно привести в соответствие.

Включите все проекторы и установите **Подбор цветов** в каждом меню **Расширен.** проектора так, чтобы качество изображения от всех проекторов было одинаковым на комбинированном экране.

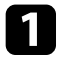

a Нажмите кнопку [Menu], выберите меню **Расширен.** и нажмите кнопку [Enter].

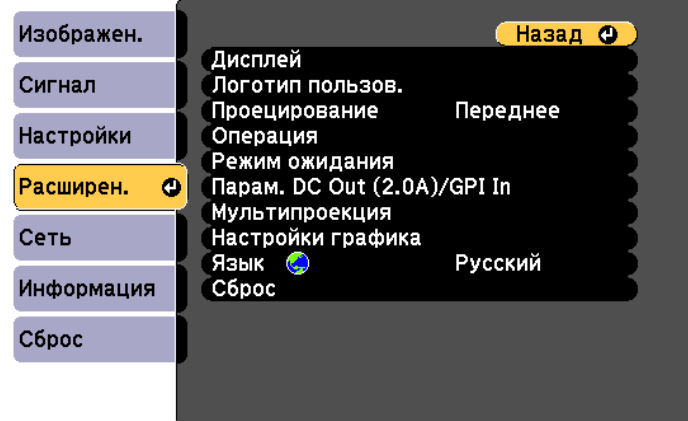

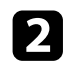

**• Выберите Мультипроекция** и нажмите кнопку [Enter].

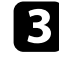

c Выберите **Подбор цветов** и нажмите кнопку [Enter].

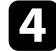

d Установите для параметра **Уровень настройки** значение **<sup>8</sup>**.

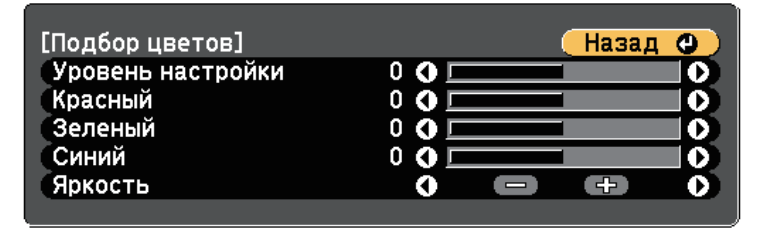

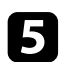

e Выберите **Яркость** и настройте значение.

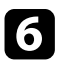

f Выберите **Красный**, **Зеленый** или **Синий** и отрегулируйте цветовой тон, если необходимо.

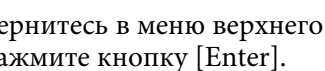

g Вернитесь в меню верхнего уровня, выберите меню **Настройки** <sup>и</sup> нажмите кнопку [Enter].

Выберите параметр **Парам. Яркость** и нажмите кнопку [Enter].

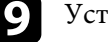

i Установите **Режим света** на **Пользовательский**.

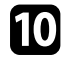

**ј Настройте Уровень яркости.** 

Повторите операции 1–6 несколько раз, каждый раз выбирая уровни настройки **7**–**2** аналогичным образом.

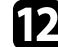

l После завершения действий нажмите кнопку [Menu].

## **Использование нескольких проекторов <sup>76</sup>**

### **Масштабирование изображения**

С нескольких проекторов можно проецировать одно и то же изображение и с помощью функции **Масштаб** выполнять кадрирование или объединение в одно большое изображение.

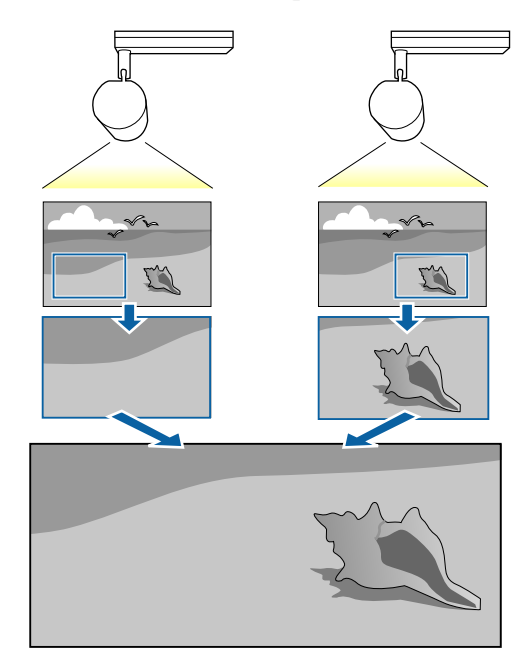

a Нажмите кнопку [Menu], выберите меню **Расширен.** и нажмите кнопку [Enter].

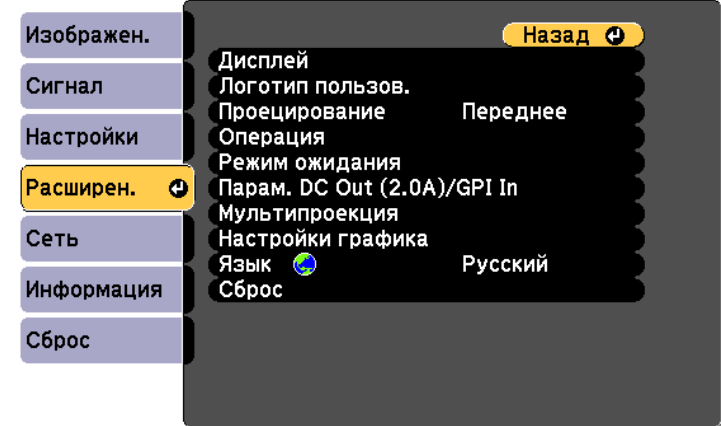

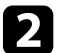

b Выберите **Мультипроекция** <sup>&</sup>gt; **Масштаб** и нажмите [Enter].

Появляется этот экран:

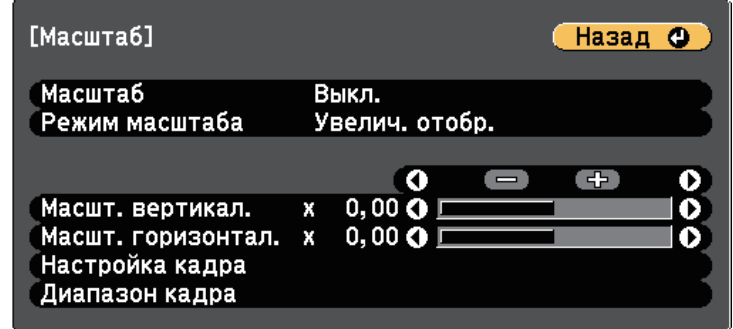

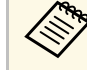

**САРА МОЖНО ТАКЖЕ ИСПОЛЬЗОВАТЬ МЕНЮ СИГНАЛ**, чтобы отрегулировать **Масштаб**.

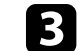

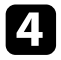

d Выберите настройку **Режим масштаба** и один из следующих вариантов:

• **Увелич. отобр.**, чтобы сохранить формат масштабируемого изображения.

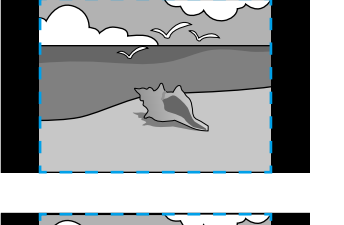

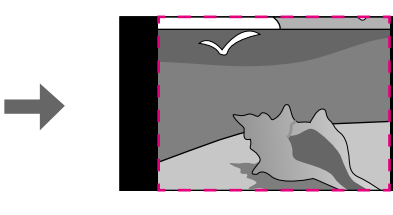

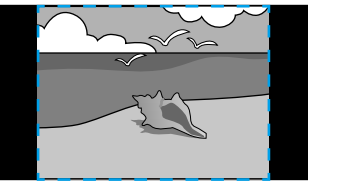

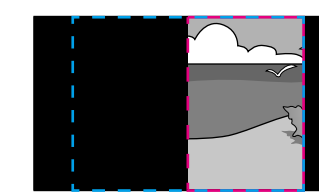

• **Полн. отобр.**, чтобы отрегулировать изображение по размеру экрана масштабируемого изображения.

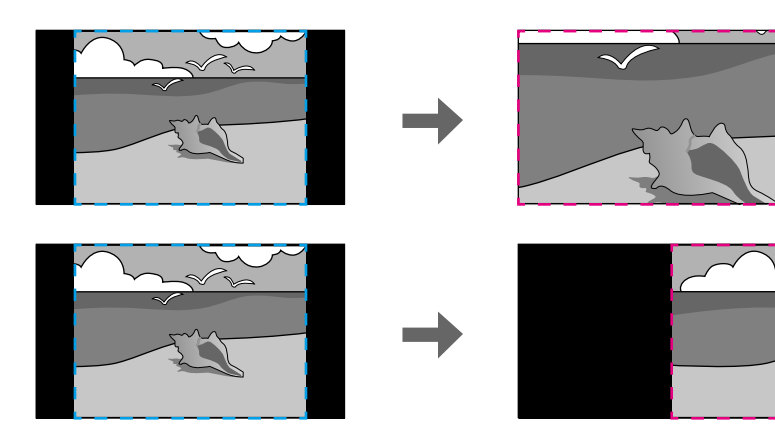

Б Выберите один или несколько вариантов масштабирования и отрегулируйте его, если необходимо:

- - или +: масштабирование изображения одновременно по горизонтали и по вертикали.
- **Масшт. вертикал.** для масштабирования изображения только по вертикали.
- **Масшт. горизонтал.** для масштабирования изображения только по горизонтали.
- 
- f Выберите настройку **Настройка кадра** и, используя кнопки со стрелками, отрегулируйте координаты и размер каждого изображения по его виду на экране.
- 

g Выберите **Диапазон кадра** для предварительного просмотра выбранной настроенной области.

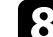

h После завершения действий нажмите кнопку [Menu].

В процессе калибровки источника света автоматически регулируется отклонение баланса белого и уровня яркости источника света. Калибровку источника света следует выполнять через каждые 100 часов эксплуатации проектора. Кроме того, можно установить график автоматической калибровки или выполнять калибровку источника света вручную с помощью меню.

Автоматическая калибровка источника света может не выполняться в следующих случаях.

- В течение 20 минут после включения проектора.
- При использовании прямого выключения.
- При непрерывной эксплуатации проектора более 24 часов.
- В случае автоматического снижения яркости проектора из-за высокой температуры.
- 

a Нажмите кнопку [Menu], выберите меню **Сброс** и нажмите кнопку [Enter].

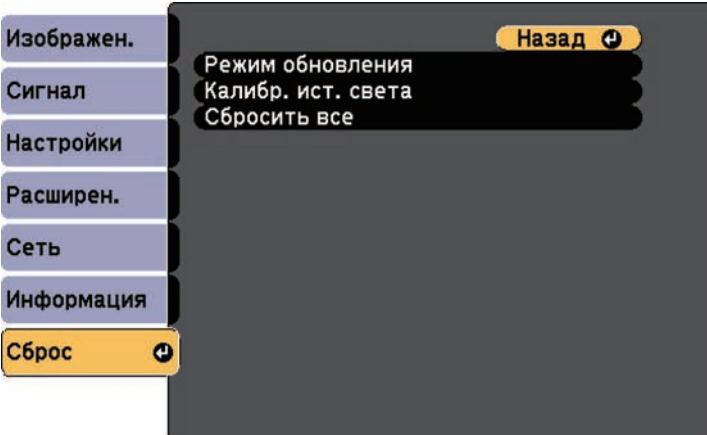

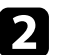

b Выберите **Калибр. ист. света** и нажмите кнопку [Enter].

- 
- c Выберите любой из следующих пунктов:
- Чтобы запустить калибровку источника света сейчас, выберите **Выполнить сейчас**.
- Для автоматического выполнения калибровки источника света через каждые 100 часов эксплуатации проектора выберите **Выполн. периодич**.
- Чтобы установить график автоматической калибровки, выберите **Настройки графика**.
- Чтобы проверить, когда в последний раз выполнялась калибровка проектора, см. **Последнее выполн**.

В случае непрерывной работы проектора более 24 часов или регулярного выполнения прямого выключения выберите **Настройки графика** для установки графика периодической калибровки источника света.

После завершения действий нажмите на кнопку [Menu], чтобы выйти из меню.

#### g **Дополнительная информация**

- "Включение проектора" стр.36
- "Выключение проектора" стр.38

### **Функции защиты проектора <sup>79</sup>**

Проектор можно защитить от кражи или предотвратить его непреднамеренное использование, настроив следующие функции защиты:

• Защита паролем для предотвращения использования проектора людьми, не знающими пароль, и предотвращения изменений экрана загрузки и других настроек.

Эта функция действует как функция предотвращения кражи, так что даже украденным проектором невозможно будет воспользоваться. Она также ограничивает доступ лиц, которые могут пользоваться проектором.

#### g **Дополнительная информация**

- "Типы защиты паролем" стр.79
- "Настройка пароля" стр.79
- "Выбор типов защиты паролем" стр.80
- "Ввод пароля для пользования проектором" стр.81

### **Типы защиты паролем**

Можно настроить следующие типы защиты с использованием пароля, предоставляемого другим лицам:

- **Блокир. включения** предотвращает использование проектора другими лицами без предварительного ввода пароля. При первом включении вилки в розетку и включении проектора необходимо ввести правильный пароль. Он также используется для параметров **Direct Power On** и **Автовкл. питания**.
- Параметр **Защита логотипа** предотвращает возможность изменения другими лицами настроенного экрана, который отображается на проекторе при включении. Настроенный экран препятствует краже путем идентификации владельца проектора.
- Пароль функции **Защита сети** предотвращает возможность изменения другими лицами настроек проектора параметры **Сеть**.
- Параметр **Защита графика** предотвращает возможность изменения другими лицами настроек графика.

### **Настройка пароля**

Для использования защиты паролем необходимо задать пароль.

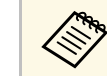

a По умолчанию установлен пароль "0000". Замените его собственным паролем.

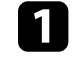

a Удерживайте кнопку [Effect] на пульте ДУ нажатой в течение 5 секунд.

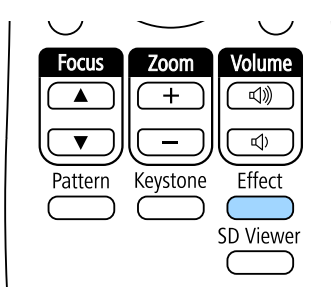

Появляется меню настройки параметра Защита паролем.

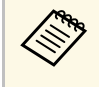

a Если параметр Защита паролем активирован, необходимо ввести правильный пароль, чтобы отобразить меню настройки параметра Защита паролем.

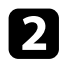

#### b Выберите пункт **Пароль** и нажмите кнопку [Enter].

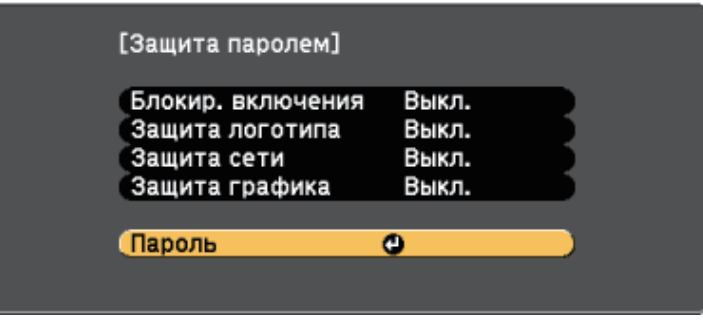

Появляется предложение "Изменить пароль?".

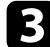

c Выберите пункт **Да** и нажмите кнопку [Enter].

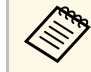

a Если выбрать пункт **Нет**, снова отображается меню настройки параметра Защита паролем.

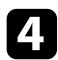

С помощью числовых кнопок установите четырехзначный пароль.

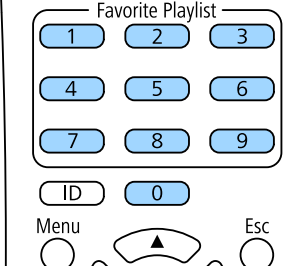

При вводе пароля он отображается в виде \*\*\*\*. После ввода четвертой цифры появляется предложение подтверждения. Появляется сообщение "Новый пароль сохранен". Если пароль введен неправильно, отображается сообщение с предложением повторить ввод пароля.

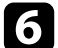

f Для возврата в меню нажмите кнопку [Esc].

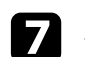

Запишите пароль и сохраните его в надежном месте.

### **Выбор типов защиты паролем**

После настройки пароля появляется следующее меню, позволяющее выбирать типы защиты паролем, которые желательно использовать.

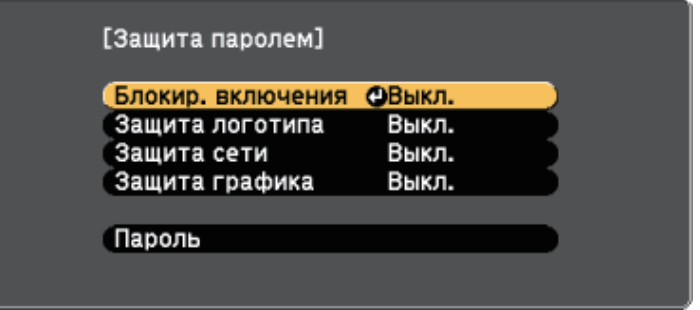

Если это меню не отображается, удерживайте нажатой кнопку [Effect] на пульте ДУ в течение 5 секунд, пока не появится меню.

- Для предотвращения несанкционированного использования проектора выберите значение **Вкл.** для параметра **Блокир. включения**.
- Для предотвращения изменений экрана Логотип пользов. или связанных с ним настроек изображения выберите значение **Вкл.** для параметра **Защита логотипа**.
- Для предотвращения изменений настроек сети выберите значение **Вкл.** для параметра **Защита сети**.
- Чтобы запретить изменение настроек графика проектора, выберите значение **Вкл.** для параметра **Защита графика**.

В качестве дополнительного средства для предотвращения кражи можно приклеить к проектору наклейку с уведомлением о защите паролем.

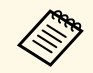

a Храните пульт дистанционного управления в надежном месте. При его потере ввести пароль невозможно.

### **Ввод пароля для пользования проектором**

Когда отобразится экран пароля, введите правильный пароль.

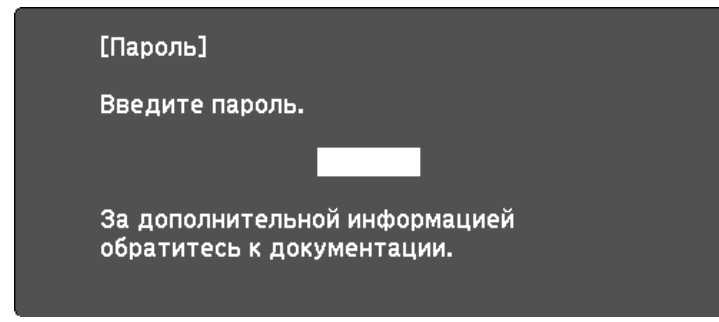

a Введите пароль с помощью числовых кнопок.

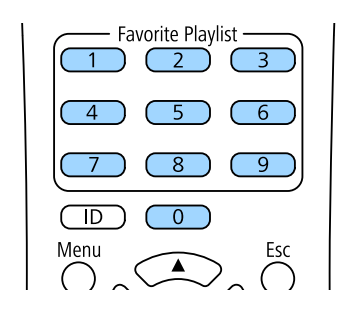

b Если пароль неправильный, появляется сообщение, предлагающее попробовать еще раз. Для продолжения работы введите правильный пароль.

#### **Внимание**

- Если три раза подряд вводится неправильный пароль, приблизительно в течение 5 минут отображается сообщение "Работа проектора будет заблокирована.", затем проектор переключается в режим ожидания. В такой ситуации следует отключить вилку от розетки, вставить ее заново и вновь включить питание проектора. Проектор снова отображает экран ввода пароля, чтобы можно было ввести правильный пароль.
- Если пароль забыт, запишите номер "**Запрос кода.**: xxxxx" на экране и обратитесь в компанию Epson за помощью.
- Если продолжать повторять указанную выше операцию и вводить неправильный пароль 30 раз подряд, отобразится сообщение "Работа проектора будет заблокирована. Обратитесь в службу технической поддержки Epson, как описано в документации." и проектор больше не будет воспринимать последующие попытки ввода пароля. Обратитесь в компанию Epson за помощью.

Экран пароля закроется.

### **Функции внешних датчиков <sup>82</sup>**

Можно выполнять операции с внешних датчиков, подключенных к проектору.

В зависимости от сигналов, полученных от датчиков, можно выполнять одну из следующих операций проектора, ранее выбранных в меню проектора:

- **Питание вкл.**/**Питание выкл.**
- **Нажм.кноп.A/V Mute**/**Включение A/V**
- **Пуск спис. воспр.**/**Стоп спис. воспр.**
- **Выбор источника**
- **Режим света: Обычный**/**Режим света: Тихий**

Дополнительные сведения содержатся в документе EV-115/EV-110 External Sensors Setup Guide.

Информацию можно загрузить со следующего веб-сайта.

#### epson.sn

#### **Внимание**

Неправильное подключение может привести к поломке устройства. Для подключения внешнего устройства датчика обращайтесь к квалифицированному специалисту.

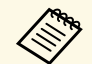

- Можно подключить не более двух датчиков одновременно.<br>Кроме того, можно выбрать настройки для сочетания двух сигналов.
	- Кабель датчика необходимо проложить так, чтобы его можно было подключить к порту DC Out (2.0A) / GPI In. Можно также приобрести готовый разъем.
	- Помимо датчиков, можно подключать и другие внешние устройства, такие как кнопки и переключатели.

a Подключите внешние датчики к порту DC Out (2.0A) / GPI In.

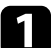

e Выберите пункт **Настройки GPI-1**.

f Выберите настройку **Low -> High**, а затем выберите одну из следующих операций для выполнения, когда напряжение сигнала датчика превышает определенное значение:

• **Питание вкл.**/**Питание выкл.**: включение и выключение проектора.

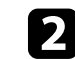

b Нажмите кнопку [Menu] на пульте ДУ, выберите меню **Расширен.** и нажмите кнопку [Enter].

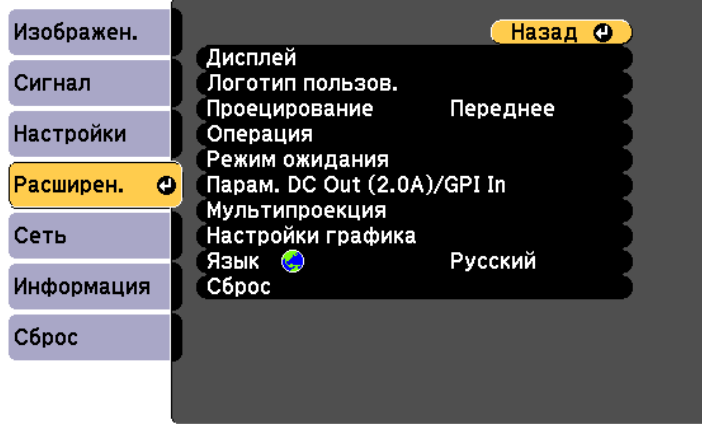

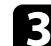

c Выберите **Парам. DC Out (2.0A)/GPI In** и нажмите кнопку [Enter].

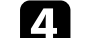

d Установите значение **Всегда/Вкл.** для параметра **DC Out/GPI In**.

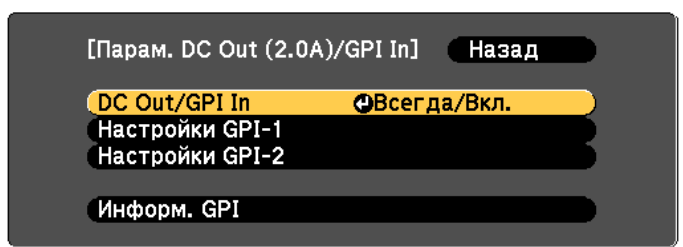

### **Функции внешних датчиков <sup>83</sup>**

- **Нажм.кноп.A/V Mute**/**Включение A/V**: включение или выключение A/V Mute.
- **Пуск спис. воспр.**/**Стоп спис. воспр.**: запуск или остановка воспроизведения по списку из папки Избр. спис. воспр. Кроме того, следует выбрать целевой список воспроизведения в папке **Избр. спис. воспр**.
- **Выбор источника**: переключение источника изображения. Кроме того, следует выбрать целевой источник сигнала в меню **Источник**.
- **Режим света: Обычный**/**Режим света: Тихий**: переключение настройки **Режим света**.

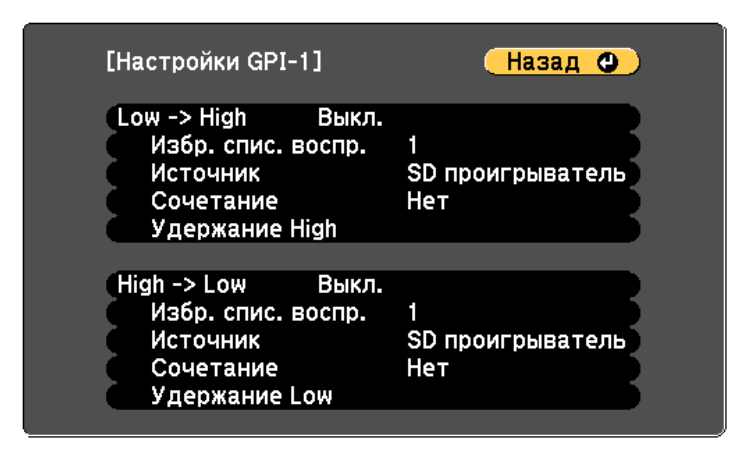

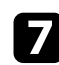

g Выберите настройку **Сочетание**, а затем выберите один из следующих параметров:

- **Нет**, чтобы всегда запускать операцию, установленную в **Настройки GPI-1**, независимо от сигнала GPI-2.
- **GPI-2 Low**, чтобы запускать операцию, установленную в **Настройки GPI-1**, когда напряжение сигнала GPI-2 падает ниже определенного уровня.
- **GPI-2 High**, чтобы запускать операцию, установленную в **Настройки GPI-1**, когда напряжение сигнала GPI-2 превышает определенный уровень.

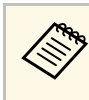

**Серя Пекущее значение сигналов GPI-1 и GPI-2 можно** посмотреть в меню **Информ. GPI из раздела Парам. DC Out (2.0A)/GPI In**.

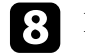

**h** При необходимости выберите настройку High -> Low.

i Чтобы добавить определенный период времени до начала выполнения выбранной операции, выберите **Удержание High** или **Удержание Low**.

Операция выполняется при непрерывной подаче сигнала датчика в течение установленного времени.

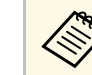

a Для настроек **Удержание High** <sup>и</sup> **Удержание Low** можно выбрать интервал от 0 секунд до 30 минут.

Нажмите кнопку [Esc] для возврата на предыдущий экран и, если необходимо, выберите параметр **Настройки GPI-2**.

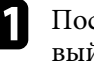

После завершения действий нажмите на кнопку [Menu], чтобы выйти из меню.

#### g **Дополнительная информация**

• "Подключение к внешним устройствам датчиков" стр.30

# **Использование проектора в сети**

Для настройки проектора для использования в сети следуйте инструкциям из этих разделов.

### g **Дополнительная информация**

- "Проецирование по проводной сети" стр.85
- "Проецирование по беспроводной сети" стр.88
- "Безопасное HTTP-соединение" стр.95

Изображения на проектор можно отправить по проводной сети. Для этого необходимо подключить проектор к сети и настроить его и компьютер для проецирования по проводной сети.

После подключения и настройки проектора, как описано выше, загрузите и установите программное обеспечение Epson iProjection (Windows/Mac) с указанного ниже веб-сайта.

#### epson.sn

Программное обеспечение Epson iProjection настраивает компьютер для проецирования по сети. Инструкции см. в Руководство по эксплуатации Epson iProjection (Windows/Mac).

#### g **Дополнительная информация**

- "Подключение к проводной сети" стр.85
- "Выбор настроек проводной сети" стр.85

### **Подключение к проводной сети**

Чтобы подключить проектор к проводной локальной сети (ЛВС), используйте сетевые кабели 100Base-TX или 10Base-T. Для правильной передачи данных кабель должен быть экранированным 5 категории или выше.

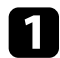

a Подключите один конец сетевого кабеля к внешнему концентратору, коммутатору или маршрутизатору.

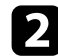

Другой конец кабеля подключите к порту LAN проектора.

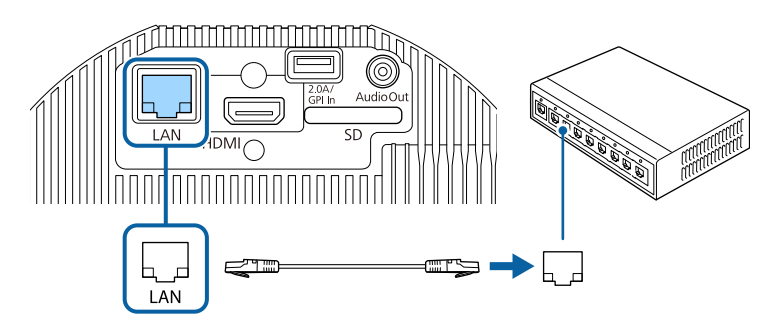

### **Выбор настроек проводной сети**

Перед тем, как выполнить проецирование с компьютера по сети, необходимо провести настройку сетевых параметров проектора.

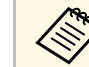

a Проверьте, что проектор подключен к проводной сети через порт LAN.

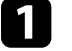

a Нажмите на кнопку [Menu], выберите меню **Сеть** и нажмите на кнопку [Enter].

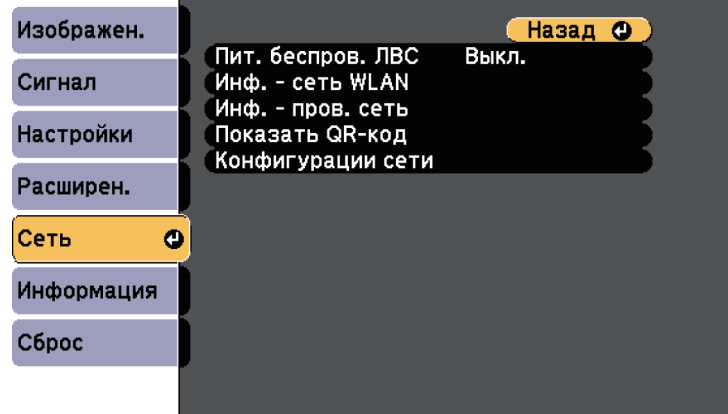

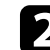

b Выберите параметр **Конфигурации сети** и нажмите кнопку [Enter].

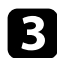

c Выберите меню **Основные** и нажмите кнопку [Enter].

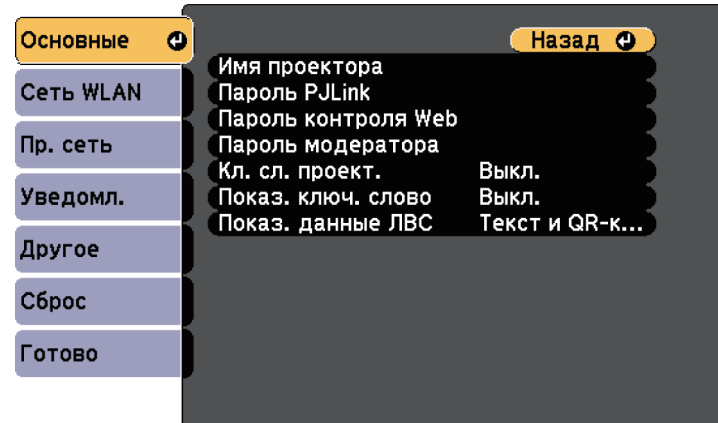

d Выберите необходимые основные параметры.

- **Имя проектора** позволяет ввести имя длиной до 16 буквенноцифровых символов для идентификации проектора в сети.
- **Пароль PJLink** позволяет ввести пароль длиной до 32 буквенноцифровых символов для использования протокола PJLink для управления проектором.
- **Пароль контроля Web** позволяет ввести пароль длиной до 8 буквенно-цифровых символов для доступа к проектору по вебсети. (Имя пользователя **EPSONWEB**; пароль по умолчанию **admin**.)
- **Пароль модератора** позволяет ввести пароль из четырех цифр для доступа к проектору в качестве модератора, используя программу Epson iProjection. (По умолчанию пароль отсутствует.)
- **Ключевое слово проектора** позволяет включить защитный пароль для запрета доступа к проектору другим лицам, не находящимся в помещении с проектором. Для доступа к проектору и совместного доступа к текущему экрану необходимо ввести отображаемое случайное ключевое слово с компьютера, используя программу Epson iProjection.
- Функция **Показ. ключ. слово** служит для выбора отображения ключевого слова проектора на проецируемом изображении при доступе к проектору с помощью приложения Epson iProjection.
- **Показ. данные ЛВС** позволяет установить формат отображения информации о настройках сети проектора.

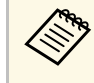

Экранную клавиатуру можно использовать для ввода букв и цифр. Нажимайте кнопки со стрелками на пульте дистанционного управления, чтобы выделить символы, и нажимайте кнопку [Enter], чтобы выбрать их.

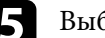

e Выберите меню **Пр. сеть** и нажмите кнопку [Enter].

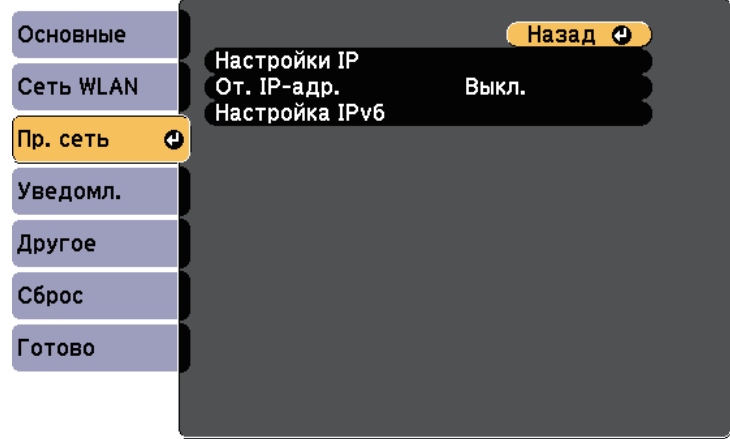

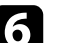

f Задайте настройки IP для вашей сети, если необходимо.

- Если сеть назначает адреса автоматически, выберите параметр **Настройки IP**, чтобы установить для параметра **DHCP** значение **Вкл.**
- Если адреса нужно ввести вручную, выберите параметр **Настройки IP**, чтобы установить для параметра **DHCP** значение **Выкл.** и введите необходимые значения параметров проектора **Адрес IP**, **Маска подсети** и **Адрес шлюза**.

• Если необходимо подключить проектор к сети с использованием протокола IPv6, выберите **Настройка IPv6**, чтобы для параметра **IPv6** установить значение **Вкл.**, после этого установите параметры **Автонастройка** и **Использ. врем. адрес**, если необходимо.

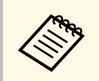

Чтобы выделить нужные числа на отображаемой клавиатуре,<br>используйте кнопки со стрелками на пульте дистанционного управления. Чтобы выбрать выделенное число, нажмите [Enter].

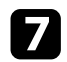

g Чтобы не показывать IP-адрес на экране ожидания ЛВС, установите для параметра **От. IP-адр.** значение **Выкл.**

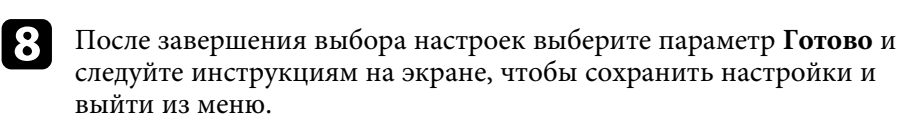

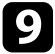

 $\bullet$ Нажмите кнопку [LAN] на пульте дистанционного управления.

Настройки проводной сети завершены, когда на экране режима ожидания ЛВС появится правильный IP-адрес.

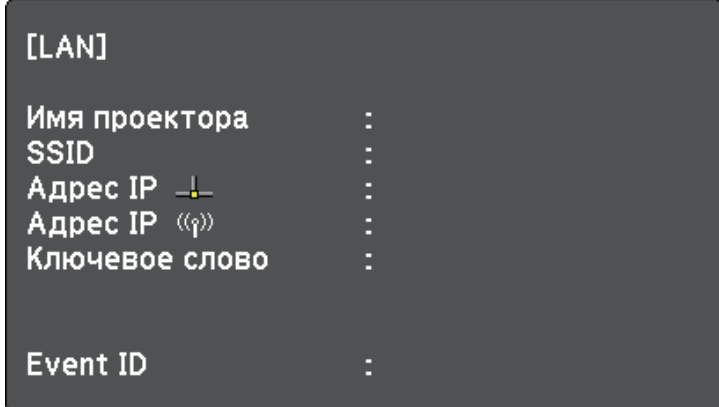

Изображения на проектор можно отправить по беспроводной сети.

Для этого необходимо настроить проектор и компьютер для беспроводного проецирования.

Проектор можно подключить к беспроводной сети, если вручную ввести настройки подключения в меню **Сеть**.

После настройки проектора загрузите и установите сетевое программное обеспечение со следующего веб-сайта.

#### epson.sn

стр.94

Для настройки беспроводного проецирования и управления им используйте следующее программное обеспечение и документацию:

- Программное обеспечение Epson iProjection (Windows/Mac) позволяет проводить интерактивные совещания посредством проецирования экранов компьютеров пользователей по сети. Инструкции см. в Руководство по эксплуатации Epson iProjection (Windows/Mac).
- Приложение Epson iProjection (iOS/Android) позволяет проецировать изображение с устройств iOS или Android.

Приложение Epson iProjection можно бесплатно скачать из App Store или Google Play. Все расходы, связанные с использованием App Store или Google Play, несет пользователь.

• Приложение Epson iProjection (Chromebook) позволяет проецировать изображение с устройств Chromebook.

Программу Epson iProjection можно загрузить из Chrome Web Store. Все расходы, связанные с получением данных из Chrome Web Store, несет пользователь.

#### g **Дополнительная информация**

- "Инструкции по технике безопасности для встроенного модуля беспроводной ЛВС" стр.88
- "Выбор настроек беспроводной сети вручную" стр.88
- "Выбор настроек беспроводной сети в Windows" стр.91
- "Выбор настроек беспроводной сети в Mac" стр.91
- "Настройка безопасности беспроводной сети" стр.91
- "Использование QR-кода для подключения мобильного устройства"

### **Инструкции по технике безопасности для встроенного модуля беспроводной ЛВС**

Этот проектор снабжен встроенными модулями беспроводной ЛВС. При использовании подключения к беспроводной ЛВС обязательно следуйте важным рекомендациям, приведенным ниже.

### **А Предупреждение**

- Не используйте устройство вблизи медицинского оборудования, такого как кардиостимуляторы. Кроме того, при использовании устройства убедитесь в отсутствии таких приборов поблизости. Электромагнитные помехи могут привести к сбоям в работе медицинского оборудования.
- Электромагнитные помехи могут вызвать сбой оборудования с автоматическим управлением, что приведет к несчастному случаю. Запрещается использовать устройство вблизи оборудования с автоматическим управлением, например автоматических дверей или систем пожарной сигнализации.

## **А Предостережение**

Расстояние между устройством и телом должно быть не менее 20 см. В противном случае возможно недомогание.

## **Выбор настроек беспроводной сети вручную**

Перед тем, как выполнить проецирование по беспроводной сети, необходимо выбрать настройки сети для проектора.

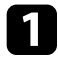

a Нажмите на кнопку [Menu], выберите меню **Сеть** и нажмите на кнопку [Enter].

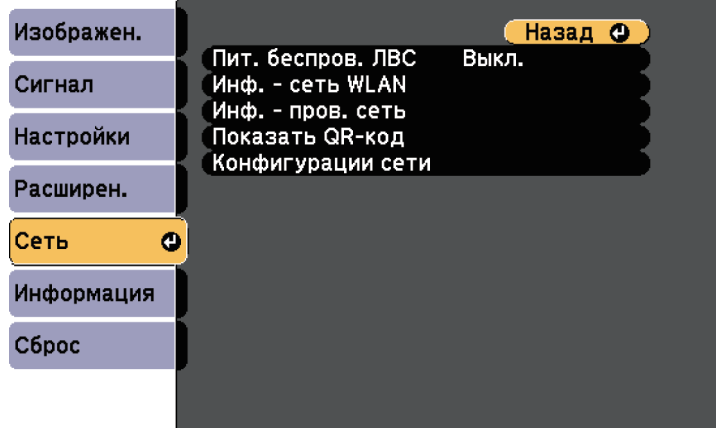

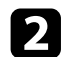

b Установите значение **Вкл.** для параметра **Пит. беспров. ЛВС**.

**3** Выберите параметр Конфигурации сети и нажмите кнопку [Enter].

d Выберите меню **Основные** и нажмите кнопку [Enter].

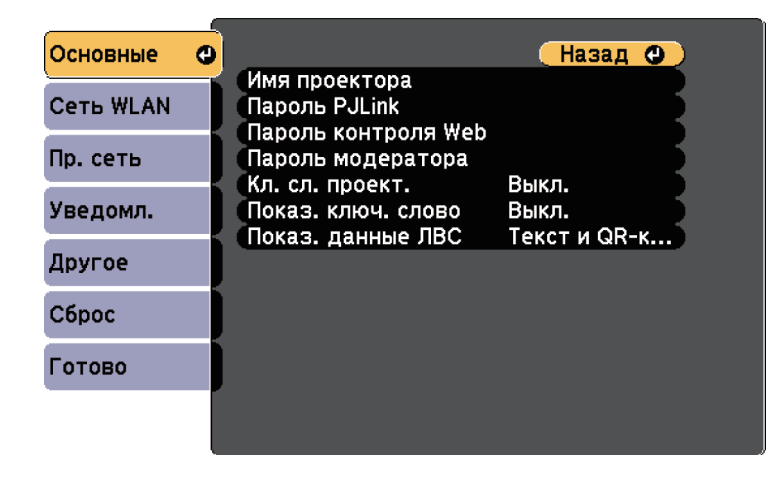

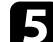

e Выберите необходимые основные параметры.

- **Имя проектора** позволяет ввести имя длиной до 16 буквенноцифровых символов для идентификации проектора в сети.
- **Пароль PJLink** позволяет ввести пароль длиной до 32 буквенноцифровых символов для использования протокола PJLink для управления проектором.
- **Пароль контроля Web** позволяет ввести пароль длиной до 8 буквенно-цифровых символов для доступа к проектору по вебсети. (Имя пользователя **EPSONWEB**; пароль по умолчанию **admin**.)
- **Пароль модератора** позволяет ввести пароль из четырех цифр для доступа к проектору в качестве модератора, используя программу Epson iProjection. (По умолчанию пароль отсутствует.)
- **Ключевое слово проектора** позволяет включить защитный пароль для запрета доступа к проектору другим лицам, не находящимся в помещении с проектором. Для доступа к проектору и совместного доступа к текущему экрану необходимо ввести отображаемое случайное ключевое слово с компьютера, используя программу Epson iProjection.
- Функция **Показ. ключ. слово** служит для выбора отображения ключевого слова проектора на проецируемом изображении при доступе к проектору с помощью приложения Epson iProjection.
- **Показ. данные ЛВС** позволяет установить формат отображения информации о настройках сети проектора.

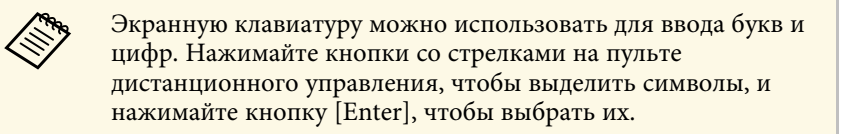

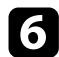

f Выберите меню **Сеть WLAN** и нажмите кнопку [Enter].

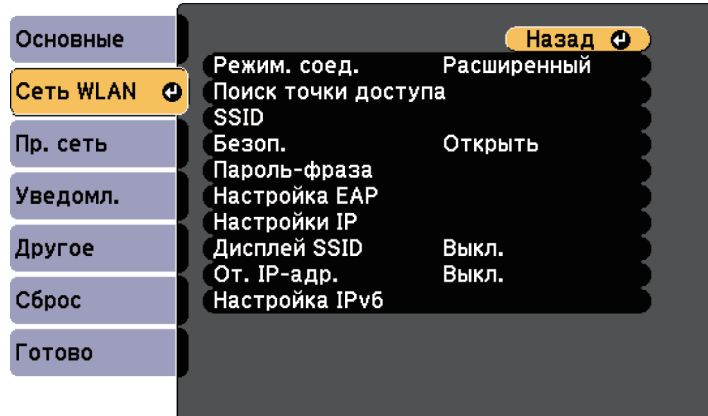

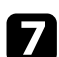

#### g Выберите параметр **Режим соединения**.

- **Быстрый** обеспечивает подключение к нескольким смартфонам, планшетам или компьютерам непосредственно по беспроводному каналу связи.
- **Расширенный**: обеспечивает подключение к нескольким смартфонам, планшетам или компьютерам через точку доступа беспроводной сети.

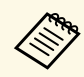

**Сели мониторинг проектора или управление им**<br>осуществляется посредством беспроводной ЛВС в режиме ожидания, установите для параметра **Режим. соед.** значение **Расширенный**.

**В Если выбран режим Расширенный**, выберите Поиск точки **доступа**, чтобы выбрать точку доступа, к которой необходимо подключиться.

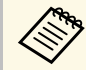

**СЕЛИ требуется ввести SSID вручную, выберите SSID.** 

i Для режима соединения **Расширенный** назначьте IP-адрес, соответствующий вашей сети.

- Если сеть назначает адреса автоматически, выберите параметр **Настройки IP**, чтобы установить для параметра **DHCP** значение **Вкл.**
- Если адреса нужно ввести вручную, выберите параметр **Настройки IP**, чтобы установить для параметра **DHCP** значение **Выкл.** и введите необходимые значения параметров проектора **Адрес IP**, **Маска подсети** и **Адрес шлюза**.
- Если необходимо подключить проектор к сети с использованием протокола IPv6, выберите **Настройка IPv6**, чтобы для параметра **IPv6** установить значение **Вкл.**, после этого установите параметры **Автонастройка** и **Использ. врем. адрес**, если необходимо.
- 

j Чтобы не показывать SSID или IP-адрес на экране ожидания ЛВС, установите для параметра **Дисплей SSID** или **Отображение IPадреса** значение **Выкл**.

k После завершения выбора настроек выберите параметр **Готово** <sup>и</sup> следуйте инструкциям на экране, чтобы сохранить настройки и выйти из меню.

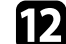

Нажмите кнопку [LAN] на пульте дистанционного управления.

Настройки беспроводной сети завершены, когда на экране режима ожидания ЛВС появится правильный IP-адрес.

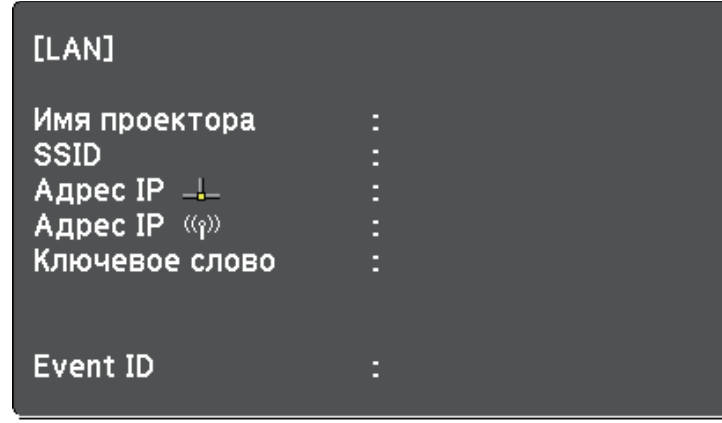

После завершения настройки беспроводного соединения проектора необходимо выбрать беспроводную сеть на компьютере. Затем запустите сетевую программу, чтобы передать изображения на свой проектор по беспроводной сети.

### **Выбор настроек беспроводной сети в Windows**

Перед присоединением проектора выберите правильную беспроводную сеть на компьютере.

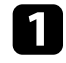

Для получения доступа к программному обеспечению модуля беспроводной связи нажмите пиктограмму сети в панели задач Windows.

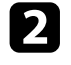

b Если соединение выполняется в режиме соединения Расширенный, выберите сетевое имя (SSID) для сети, к которой присоединяется проектор.

c Нажмите пункт **Подключиться**.

### **Выбор настроек беспроводной сети в Mac**

Перед присоединением проектора выберите правильную беспроводную сеть в ОС Mac.

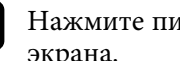

a Нажмите пиктограмму Wi-Fi на панели меню в верхней части экрана.

b Если соединение выполняется в режиме Расширенный, убедитесь, что функция Wi-Fi включена, и выберите сетевое имя (SSID) для сети, к которой подключается проектор.

### **Настройка безопасности беспроводной сети**

Безопасность проектора при использовании беспроводной сети можно настроить. Настройте один из следующих вариантов защиты для соответствующих настроек сети:

- Защита WPA2-PSK \*
- Защита WPA3-PSK<sup>\*\*</sup>
- Защита WPA2/WPA3-PSK<sup>\*\*</sup>
- Защита WPA3-EAP<sup>\*\*</sup>
- Защита WPA2/WPA3-EAP<sup>\*\*</sup>
- \* Доступно только для режима соединения Быстрый.
- \*\* Доступно только для режима соединения Расширенный.

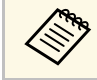

a Обратитесь к администратору сети для получения инструкций по вводу правильной информации.

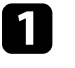

a Для установки защиты WPA3-EAP или WPA2/WPA3-EAP убедитесь, что файл цифрового сертификата совместим с регистрацией проектора и находится непосредственно на SDкарте.

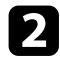

b Нажмите на кнопку [Menu], выберите меню **Сеть** и нажмите на кнопку [Enter].

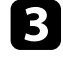

c Выберите параметр **Конфигурации сети** и нажмите кнопку [Enter].

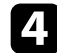

d Выберите меню **Сеть WLAN** и нажмите кнопку [Enter].

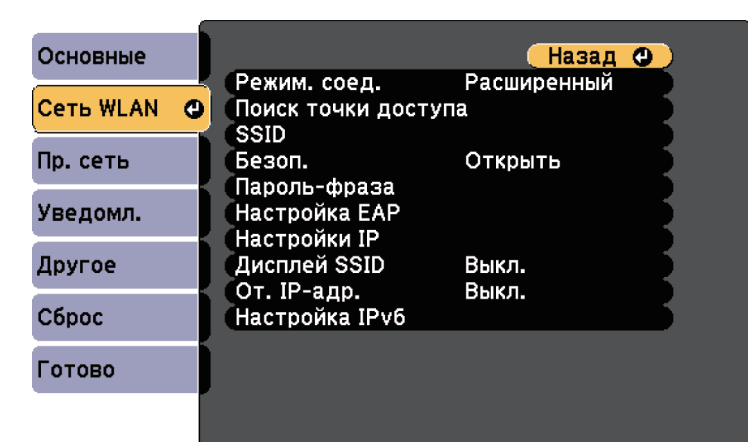

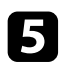

e Выберите параметр **Безопасность** и нажмите кнопку [Enter].

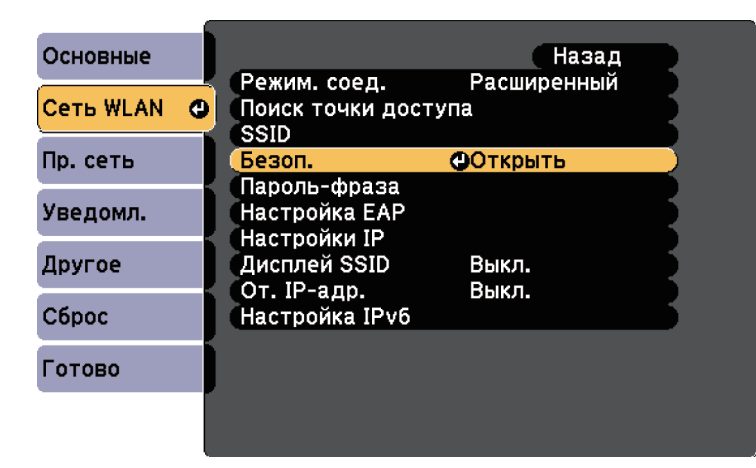

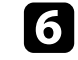

f Выберите настройки безопасности, соответствующие настройкам сети.

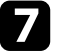

g В зависимости от выбранного вами режима безопасности выполните одно из следующих действий.

- **WPA2-PSK**, **WPA3-PSK** или **WPA2/WPA3-PSK**: выберите **Готово** и следуйте инструкциям на экране, чтобы сохранить настройки и выйти из меню.
- **WPA3-EAP**, **WPA2/WPA3-EAP**: выберите **Настройка EAP** и нажмите кнопку [Enter].

h Выберите протокол аутентификации в соответствии с параметром **Тип EAP**.

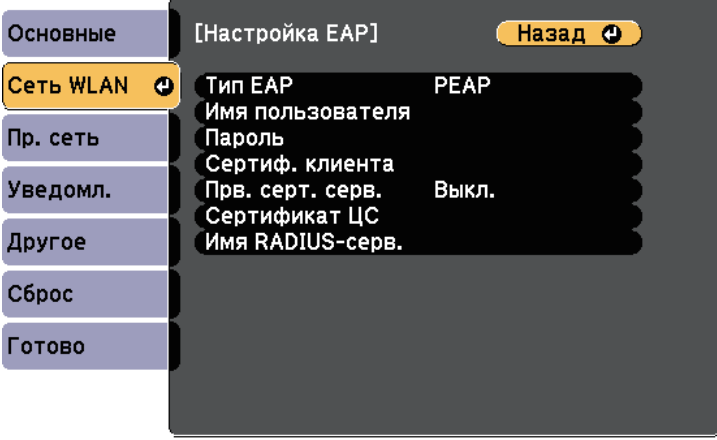

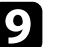

i Чтобы импортировать свой сертификат, выберите тип сертификата и нажмите [Enter].

- **Сертификат клиента** для типа **PEAP-TLS** или **EAP-TLS**
- **Сертификат ЦС** для типов EAP

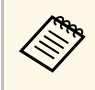

День Цифровые сертификаты можно зарегистрировать из веббраузера. Однако сертификат можно зарегистрировать только один раз, в противном случае он может установиться неправильно.

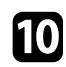

j Выберите **Зарегистрировать** и нажмите [Enter].

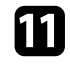

k Для установки SD-карты в разъем для SD-карты на проекторе следуйте экранным инструкциям.

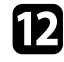

l Нажмите кнопку [Enter], чтобы посмотреть список сертификатов.

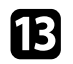

Выберите из списка сертификат для импорта.

Для импорта сертификата необходимо ввести пароль после отображения приглашения на ввод.

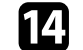

**12** Введите пароль и нажмите [Enter].

После импорта сертификата появится сообщение о завершении выполнения этой операции.

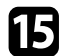

o Выберите настройки EAP, если необходимо.

- **Имя пользователя**: позволяет ввести имя пользователя, используя до 63 буквенно-цифровых символов. Чтобы ввести более 32 символов, используйте веб-браузер. При импортировании сертификата клиента имя, на которое выдавался сертификат, устанавливается автоматически.
- **Пароль**: позволяет ввести пароль (до 63 алфавитно-цифровых символов) для аутентификации при использовании типа **PEAP** или **EAP-FAST**. Чтобы ввести более 32 символов, используйте веб-браузер.
- **Прв. серт. серв.**: позволяет выбрать, проверять или нет сертификат сервера при задании сертификата ЦС.

• **Имя RADIUS-серв.** позволяет ввести имя сервера для проверки.

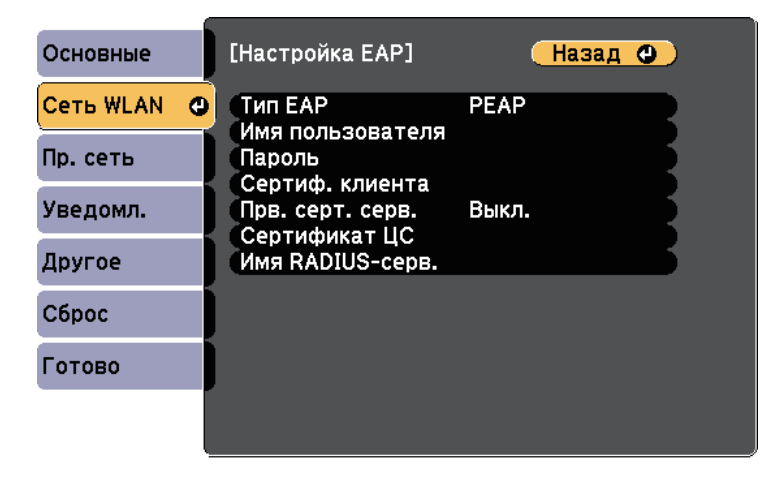

p После завершения настроек выберите параметр **Готово** и следуйте инструкциям на экране, чтобы сохранить настройки и выйти из меню.

#### g **Дополнительная информация**

- "Поддерживаемые сертификаты: клиента и ЦС" стр.93
- "Меню "Сеть" меню "Беспроводная ЛВС"" стр.136

#### **Поддерживаемые сертификаты: клиента и ЦС**

Можно зарегистрировать эти типы цифровых сертификатов.

#### **Сертификат клиента (PEAP-TLS/EAP-TLS)**

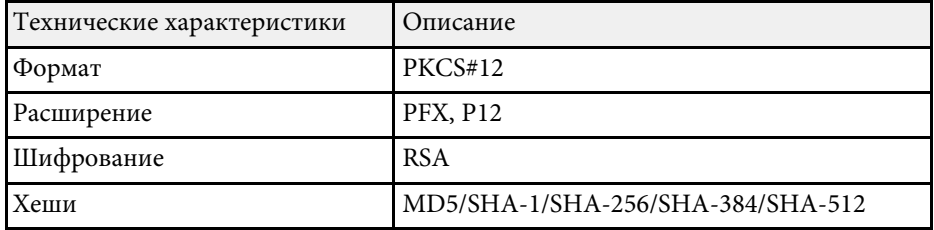

# **Проецирование по беспроводной сети <sup>94</sup>**

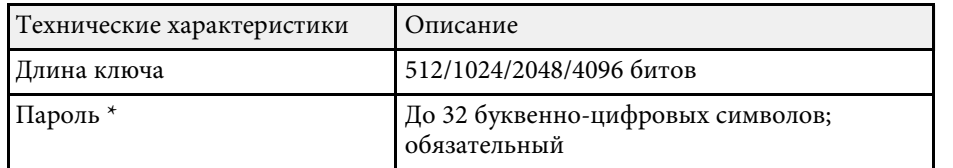

#### **Сертификат ЦС (PEAP/PEAP-TLS/EAP-TLS/EAP-FAST)**

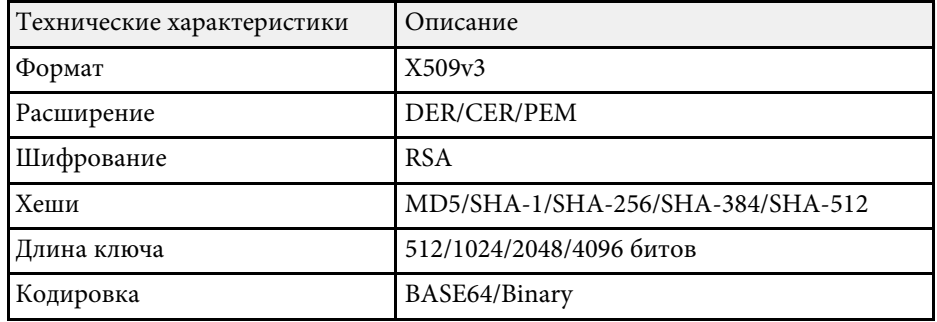

\*Можно задать пароль, используя до 64 буквенно-цифровых символов. Однако для ввода более 32 символов потребуется веб-браузер.

### **Использование QR-кода для подключения мобильного устройства**

После настройки беспроводной сети для вашего проектора на экране можно показать QR-код и использовать его для подключения к мобильному устройству с помощью приложения Epson iProjection (iOS/Android).

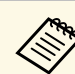

- Убедитесь, что на вашем устройстве установлена последняя версия приложения Epson iProjection.
- Приложение Epson iProjection можно бесплатно скачать из App Store или Google Play. Все расходы, связанные с использованием App Store или Google Play, несет пользователь.
- При использовании Epson iProjection в режиме подключения Быстрый рекомендуется выполнить настройки безопасности.

Нажмите кнопку [LAN] на пульте дистанционного управления.

На проецируемом экране отображается QR-код.

a • Если QR-код не виден, установите для параметра **Показ. данные ЛВС** значение **Текст и QR-код** в меню **Сеть** проектора.

> s **Сеть** > **Конфигурации сети** > **Базовый** > **Показ. данные ЛВС**

- Чтобы скрыть QR-код, нажмите кнопку [Esc].
- Если QR-код скрыт, нажмите кнопку [Enter] для отображения кода.
- **Э.** Запустите программу Epson iProjection на мобильном устройстве.
- c Чтобы подключить к проектору мобильное устройство, считайте проецируемый на нем QR-код в приложении Epson iProjection.

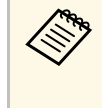

Чтобы правильно считать QR-код, смотрите на экран под прямым углом на достаточно близком расстоянии так, чтобы изображение кода совпало с границами считывающего QRкод приложения на вашем мобильном устройстве. При нахождении вдалеке от экрана код может не считаться.

Установив подключение, выберите меню **Contents** в **,** а затем выберите файл для проецирования.

Протокол HTTPS можно использовать для усиления безопасности проектора и связанного с ним веб-браузера. Для этого создайте сертификат сервера, установите его на проектор и включите настройку **Безопас. HTTP-соед** в меню проектора, чтобы проверить надежность веб-браузера.

#### s **Сеть** > **Конфигурации сети** > **Другое** > **Безопасное HTTPсоединение**

Даже если сертификат сервера не установлен, проектор автоматически создает самозаверяющий сертификат и обменивается данными. Однако, поскольку самозаверяющий сертификат не может проверить надежность по веб-браузеру, отображается предупреждение о надежности сервера при обращении к проектору через веб-браузер. Это предупреждение не мешает обмену данными.

#### g **Дополнительная информация**

• "Импортирование сертификата веб-сервера с помощью меню" стр.95

### **Импортирование сертификата веб-сервера с помощью меню**

Можно создать собственный сертификат веб-сервера и импортировать его с помощью меню проектора и внешнего запоминающего устройства.

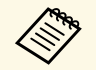

• Для данной модели в качестве внешнего запоминающего устройства можно использовать SD-карту.

• Цифровые сертификаты можно зарегистрировать из веббраузера. Однако сертификат можно зарегистрировать только один раз, в противном случае он может установиться неправильно.

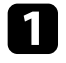

Убедитесь, что файл цифрового сертификата совместим с регистрацией проектора и расположен непосредственно на SDкарте.

b Нажмите на кнопку [Menu], выберите меню **Сеть** и нажмите на кнопку [Enter].

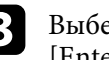

c Выберите параметр **Конфигурации сети** и нажмите кнопку [Enter].

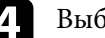

d Выберите меню **Другое** и нажмите кнопку [Enter].

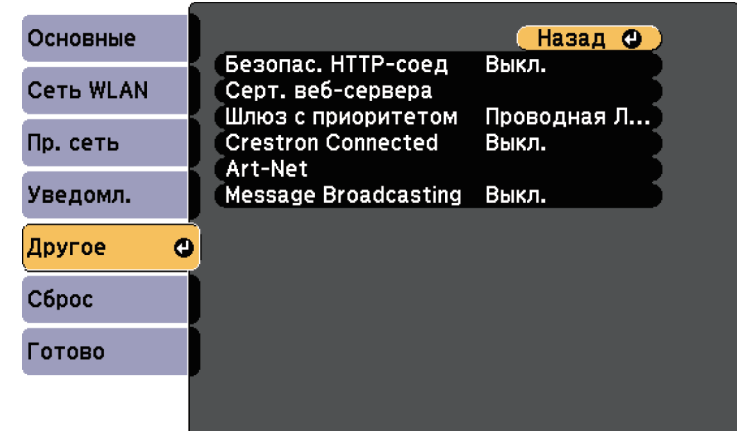

e Установите для параметра **Безопас. HTTP-соед** значение **Вкл.**

- f Выберите **Серт. веб-сервера** и нажмите кнопку [Enter].
	- g Выберите **Зарегистрировать** и нажмите [Enter].

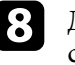

**В** Для установки SD-карты в разъем для SD-карты на проекторе следуйте экранным инструкциям.

**9** Нажмите кнопку [Enter], чтобы посмотреть список сертификатов.

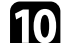

j Выберите из списка сертификат для импорта.

Для импорта сертификата необходимо ввести пароль после отображения приглашения на ввод.

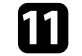

**К Введите пароль и нажмите [Enter].** 

После импорта сертификата появится сообщение о завершении выполнения этой операции.

#### g **Дополнительная информация**

• "Поддерживаемые сертификаты веб-сервера" стр.96

### **Поддерживаемые сертификаты веб-сервера**

Можно зарегистрировать эти типы цифровых сертификатов.

#### **Сертификат веб-сервера (Безопасное HTTP-соединение)**

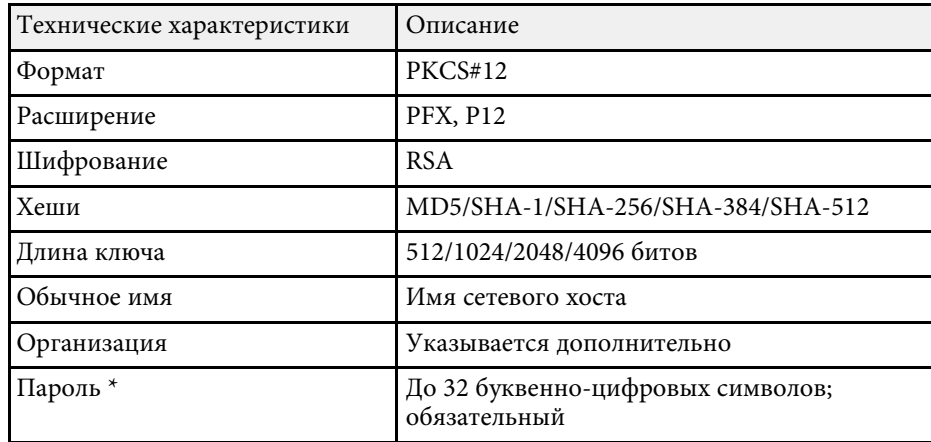

\*Можно задать пароль, используя до 64 буквенно-цифровых символов. Однако для ввода более 32 символов потребуется веб-браузер.

# **Контролирование проектора и управление им**

Для контролирования проектора и управления им по сети следуйте инструкциям из этих разделов.

- g **Дополнительная информация**
- "Epson Projector Management" стр.98
- "Контролирование сетевого проектора с помощью веб-браузера" стр.99
- "Регистрация цифрового сертификата из веб-браузера" стр.106
- "Настройка отправки предупреждений о состоянии проектора по эл. почте" стр.108
- "Настройка контролирования с помощью SNMP" стр.110
- "Использование команд ESC/VP21" стр.111
- "Поддержка PJLink" стр.112
- "Поддержка системы Crestron Connected" стр.113
- "Определения канала Art-Net" стр.115
- "Управление проектором с использованием Web API" стр.119
- "Настройка графиков действий проектора" стр.120

# **Epson Projector Management <sup>98</sup>**

Программное обеспечение Epson Projector Management (только для Windows) позволяет контролировать проектор и управлять им по сети. Инструкции см. в Руководство по эксплуатации Epson Projector Management .

Программу Epson Projector Management можно загрузить со следующего веб-сайта.

epson.sn

После присоединения проектора к сети можно выбрать настройки проектора и управлять проецированием с помощью совместимого веббраузера. Он позволяет получить дистанционный доступ к проектору.

Также можно изменять списки воспроизведения.

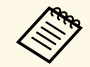

• Убедитесь, что проектор и компьютер подключены к сети. При проецировании изображений с использованием беспроводной ЛВС выберите режим подключения **Расширенный**.

- Можно использовать следующие веб-браузеры.
- Internet Explorer 11 или более поздних версий (Windows)
- Microsoft Edge (Windows)
- Safari (Mac, iOS)
- Chrome (Android)
- При использовании веб-браузера нельзя использовать проксисервер для подключения. С помощью веб-браузера невозможно выбирать все параметры меню или управлять всеми функциями проектора.
- В следующих случаях можно использовать веб-браузер для выбора настроек и управления проецированием, даже если проектор находится в режиме ожидания (или выключен).
- Если для параметра **Режим ожидания** установлено значение **Связь вкл**.
- s **Расширен.** > **Режим ожидания** > **Режим ожидания**
- При подключении к беспроводной ЛВС, когда для параметра **Режим. соед.** установлено значение **Расширенный**, либо при подключении к проводной ЛВС.

#### s **Сеть** > **Конфигурации сети** > **Сеть WLAN** > **Режим соединения**

• Кроме того, можно управлять проектором с использованием веб-браузера из приложения Epson iProjection (iOS/Android).

Убедитесь, что проектор включен.

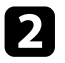

b Убедитесь, что компьютер или устройство подключены к той же сети, что и проектор.

Введите в адресной строке браузера IP-адрес проектора и откройте экран Epson Web Control. При вводе адреса IPv6 его необходимо заключать в квадратные скобки.

Появится экран Epson Web Control.

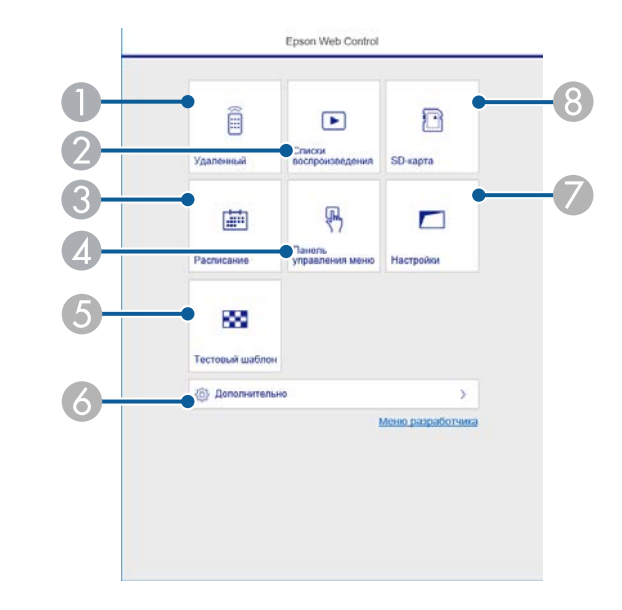

- A Удаленное управление проектором.
- Позволяет выбрать список воспроизведения для отображения, а также создать или изменить списки воспроизведения.
- C Отображение экрана Расписание.
- Управление настройками меню проектора пальцем или мышью.
- **Отображает тестовый шаблон.**
- F Выполнение детальных настроек проектора.
- G Выполнение настроек проектора.
- Регистрация или удаление данных для списка воспроизведения на SD-карте.

Запустите на компьютере или устройстве веб-браузер.

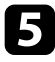

Б Выберите параметр, соответствующий функции проектора, которой нужно управлять.

- Для работы с некоторыми параметрами экрана Epson Web<br>Сontrol может потребоваться войти в систему. Если отображается окно входа в систему, введите имя пользователя и пароль. Имя пользователя — **EPSONWEB**, пароль по умолчанию — **admin**.
	- Пароль можно изменить в пункте **Пароль контроля Web** в меню проектора **Сеть**.
	- В меню **Дополнительно** можно выбрать только следующие настройки.
	- Monitor: Пароль (до 16 буквенно-цифровых символов)
	- Настройка IPv6 (вручную)
	- Порт HTTP (номер порта для использования функции «Контроль Web» за исключением 80 [по умолчанию], 161, 162, 443, 843, 3620, 3621, 3629, 3702, 4352, 5116, 5357, 6454, 41794)

#### g **Дополнительная информация**

- "Параметры функции «Контроль Web»" стр.100
- "Настройка проектора Меню Расширен." стр.131
- "Меню Сеть Меню Основные" стр.135

### **Параметры функции «Контроль Web»**

#### **Удаленный**

Параметры на экране **Удаленный** позволяют выбирать источник входного сигнала, управлять проектором и запускать проецирование списков воспроизведения.

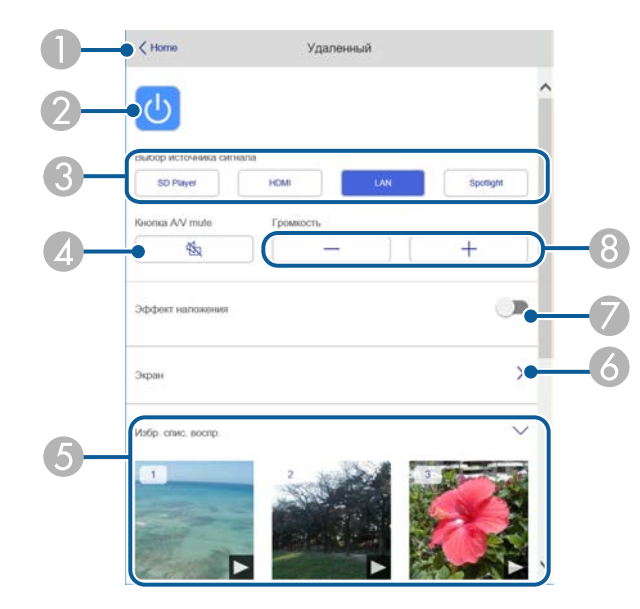

- A Возврат к экрану Epson Web Control.
- B Включение и выключение питания проектора.
- C Выбор источника входного сигнала.
- D Временное включение или выключение видео- или аудиосигнала.
- E Отображение избранных списков воспроизведения. Выбор списка воспроизведения для начала проецирования.
- F Настройка проецируемого изображения.

Раскрыв этот элемент, можно выбрать параметры **Масштабирование**, **Фокус** и **Корр-ия трапеции**.

G Параметр **Эффект наложения** отображается, если текущим источником не является SD.

Включение и выключение параметра **Эффект наложения** для добавления цвета и эффектов форм в список воспроизведения.

При включении отображается экран **Эффекты**. Можно добавить в список воспроизведения предустановленный цвет или фильтры эффектов форм. А также можно создать пользовательский эффект.

**В Регулировка громкости внешних динамиков.** 

### **Экран отображается при проецировании списка воспроизведения**

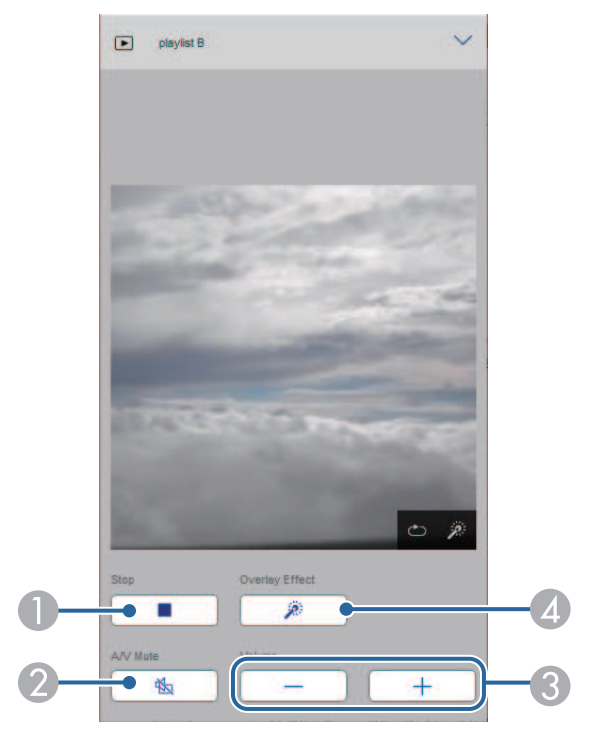

- Временное включение или выключение видео- или аудиосигнала. При этом воспроизведение аудио и видео продолжается, поэтому вы не сможете возобновить проецирование с того момента, когда была активирована эта функция.
- C Регулировка громкости внешних динамиков.
- D Вызов окна **Эффекты**. Можно выбрать предустановленные эффекты или индивидуальные значения яркости, цвета и фильтров эффектов форм.

#### **Список воспроизведения**

Параметры на экране **Список воспроизведения** позволяют выбирать нужный список воспроизведения из перечня, а также создавать или редактировать списки воспроизведения.

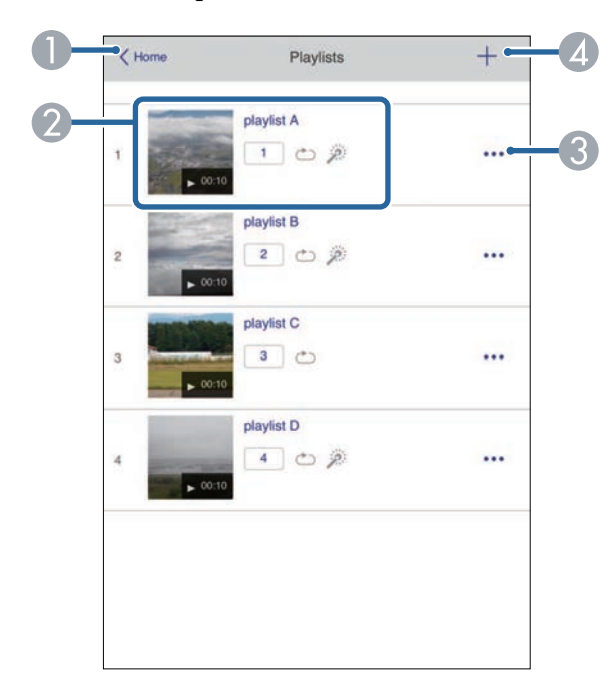

A Прерывание проецирования.

**BO3BPAT K ЭКРАНУ Epson Web Control.** 

- Запуск проецирования списка воспроизведения.
	- Значки показывают настройки списка воспроизведения.
	- : Номер, присвоенный избранным спискам воспроизведения
	- : Применен повтор воспроизведения
	- : Применены эффекты наложения
- C Вызов меню, с помощью которого можно редактировать, копировать, регистрировать в избранном или удалять списки воспроизведения. При выборе **Редактировать** или **Дублировать** открывается экран изменения списка воспроизведения.
- D Вызов экрана создания списка воспроизведения, в котором можно создать новый список воспроизведения.

#### **Экран создания или изменения списка воспроизведения**

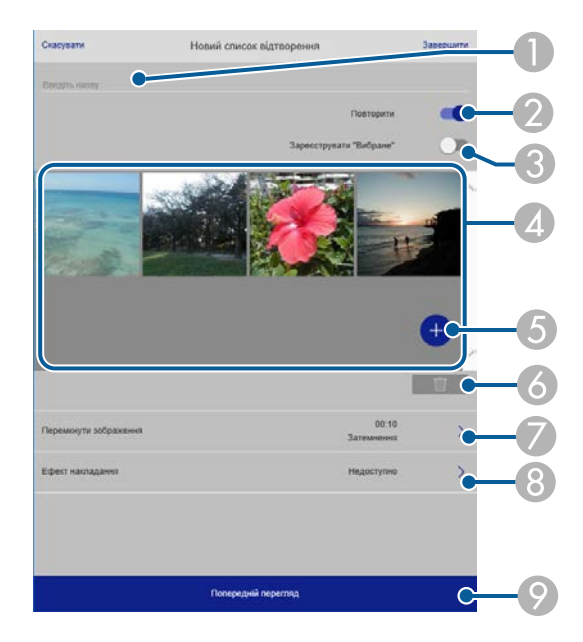

C Регистрация списка воспроизведения в избранном.

При регистрации избранного можно быстро начинать воспроизведение избранного списка воспроизведения, используя экран **Удаленный** или пульт ДУ.

- D Воспроизведение изображений или видеофайлов, добавленных в список воспроизведения. Последовательное воспроизведение изображений или видеофайлов в списке воспроизведения.
- Добавление изображений или видеофайлов в список воспроизведения.
- F Удаление изображений или видеофайлов из списка воспроизведения.
- G Вызов экрана **Переключить изображение**.

Можно указать временной интервал для переключения на следующий файл изображения. А также можно выбрать эффект перехода.

Вызов окна Эффекты.

Можно добавить в список воспроизведения предустановленный цвет или фильтры эффектов форм. А также можно создать пользовательский эффект.

О Предварительный просмотр списка воспроизведения.

#### **SD-карта**

Параметры на экране **SD-карта** позволяют загружать данные для списка воспроизведения на SD-карту или удалять данные с SD-карты.

Изменение имени списка воспроизведения.

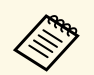

Разрешается загружать файлы .avi, .jpeg (.jpg), .png, .bmp или .gif. Чтобы добавить в список воспроизведения файлы .mp4 или .mov, используйте программное обеспечение Epson Projector Content Manager или приложение Epson Creative Projection.

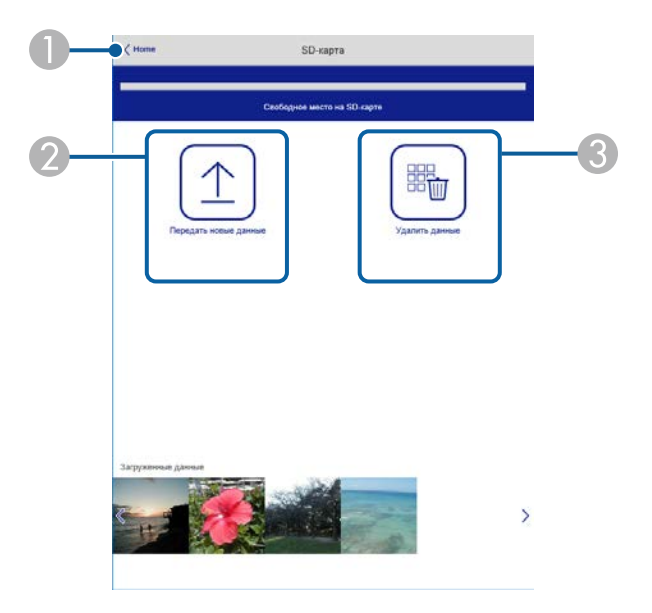

- **BO3BPAT К ЭКРАНУ Epson Web Control.**
- B Копирование изображений или фильмов, которые необходимо добавить в списки воспроизведения на SD-карте.
- **••** Удаление изображений или фильмов с SD-карты.

#### **Расписание**

Параметры на экране **Расписание** позволяют включать и отключать указанные функции расписания.

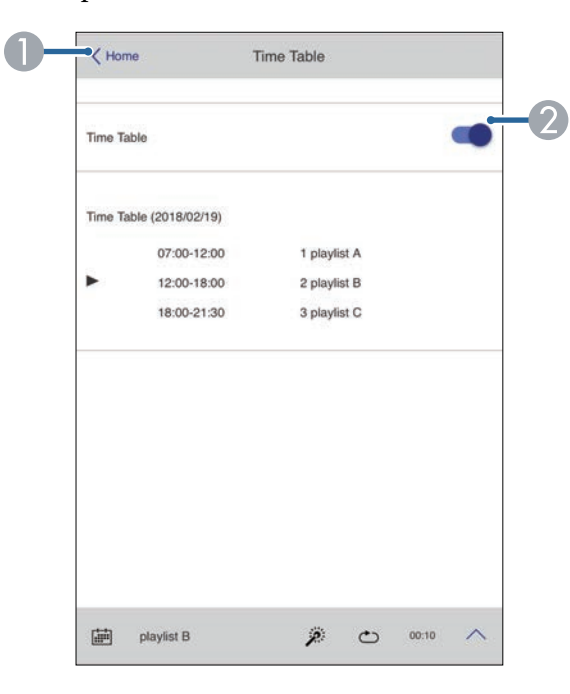

- A Возврат к экрану Epson Web Control.
- 2 Включение или выключение расписания.

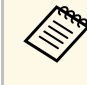

С помощью функции расписания можно указать время начала и окончания воспроизведения списка воспроизведения в приложении Epson Projector Content Manager.

Дополнительные сведения представлены в документе Руководство по эксплуатации Epson Projector Content Manager.

#### **Панель управления меню**

Параметры на экране **Панель управления меню** позволяют просматривать меню настройки проектора и выбирать их, передвигая палец или мышь по панели.

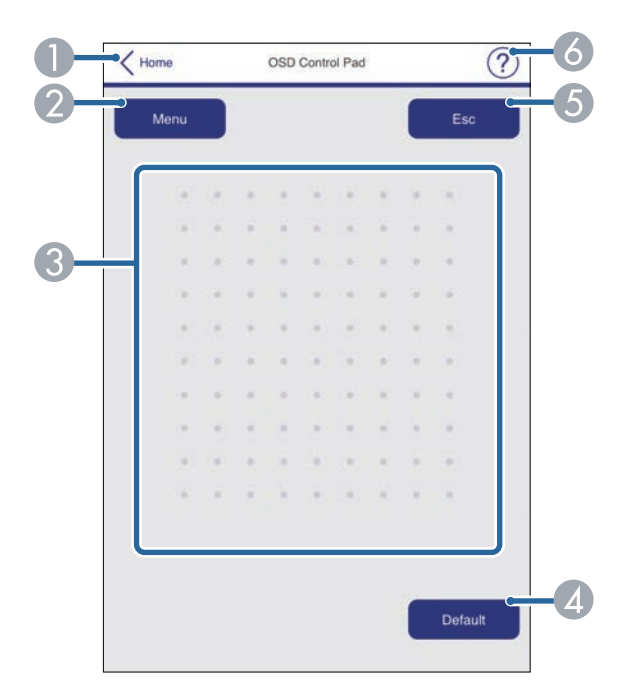

- **BO3BDAT K ЭКРАНУ Epson Web Control.**
- B Открытие меню настройки проектора.
- C Используйте палец или мышь для перехода по пунктам меню.
- D Сброс выбранной настройки на значение по умолчанию.
- E Возврат к предыдущему меню.
- F Отображение тем справки.

#### **Тестовый шаблон**

На экране **Тестовый шаблон** отображаются доступные тестовые шаблоны и имеется возможность выбора их защиты.

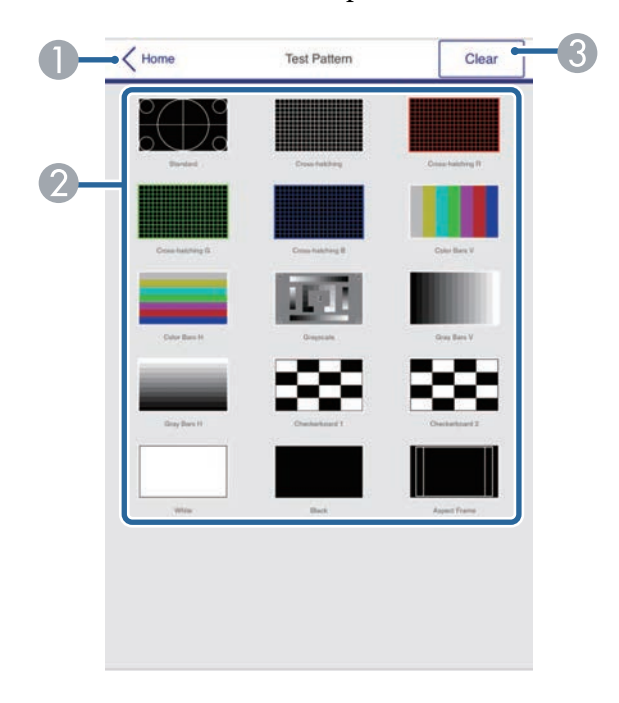

- A Возврат к экрану Epson Web Control.
- B Отображение доступных тестовых шаблонов; выберите тестовый шаблон для проецирования.
- C Выключение экрана тестовых шаблонов.

#### **Расширенные**

На экране **Дополнительно** можно выбирать настройки проектора.

# **Контролирование сетевого проектора с помощью веб-браузера <sup>105</sup>**

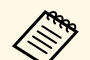

**Вели установлен Пароль контроля Web** по умолчанию, то перед<br>**Серия в сели как откроется экран Лополнительно, появляется окно с** тем, как откроется экран Дополнительно, появляется окно с приглашением изменить пароль. Для изменения пароля следуйте инструкциям на экране.

> Настоятельно рекомендуется регулярно менять пароль для предупреждения несанкционированного доступа к вашему проектору.

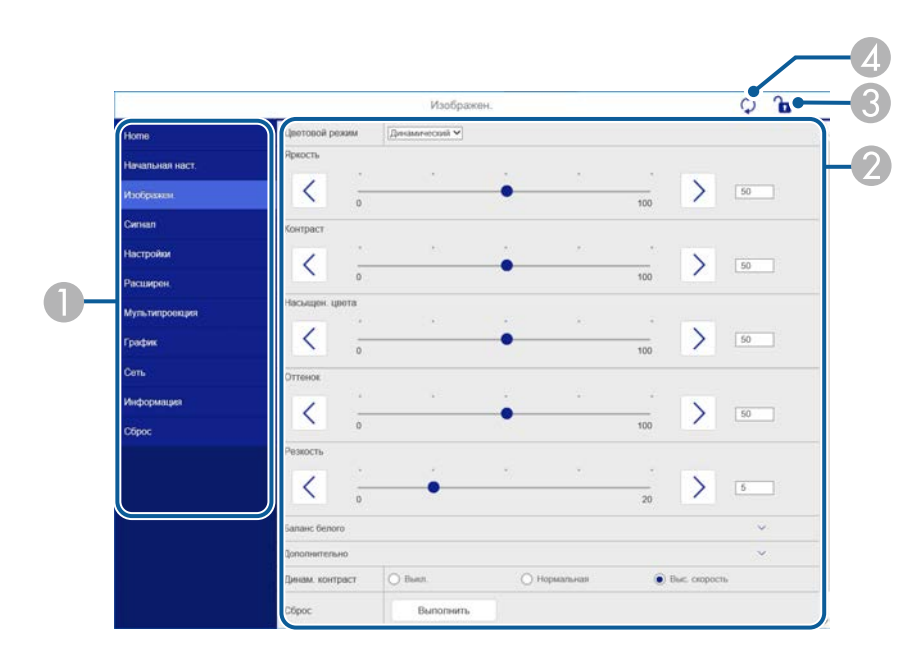

- A Отображает имя выбранного меню.
- В Указывает настройки проектора.
- C Блокирует и разблокирует настройки проектора.
- D Обновляет настройки проектора.

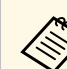

**С помощью функции Epson Web Control невозможно изменить** 

- следующие параметры.
- **Bluetooth**
- **Польз. кнопка**
- **Воспроизв.контента**
- **Логотип пользов.**
- **Настройка HDMI EQ**
- **Язык**
- **Поиск точки доступа**
- **Crestron Connected**
- **Event ID**
- **Уровень антенны**
- **Сброс настроек "Сеть"**

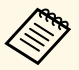

a Следующие параметры можно выбрать только с помощью Epson Web Control.

- Monitor: пароль (до 16 буквенно-цифровых символов)
- Настройка IPv6 (вручную)
- Порт HTTP (номер порта для использования функции «Контроль Web» за исключением 80 [по умолчанию], 161, 162, 443, 843, 3620, 3621, 3629, 3702, 4352, 5116, 5357, 6454, 41794)

Чтобы обеспечить безопасность файлов презентации, можно зарегистрировать цифровые сертификаты на проекторе.

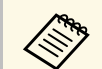

дения Цифровые сертификаты можно также зарегистрировать в меню проектора Сеть. Однако сертификат можно зарегистрировать только один раз, в противном случае он может установиться неправильно. **SECETE** > Конфигурации сети > Беспроводная ЛВС > **Настройка EAP** > **Сертификат клиента SECETE** > Конфигурации сети > Беспроводная ЛВС > **Настройка EAP** > **Сертификат ЦС**

> s **Сеть** > **Конфигурации сети** > **Другое** > **Сертификат вебсервера**

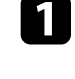

a Убедитесь, что ваш файл цифрового сертификата совместим с регистрацией проектора.

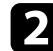

b Убедитесь, что проектор включен.

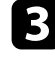

- Запустите веб-браузер на компьютер или устройстве, подключенном к сети.
- d Введите в адресной строке браузера IP-адрес проектора и откройте экран Epson Web Control.

#### Появится экран Epson Web Control.

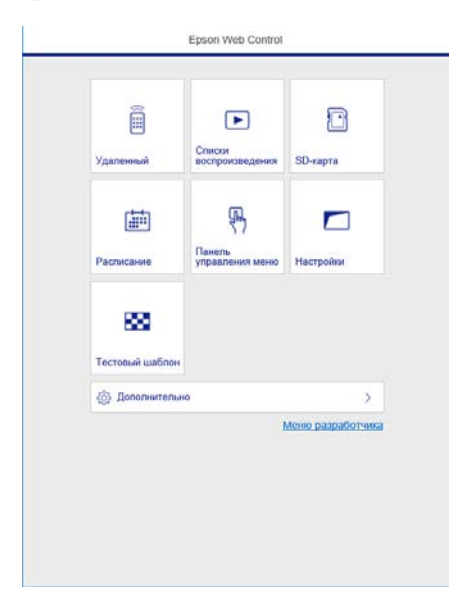

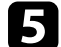

### e Выберите **Дополнительно**.

- Перед тем, как отобразится экран Дополнительно, может потребоваться вход в систему. Если отображается окно входа в систему, введите имя пользователя и пароль. (имя пользователя — **EPSONWEB**, пароль по умолчанию **admin**).
	- Пароль можно изменить в меню проектора **Сеть**. s **Сеть** > **Конфигурации сети** > **Основные** > **Пароль контроля Web**

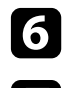

f В меню **Сеть** выберите **Сертификат**.

g Выберите файл сертификата, который требуется зарегистрировать.

h Введите пароль в поле **Пароль** и нажмите кнопку **Отправить**.

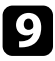

**9** Завершив регистрацию сертификата, нажмите кнопку **Применить** для завершения изменений и регистрации.

Можно настроить, чтобы проектор отправлял по сети эл. предупреждения, если с проектором имеются проблемы.

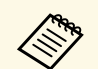

**В следующих случаях можно получать уведомления по**<br>электронной почте, даже если проектор находится в режиме ожидания (когда питание отключено).

- Если для параметра **Режим ожидания** установлено значение **Связь вкл**.
	- s **Расширен.** > **Режим ожидания** > **Режим ожидания**
- При подключении к беспроводной ЛВС, когда для параметра **Режим. соед.** установлено значение **Расширенный**, либо при подключении к проводной ЛВС.

s **Сеть** > **Конфигурации сети** > **Сеть WLAN** > **Режим соединения**

a Нажмите на кнопку [Menu], выберите меню **Сеть** и нажмите на кнопку [Enter].

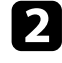

**2** Выберите параметр Конфигурации сети и нажмите кнопку [Enter].

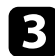

c Выберите меню **Уведомл.** и нажмите кнопку [Enter].

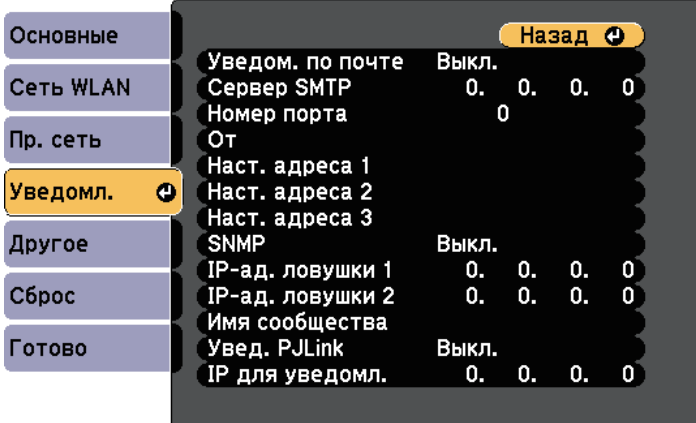

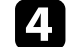

d Установите для параметра **Уведом. по почте** значение **Вкл.**

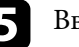

e Введите IP-адрес для параметра **Сервер SMTP**.

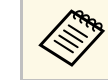

Нельзя использовать "127.x.x.x" (где x - число от 0 до 255) для **Сервер SMTP**.

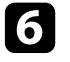

f Выберите **Номер порта** сервера SMTP от 0 до 65535 (по умолчанию 25).

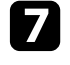

Введите адрес электронной почты, отображаемый в качестве отправителя в поле **От**.

Выберите поле Адрес, введите адрес эл. почты, а затем выберите предупреждения, которые нужно получать. Повторите действия для макс. трех адресов.

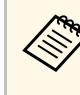

a Адрес эл. почты может иметь длину до 64 буквенноцифровых символов. Чтобы ввести более 32 символов, используйте веб-браузер.

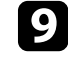

i После завершения выбора настроек выберите параметр **Готово** <sup>и</sup> следуйте инструкциям на экране, чтобы сохранить настройки и выйти из меню.

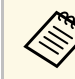

Если отключение проектора вызвано критической ситуацией, предупреждение по эл. почте может не прийти.

#### g **Дополнительная информация**

- "Предупреждающие сообщения по эл. почте о состоянии проектора" стр.109
- "Настройка проектора Меню Расширен." стр.131
### **Предупреждающие сообщения по эл. почте о состоянии проектора**

Если с проектором в сети возникла проблема и выбрана функция получения предупреждений по эл. почте, приходит эл. сообщение, содержащее следующую информацию:

- Адрес эл. почты отправителя вводится в поле **От**
- **Epson Projector** в строке темы
- Имя проектора, с которым возникла проблема
- IP-адрес проблемного проектора
- Детальная информация о проблеме

Администраторы сети могут установить программное обеспечение SNMP (простой протокол сетевого управления) на сетевые компьютеры, благодаря чему они могут контролировать проекторы. Если сеть использует это программное обеспечение, можно настроить проектор для контроля посредством протокола SNMP.

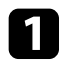

a Нажмите на кнопку [Menu], выберите меню **Сеть** и нажмите на кнопку [Enter].

**2** Выберите параметр Конфигурации сети и нажмите кнопку [Enter].

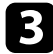

c Выберите меню **Уведомл.** и нажмите кнопку [Enter].

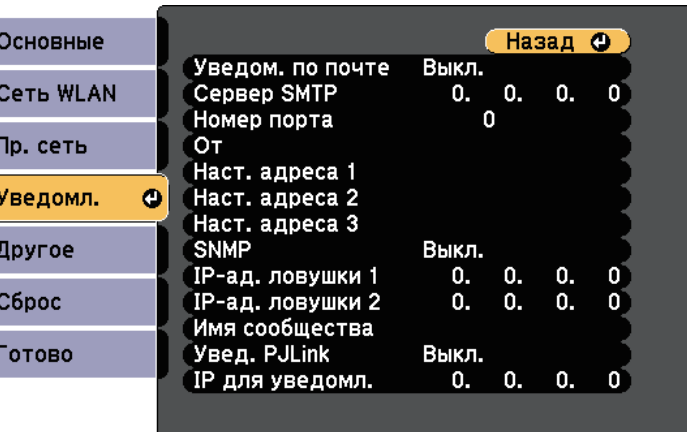

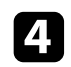

d Установите для параметра **SNMP** значение **Вкл.**

e Для получения SNMP-уведомлений введите не более двух IPадресов в качестве настроек **IP-ад. ловушки 1** и **IP-ад. ловушки 2** в диапазоне от 0 до 255 для каждого поля адреса.

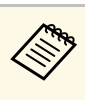

Не используйте эти адреса: с 224.0.0.0 по 255.255.255.255.<br>Данный проектор поддерживает SNMP-агент версии 1 (SNMPv1).

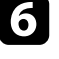

f Введите **Имя сообщества** SNMP, используя до 32 алфавитноцифровых символов.

g После завершения выбора настроек выберите параметр **Готово** <sup>и</sup> следуйте инструкциям на экране, чтобы сохранить настройки и выйти из меню.

С помощью ESC/VP21 можно управлять проектором с внешнего устройства.

#### g **Дополнительная информация**

• "Список команд ESC/VP21" стр.111

### **Список команд ESC/VP21**

При отправке на проектор команды включения (ON) питания осуществляется включение питания и проектор переходит в режим прогрева. После включения питания проектора возвращается двоеточие  $\sqrt{\sin(3Ah)}$ .

Если вводится команда, проектор выполняет команду и возвращает «:», затем принимает следующую команду.

Если обрабатываемая команда завершается аварийно, выводится сообщение об ошибке и возвращается «:».

Доступны следующие команды.

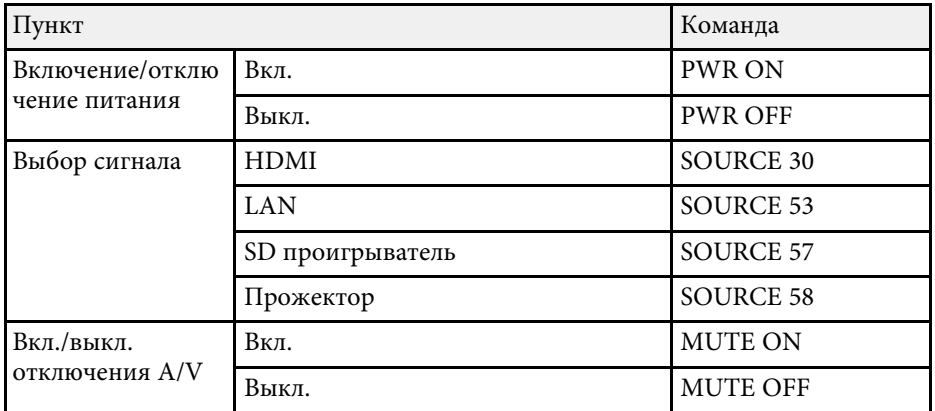

Перед отправкой команды в конец каждой команды следует добавлять код (0Dh) возврата каретки (CR).

За детальной информацией обратитесь в компанию Epson.

Стандарт PJLink установлен ассоциацией JBMIA (Ассоциация японских производителей офисной техники и информационных систем) в рамках мероприятий по стандартизации протоколов управления проекторами в качестве стандартного протокола для управления проекторами, поддерживающими работу в сети.

Данный проектор отвечает требованиям стандарта PJLink Class2, установленного ассоциацией JBMIA.

Номер порта, используемый для функции поиска PJLink: 4352 (UDP).

Настройки сети необходимо задать до использования программы PJLink.

Он поддерживает все команды, за исключением следующих команд, определенных стандартом PJLink Class2. Имеется соглашение, заверенное при проверке применимости стандарта PJLink.

http://pjlink.jbmia.or.jp/english/

• Неподдерживаемые команды

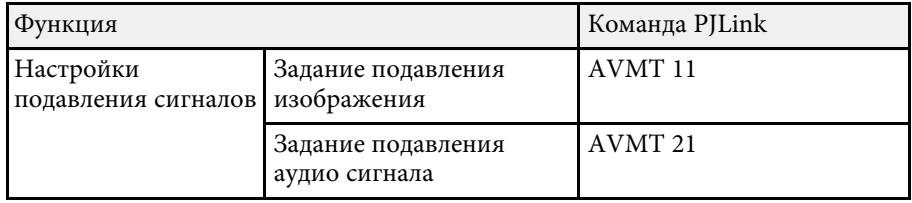

• Входные порты и соответствующий номер источника входного сигнала

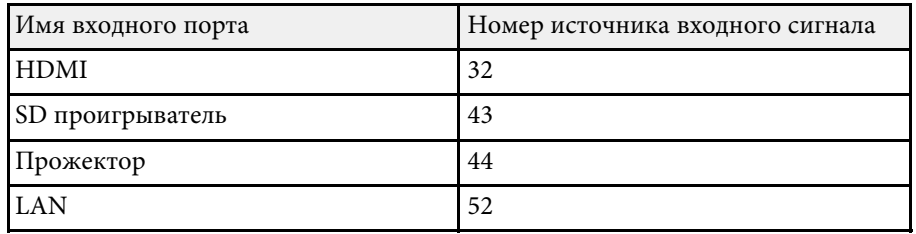

• Название компании-производителя, отображаемое для "Manufacture name information query" (Запрос информации о названии компаниипроизводителя)

- Название модели, отображаемое для «Запрос информации о названии устройства» EPSON EV115/EV110
- g **Дополнительная информация**
- "Использование проектора в сети" стр.84

При использовании системы управления и мониторинга сети Crestron Connected проектор можно настроить для работы в этой системе. Система Crestron Connected позволяет управлять и наблюдать за проектором с помощью веб-браузера.

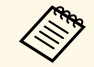

• Пользоваться функцией Message Broadcasting для программы<br>Epson Projector Management вместе с системой Crestron Epson Projector Management вместе с системой Crestron Connected невозможно.

- В следующих случаях проектором можно управлять, даже если он находится в режиме ожидания (когда питание отключено).
- Если для параметра **Режим ожидания** установлено значение **Связь вкл**.
	- s **Расширен.** > **Режим ожидания** > **Режим ожидания**
- При подключении к беспроводной ЛВС, когда для параметра **Режим. соед.** установлено значение **Расширенный**, либо при подключении к проводной ЛВС.
- s **Сеть** > **Конфигурации сети** > **Сеть WLAN** > **Режим соединения**

Дополнительную информацию о системе Crestron Connected можно найти на веб-сайте Crestron.

#### https://www.crestron.com/products/line/crestron-connected

Отслеживать устройства в системе можно с помощью Crestron RoomView Express или Crestron Fusion от компании Crestron. Получить консультацию и отправить сообщения о неполадках можно в службе поддержки. Дополнительную информацию см. на следующем веб-сайте.

#### http://www.crestron.com/getroomview

В данном руководстве описано выполнение операций на компьютере с помощью веб-обозревателя.

#### g **Дополнительная информация**

- "Настройка поддержки системы Crestron Connected" стр.113
- "Настройка проектора Меню Расширен." стр.131

## **Настройка поддержки системы Crestron Connected**

Чтобы настроить проектор для управления с помощью системы Crestron Connected, компьютер и проектор должны быть подключены к сети.

При подключении по беспроводной связи настройте проектор, используя Расширенный режим подключения к сети.

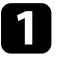

a Нажмите на кнопку [Menu], выберите меню **Сеть** и нажмите на кнопку [Enter].

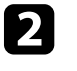

b Выберите параметр **Конфигурации сети** и нажмите кнопку [Enter].

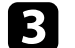

c Выберите меню **Другое** и нажмите кнопку [Enter].

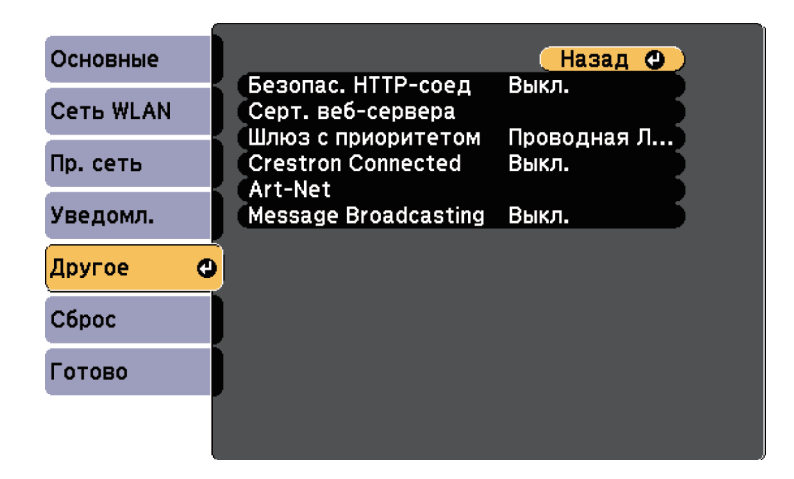

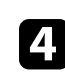

d Установите для настройки **Crestron Connected** значение **Вкл.**, чтобы разрешить функцию обнаружения проектора.

e После завершения выбора настроек выберите параметр **Готово** <sup>и</sup> следуйте инструкциям на экране, чтобы сохранить настройки и выйти из меню.

# **Поддержка системы Crestron Connected <sup>114</sup>**

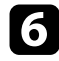

f Выключите проектор и включите его снова, чтобы настройки вошли в силу.

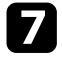

g Запустите веб-браузер на компьютер или устройстве, подключенном к сети.

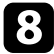

**Введите в адресной строке браузера IP-адрес проектора и откройте** экран Epson Web Control.

i Выберите настройки **Crestron Connected**. Подробную информацию см. на веб-сайте Crestron.

Art-Net — это протокол связи Ethernet на основе протокола TCP/IP. Проектором можно управлять с помощью контроллера DMX или системы приложения.

В следующей таблице представлен перечень определений каналов, используемых для управления проектором в Art-Net.

Сначала установите для Канал 13 значение "Управление разрешено".

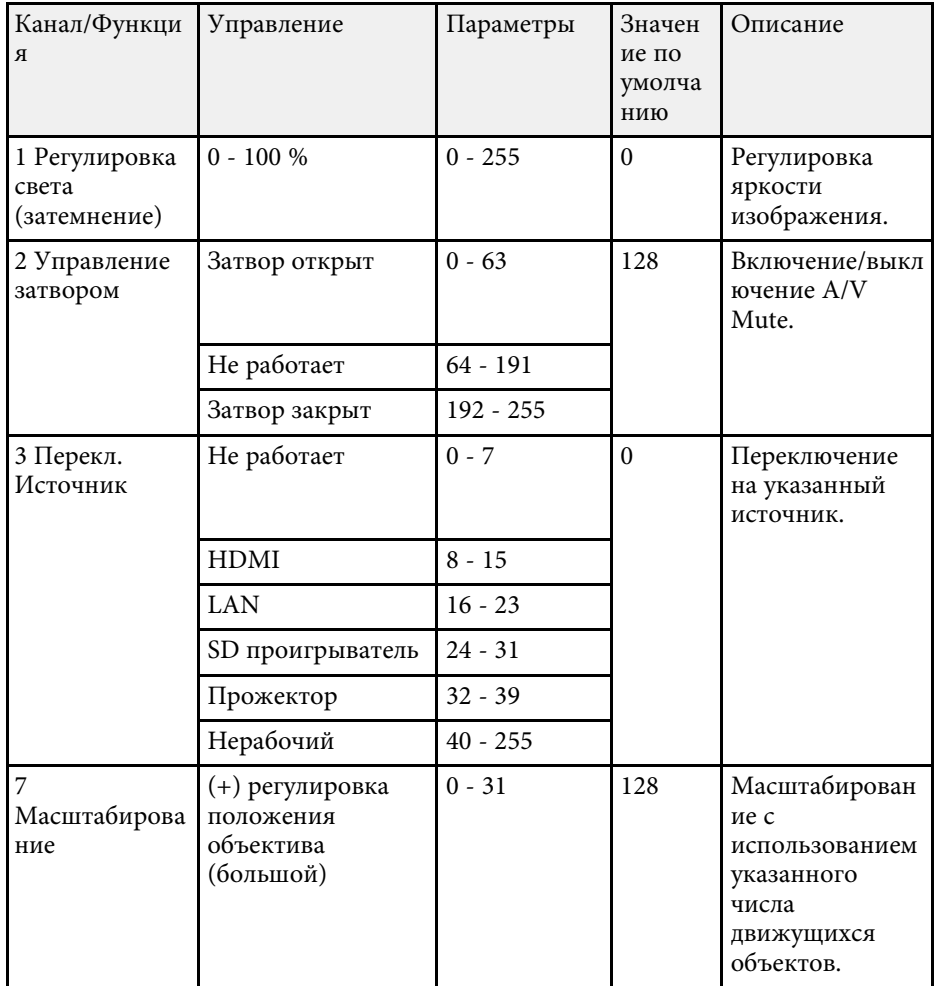

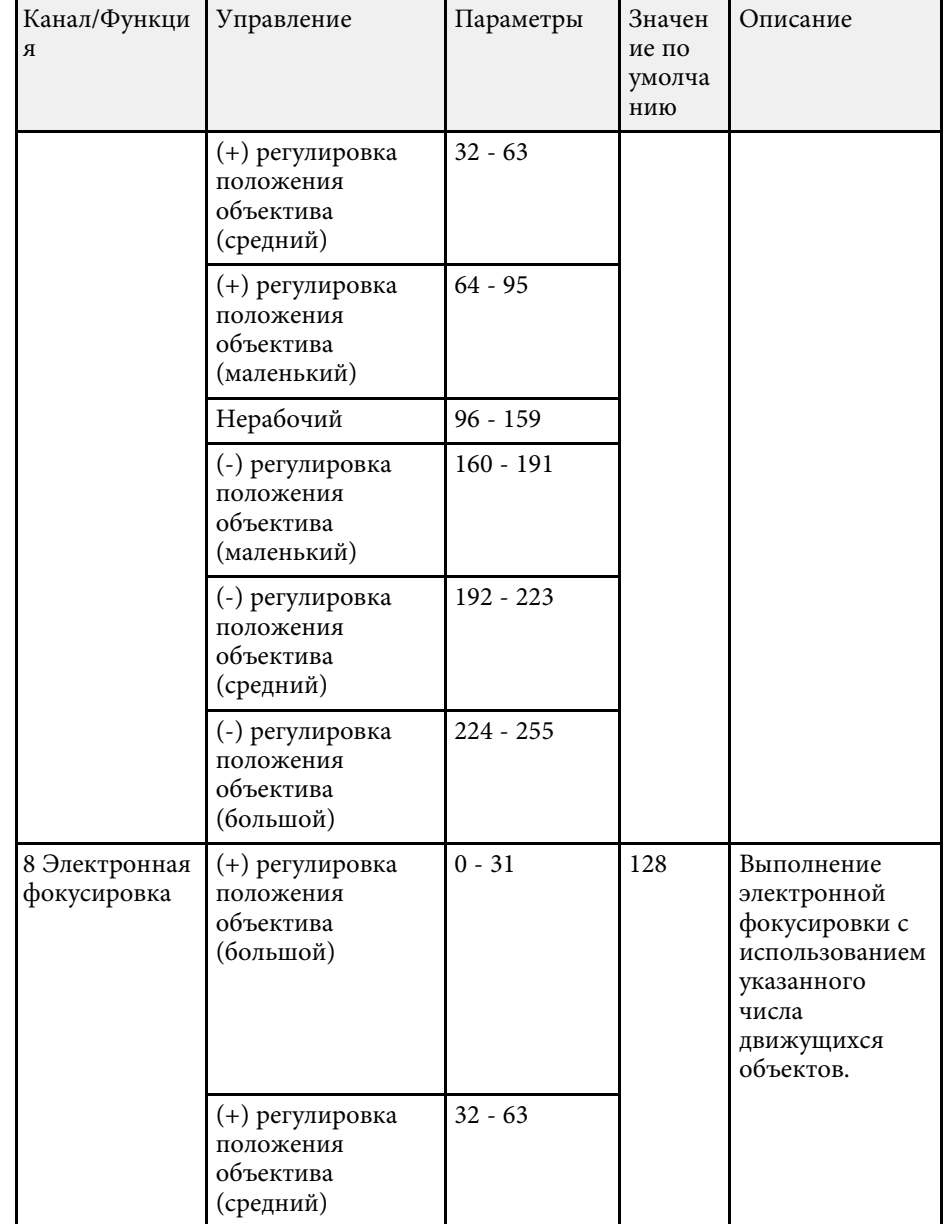

# **Определения канала Art-Net <sup>116</sup>**

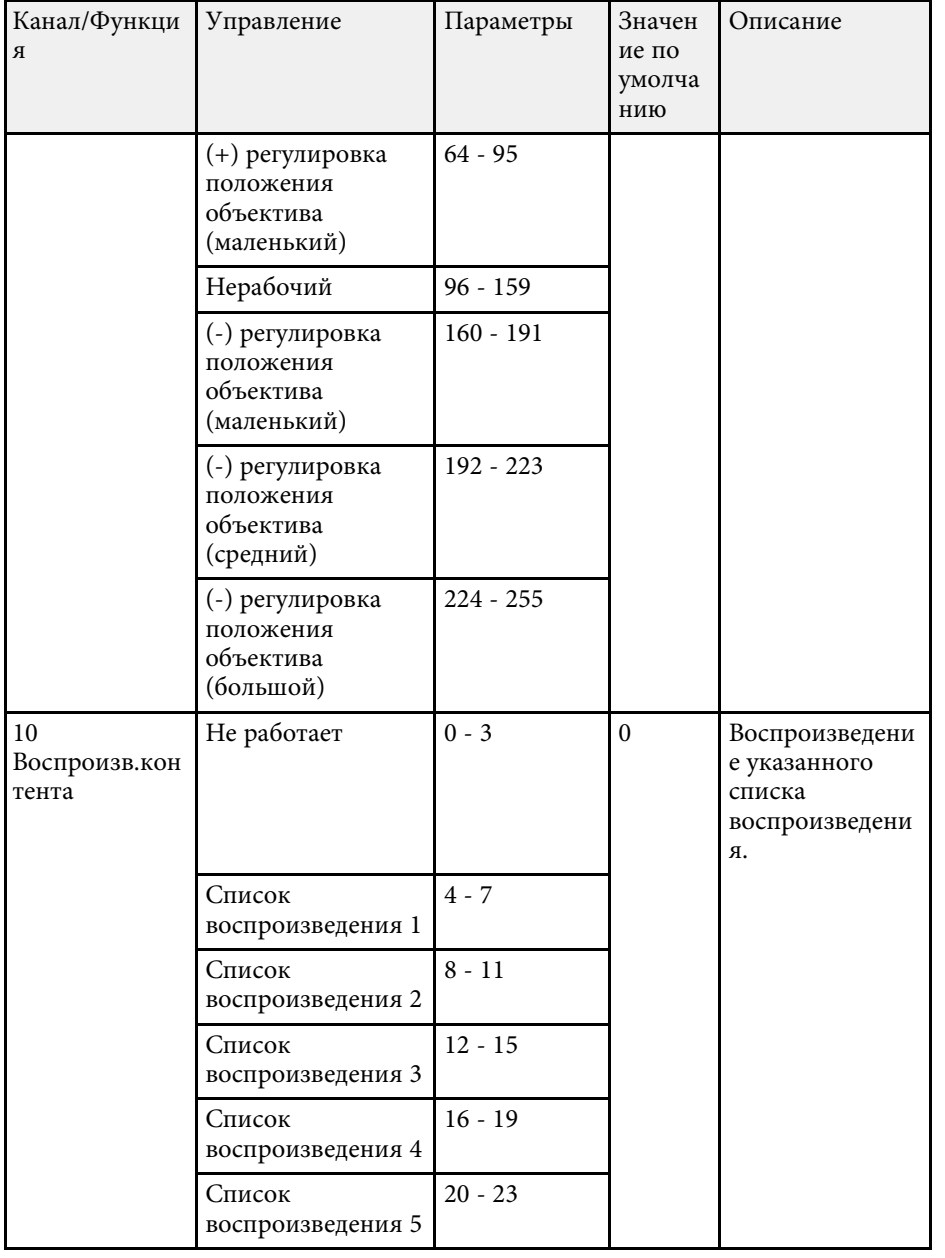

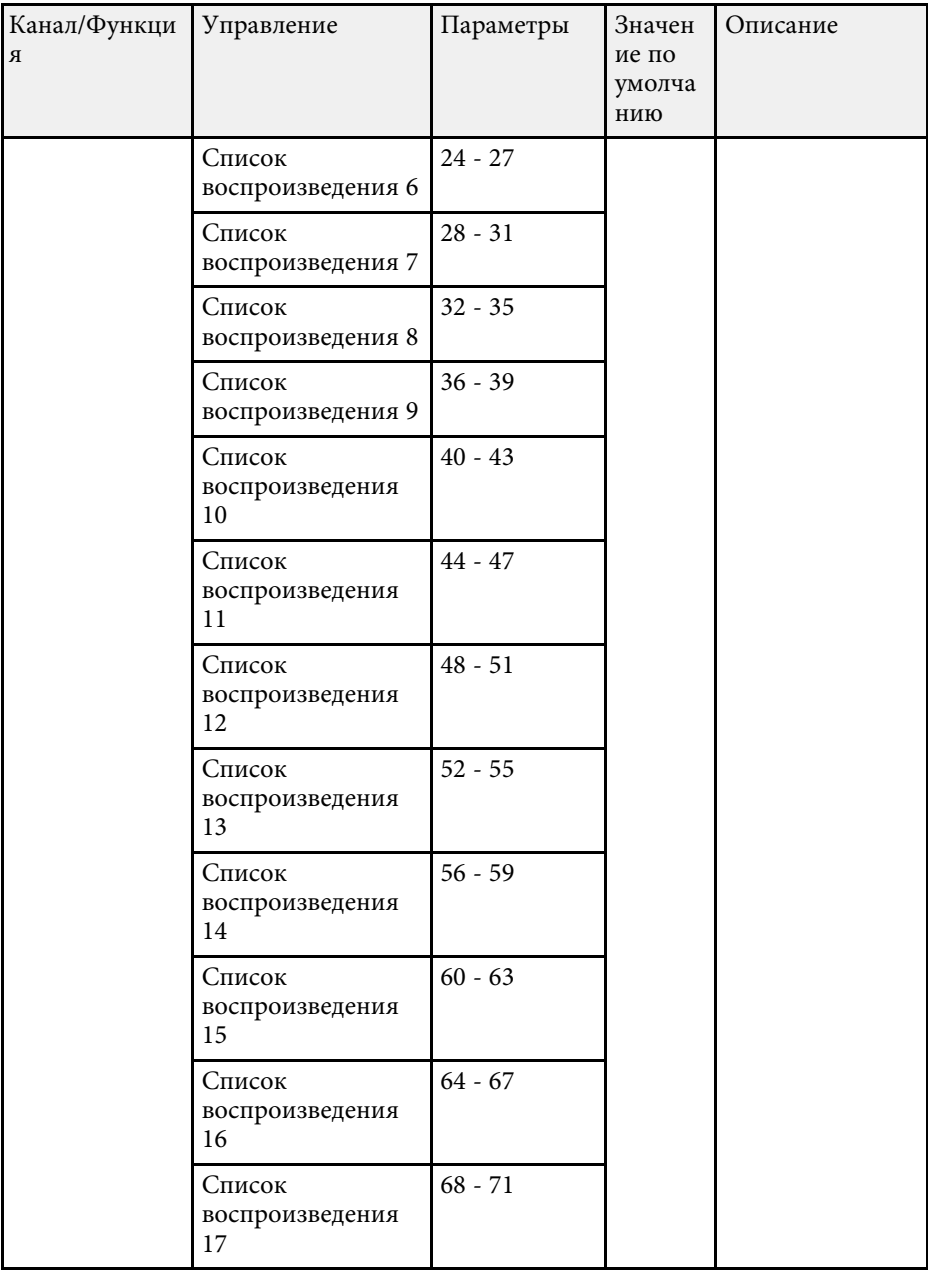

я

# **Определения канала Art-Net <sup>117</sup>**

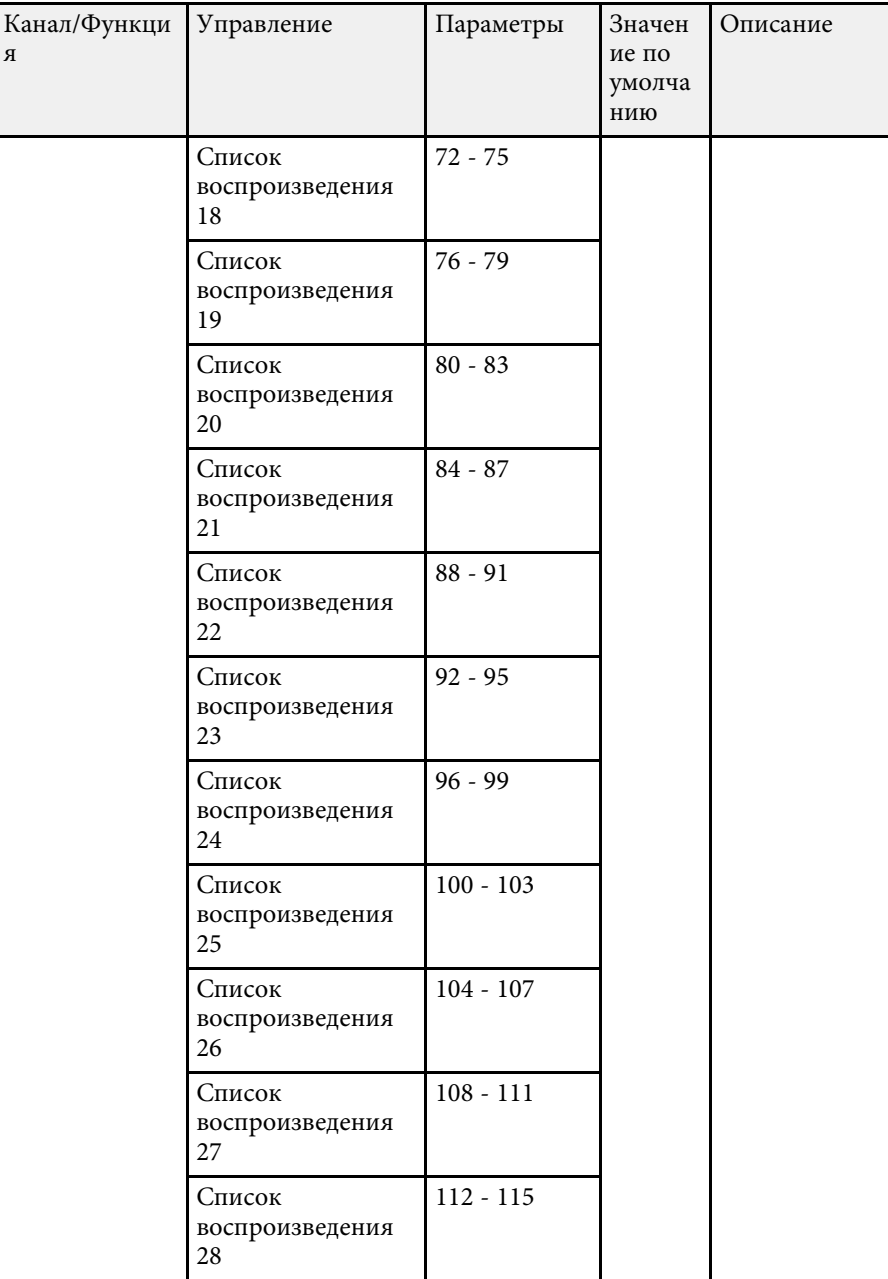

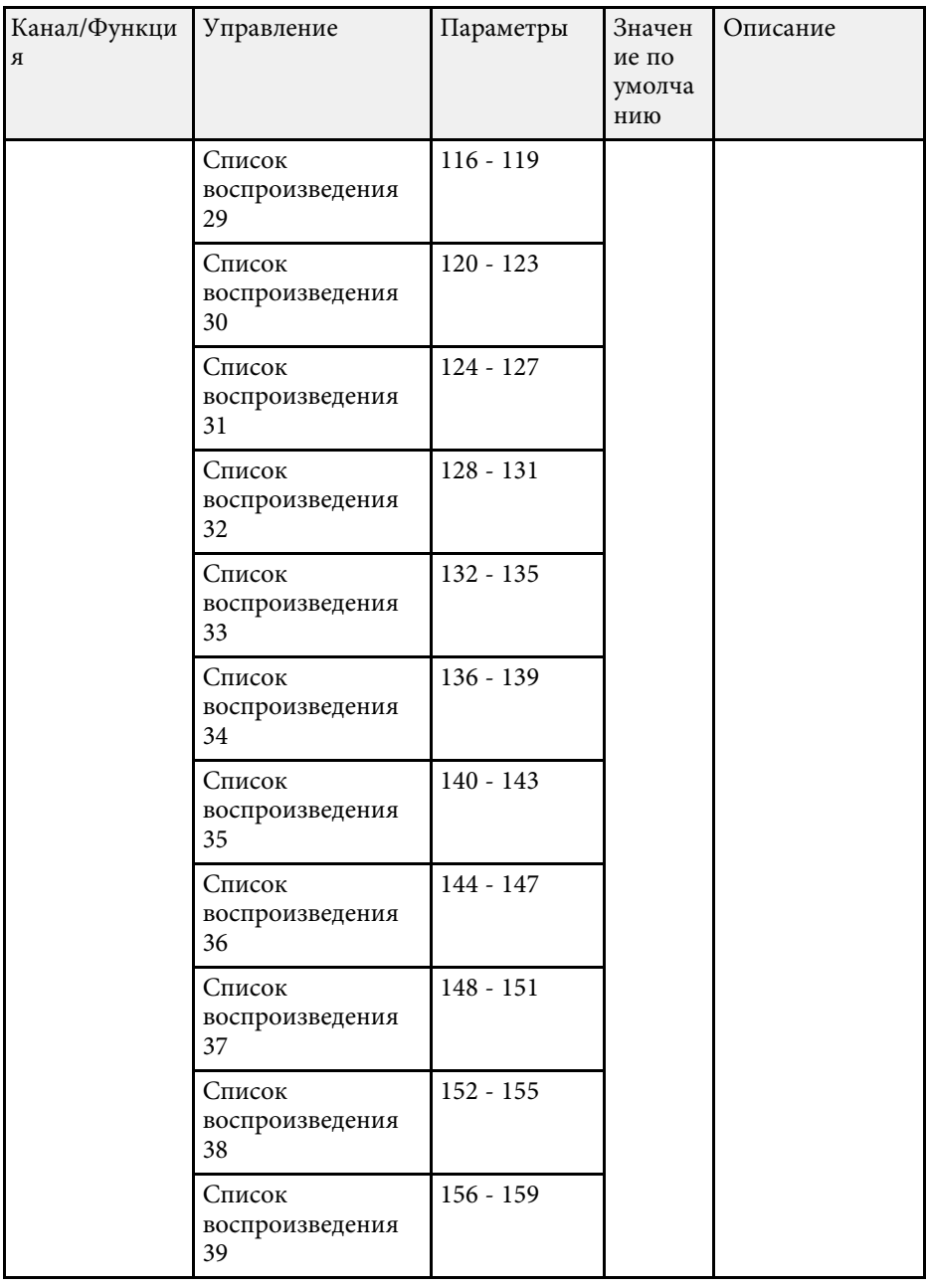

я

## **Определения канала Art-Net <sup>118</sup>**

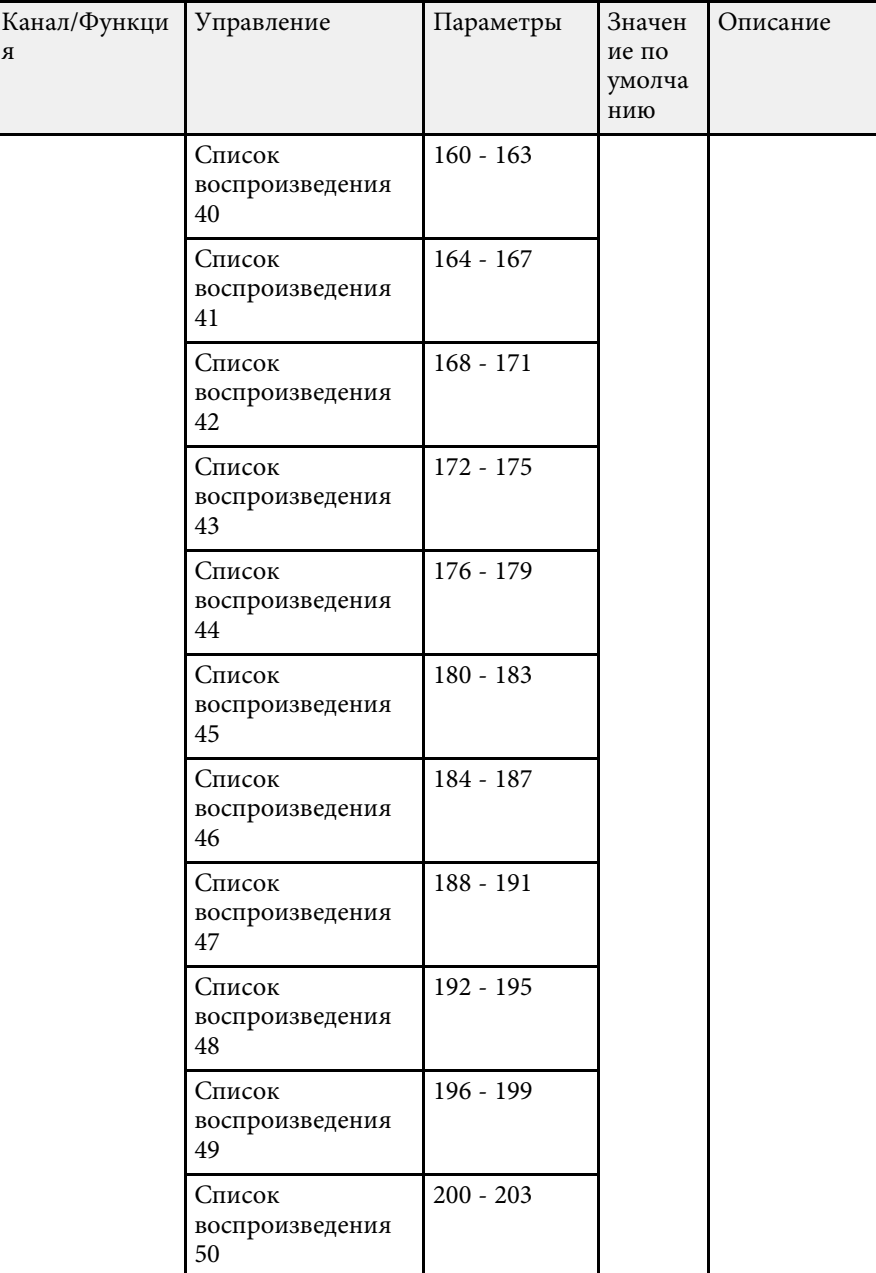

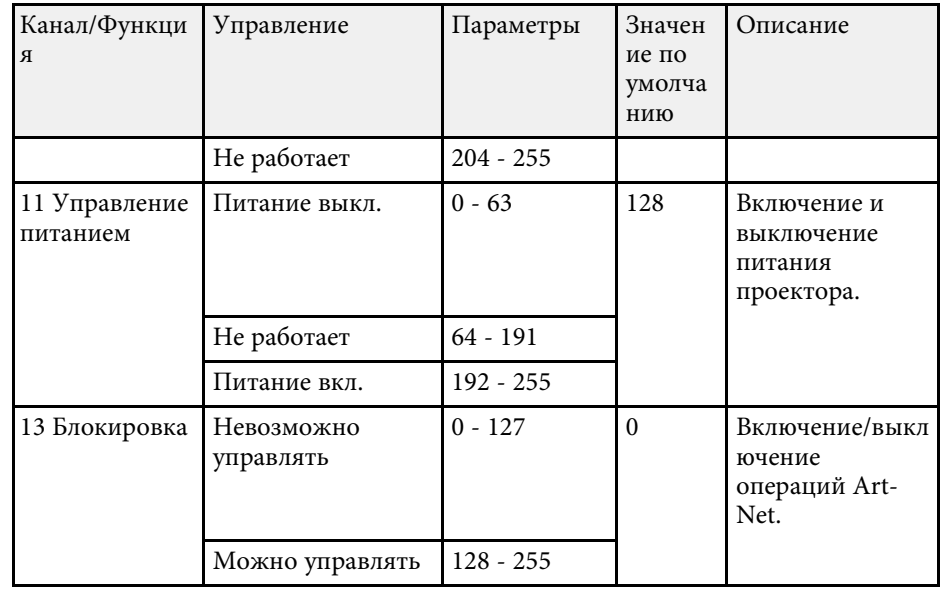

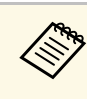

**E**сли управление проектором выполняется посредством Art-Net с пульта ДУ, настройки, сделанные контроллером DMX или пульта ДУ, настройки, сделанные контроллером DMX или программным приложением, могут отличаться от фактического состояния проектора. Чтобы применить все элементы управления каналами к проектору, установите для Канала 13 значение «Невозможно управлять», а затем снова установите «Можно управлять».

#### g **Дополнительная информация**

• "Меню Сеть – Меню Другое" стр.142

С помощью Web API можно управлять проектором. Подробные сведения представлены в разделе технических характеристик Web API Specifications for Projectors.

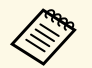

• С помощью функции Аутентификация АРІ (Дайджест-проверка подлинности) можно проверить подлинность связи Web API. подлинности) можно проверить подлинность связи Web API.

> • Имя пользователя для аутентификации API: **EPSONWEB**; используйте пароль, установленный в **Пароль контроля Web**.

#### g **Дополнительная информация**

• "Активация Web API" стр.119

## **Активация Web API**

Web API можно активировать через веб-браузер.

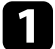

a Выберите **Меню разработчика** в окне Epson Web Control.

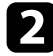

b Установите для **Активация API.** Значение **Вкл**.

# **Настройка графиков действий проектора <sup>120</sup>**

Можно создать расписание для 30 действий, которые будут автоматически выполняться проектором, например включение и выключение проектора или переключение источника входного сигнала. Проектор выполняет выбранные действия в указанное время указанной даты согласно графику.

## **<sup></sub>** Предупреждение</sup>

Не кладите перед объективом легковоспламеняющиеся предметы. Если запланировано автоматическое включение проектора, легковоспламеняющиеся предметы перед объективом могут загореться.

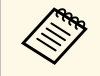

**• Если для параметра Защита графика** задан пароль, сначала отключите пароль **Защита графика**.

a Задайте дату и время в меню **Дата и время**.

s **Расширен.** > **Oперация** > **Дата и время**

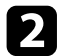

b Нажмите кнопку [Menu], выберите меню **Расширен.** и нажмите кнопку [Enter].

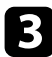

- c Выберите параметр **Настройки графика** и нажмите кнопку [Enter].
- d Выберите параметр **График** и нажмите кнопку [Enter].
- 
- e Выберите параметр **Добавить новый** и нажмите кнопку [Enter].

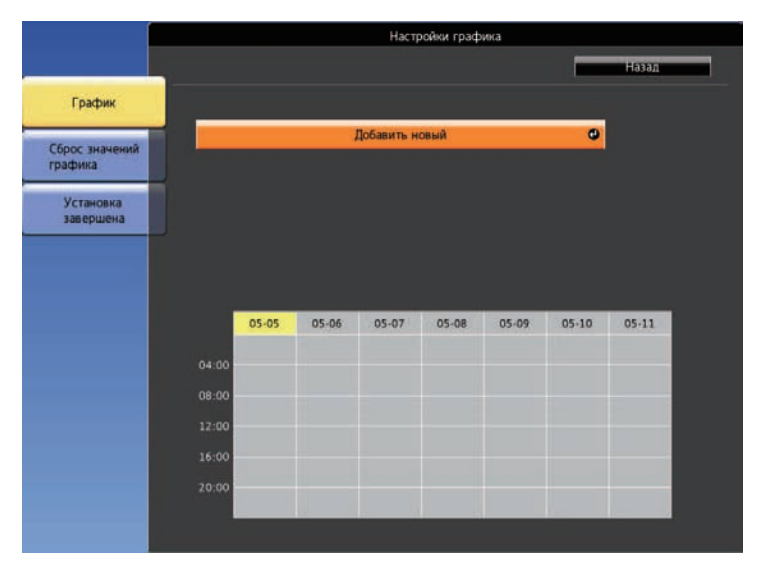

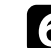

f Выберите сведения о действии, которое необходимо выполнить.

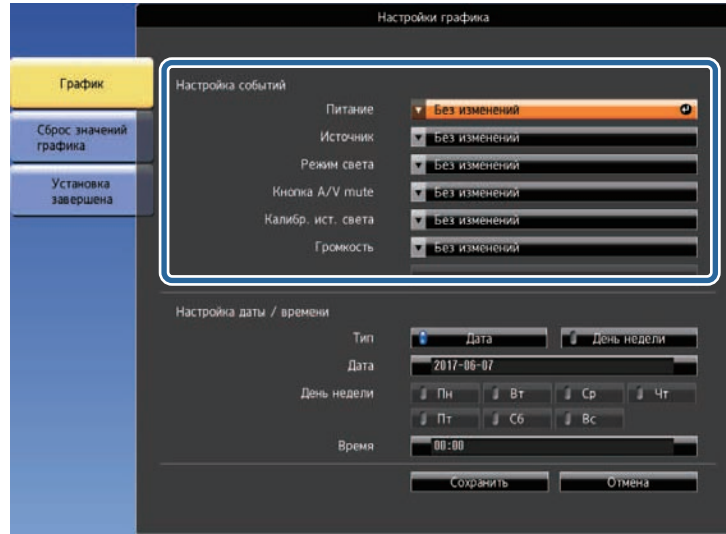

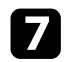

g Выберите дату и время, когда должно быть выполнено действие.

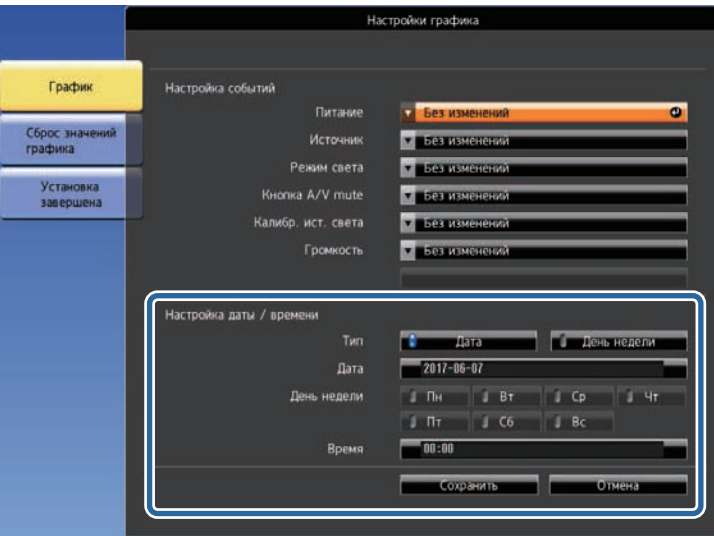

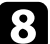

Выберите параметр Сохранить и нажмите кнопку [Enter].

Запланированные действия отображаются на экране с пиктограммами, указывающими на состояние действия.

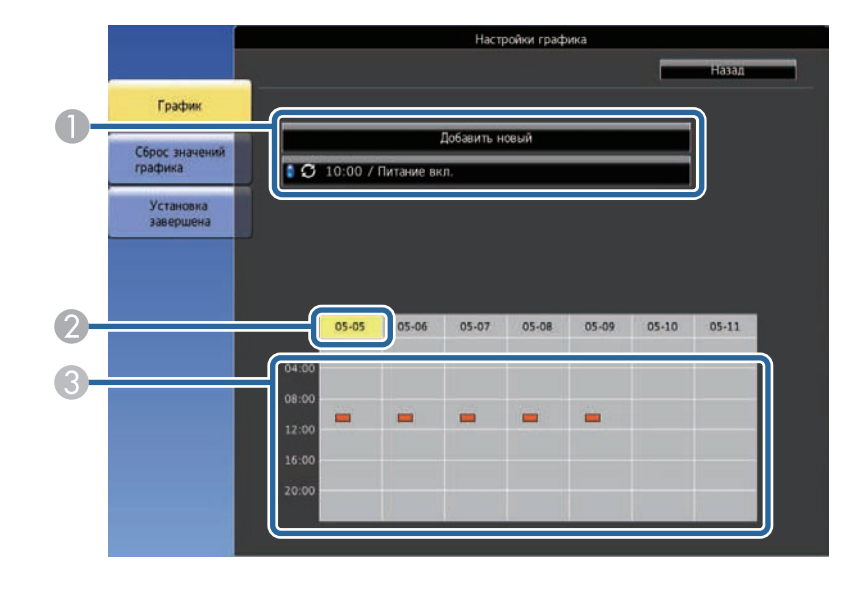

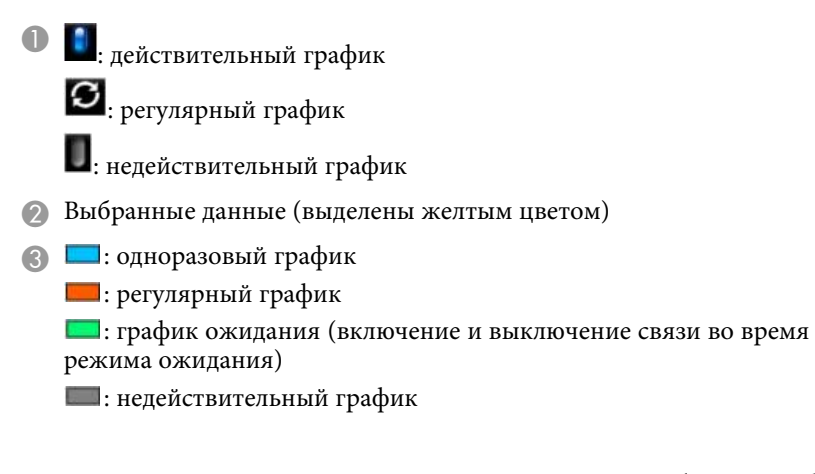

i Для редактирования запланированного действия выберите график и нажмите кнопку [Esc].

# **Настройка графиков действий проектора <sup>122</sup>**

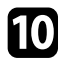

10 Выберите параметр из отображаемого меню.

- Параметры **Вкл.** или **Выкл.** позволяют активировать или отменить выбранное действие.
- Параметр **Редактировать** позволяет изменить детали действия или его дату и время.
- Параметр **Очистить** позволяет удалить запланированное действие из списка.

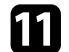

k Выберите параметр **Готово**, а затем выберите **Да** .

Для удаления всех запланированных действий выберите параметр **Сброс значений графика** .

#### g **Дополнительная информация**

- "Настройка даты и времени" стр.39
- "Настройка пароля" стр.79

# **Регулировка параметров меню**

Для доступа к системе меню проектора и изменения настроек проектора следуйте инструкциям из этих разделов.

#### g **Дополнительная информация**

- "Использование меню проектора" стр.124
- "Использование экранной клавиатуры" стр.125
- "Настройки качества изображения Меню Изображен" стр.126
- "Настройки входного сигнала Меню Сигнал" стр.128
- "Настройки функций проектора Меню Настройки" стр.129
- "Настройка проектора Меню Расширен." стр.131
- "Сетевые настройки проектора Меню "Сеть"" стр.135
- "Отображение информации о проекторе Меню Информация" стр.144
- "Сброс настроек проектора Меню Сброс" стр.147
- "Копирование меню Настройки на все проекторы (пакетная настройка)" стр.149

Для регулировки настроек, контролирующих работу проектора, можно воспользоваться меню проектора. Меню отображается на экране проектора.

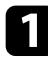

**1** Нажмите на кнопку [Menu] на пульте ДУ.

Появляется экран меню, отображающий параметры меню **Изображен.**

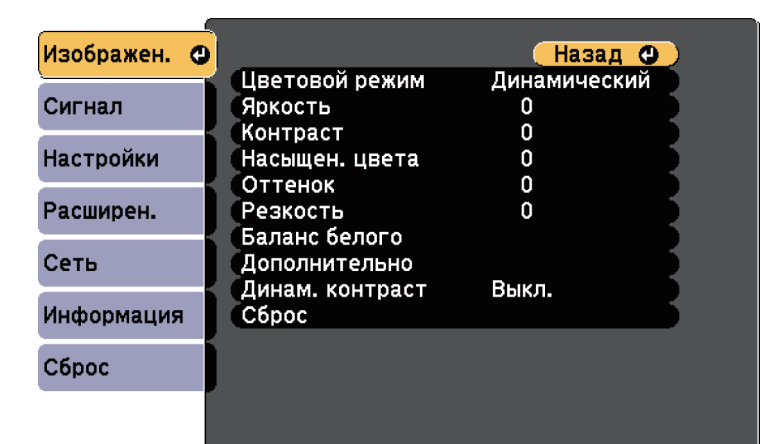

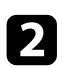

Для перемещения по меню, приведенному в левой части экрана, нажимайте кнопки со стрелками вверх или вниз. Параметры для каждого меню отображаются в правой части экрана.

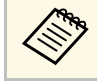

Доступные параметры зависят от текущего источника входного сигнала.

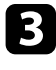

c Для изменения параметров в отображаемом меню нажмите кнопку [Enter].

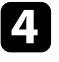

d Для перемещения по параметрам нажимайте кнопки со стрелками вверх или вниз.

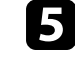

Б Измените параметр с помощью кнопок, приведенных в нижней части экрана меню.

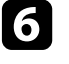

f Для возврата значений всех параметров меню к стандартным значениям выберите пункт **Сброс**.

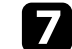

После завершения изменений параметров нажмите кнопку [Esc].

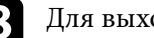

В Для выхода из меню нажмите кнопку [Menu] или [Esc].

Экранную клавиатуру можно использовать для ввода букв и цифр.

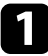

a Кнопками со стрелками на пульте ДУ выделите цифру или символ, который нужно ввести, и нажмите на кнопку [Enter].

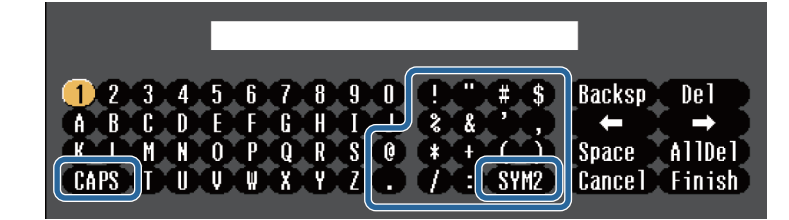

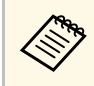

**дея При каждом нажатии клавиши CAPS** изменяется регистр<br>символа с заглавного на строчный. При каждом нажатии клавиши **SYM1/2** символы, заключенные в рамку, меняются.

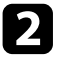

**b После ввода текста нажмите клавишу Finish на клавиатуре, чтобы** подтвердить запись. Для отмены ввода текста нажмите клавишу **Cancel**.

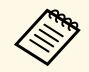

**Серя Можно выбрать настройки проектора и управлять**<br>проецированием по сети, используя веб-браузер компьютера. С помощью экранной клавиатуры можно ввести не все символы. Для ввода текста воспользуйтесь веб-браузером.

#### g **Дополнительная информация**

- "Доступный текст для ввода с помощью экранной клавиатуры" стр.125
- "Контролирование сетевого проектора с помощью веб-браузера" стр.99

### **Доступный текст для ввода с помощью экранной клавиатуры**

Используя экранную клавиатуру, можно ввести следующий текст.

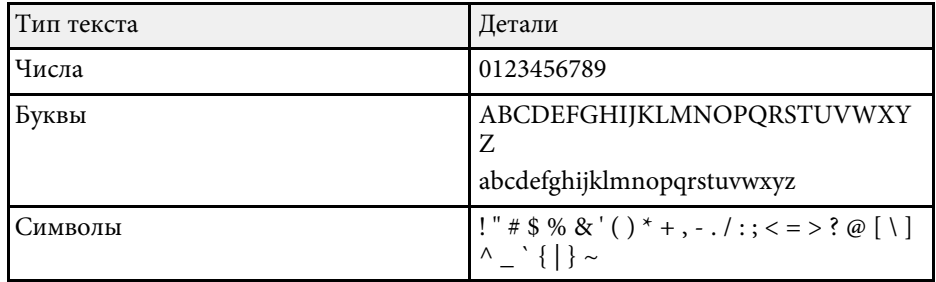

Параметры меню **Изображен.** позволяют регулировать качество изображения для источника входного сигнала, который в данный момент используется. Доступные параметры зависят от текущего источника входного сигнала.

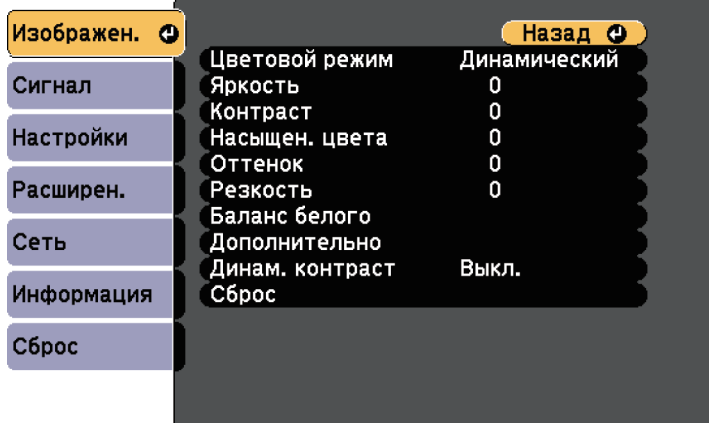

Для изменения параметров для источника входного сигнала убедитесь, что источник присоединен, и выберите источник.

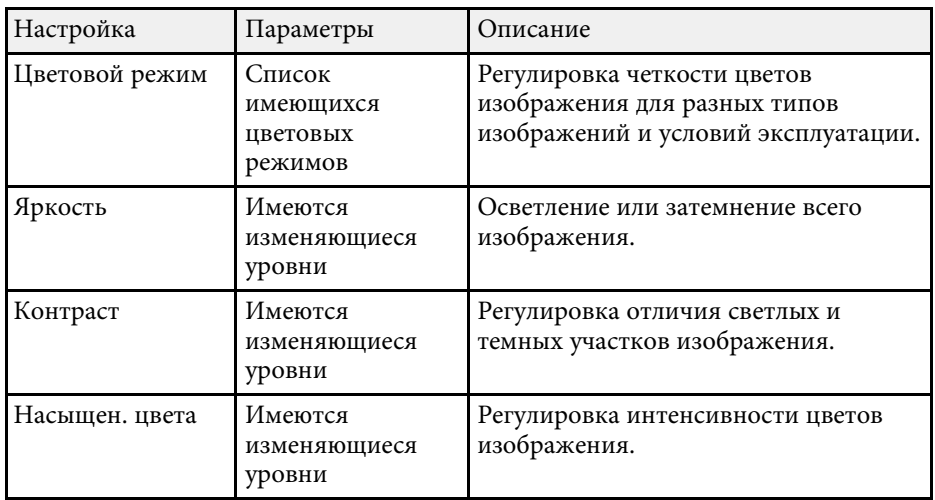

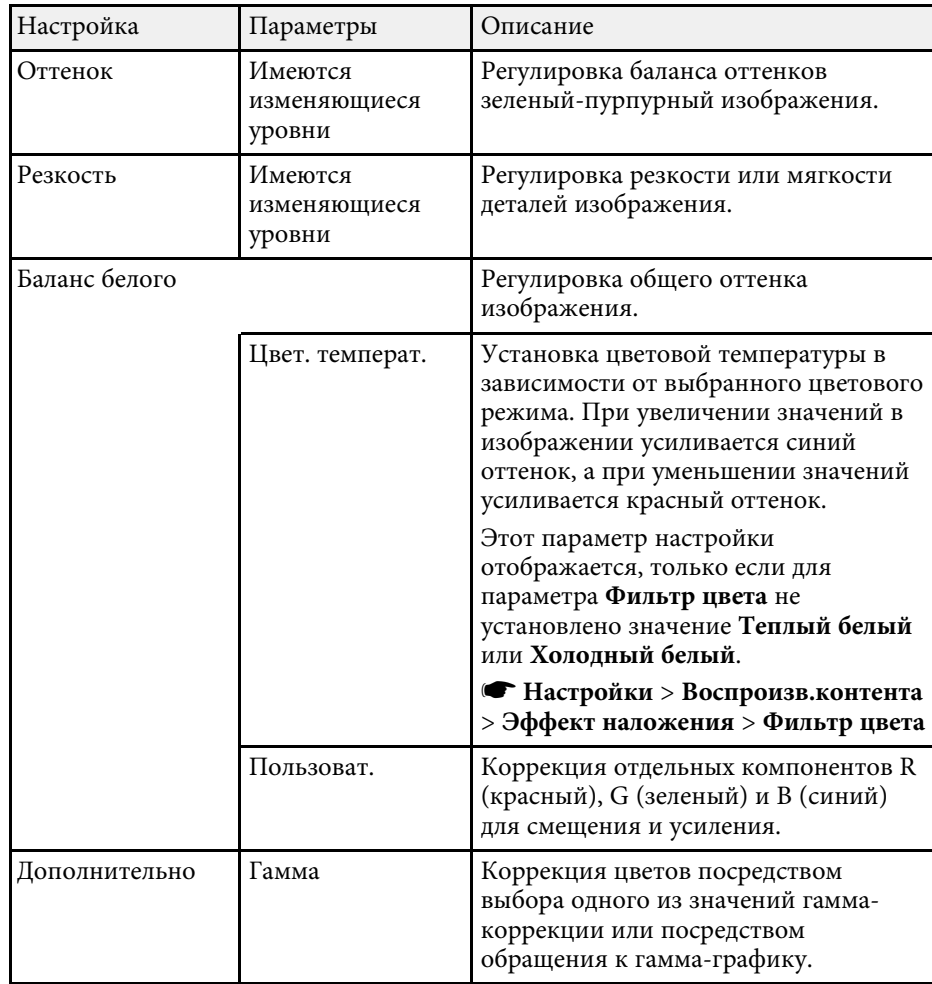

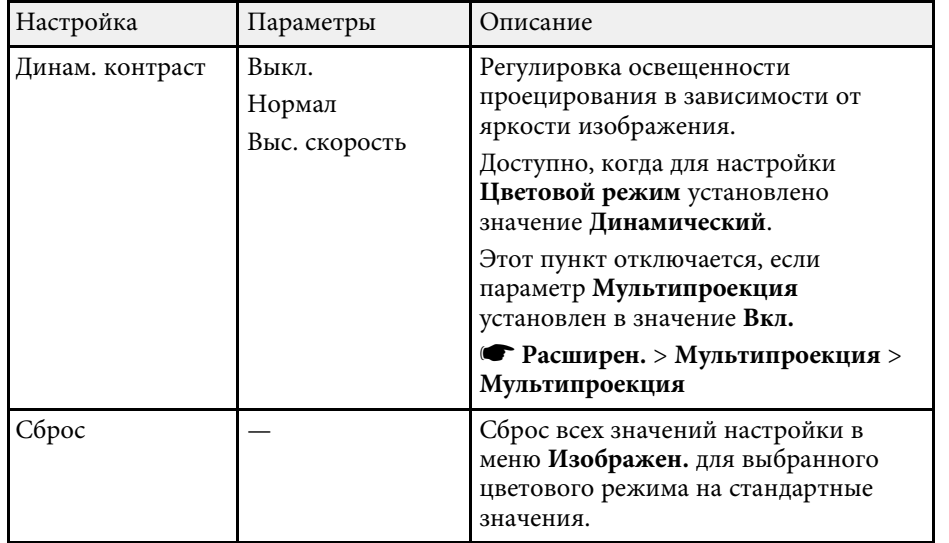

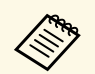

**Параметр Яркость** не влияет на яркость источника света. Для<br>изменения яркости источника света выберите **Парам. Яркость**.

**• Настройки** > Парам. Яркость

#### g **Дополнительная информация**

• "Доступные цветовые режимы" стр.54

Обычно проектор определяет и оптимизирует настройки входного сигнала автоматически. Если необходимо модифицировать настройки, можно воспользоваться меню **Сигнал**. Доступные параметры зависят от текущего источника входного сигнала.

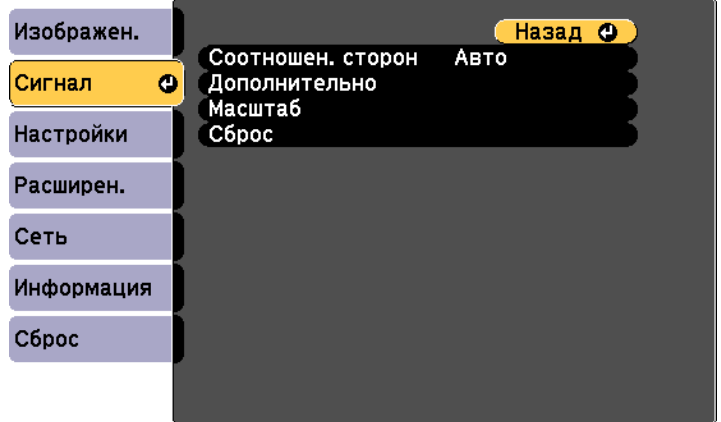

Для изменения параметров для источника входного сигнала убедитесь, что источник присоединен, и выберите источник.

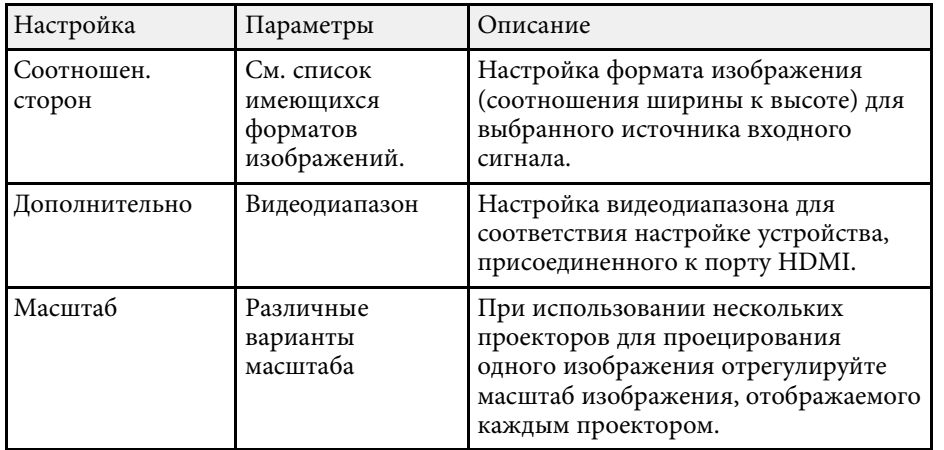

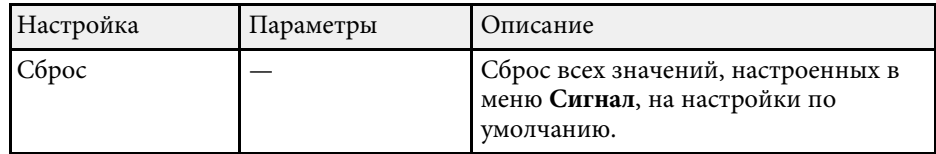

#### g **Дополнительная информация**

• "Доступные форматы изображения" стр.53

Параметры меню **Настройки** позволяют модифицировать разные функции проектора.

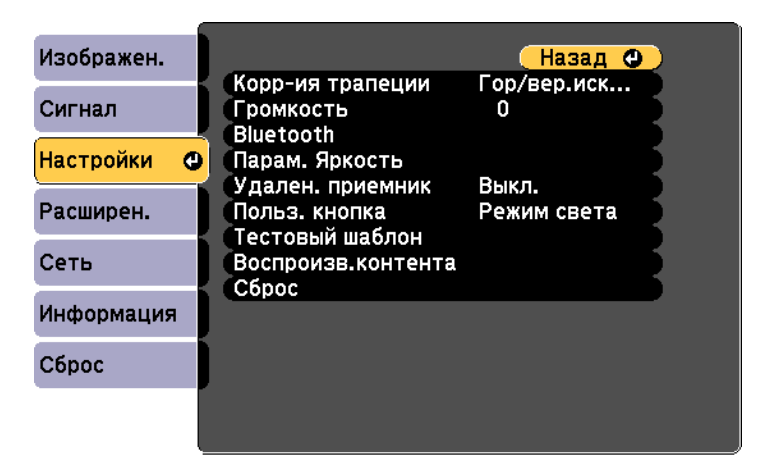

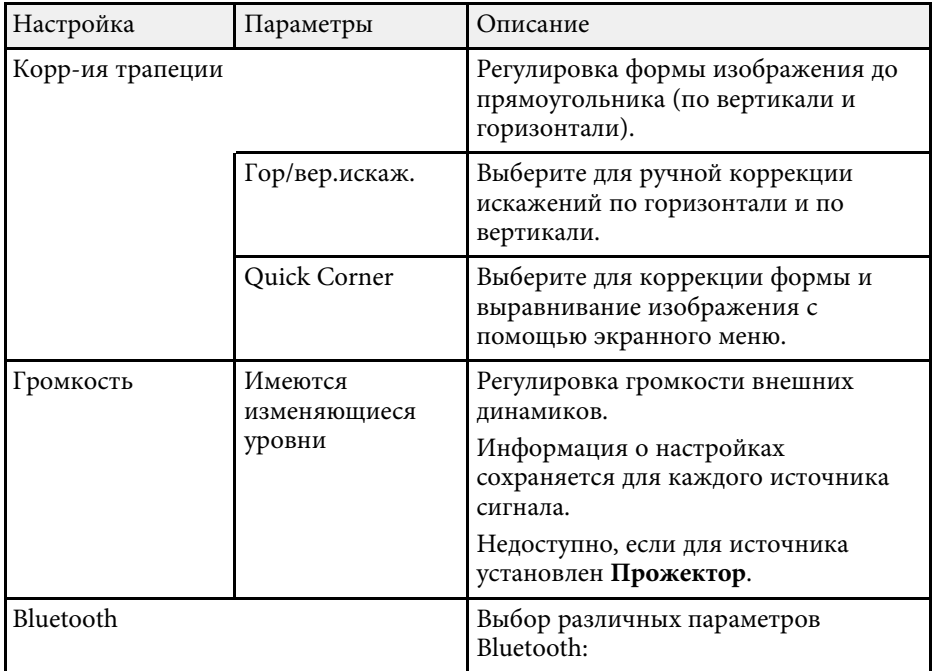

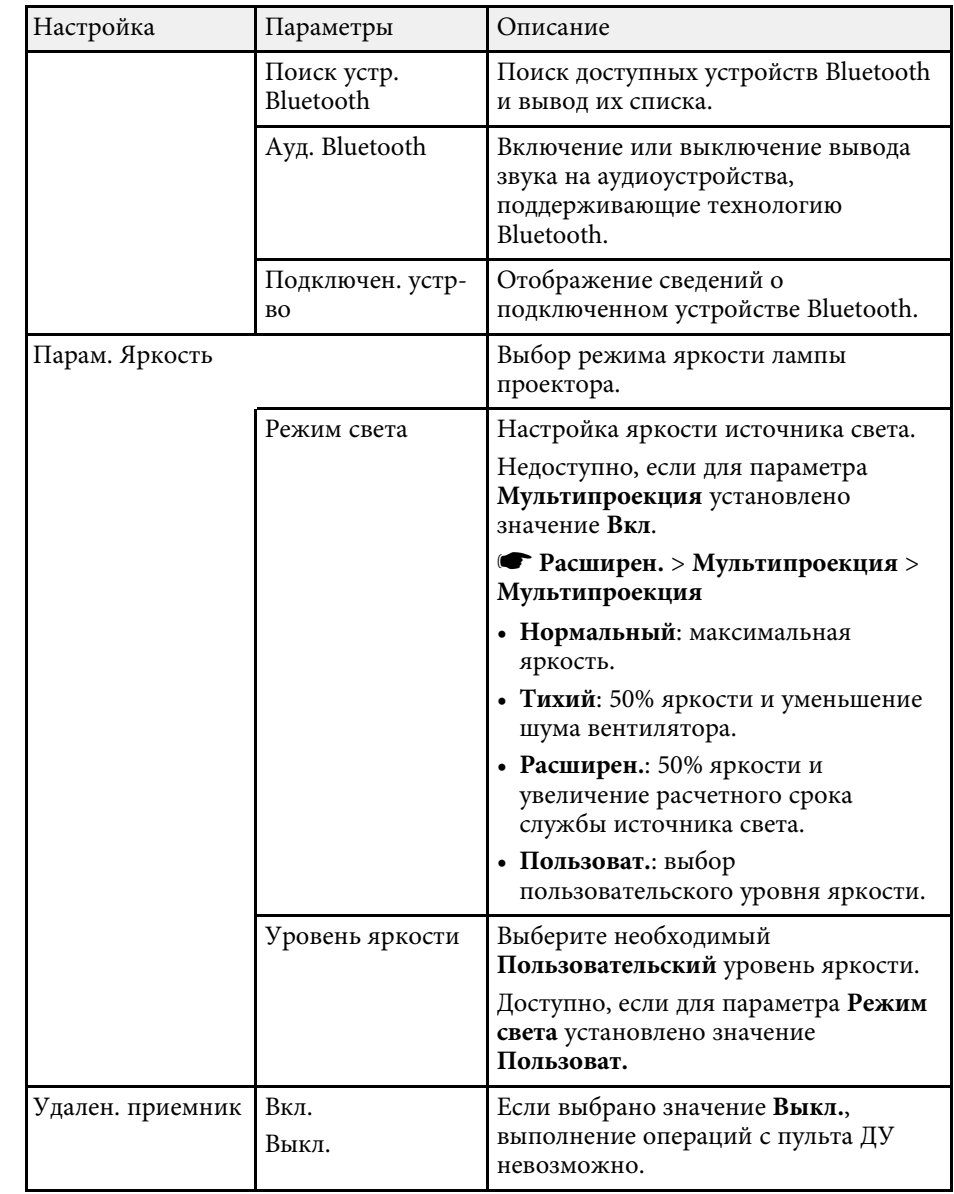

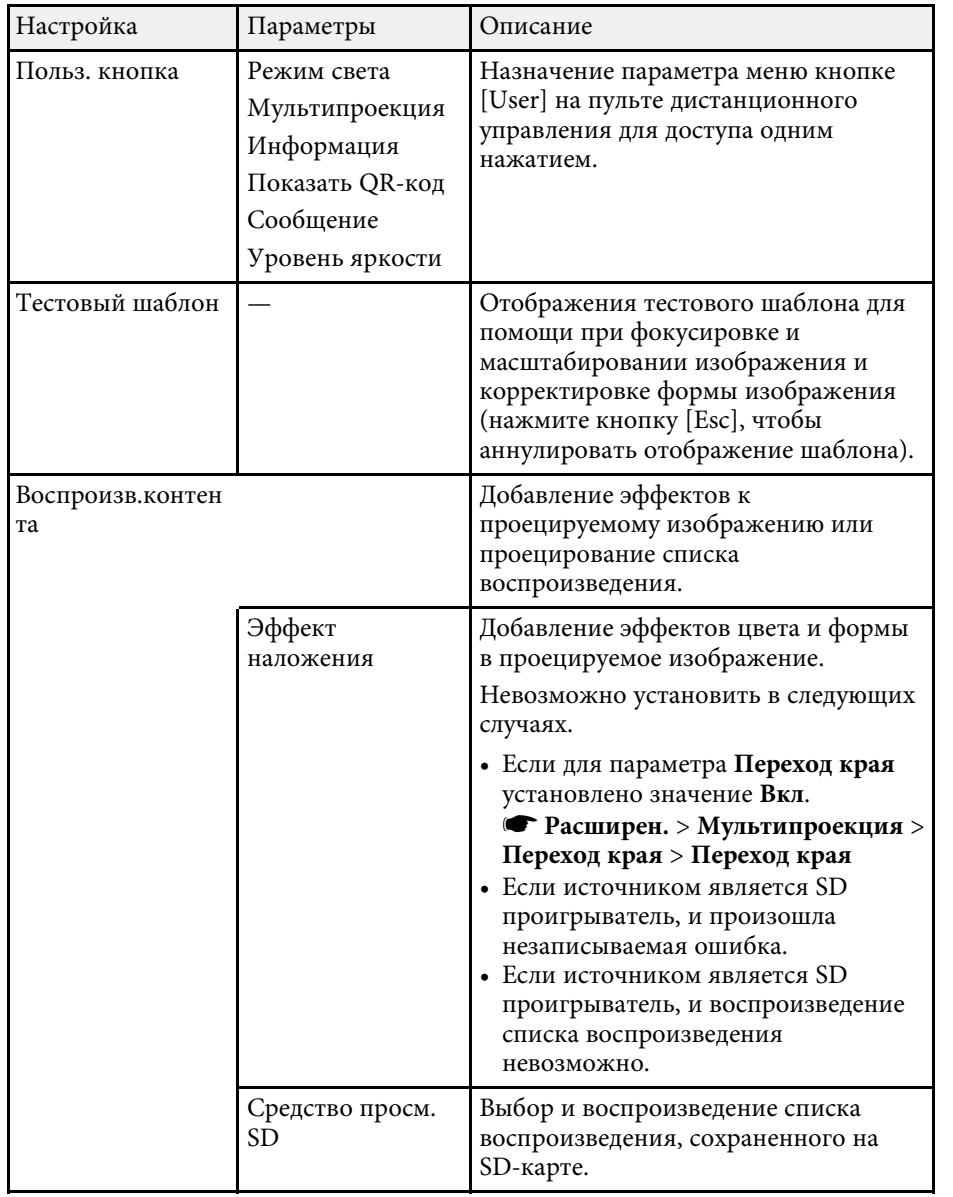

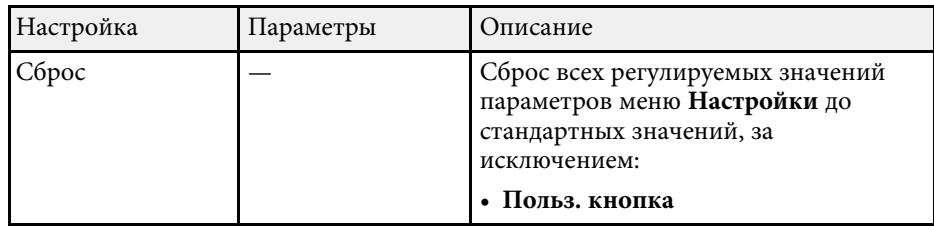

Настройки меню **Расширен.** позволяют модифицировать различные функции настройки проектора.

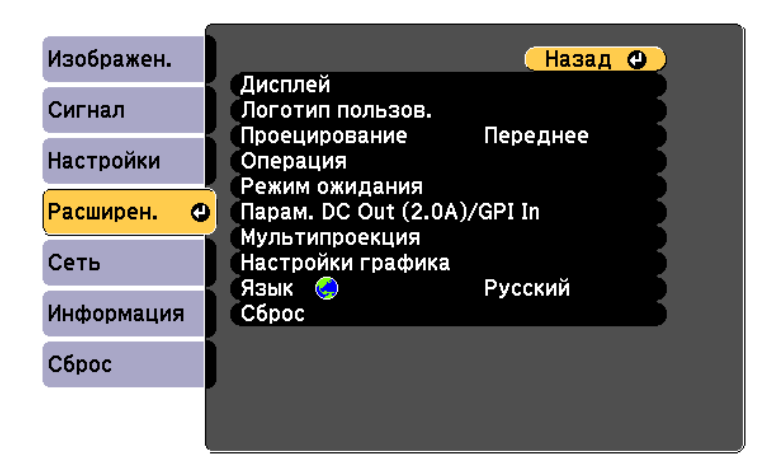

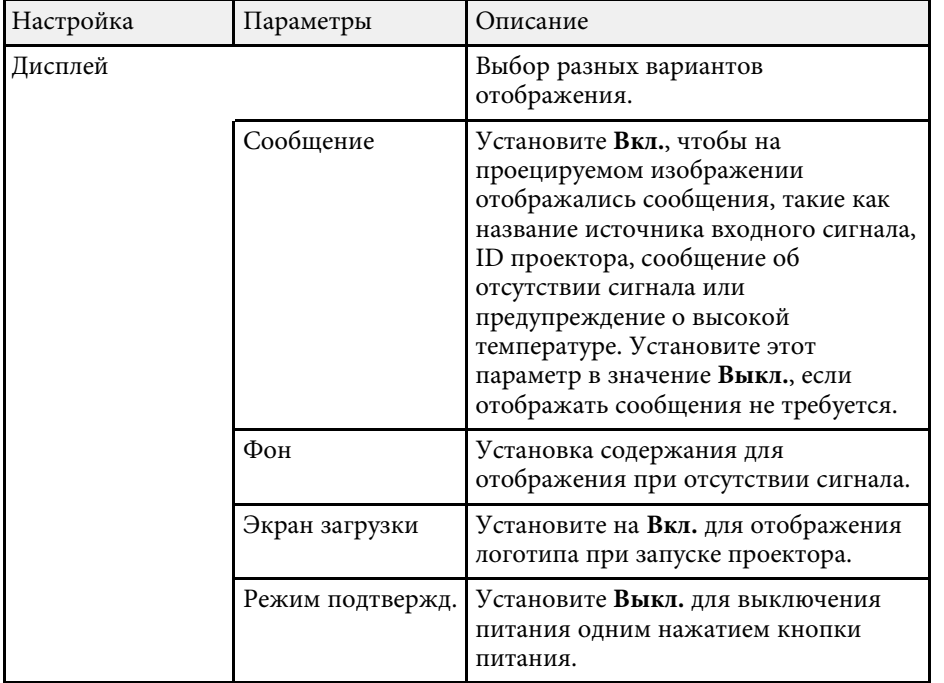

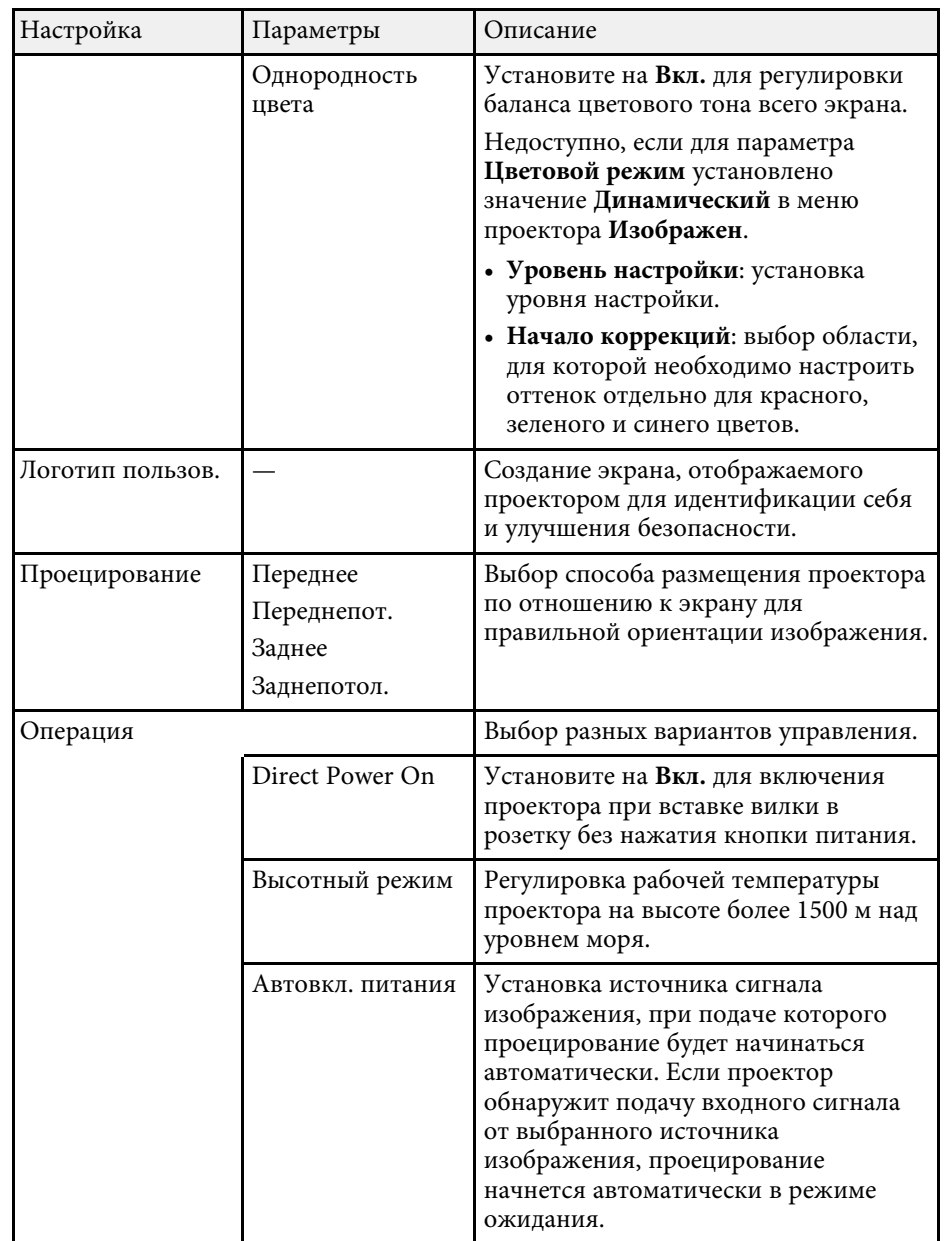

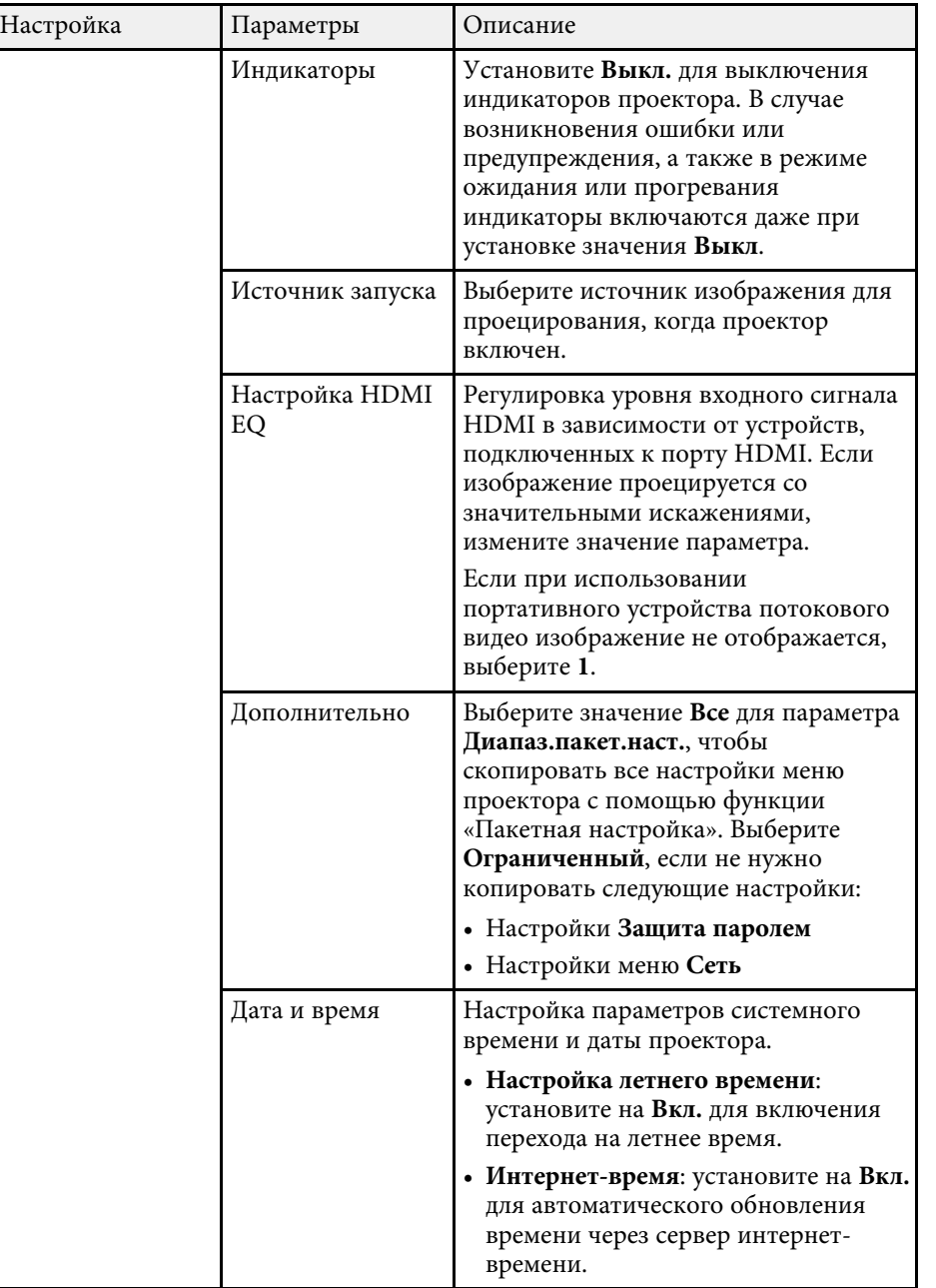

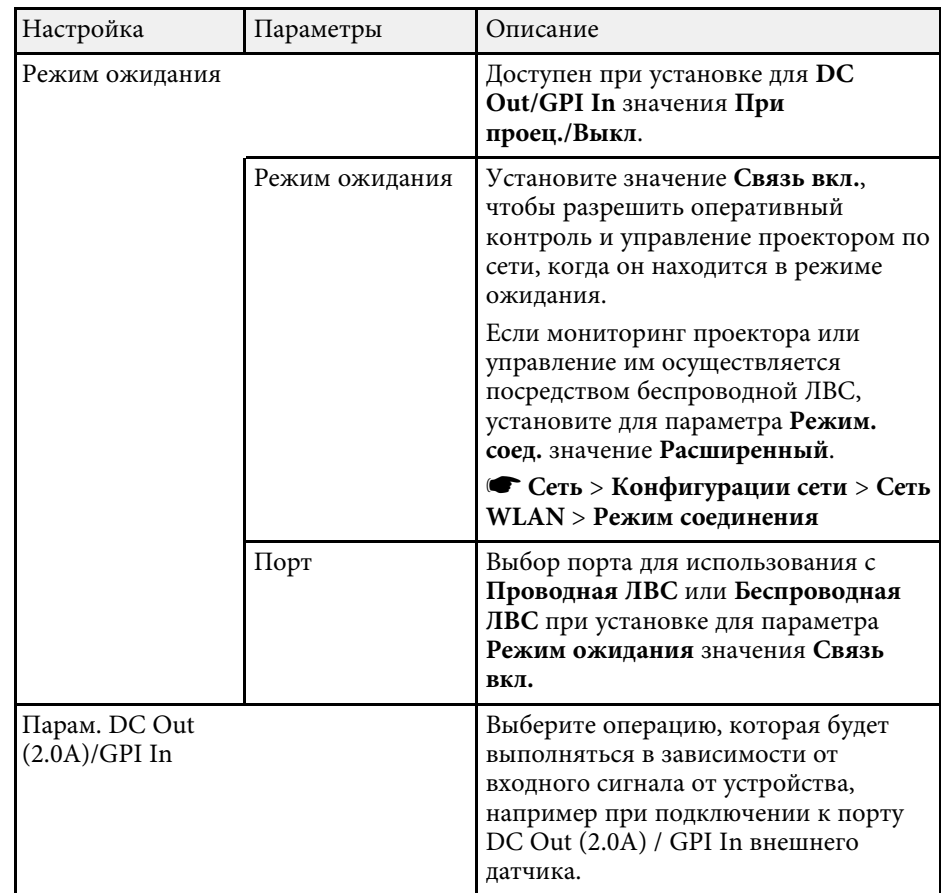

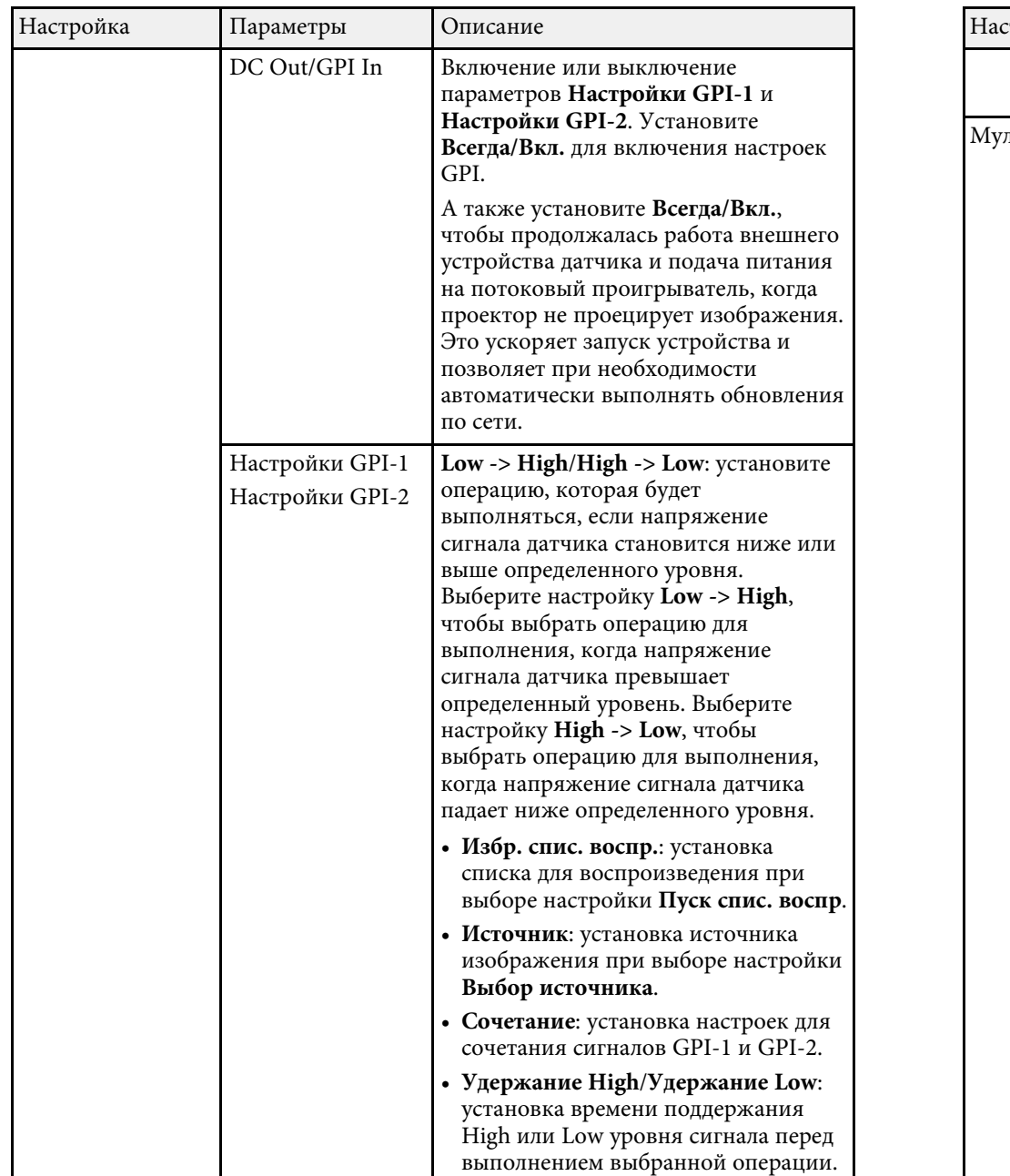

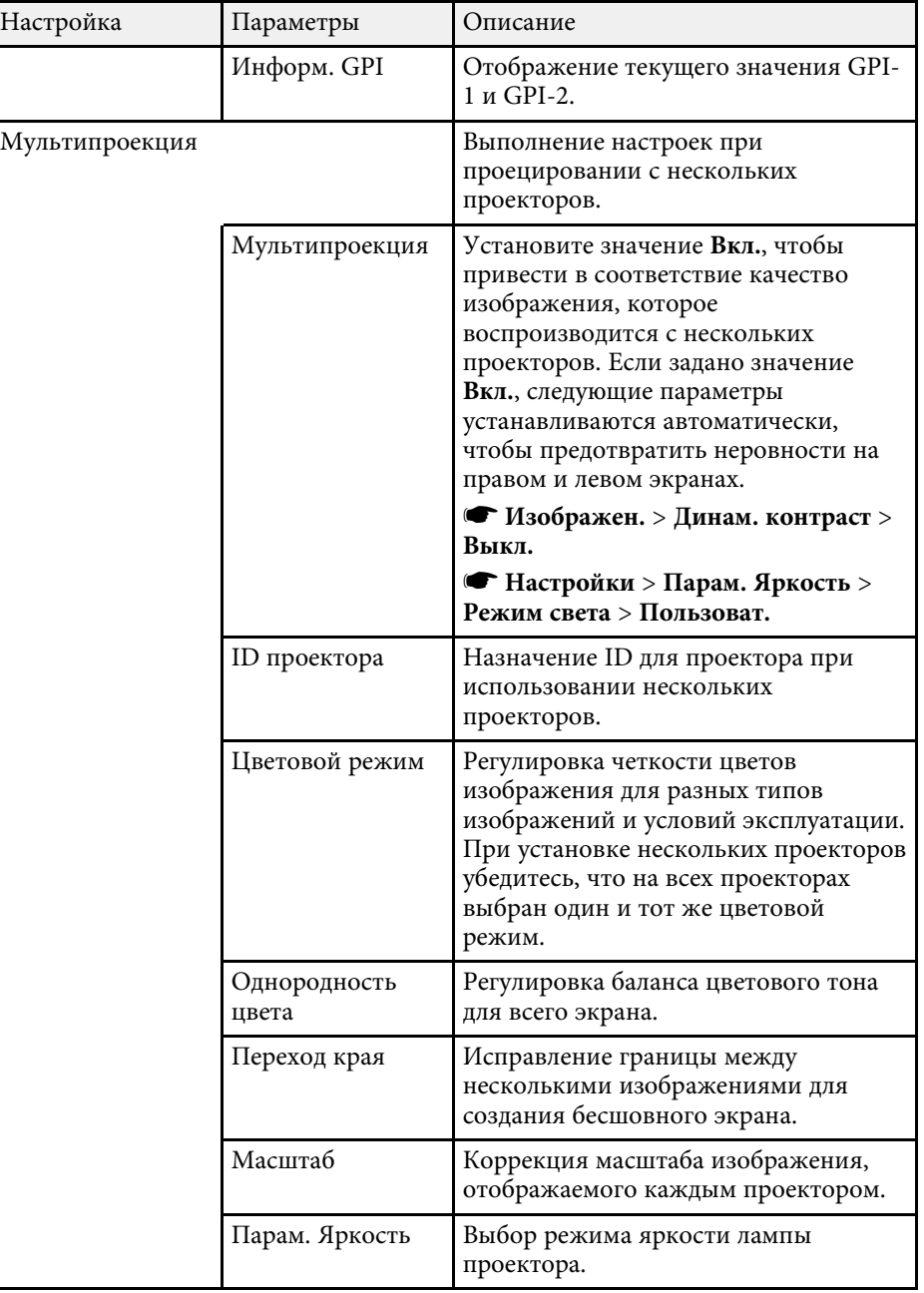

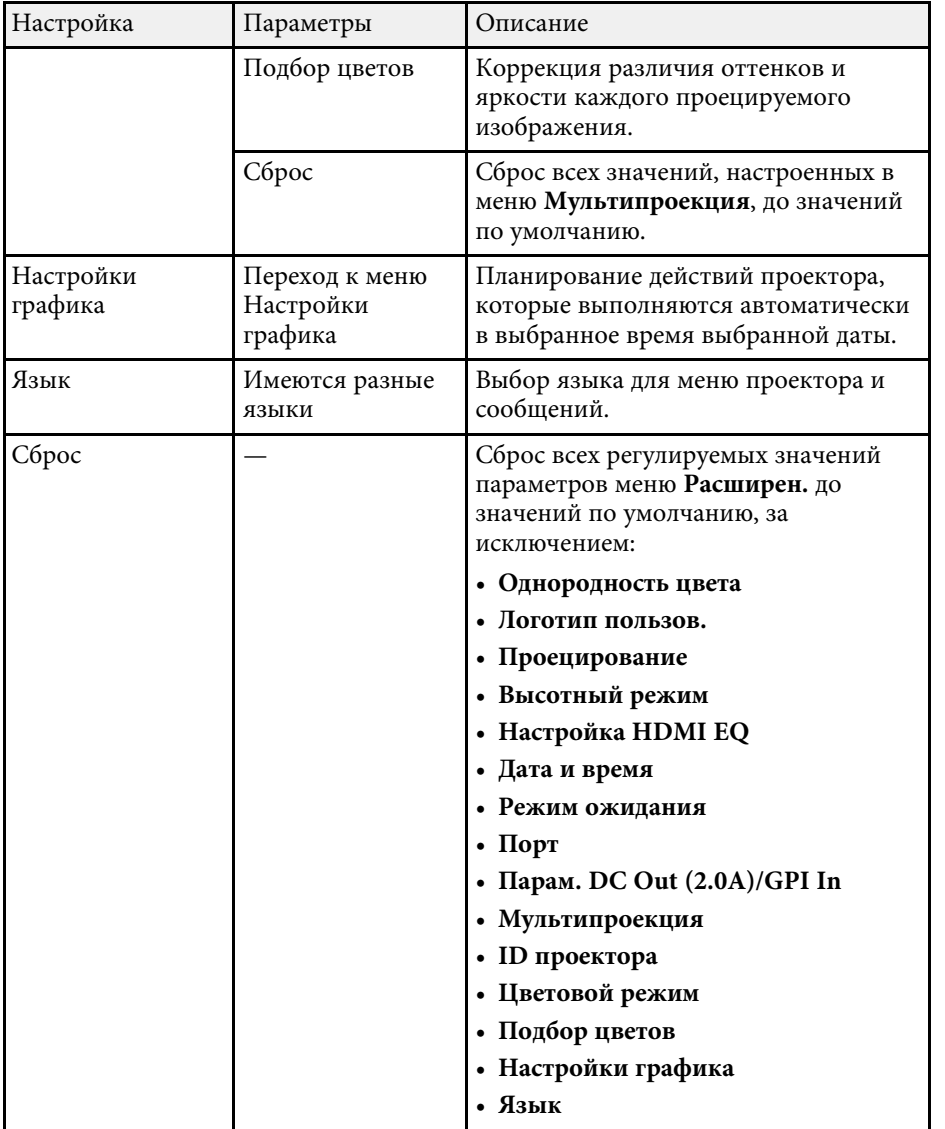

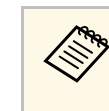

**а Если для параметра Защита логотипа** установлено значение Вкл. на экране **Защита паролем**, невозможно изменить настройки, связанные с отображением логотипа пользователя. Сначала задайте для параметра **Защита логотипа** значение **Выкл.**

#### g **Дополнительная информация**

• "Выбор типов защиты паролем" стр.80

Параметры меню **Сеть** позволяют просматривать информацию о сети и настраивать проектор для управления по сети.

Когда для параметра **Защита сети** задано значение **Вкл.** на экране **Защита паролем**, настройки сети можно менять. Сначала задайте для параметра **Защита сети** значение **Выкл.**

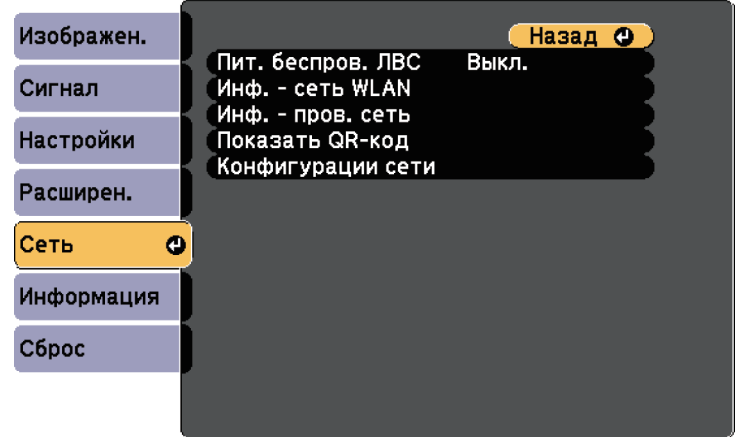

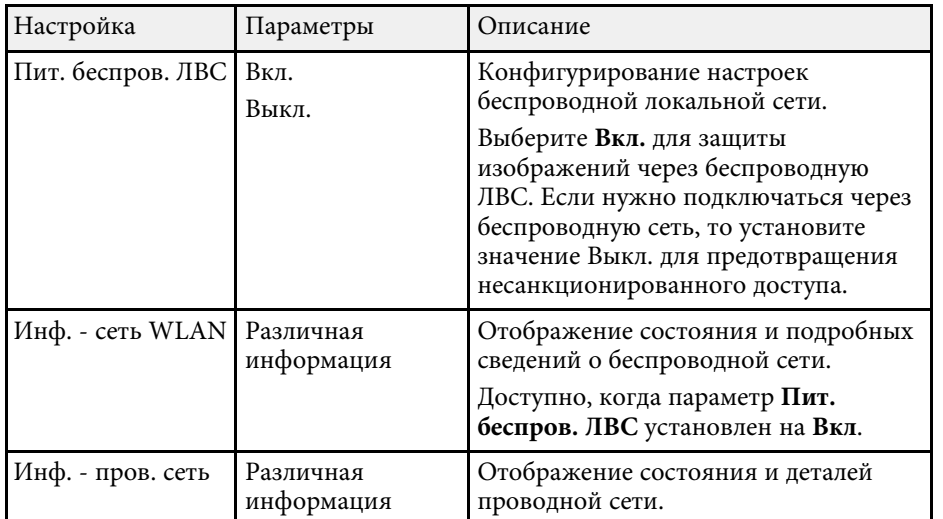

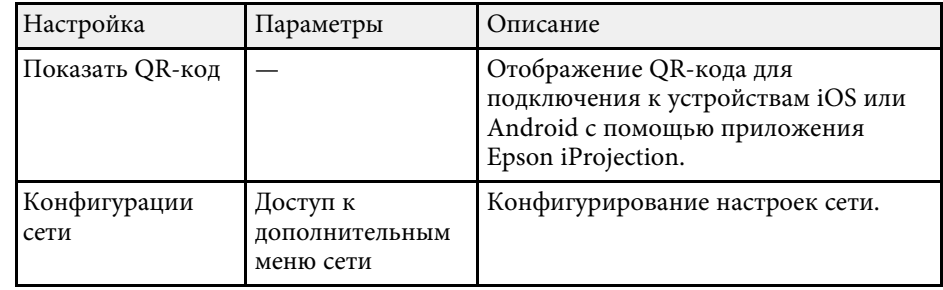

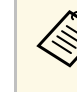

После присоединения проектора к сети можно выбрать настройки проектора и управлять проецированием с помощью совместимого веб-браузера. Он позволяет получить дистанционный доступ к проектору.

#### g **Дополнительная информация**

- "Меню Сеть Меню Основные" стр.135
- "Меню "Сеть" меню "Беспроводная ЛВС"" стр.136
- "Меню "Сеть" меню "Проводная ЛВС"" стр.140
- "Меню Сеть Меню Уведомл" стр.140
- "Меню Сеть Меню Другое" стр.142
- "Меню Сеть Меню Сброс" стр.143
- "Выбор типов защиты паролем" стр.80

### **Меню Сеть – Меню Основные**

Параметры меню **Основные** позволяют выбирать основные настройки сети.

s **Сеть** > **Конфигурации сети** > **Основные**

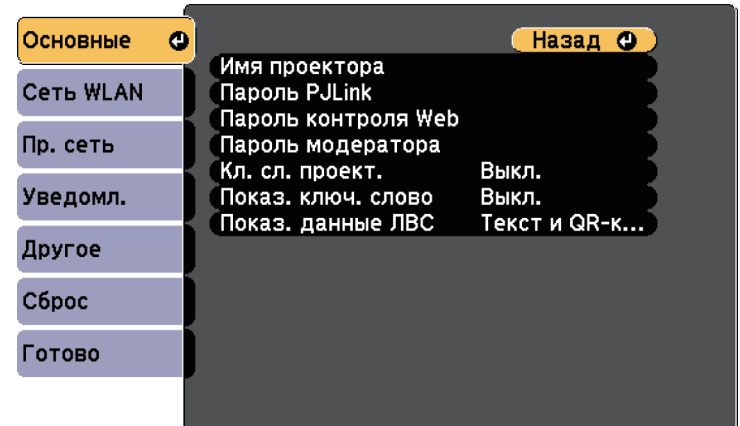

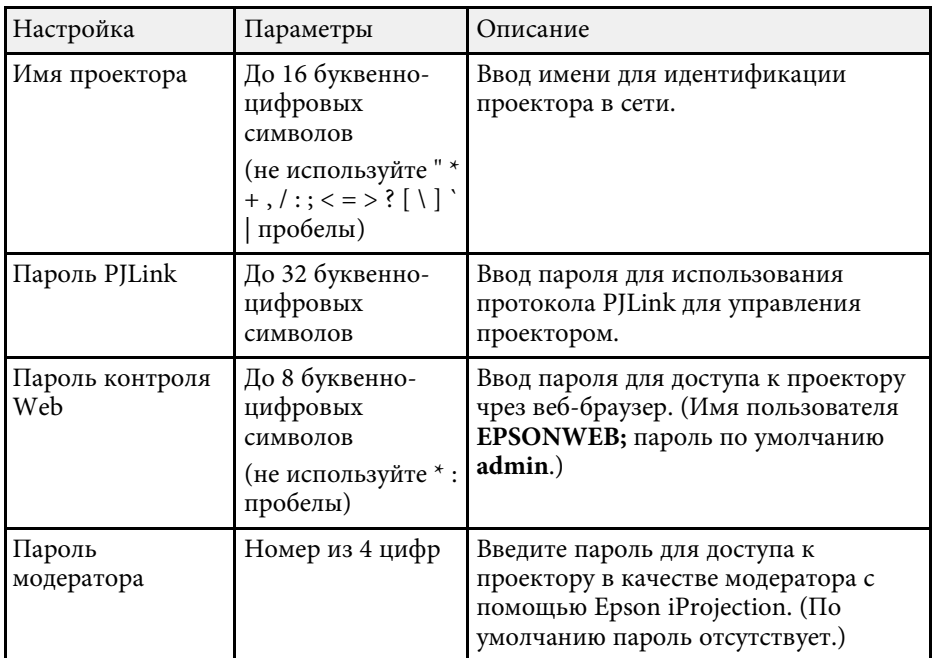

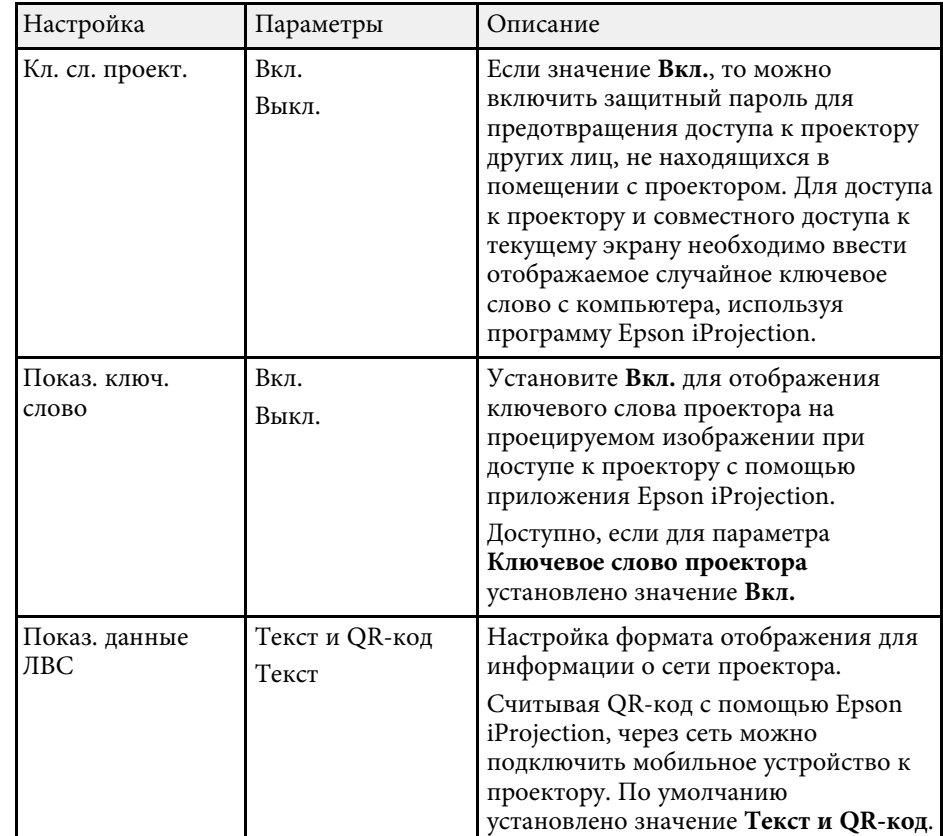

# **Меню "Сеть" – меню "Беспроводная ЛВС"**

Параметры меню **Беспроводная ЛВС** позволяют настроить беспроводную ЛВС.

s **Сеть** > **Конфигурации сети** > **Сеть WLAN**

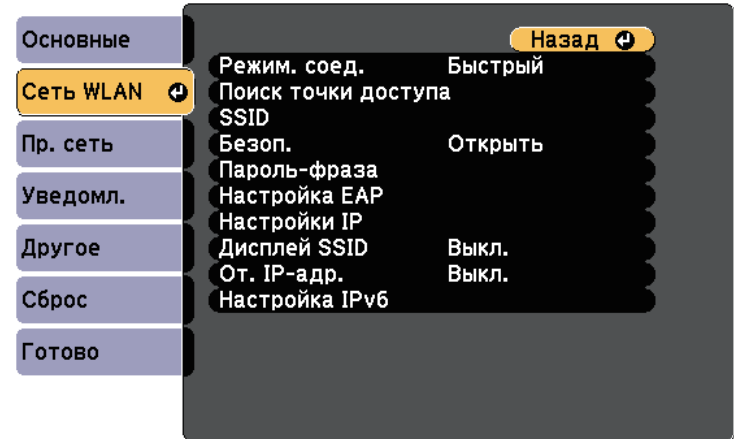

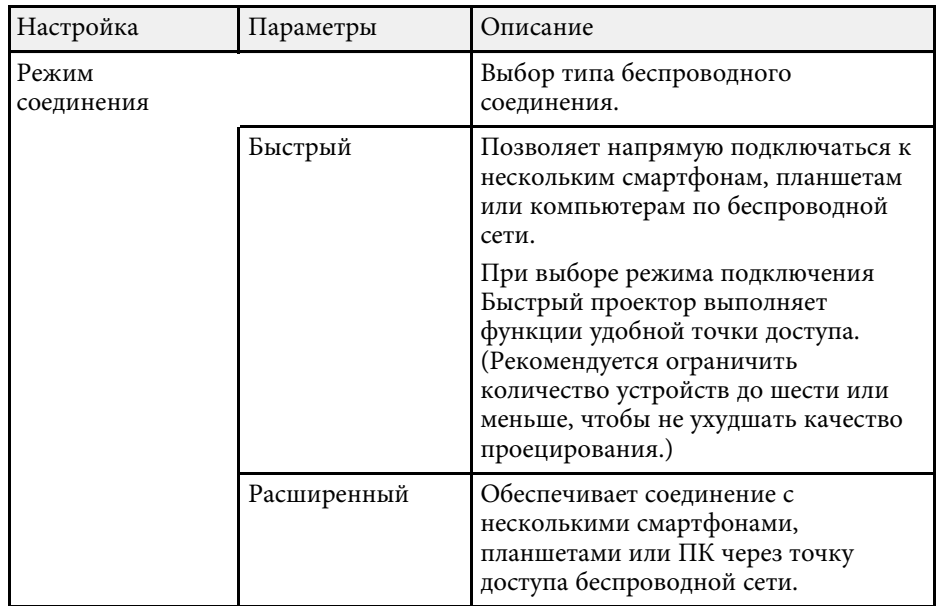

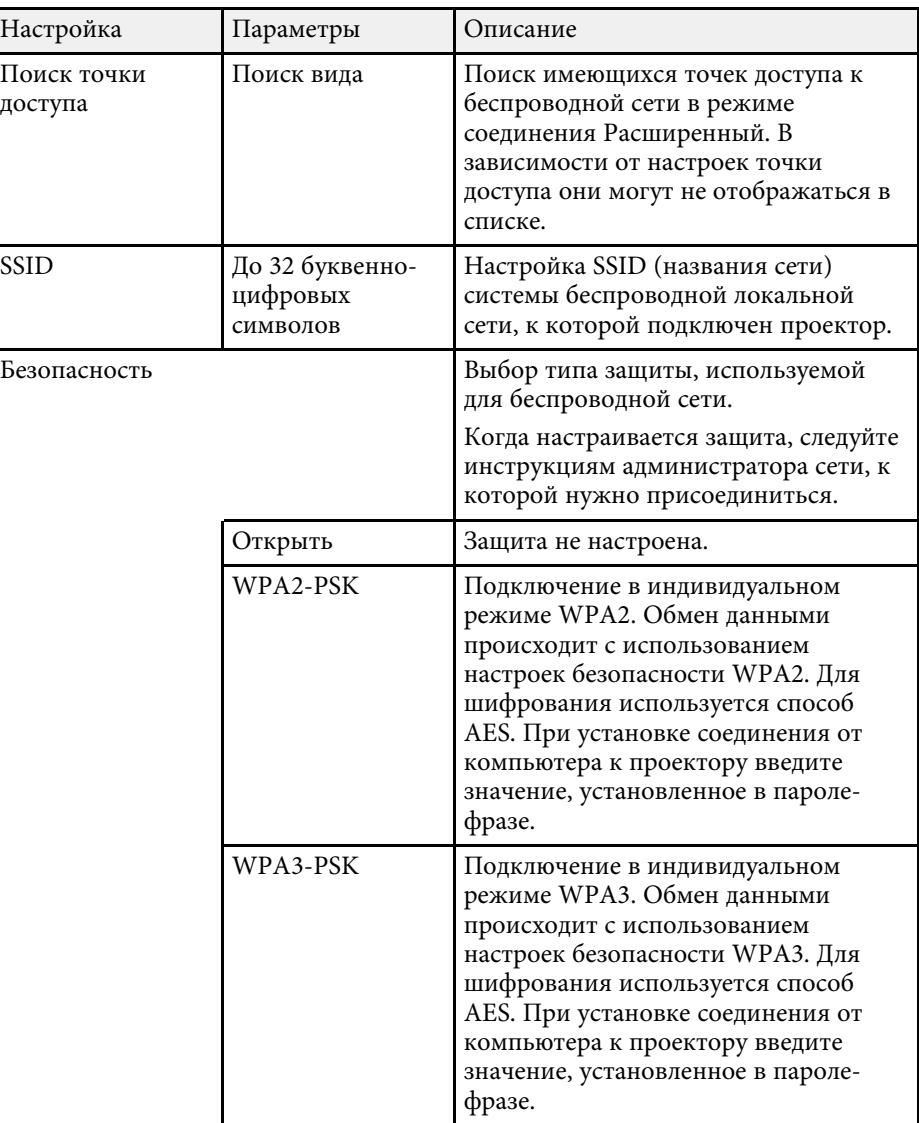

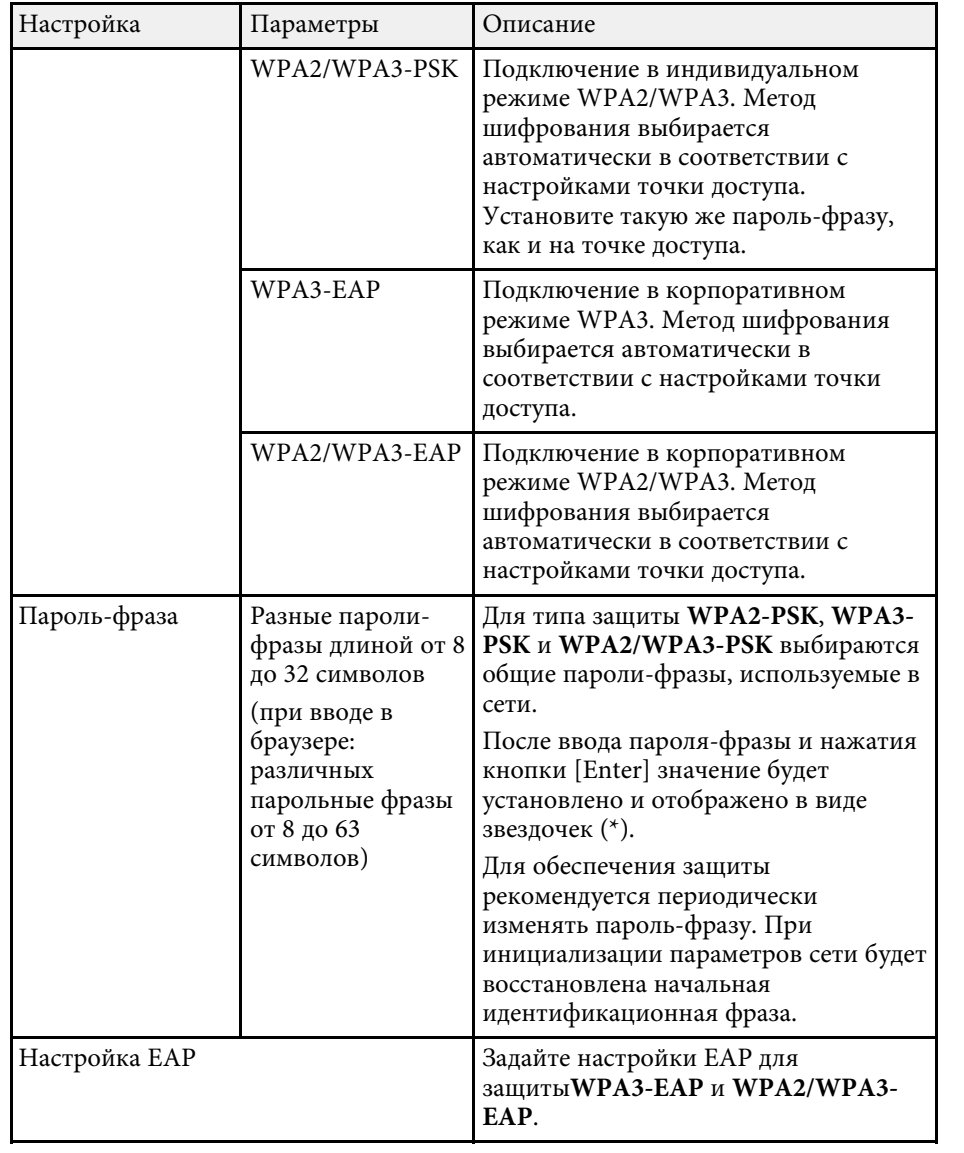

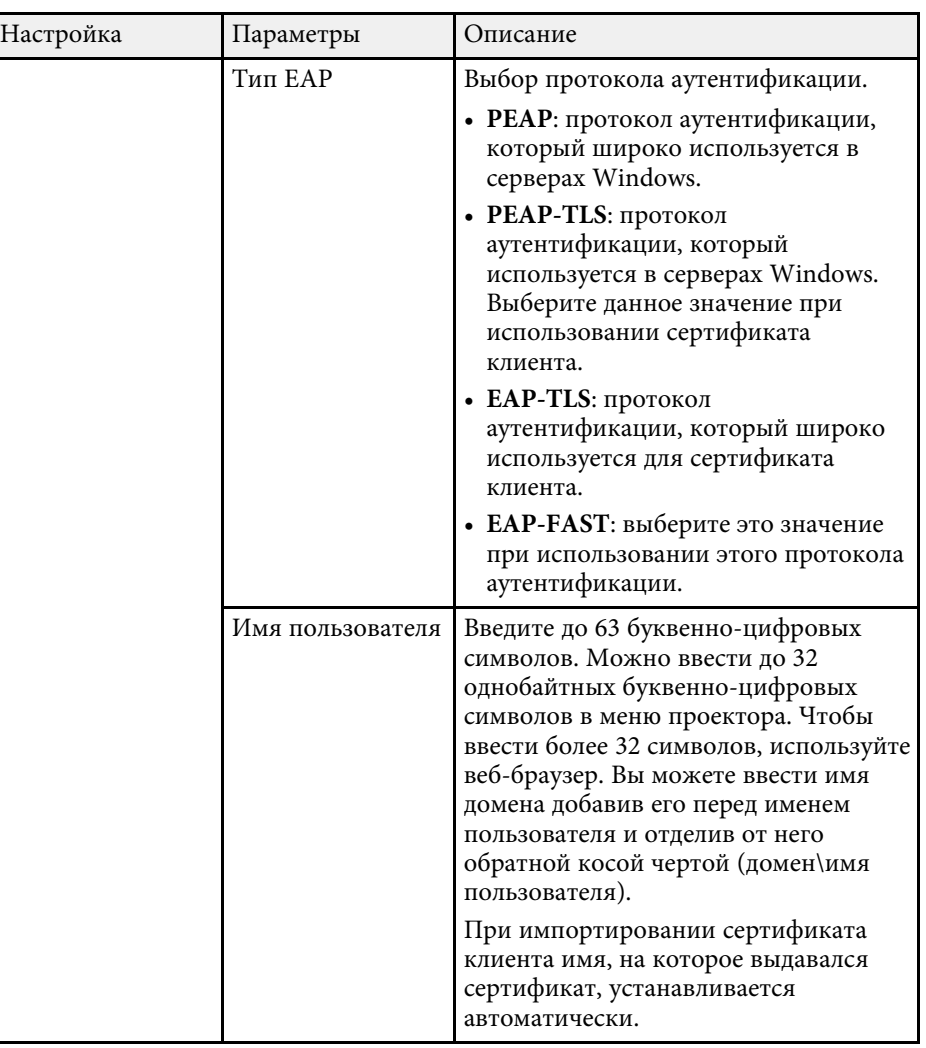

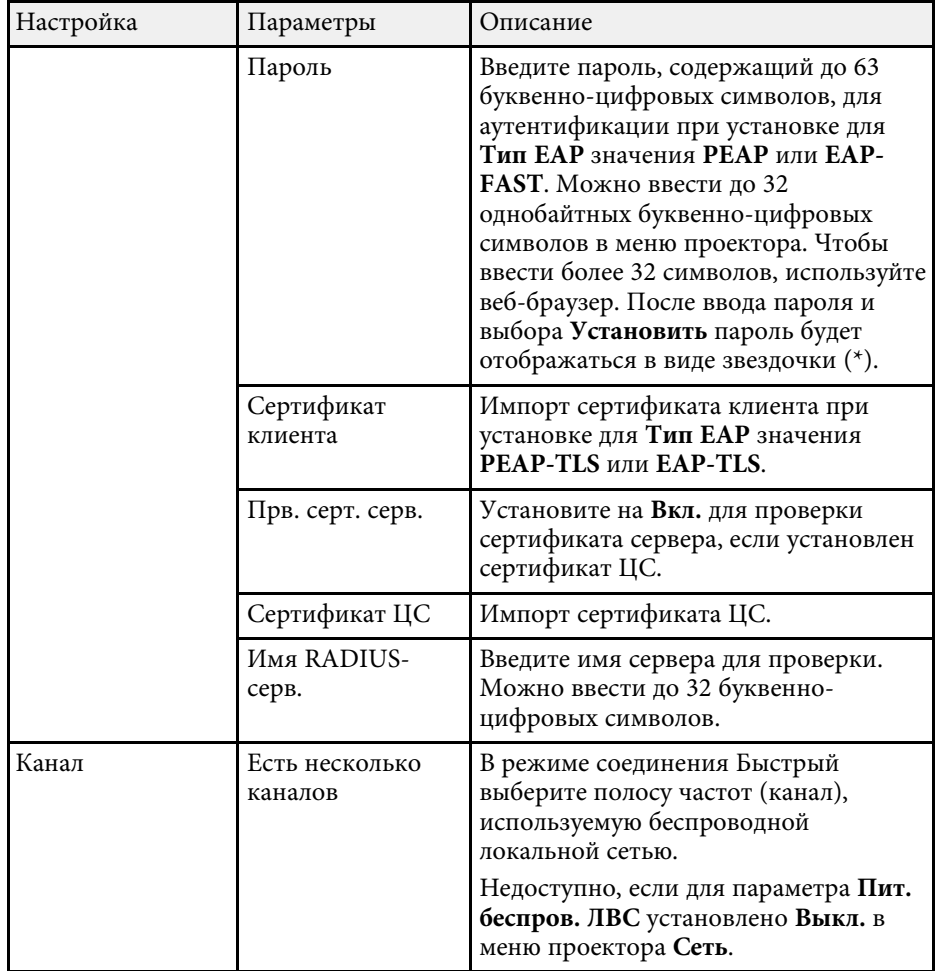

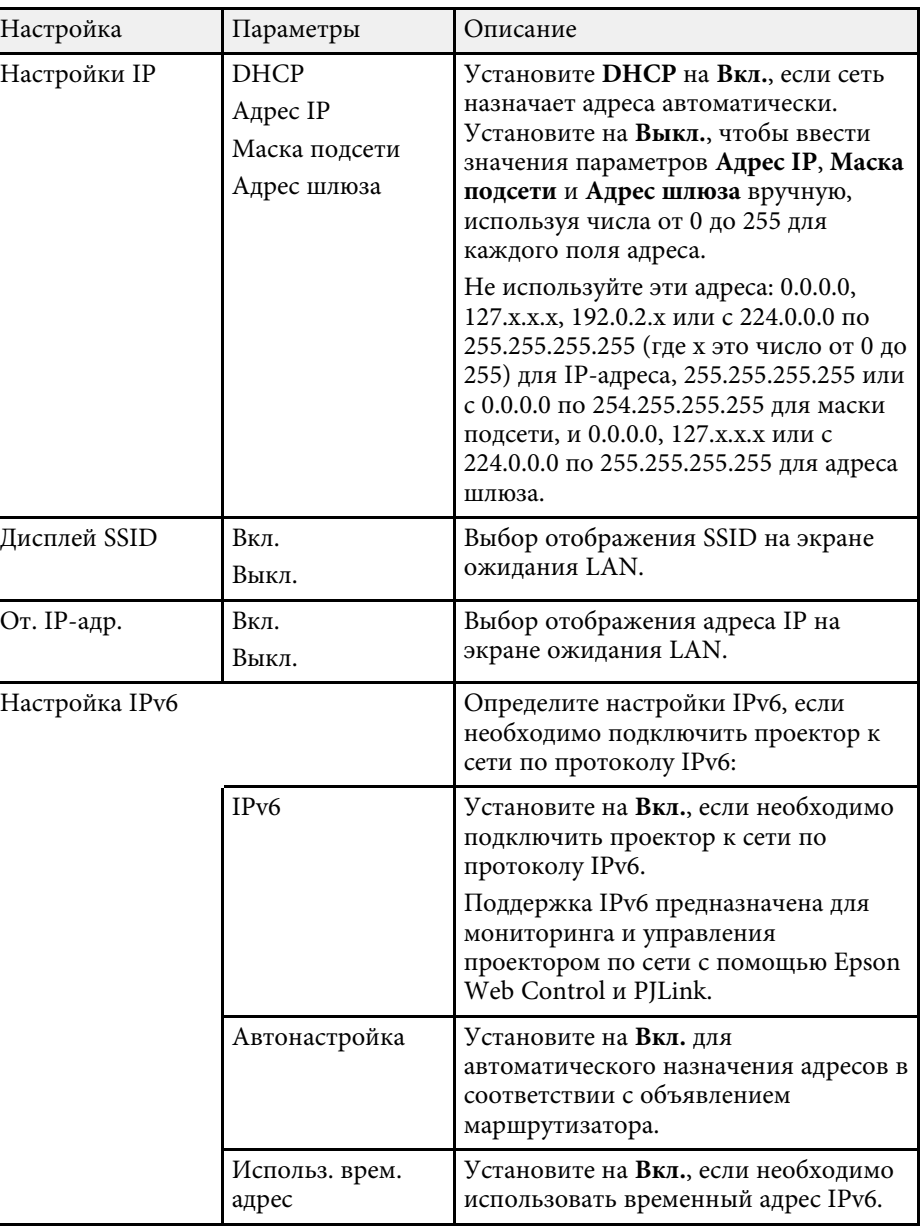

# **Сетевые настройки проектора – Меню "Сеть" <sup>140</sup>**

## **Меню "Сеть" – меню "Проводная ЛВС"**

Параметры меню **Проводная ЛВС** позволяют выбирать настройки проводной локальной сети.

s **Сеть** > **Конфигурации сети** > **Пр. сеть**

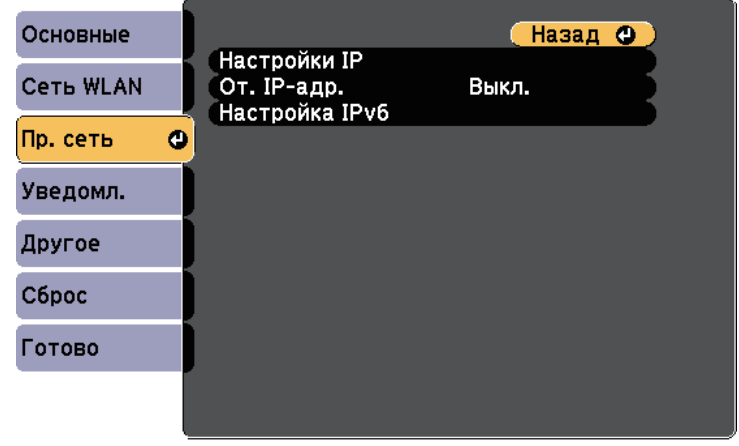

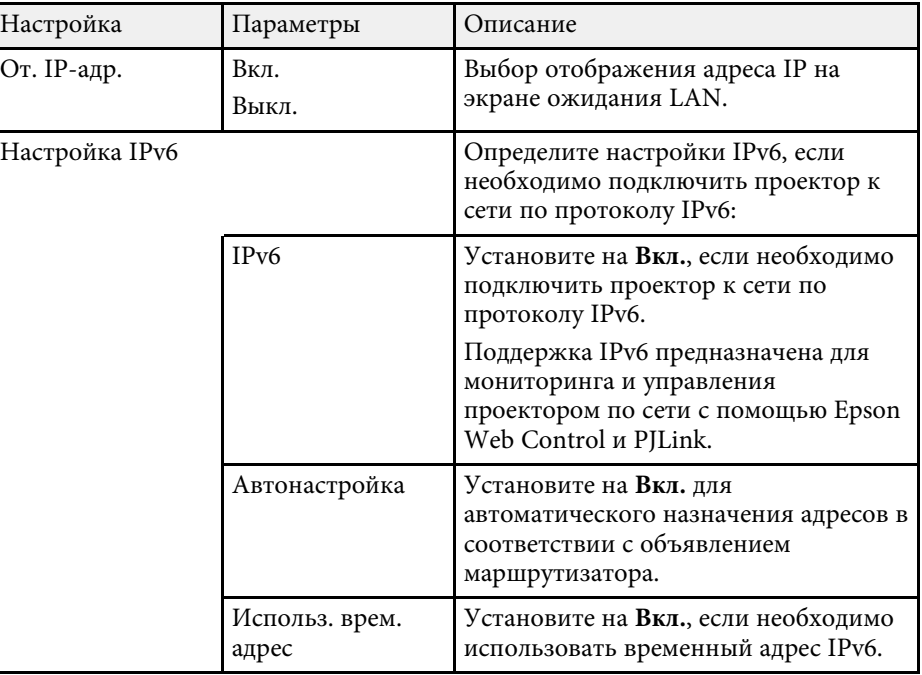

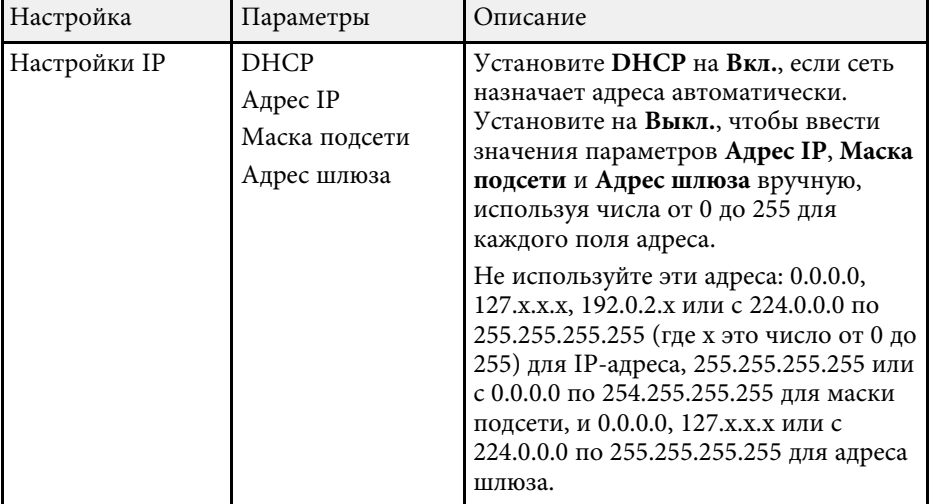

## **Меню Сеть – Меню Уведомл**

Параметры меню **Уведомл.** позволяют получать уведомления по эл. почте, если с проектором возникают проблемы или имеются предупреждения.

s **Сеть** > **Конфигурации сети** > **Уведомл.**

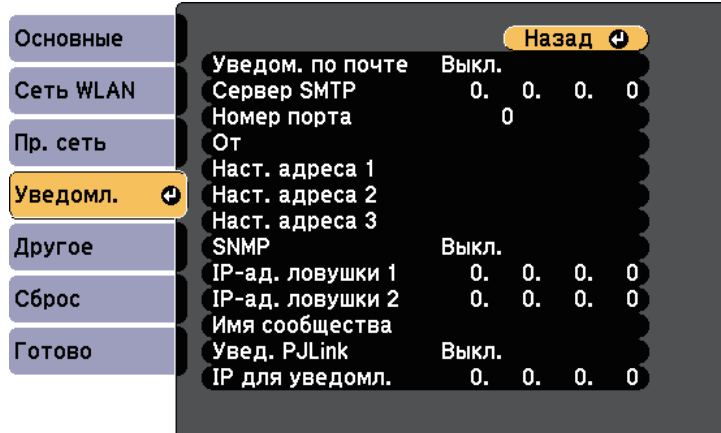

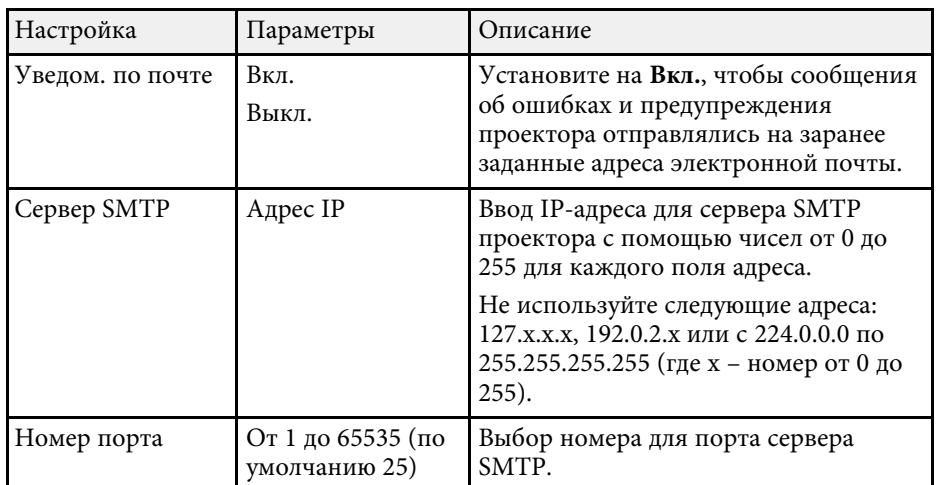

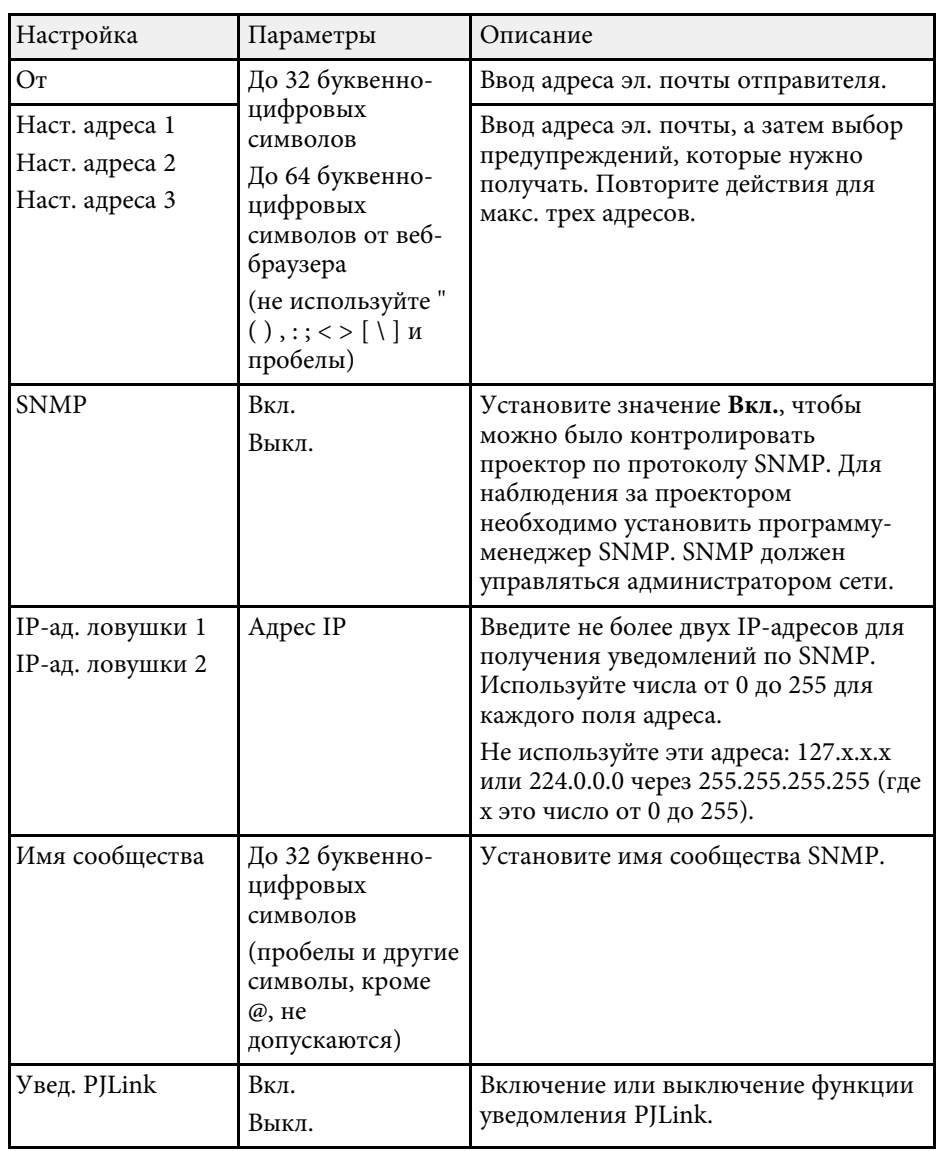

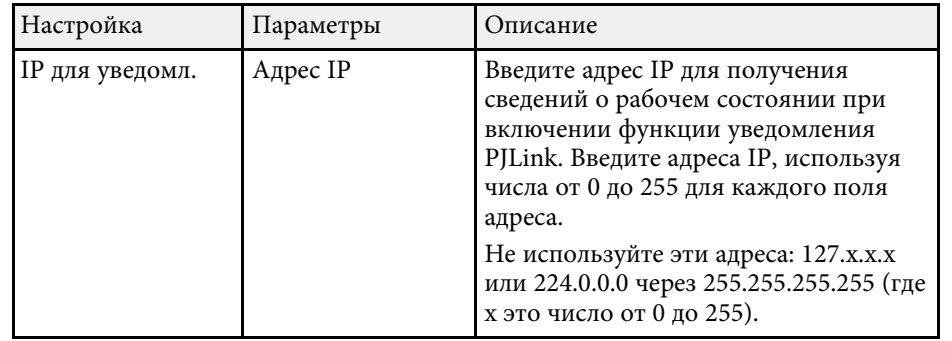

## **Меню Сеть – Меню Другое**

Настройки меню **Другое** позволяют выбирать другие параметры сети.

s **Сеть** > **Конфигурации сети** > **Другое**

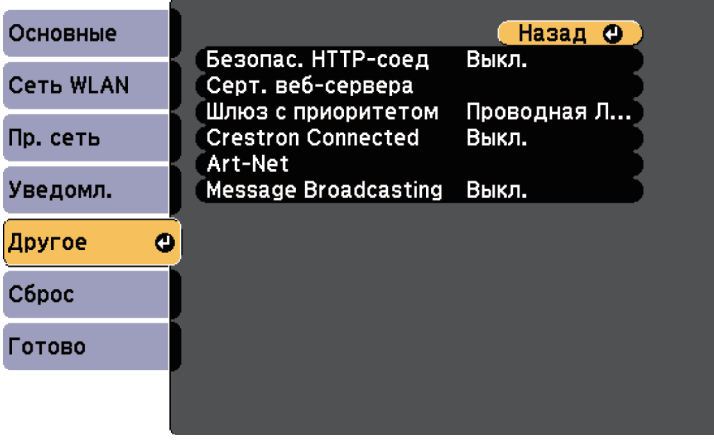

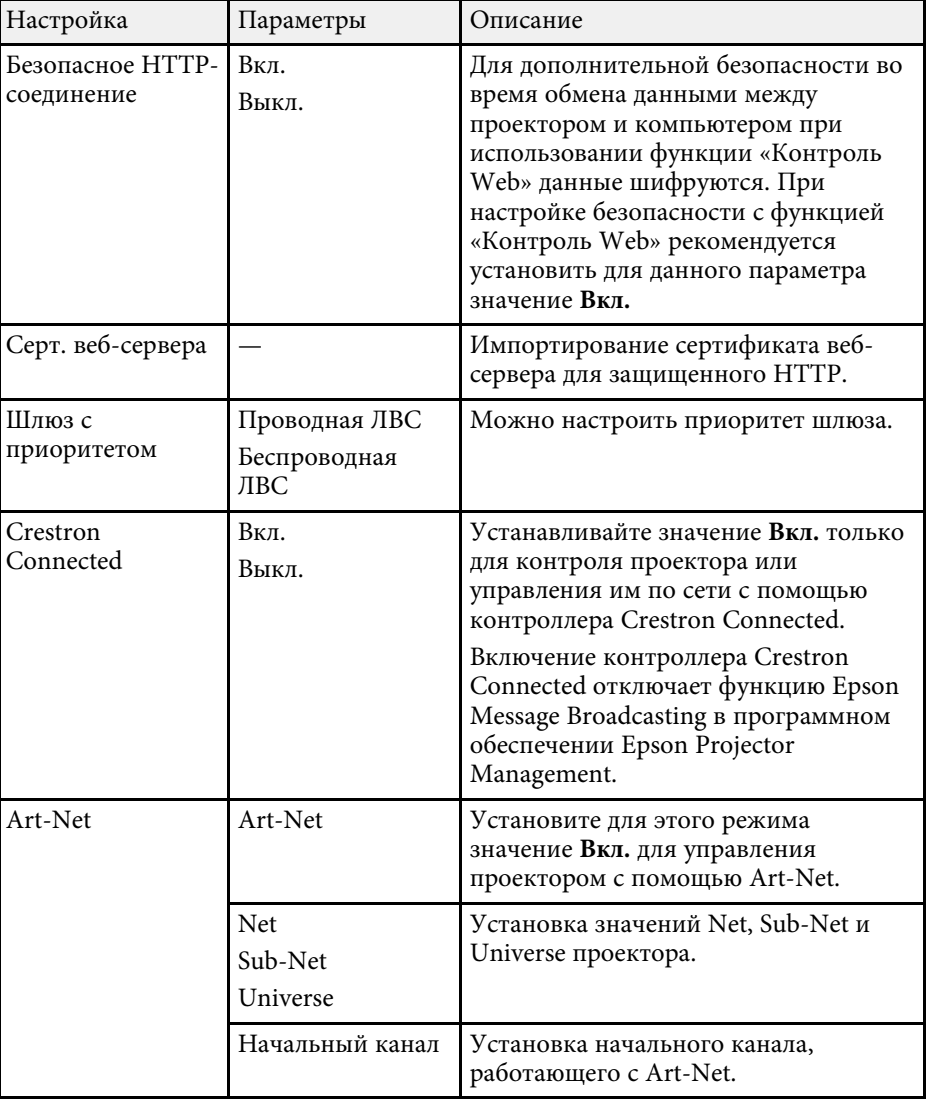

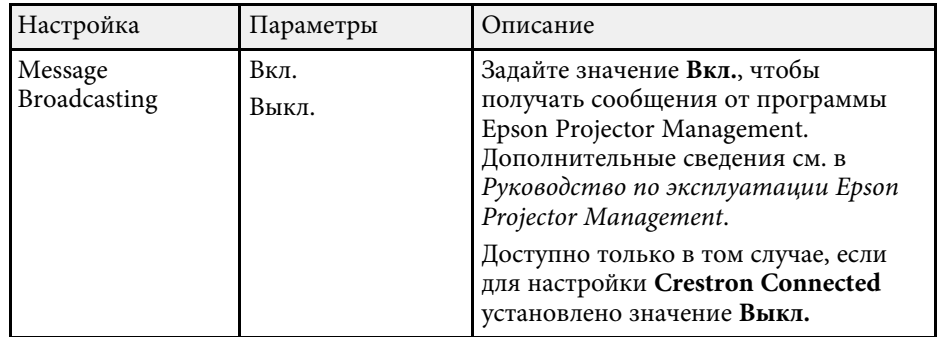

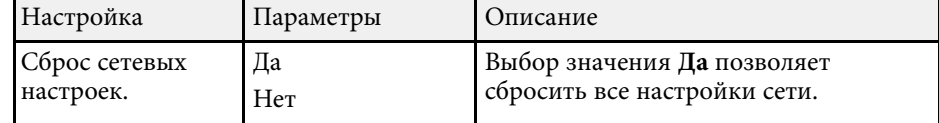

#### g **Дополнительная информация**

• "Поддержка системы Crestron Connected" стр.113

## **Меню Сеть – Меню Сброс**

Параметры меню **Сброс** позволяют сбрасывать все настройки сети.

s **Сеть** > **Конфигурации сети** > **Сброс**

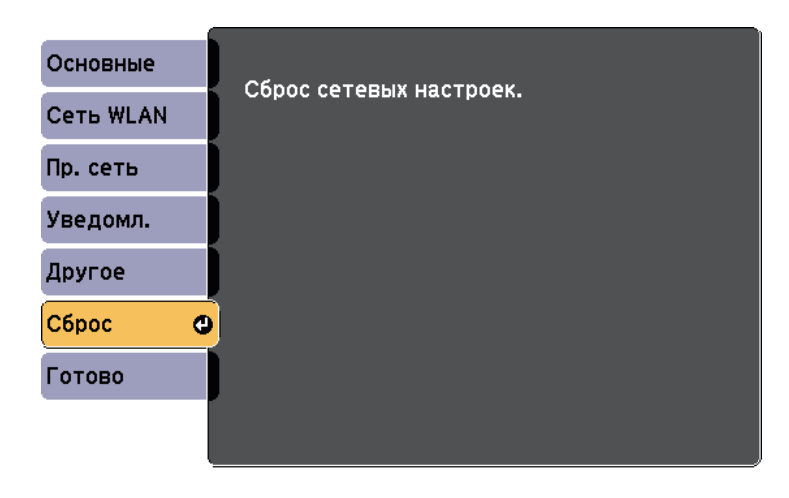

Информацию о проекторе и его версии модно увидеть в меню **Информация**. Однако, в этом меню настройки изменить нельзя.

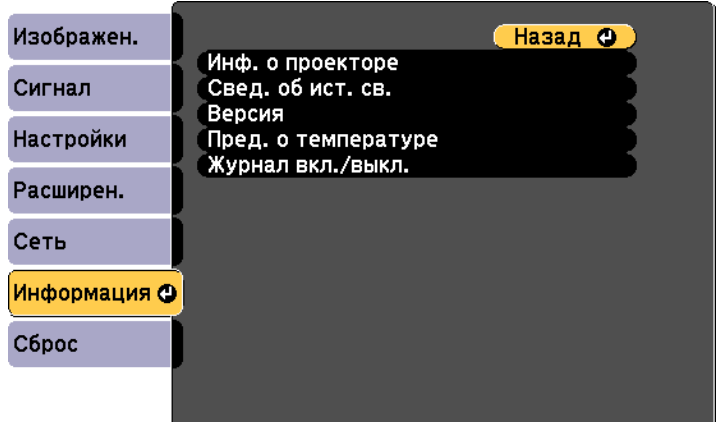

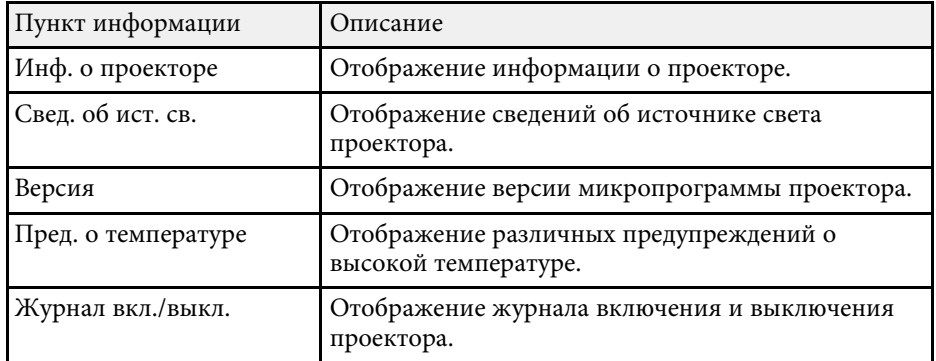

#### g **Дополнительная информация**

• "Меню Информация – Меню Инф. о проекторе" стр.144

## **Меню Информация – Меню Инф. о проекторе**

Информацию о проекторе и источниках входного сигнала можно увидеть в подменю **Инф. о проекторе** меню проектора **Информация**.

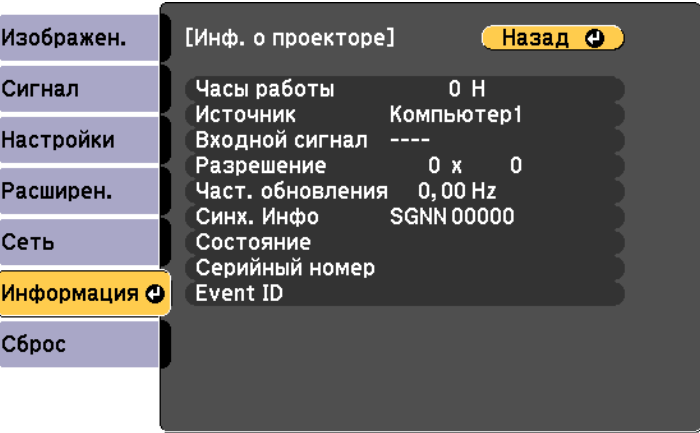

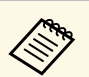

Доступные параметры зависят от текущего источника входного сигнала.

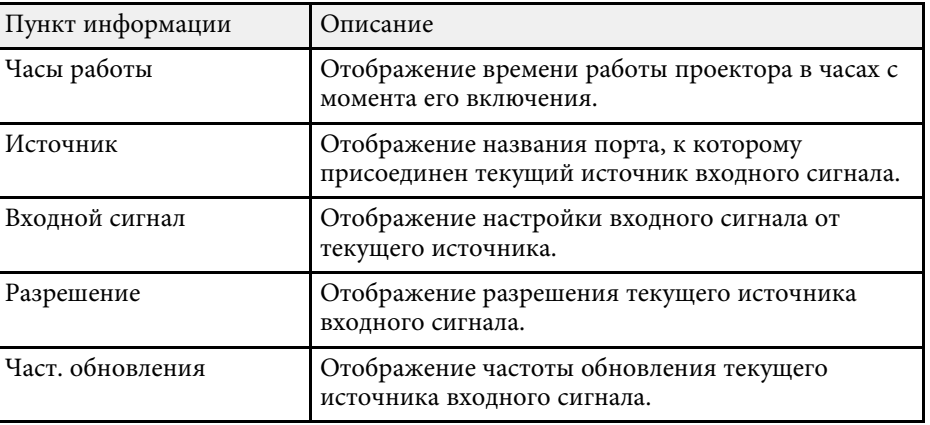
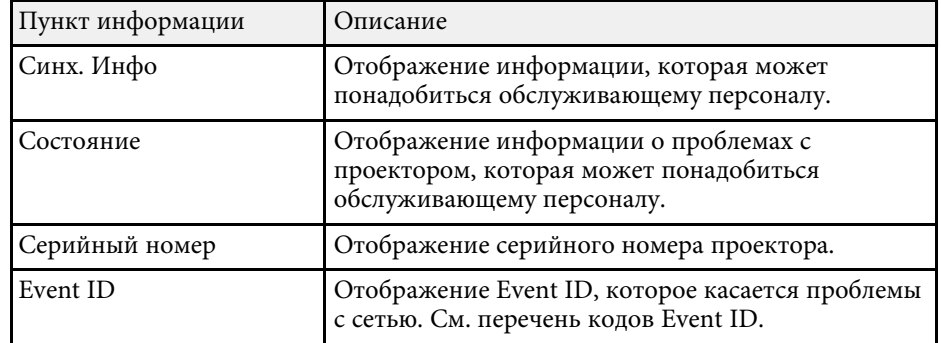

### → Дополнительная информация

• "Список кодов идентификации действий" стр.145

### Список кодов идентификации действий

Если параметр Event ID меню Инф. о проекторе отображает номер кода, обратитесь к списку кодов идентификации действий, для решения проблемы с проектором, которая связана с этим кодом.

Если невозможно решить проблему, обратитесь за технической поддержкой к администратору сети или в компанию Epson.

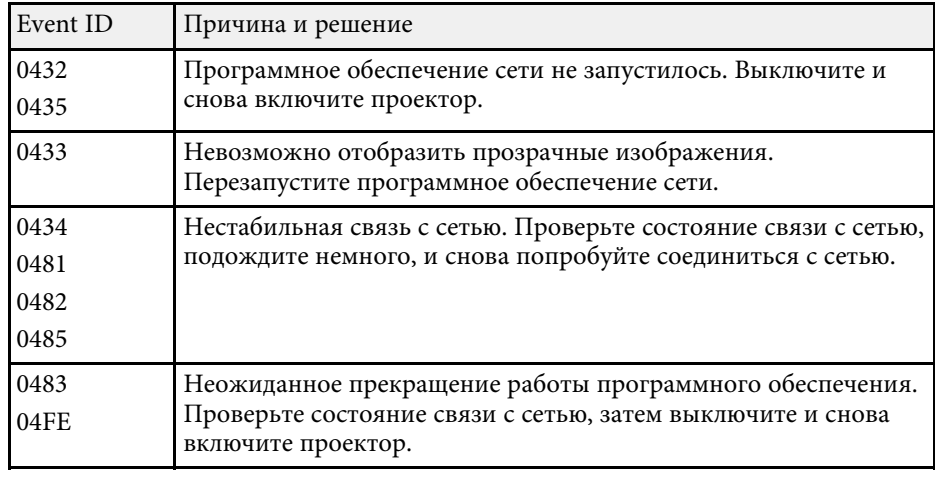

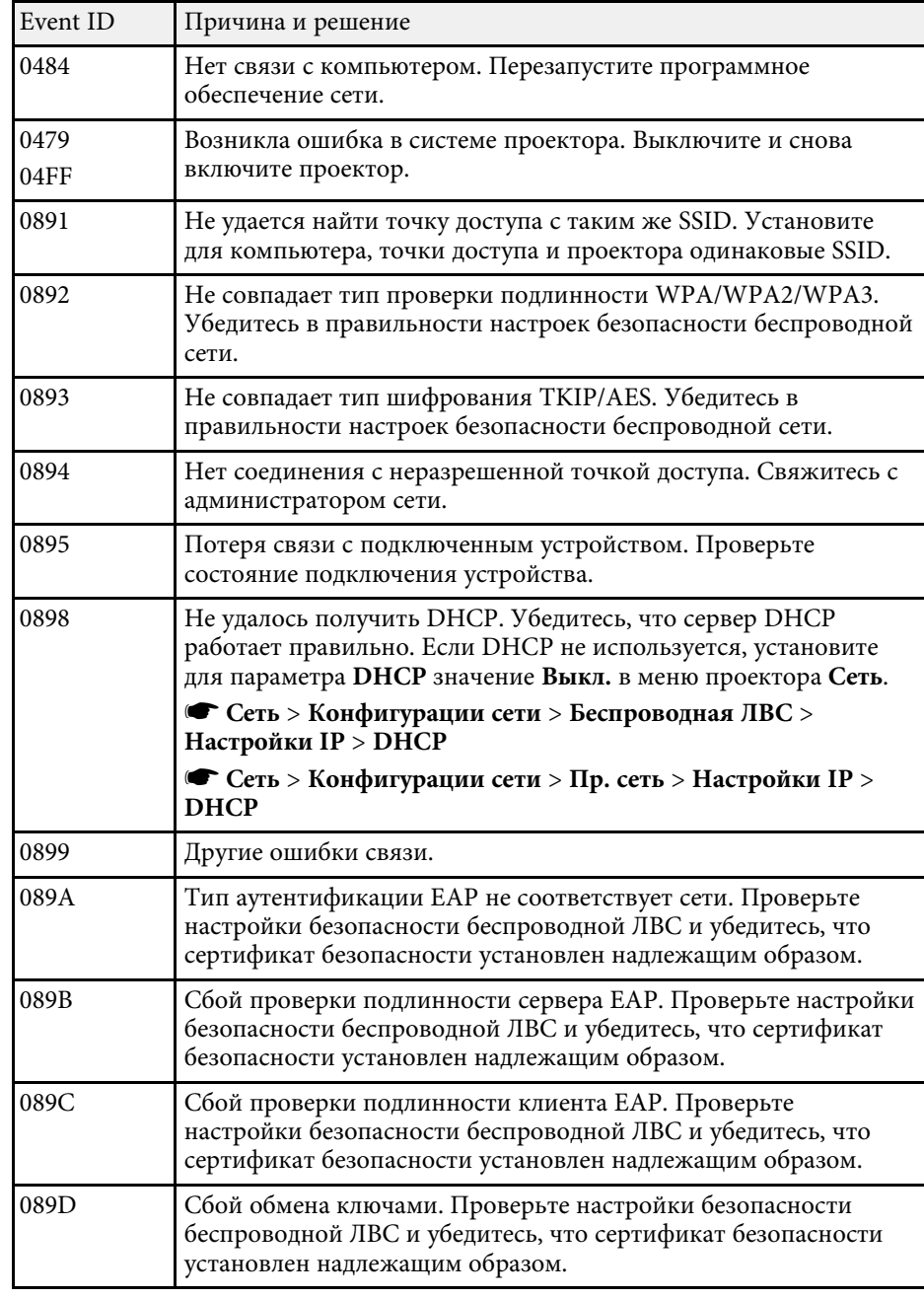

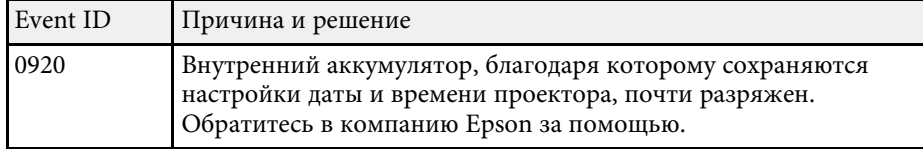

Большинство настроек проектора можно сбросить до стандартных значений с помощью меню **Сброс**.

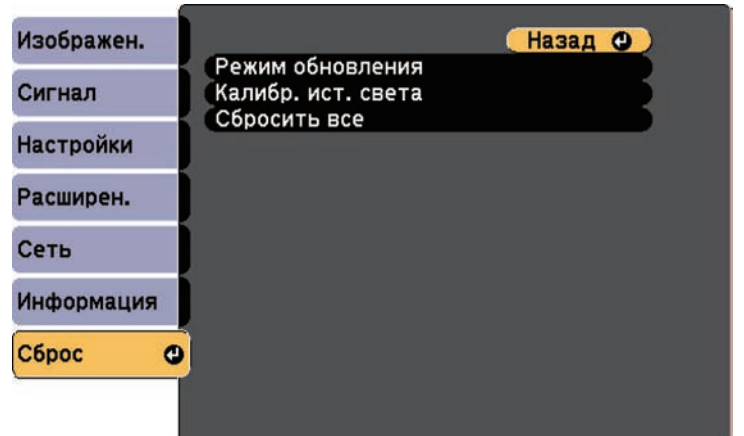

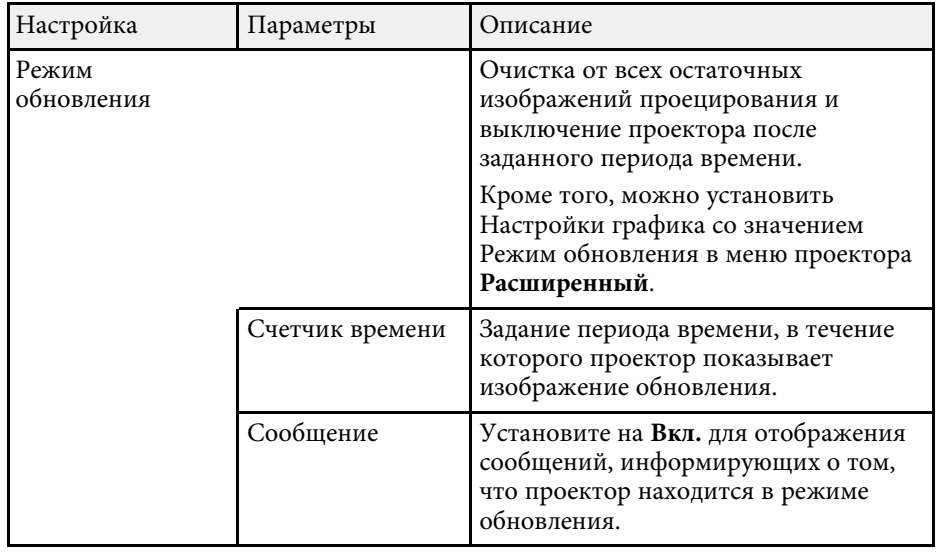

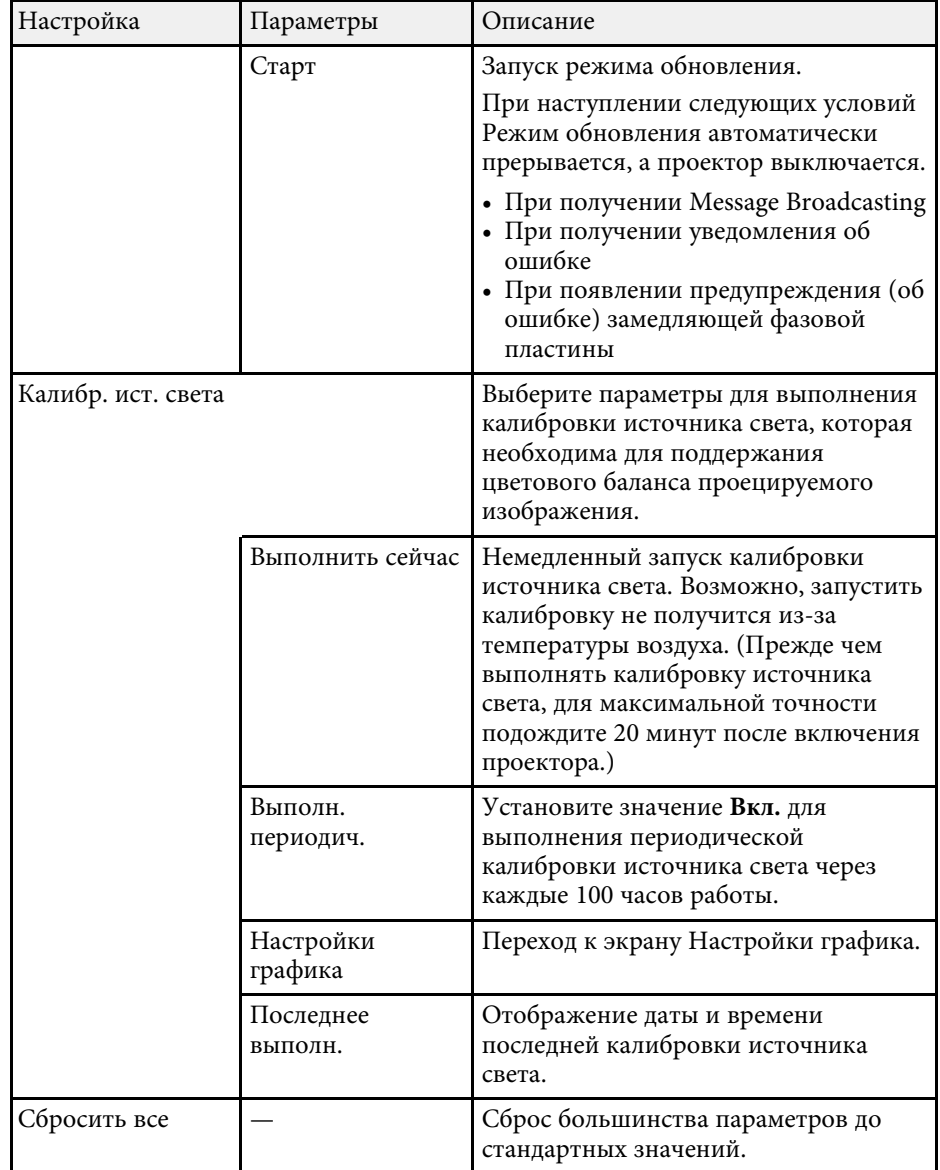

При активации параметра **Сбросить все** не сбрасываются следующие настройки:

- Логотип пользов.
- Экран загрузки \*
- Однородность цвета
- Подбор цветов
- Настройки графика
- Язык
- Дата и время
- Пункты меню Сеть
- Пароль
- Часы работы
- Свед. об ист. св.

\* Доступно только при установке для настройки **Защита логотипа** значения **Вкл.** в меню настройки **Защита паролем** .

После выбора настроек меню проектора для одного проектора можно использовать следующие методы для копирования настроек на другие проекторы такой же модели.

- С помощью SD-карты
- С использованием Epson Projector Management

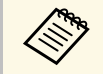

• Выполните пакетную настройку перед тем, как регулировать параметры изображения, такие как корр-ия трапецеидальных искажений. Кроме того, значения регулировки изображения копируются на другой проектор, а регулировки, выполненные перед пакетной настройкой, переписываются.

- При копировании настроек меню из одного проектора на другой логотип пользователя также копируется. Не регистрируйте информацию, которую не нужно передавать на другие проекторы, например, логотип пользователя.
- Убедитесь, что для параметра Диапаз. пакет. наст. установлено значение Ограниченный, если вы не хотите копировать следующие настройки:
- Настройки Защита паролем
- Настройки меню Сеть (кроме меню Уведомл. и меню Другое)
- **Расширен.** > Операция > Дополнительно > Пиапаз.пакет.наст.

## <u>А</u> Предостережение

Компания Epson не несет ответственности за ошибки пакетной настройки и связанные с ними расходы на ремонт вследствие сбоя питания, ошибок связи или других проблем, вызвавших такие ошибки.

#### → Дополнительная информация

• "Передача настроек с SD-карты" стр.149

### Передача настроек с SD-карты

Настройки меню можно скопировать с одного проектора на другой проектор той же модели с помощью SD-карты.

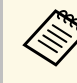

- Подключите пустую SD-карту. Если на SD-карте кроме файла групповой настройки содержатся другие файлы, настройки могут сохраниться неправильно.
- Если вы сохранили файл групповой настройки с другого проектора на эту SD-карту, удалите этот файл или измените его имя. Функция групповой настройки не может перезаписать файл групповой настройки.
- Отсоедините шнур питания проектора и проверьте, чтобы все индикаторы проектора были выключены.
- 

Вставьте пустую SD-карту прямо в разъем для SD-карты на проекторе.

Удерживая нажатой кнопку [Esc] на пульте ДУ, подключите шнур питания к проектору.

Когда все индикаторы проектора, кроме индикатора «Сеть WLAN», загорятся, отпустите кнопку [Esc].

Индикаторы начинают мигать, и файл пакетной настройки записывается на SD-карту. После окончания записи проектор выключается.

## <u>А</u> Предостережение

Во время записи файла не отсоединяйте шнур питания и не вынимайте SD-карту из проектора. В случае отсоединения шнура питания или извлечения SD-карты проектор может не запуститься правильно.

### Извлеките SD-карту.

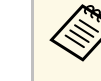

Имя файла пакетной настройки PJCONFDATA.bin. Если необходимо изменить имя файла, введите текст после слова РЈСОNFDATA, используя буквенно-цифровые символы. Если изменить слово РЈСОНГРАТА в имени файла, проектор может неправильно распознать файл.

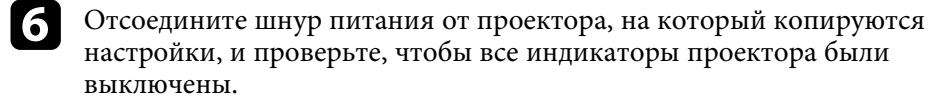

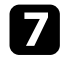

Вставьте SD-карту с сохраненным файлом пакетной настройки в разъем для SD-карты проектора.

**8** Удерживая нажатой кнопку [Menu] на пульте ДУ, подключите шнур питания к проектору.

19

Когда все индикаторы проектора, кроме индикатора «Сеть WLAN», загорятся, отпустите кнопку [Menu].

Когда все индикаторы начинают мигать, настройки записываются. После окончания записи проектор выключается.

### <u>А</u> Предостережение

Во время записи файла не отсоединяйте шнур питания и не вынимайте SD-карту из проектора. В случае отсоединения шнура питания или извлечения SD-карты проектор может не запуститься правильно.

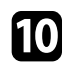

Извлеките SD-карту.

#### → Дополнительная информация

• "Уведомление об ошибке пакетной настройки" стр.150

### Уведомление об ошибке пакетной настройки

Индикаторы проектора сообщают об ошибке, произошедшей во время пакетной настройки. Проверьте состояние индикаторов проектора и выполните действия, приведенные в таблице ниже.

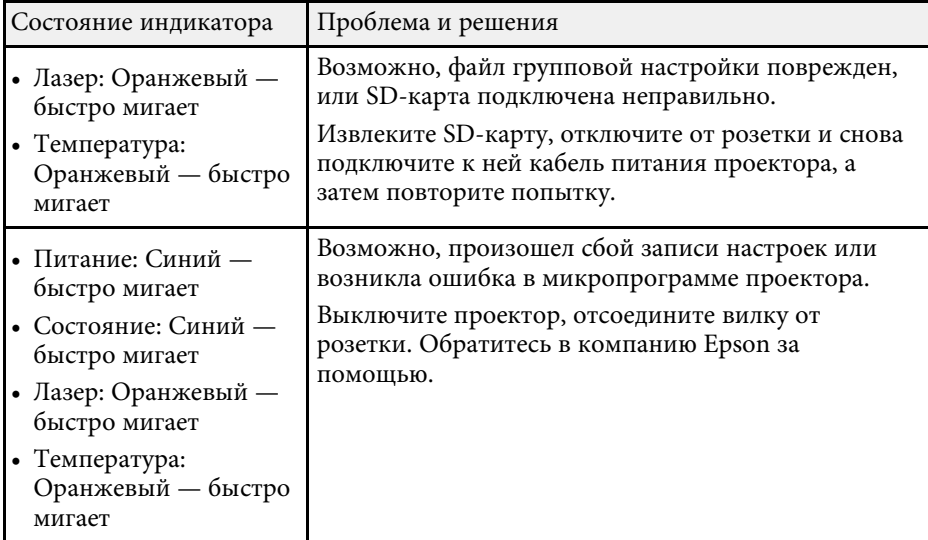

#### → Дополнительная информация

• "Состояние индикаторов проектора" стр.158

# **Техническое обслуживание проектора**

Ниже приводятся инструкции по техническому обслуживанию проектора.

- g **Дополнительная информация**
- "Техническое обслуживание проектора" стр.152
- "Очистка объектива" стр.153
- "Очистка корпуса проектора" стр.154
- "Очистка отверстия воздухозаборника и выходного отверстия для воздуха" стр.155

Необходимо периодически чистить объектив проектора и вентиляционные отверстия, чтобы предотвратить перегрев проектор а вследствие блокировки вентиляционных отверстий.

Единственными деталями, подлежащими замене, являются батарейки пульта ДУ. Если требуется замена какой-либо из этих деталей, обратитесь в компанию Epson или в сертифицированный сервисный центр Epson.

### **<u>А</u> Предупреждение**

Перед чисткой любой детали проектора выключите его и отсоедините шнур питания. Никогда не открывайте крышки проектора за исключением случаев, описанных в этом руководстве. Опасное электрическое напряжение в проекторе может привести к серьезной травме.

## **Очистка объектива <sup>153</sup>**

Чистите объектив проектора периодически или в случаях, когда на его поверхности имеется пыль или пятна.

- Для удаления пыли или пятен осторожно протрите объектив специальной чистящей бумагой.
- Для удаления трудноудаляемых пятен намочите мягкую безворсову ю ткань очистителем для объективов и осторожно протрите объектив. Не распыляйте на объектив никакие жидкости.

## **Предупреждение**

Не используйте очиститель для объективов, содержащий горючий газ. Высокое тепловое излучение проектора может стать причиной пожара.

#### **Внимание**

Не используйте для чистки объектива очиститель для стекол или грубые материалы и не подвергайте объектив ударам. В противном случае, он может быть поврежден. Не используйте сжатый воздух или газ, который может оставить огнеопасный осадок.

## **Очистка корпуса проектора <sup>154</sup>**

Перед чисткой корпуса проектора выключите его и отсоедините шнур питания.

- Для удаления пыли или грязи используйте мягкую, сухую, безворсову ю ткань.
- Для удаления трудноудаляемой грязи используйте мягкую ткань, смоченную водой с мягким мылом. Не распыляйте на проектор никакие жидкости.

#### **Внимание**

Не используйте для чистки корпуса проектора воск, спирт, бензин, растворитель для краски или другие химикаты. Они могут повредить корпус. Не используйте сжатый воздух или газ, который может оставить огнеопасный осадок.

• Для очистки от пыли прорези на боковой панели блока питания рекомендуется использовать пылесос.

Для удаления пыли с передней части отверстия воздухозаборника и выходного отверстия для воздуха рекомендуется использовать пылесос. Также очищайте прорезь на боковой панели блока питания.

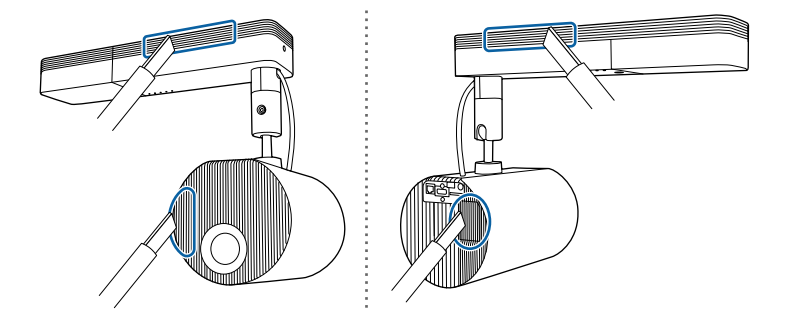

# **Решение проблем**

Если при использовании проектора возникли проблемы, найдите решение в этих разделах.

### g **Дополнительная информация**

- "Проблемы с проектором" стр.157
- "Состояние индикаторов проектора" стр.158
- "Решение проблем с изображением или звуком" стр.160
- "Решение проблем при работе проектора и пульта дистанционного управления" стр.165
- "Решение проблем с сетью" стр.167
- "Способы устранения неполадок со списками воспроизведения" стр.169
- "Способы устранения неполадок с внешними устройствами датчиков" стр.170

## **Проблемы с проектором <sup>157</sup>**

Если проектор работает неправильно, выключите его, отсоедините шнур питания, затем снова присоедините его и включите проектор.

Если это не решает проблему, проверьте следующее:

- На проблему могут указывать индикаторы проектора.
- Решения многих проблем имеются в этом руководстве.

Если ни одно из этих решений не помогает, обратитесь за технической поддержкой в компанию Epson.

Индикаторы проектора указывают на состояние проектора и сообщают о возникновении проблемы. Проверьте состояние и цвет индикаторов, а затем обратитесь к таблице за решением.

- Если индикаторы отображают шаблон, не приведенный в таблице ниже выключите проектор отсоелините шнур пи таблице ниже, выключите проектор, отсоедините шнур питания и обратитесь за помощью в компанию Epson.
	- Если для параметра **Индикаторы** выбрано значение **Выкл.** в меню проектора **Расширен.**, в нормальных условиях работы ни один из индикаторов гореть не будет.
		- s **Расширен.** > **Oперация** > **Индикаторы**

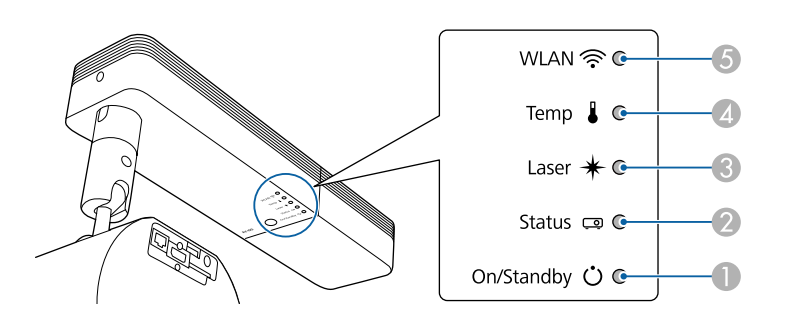

- A Индикатор On/Standby (Вкл./Ожидание)
- **2** Индикатор Status (Состояние)
- **B** Индикатор Laser (Лазер)
- D Индикатор Temp (Температура)
- E Индикатор WLAN (беспроводная ЛВС)

### **Состояние проектора**

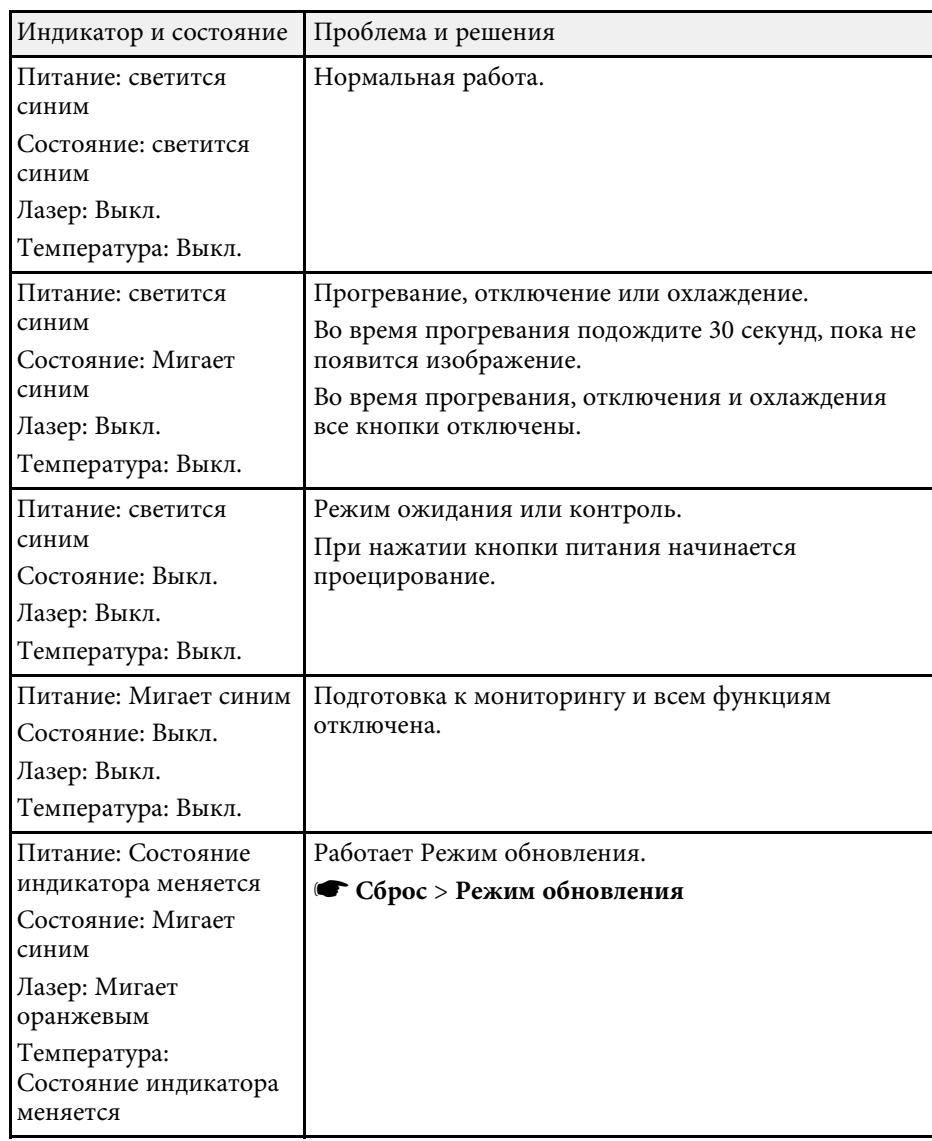

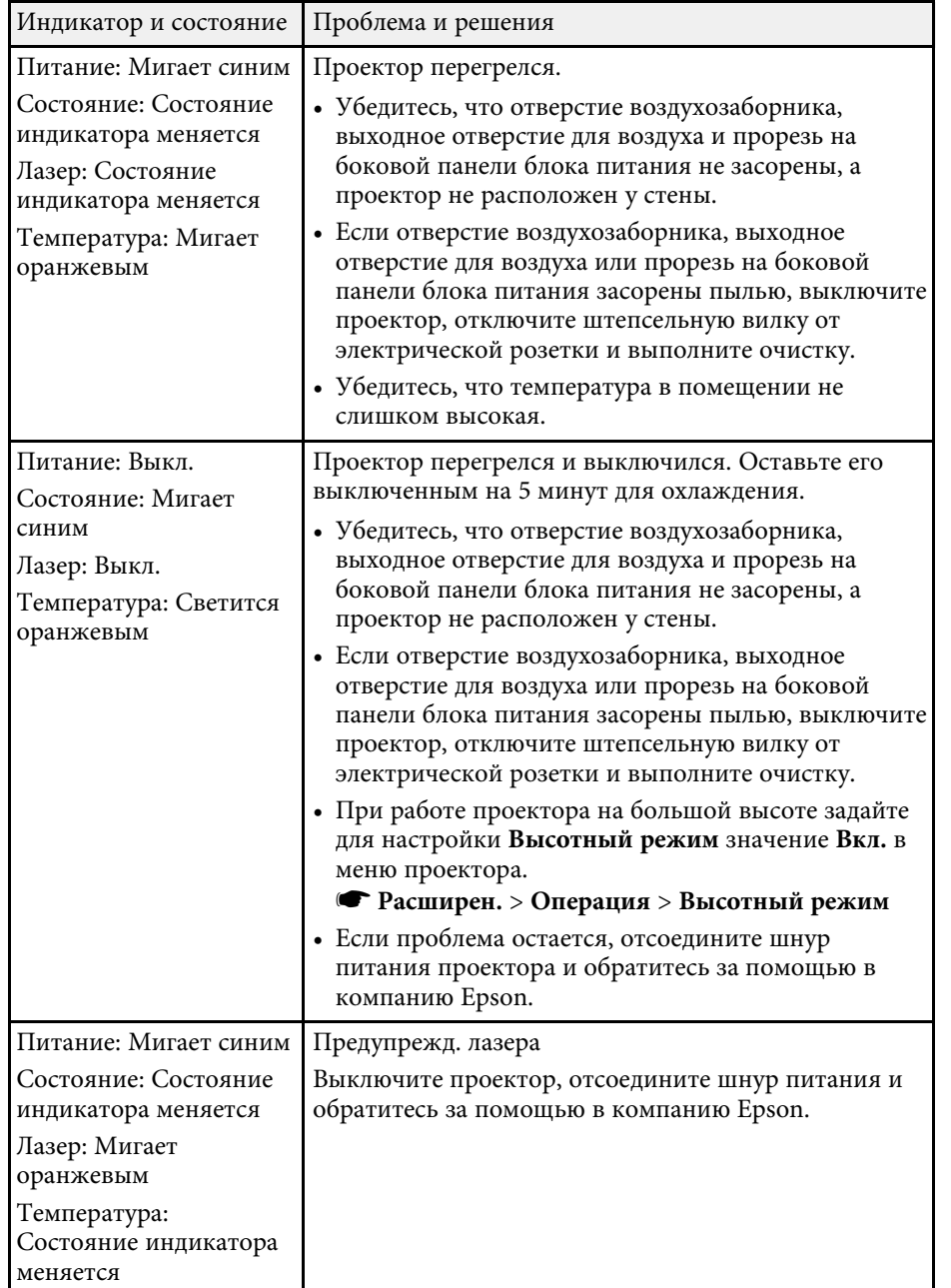

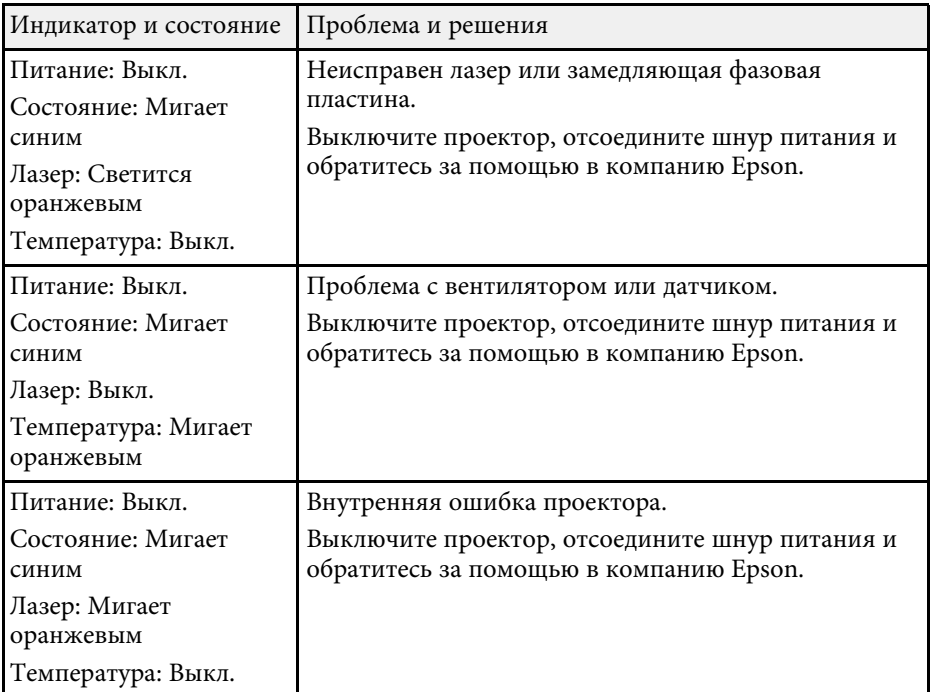

### **Состояние беспроводной ЛВС**

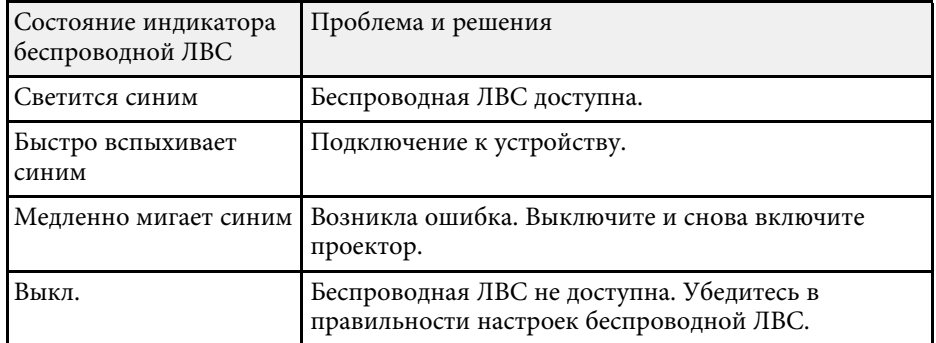

### g **Дополнительная информация**

• "Очистка отверстия воздухозаборника и выходного отверстия для воздуха" стр.155

Если появились проблемы с проецируемыми изображениями или звуком, проверьте решения в этих разделах.

#### → Дополнительная информация

- "Решения, если изображение не появляется" стр.160
- "Решения, когда появляется сообщение "Нет сигнала" стр.160
- "Решения, когда появляется сообщение "Не поддерживается" стр.161
- "Решения, когда появляется только часть изображения" стр.161
- "Решения, когда изображение не прямоугольное" стр.162
- "Решения, когда изображение имеет шум или помехи" стр.162
- "Решения, когда изображение расплывчатое или смазанное" стр.162
- "Решения, когда яркость или цвета изображения неправильные" стр.163
- "Решение, когда на проецируемом изображении остается остаточное изображение" стр.163
- "Решения проблем со звуком" стр.164

### Решения, если изображение не появляется

Если изображение не появляется, попробуйте следующие решения:

- Нажмите кнопку [A/V Mute] на пульте дистанционного управления, чтобы увидеть, выключается ли изображение на время.
- Убедитесь, что все кабели присоединены правильно и включено ли питание проектора и присоединенных источников видеосигнала.
- Нажмите кнопку питания на проекторе для выхода из режима ожидания. Также проверьте, не находится ли присоединенный компьютер в режиме сна или сохранения экрана.
- Если проектор не отвечает при нажатии ни на какие кнопки на проекторе, возможно, в проекторе произошла внутренняя ошибка. Обратитесь в компанию Epson за помощью.
- Отрегулируйте параметр Яркость в меню проектора Изображен.
- Регулировка яркости источника света проектора.
- **Настройки** > Парам. Яркость
- Проверьте параметр Дисплей в меню проектора Расширен., чтобы убедиться, что параметр Сообщение имеет значение Вкл.
- Проектор может не проецировать видео с защитой авторского права, воспроизводимые на компьютере. Детальную информацию см. в руководстве, предоставляемом с компьютером.
- Если изображения проецируются с помощью программы Windows Media Center, уменьшите размер экрана (выйдите из полноэкранного режима).
- Если изображения проецируются с помощью приложений, использующих программу Windows DirectX, включите функции DirectX

### → Дополнительная информация

- "Настройки входного сигнала Меню Сигнал" стр.128
- "Настройки качества изображения Меню Изображен" стр.126
- "Настройки функций проектора Меню Настройки" стр.129
- "Настройка проектора Меню Расширен." стр.131

### Решения, когда появляется сообщение "Нет сигнала"

Если появляется сообщение "Нет сигнала", попробуйте следующие решения:

- Для переключения изображения в зависимости от нужного для проецирования источника входного сигнала используются кнопки [HDMI], [LAN]  $\mu$  [SD  $\blacktriangleright$ ].
- Включите присоединенный компьютер или источник видеосигнала и, при необходимости, нажмите кнопку воспроизведения, чтобы начать презентацию.
- Проверьте надежность подключения всех необходимых для проецирования кабелей.
- Если проецирование производится с ноутбука, убедитесь, что для него настроено отображение на внешнем мониторе.
- При необходимости, выключите проектор и присоединенный компьютер или источник видеосигнала, а затем снова выключите.
- Если проекция изображения осуществляется от источника HDMI, замените кабель HDMI на более короткий.

#### → Дополнительная информация

- "Отображение с ноутбука Windows" стр.161
- "Отображение с ноутбука Мас" стр.161

#### Отображение с ноутбука Windows

Если во время проецирования с ноутбука отображается сообщение "Нет сигнала", необходимо настроить ноутбук Windows на отображение на внешнем мониторе.

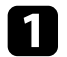

Удерживая нажатой клавишу Windows, одновременно нажмите на кнопку Р на клавиатуре, а затем нажмите Дублировать.

2 Если изображение не отображается одновременно на ноутбуке и проектором, проверьте утилиту Дисплей Windows, чтобы убедиться, что порт внешнего монитора активирован, а режим расширенного рабочего стола деактивирован.

13

При необходимости проверьте настройки видеокарты и установите для параметра отображения нескольких экранов значение Зеркало или Дублировать.

### Отображение с ноутбука Мас

Если во время проецирования с ноутбука Мас отображается сообщение "Нет сигнала", необходимо настроить ноутбук на зеркальное отображение. (Детальную информацию см. в руководстве к ноутбуку).

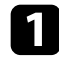

Откройте утилиту System Preferences и выберите Displays.

При необходимости, выберите параметр Дисплей или Color LCD.

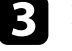

Нажмите вкладку Arrange или Arrangement.

Выберите Mirror Displays.

### Решения, когда появляется сообщение "Не поддерживается"

Если появляется сообщение "Не поддерживается.", попробуйте следующие решения:

- Убедитесь, что в меню проектора Сигнал выбран правильный входной сигнал.
- Убедитесь, что разрешение экрана компьютера не превышает разрешение и пределы частоты проектора. При необходимости, выберите другое разрешение экрана компьютера.
- → Дополнительная информация
- "Настройки входного сигнала Меню Сигнал" стр.128
- "Разрешение отображения, поддерживаемое монитором" стр.175

### Решения, когда появляется только часть изображения

Если появляется только часть изображения, попробуйте следующие решения:

- Убедитесь, что параметр Масштаб выключен в меню Сигнал.
- Нажмите кнопку Соотношен. сторон в меню проектора Сигнал, чтобы выбрать другой формат изображения.
- Отрегулируйте размер изображения кнопками [Zoom] на пульте ДУ и попробуйте настроить позицию изображения на появившемся экране Сдвиг изображения.
- Проверьте настройки экрана компьютера, чтобы выключить двойной экран и настроить разрешение согласно пределам проектора.
- Проверьте разрешение, назначенное файлам презентации, чтобы увидеть, созданы ли они с другим разрешением.
- Убедитесь, что выбран правильный режим проецирования. Можно использовать параметр **Проецирование** в меню **Расширен**.
- Выполняя проецирование списка воспроизведения, убедитесь, что используются подходящие настройки **Эффекта наложения**.
- s **Настройки** > **Воспроизв.контента** > **Эффект наложения**

#### g **Дополнительная информация**

- "Настройки входного сигнала Меню Сигнал" стр.128
- "Настройка проектора Меню Расширен." стр.131
- "Разрешение отображения, поддерживаемое монитором" стр.175
- "Добавление эффектов к проецируемому изображению" стр.66

### **Решения, когда изображение не прямоугольное**

Если проецируемое изображение не прямоугольное, попробуйте следующие решения:

- Разместите проектор непосредственно перед центром экрана, направив его прямо на экран, если это возможно.
- Нажимайте на кнопки [Keystone] на пульте дистанционного управления для коррекции формы изображения.
- Отрегулируйте параметр Quick Corner, чтобы скорректировать форму изображения.
- s **Настройки** > **Корр-ия трапеции** > **Quick Corner**

#### g **Дополнительная информация**

- "Коррекция формы изображения с помощью кнопки «Корр-ия трапеции»" стр.45
- "Корректировка формы изображения с помощью функции Quick Corner" стр.46

### **Решения, когда изображение имеет шум или помехи**

Если проецируемое изображение имеет электронные помехи (шум) или другие помехи, попробуйте следующие решения:

- Проверьте кабели, соединяющие компьютер или источник видеосигнала и проектор. Они должны:
- Быть отделены от шнура питания, чтобы предотвратить помехи
- Быть надежно присоединены на обоих концах
- Не быть присоединены к удлинителю
- Проверьте настройки меню проектора **Сигнал**, чтобы убедиться, что они соответствуют источнику видеосигнала.
- Выберите разрешение и частоту обновления компьютерного видеосигнала, совместимые с проектором.
- Если форма изображения отрегулирована с помощью элементов управления проектора, попробуйте уменьшить значение параметра **Резкость** в меню проектора **Изображен.**, чтобы улучшить качество изображения.
- Если присоединен удлинитель шнура питания, попробуйте выполнить проецирование без него, чтобы определить, не он ли вызывает помехи сигнала.

#### g **Дополнительная информация**

- "Настройки входного сигнала Меню Сигнал" стр.128
- "Настройки качества изображения Меню Изображен" стр.126
- "Разрешение отображения, поддерживаемое монитором" стр.175

### **Решения, когда изображение расплывчатое или смазанное**

Если проецируемое изображение расплывчатое или смазанное, попробуйте следующие решения:

• Отрегулируйте фокус изображения.

- Разместите проектор достаточно близко к экрану.
- Разместите проектор так, чтобы угол регулировки трапецеидального искажения не был слишком широким, так как это искажает изображение.
- Почистите линзу проектора.

Для предотвращения образования конденсата на объективе после того, как он принесен из холодной среды, перед использованием проектора дайте ему нагреться до комнатной температуры.

- Отрегулируйте параметр **Резкость** в меню проектора **Изображен.**, чтобы улучшить качество изображения.
- Если проецирование выполняется с компьютера, используйте меньшее разрешение или выберите разрешение, соответствующее родному разрешению проектора.

#### g **Дополнительная информация**

- "Настройки входного сигнала Меню Сигнал" стр.128
- "Настройки качества изображения Меню Изображен" стр.126
- "Разрешение отображения, поддерживаемое монитором" стр.175
- "Фокусировка изображения" стр.50
- "Очистка объектива" стр.153

### **Решения, когда яркость или цвета изображения неправильные**

Если проецируемое изображение слишком темное или светлое, или его цвета неправильные, попробуйте следующие решения:

- Проверьте настройки источника видеосигнала.
- Отрегулируйте в меню проектора **Изображен.** доступные настройки для текущего источника входного сигнала, такие как **Цветовой режим**, **Яркость**, **Контраст**, **Оттенок** и **Насыщен. цвета**.
- Убедитесь, что для настройки **Видеодиапазон** выбрано верное значение в меню проектора **Сигнал**, если оно доступно для имеющегося источника изображения.
- s **Сигнал** > **Дополнительно** > **Видеодиапазон**
- Убедитесь, что все кабели надежно присоединены к проектору и источнику видеосигнала. Если используются длинные кабели, попытайтесь присоединить более короткие.
- Проверьте правильность настройки **Парам. Яркость**.
	- s **Настройки** > **Парам. Яркость**
- Разместите проектор достаточно близко к экрану.
- При использовании нескольких проекторов убедитесь в правильности настройки функции **Калибр. ист. света** в меню **Сброс** на всех проекторах. Если калибровка источника света выполняется только на некоторых проекторах, баланс белого и уровень яркости проецируемого изображения у них может отличаться.

#### g **Дополнительная информация**

- "Наст. производит. (Цветовой режим)" стр.54
- "Настройки входного сигнала Меню Сигнал" стр.128
- "Настройки качества изображения Меню Изображен" стр.126
- "Настройки функций проектора Меню Настройки" стр.129
- "Сброс настроек проектора Меню Сброс" стр.147

### **Решение, когда на проецируемом изображении остается остаточное изображение**

При появлении на проецируемом изображении остаточного изображения воспользуйтесь функцией **Режим обновления** для очистки. Выберите **Режим обновления** > **Старт** в меню **Сброс** проектора.

#### g **Дополнительная информация**

• "Сброс настроек проектора – Меню Сброс" стр.147

### **Решения проблем со звуком**

Если звука нет или громкость очень низкая или высокая, попробуйте следующие решения:

- Отрегулируйте настройки громкости проектора.
- Нажмите кнопку [A/V Mute] на пульте дистанционного управления, чтобы восстановить проецирование и звук, если они были временн о отключены.
- Проверьте компьютер или источник видеосигнала, чтобы убедиться, что громкость включена и аудиовыход настроен на нужный источник.
- Проверьте соединения аудиокабеля между проектором и источником видеосигнала.
- Убедитесь, что все присоединенные аудиокабели имеют маркировку "No Resistance" (Нет сопротивления).
- Если не слышно звука с источника HDMI, присоедините подключенное устройство к выходу PCM.
- При подключении проектора к Mac кабелем HDMI убедитесь, что ваше устройство Mac поддерживает передачу звука через порт HDMI.
- Если уровень громкости для компьютера минимальный, в то время как звук для проектора настроен на максимум, шум может смешиваться. Увеличьте громкость компьютера и уменьшите громкость проектора . (При использовании Epson iProjection (Windows/Mac).)

#### g **Дополнительная информация**

- "Соединения проектора" стр.26
- "Настройка проектора Меню Расширен." стр.131
- "Управление громкостью с помощью кнопок громкости" стр.59

Если появились проблемы при работе проектора или пульта дистанционного управления, проверьте решения в этих разделах.

#### g **Дополнительная информация**

- "Решения проблем с питанием проектора или его отключением" стр.165
- "Решения проблем с пультом дистанционного управления" стр.165
- "Решения проблем с паролем" стр.166
- "Решение, когда появляется сообщение "Зарядка батареи, обеспечивающей индикацию времени, заканчивается."" стр.166

### **Решения проблем с питанием проектора или его отключением**

Если проектор не включается после нажатия кнопки питания или неожиданно выключается, попробуйте следующие решения:

- Убедитесь в надежности присоединения шнура питания к проектору и рабочей электрической розетке.
- Если проектор не включается кнопкой питания на пульте ДУ, проверьте батарейки пульта и убедитесь, что удаленный приемник включен в настройках **Удален. приемник** в меню проектора **Настройки**.
- Если источник света проектора выключается, индикатор состояния мигает, индикатор температуры светится, значит, проектор перегрелся и выключился.
- В зависимости от настроек проектора вентиляторы охлаждающей системы могут работать в режиме ожидания. Кроме того, в случае выхода проектора из режима ожидания работа вентиляторов может вызвать неожиданный шум. Это не является неисправностью.
- Шнур питания может быть поврежден. Отсоедините шнур и обратитесь за помощью в компанию Epson.

### g **Дополнительная информация**

- "Состояние индикаторов проектора" стр.158
- "Настройки функций проектора Меню Настройки" стр.129

### **Решения проблем с пультом дистанционного управления**

Если проектор не отвечает на команды пульта дистанционного управления, попробуйте следующие решения:

- Проверьте правильность установки и заряд батареек пульта дистанционного управления. При необходимости, замените батарейки.
- Убедитесь, что пульт дистанционного управления находится в переделах угла и диапазона приема проектора.
- Убедитесь, что проектор не перегрелся или не отключился.
- Проверьте, не залипла ли кнопка на пульте дистанционного управления, отвечающая за переход пульта в режим сна. Отпустите кнопку, чтобы "разбудить" пульт дистанционного управления.
- Яркий свет флуоресцентных ламп, прямые солнечные лучи или инфракрасные сигналы устройств могут создавать помехи для удаленных приемников проектора. Приглушите свет или переместите проектор подальше от солнца и оборудования, создающего помехи.
- Убедитесь, что удаленный приемник включен в настройках **Удален. приемник** в меню проектора **Настройки**.
- Если параметр **Удален. приемник** деактивирован, нажмите и удерживайте кнопку [Menu] на пульте дистанционного управления в течение 15 секунд, чтобы сбросить настройку до значения по умолчанию.
- Если проектору назначен номер ID для управления несколькими проекторами с пульта дистанционного управления, возможно, потребуется проверить или изменить параметр ID.
- В случае утери пульта дистанционного управления можно заказать другой в компании Epson.

### g **Дополнительная информация**

- "Работа с пультом дистанционного управления" стр.34
- "Настройки функций проектора Меню Настройки" стр.129
- "Выбор проектора, с которым нужно работать" стр.71
- "Установка батареек в пульт дистанционного управления" стр.33

### **Решения проблем с паролем**

Если невозможно ввести или запомнить пароль, попробуйте следующие решения:

- Возможно включена защита паролем, а сам пароль не задан. Попробуйте ввести **0000** с помощью пульта дистанционного управления.
- Если много раз введен неправильный пароль и появляется сообщение, отображающее код запроса, запишите код и обратитесь за помощью в компанию Epson. Предоставьте код запроса и подтверждение владения проектором для получения помощи в разблокировке проектора.
- Если вы установили пароль контроля Web Epson и забыли ID пользователя или пароль, выполните следующие действия:
- ID пользователя: **EPSONWEB**
- Пароль по умолчанию: **admin**
- В случае утери пульта дистанционного управления пароль ввести невозможно. Закажите новый пульт в компании Epson.

### **Решение, когда появляется сообщение "Зарядка батареи, обеспечивающей индикацию времени, заканчивается."**

Если отображается сообщение "Зарядка батареи, обеспечивающей индикацию времени, заканчивается", обратитесь в компанию Epson за консультацией.

Если при использовании проектора по сети возникли проблемы, найдите решение в этих разделах.

#### → Дополнительная информация

- "Решения в случае ошибки беспроводной аутентификации" стр.167
- "Решения, когда невозможно получить доступ к проектору через сеть" c<sub>TD</sub>.167
- "Решения, когда по эл. почте не приходят предупреждения" стр.167
- "Решения, когда изображение во время проецирования по сети имеет помехи" стр.168

### Решения в случае ошибки беспроводной аутентификации

Если с аутентификацией возникают проблемы, выполните следующие лействия.

- Если настройки беспроводной сети выполнены верно, но аутентификацию выполнить не удается, возможно, потребуется обновить настройки Дата и время.
- Расширен. > Операция > Дата и время
- Проверьте настройки параметра Безопасность в меню проектора Сеть.
- Сеть > Конфигурации сети > Сеть WLAN
- Если защиту точки доступа обеспечивает WPA3-EAP, измените параметр настройки точки доступа на WPA2/WPA3-EAP.
- → Дополнительная информация
- "Настройка проектора Меню Расширен." стр.131
- "Меню "Сеть" меню "Беспроводная ЛВС"" стр.136

### Решения, когда невозможно получить доступ к проектору через сеть

Если невозможно получить доступ к проектору через веб-браузер, убедитесь, что используется правильный ID и пароль.

- В качестве идентификатора (ID) пользователя введите EPSONWEB. (ID пользователя изменять нельзя).
- В качестве пароля введите фразу, заданную в меню проектора Сеть. Пароль по умолчанию - admin.
- Убедитесь, что имеется доступ к сети, к которой подключен проектор.
- Если веб-браузер настроен на подключение через прокси-сервер, экран Epson Web Control отображаться не будет. Удалите в настройках использование прокси-сервера.
- Если для параметра Режим ожидания установлено значение Связь вкл. в меню проектора в режиме ожидания, убедитесь, что сетевое устройство включено. Сначала включите сетевое устройство, а затем проектор.
- $\bullet$  Расширен. > Режим ожилания > Режим ожилания
- Подключитесь к проводной или беспроводной ЛВС, установив для параметра Режим. соед. значение Расширенный.
	- Сеть > Конфигурации сети > Сеть WLAN > Режим соединения

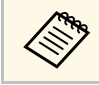

ID пользователя и пароль чувствительны к регистру.

#### → Дополнительная информация

• "Меню Сеть - Меню Основные" стр.135

### Решения, когда по эл. почте не приходят предупреждения

Если по эл. почте не приходят предупреждения о проблемах с проектором, попробуйте следующие решения:

• Убедитесь, что проектор включен и правильно присоединен к сети. (Если проектор отключается из-за ошибки, он не может отправлять сообщения эл. почты.)

## Решение проблем с сетью

- Убедитесь, что проектор правильно настроен на отправку предупреждений по эл. почте в меню сети проектора Уведомл. или в программном обеспечении сети.
- Задайте для настройки Режим ожидания значение Связь вкл., чтобы программное обеспечение сети могло контролировать проектор в режиме ожидания.
- Расширен. > Режим ожидания > Режим ожидания
- Подключитесь к проводной или беспроводной ЛВС, установив для параметра Режим. соед. значение Расширенный.
- Сеть > Конфигурации сети > Сеть WLAN > Режим соединения
- Измените настройку Порт в соответствии с условиями сетевой среды.
- Расширен. > Режим ожидания > Порт

#### → Дополнительная информация

- "Меню Сеть Меню Уведомл" стр.140
- "Настройка проектора Меню Расширен." стр.131

### Решения, когда изображение во время проецирования по сети имеет помехи

Если проецируемое изображение во время проецирования по сети имеет помехи, попробуйте следующие решения:

- Проверьте, нет ли препятствий между точкой доступа, компьютером, мобильным устройством и проектором, и измените их расположение, чтобы улучшить связь.
- Убедитесь, что точка доступа, компьютер, мобильное устройство и проектор находятся недалеко друг от друга. Придвиньте их ближе друг к другу и повторите попытку соединения.
- Проверьте наличие помех от другого оборудования, например, устройства Bluetooth или микроволновой печи. Отодвиньте устройство, создающее помехи, подальше или расширьте пропускную способность беспроводной сети.

• Если скорость соединения падает, уменьшите количество подключенных устройств.

Если невозможно правильно воспроизвести список воспроизведения, попробуйте выполнить следующие действия:

- Убедитесь, что SD-карта содержит список воспроизведения.
- Убедитесь, что SD-карта подключена непосредственно к проектору.
- Если SD-карта содержит несколько разделов, возможно, списки воспроизведения не удастся воспроизвести. Прежде чем сохранить списки воспроизведения на SD-карту, удалите все разделы.
- Если SD-карта защищена от записи, снимите с нее защиту от записи.
- Не допускайте совместного использования списка воспроизведения между проекторами с различным разрешением. Эффекты цвета и формы, добавленные с помощью функции **Эффект наложения**, могут воспроизводиться неправильно.
- s **Настройки** > **Воспроизв.контента** > **Эффект наложения**

### g **Дополнительная информация**

- "Настройки функций проектора Меню Настройки" стр.129
- "Проецирование своих списков воспроизведения" стр.62

## **Способы устранения неполадок с внешними устройствами датчиков <sup>170</sup>**

Если подключенный к проектору внешний датчик не работает, выполните следующие действия:

- Проверьте значения **Парам. DC Out (2.0A)/GPI In** в меню проектора **Расширенный**.
- Проверьте правильность подключения внешнего устройства датчика и подачи сигнала с него. Дополнительные сведения содержатся в документе EV-115/EV-110 External Sensors Setup Guide.
- Убедитесь, что кабель или шнур, которым подключено внешнее устройство датчика, не поврежден.
- Убедитесь, что внешнее устройство датчика используется согласно инструкциям, представленным в руководстве к нему.

# **Приложение**

Для получения технических характеристик проектора и важных примечаний о нем обратитесь к этим разделам.

### g **Дополнительная информация**

- "Дополнительные принадлежности и запасные части" стр.172
- "Размер экрана и расстояние проецирования" стр.173
- "Разрешение отображения, поддерживаемое монитором" стр.175
- "Технические характеристики проектора" стр.176
- "Внешние размеры" стр.177
- "Поддерживаемые функции для ПО Epson Projector Content Manager" стр.178
- "Перечень символов и правил техники безопасности" стр.179
- "Инструкции по безопасности при работе с лазерными устройствами" стр.182
- "Глоссарий" стр.184
- "Примечания" стр.186

Доступны следующие дополнительные принадлежности и запасные части. Приобретайте эти изделия по мере необходимости.

Ниже приведен список дополнительных принадлежностей и запасных частей по состоянию на сентябрь 2020 г.

Подробная информация о принадлежностях изменяется без предварительного уведомления, а наличие в продаже зависит от страны, в которой совершается покупка.

#### g **Дополнительная информация**

- "Кронштейны для монтажа на осветительный шинопровод" стр.172
- "Напольные стойки" стр.172
- "Внешние устройства" стр.172

### **Кронштейны для монтажа на осветительный шинопровод**

**Кронштейн для монтажа на осветительный шинопровод (белого цвета) ELPMB66W**

**Кронштейн для монтажа на осветительный шинопровод (черного цвета) ELPMB66B**

Используется при установке проектора на осветительный шинопровод.

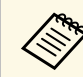

Для потолочного монтажа проектора необходимы специальные<br>знания и опыт. Обратитесь в компанию Epson за помощью.

### **Напольные стойки**

#### **Напольная стойка (белого цвета) ELPMB55W Напольная стойка (черного цвета) ELPMB55B**

Используется при установке проектора на полу.

### **Внешние устройства**

**Устройство Android TV™ ELPAP12** Служит для просмотра веб-сайтов.

Воспользуйтесь таблицей, чтобы определить, как далеко следует расположить проектор от экрана, основываясь на размере проецируемого изображения.

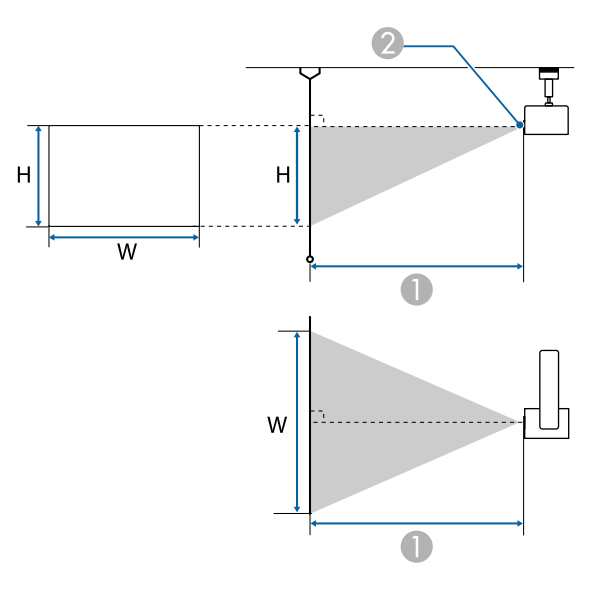

- **Расстояние проецирования (см)**
- 2 Центр объектива

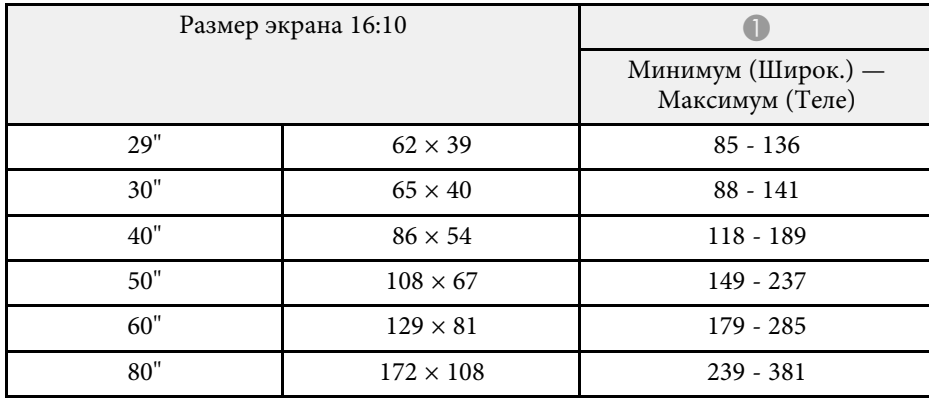

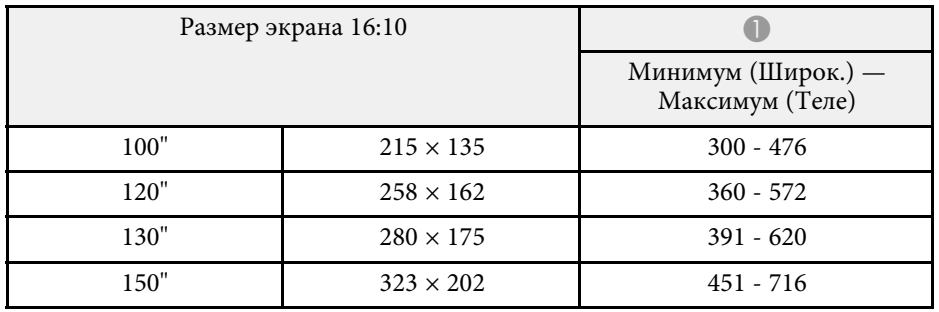

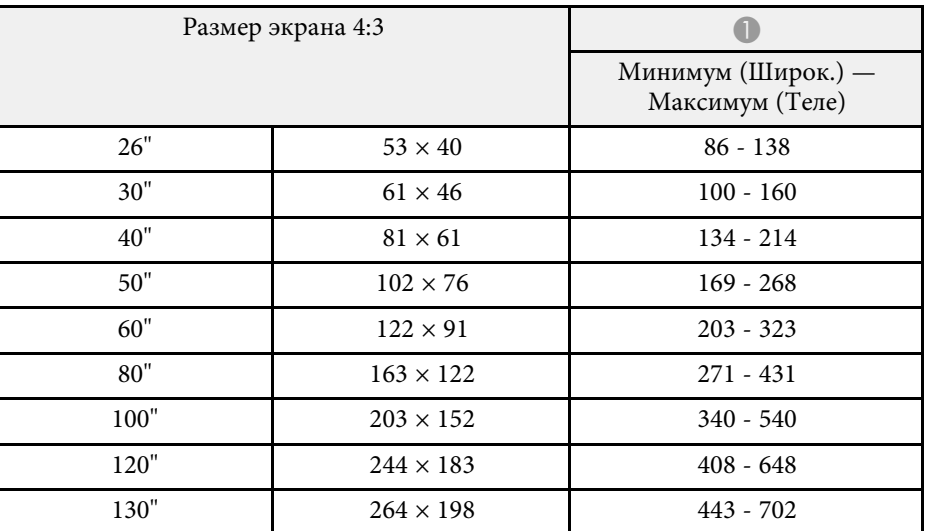

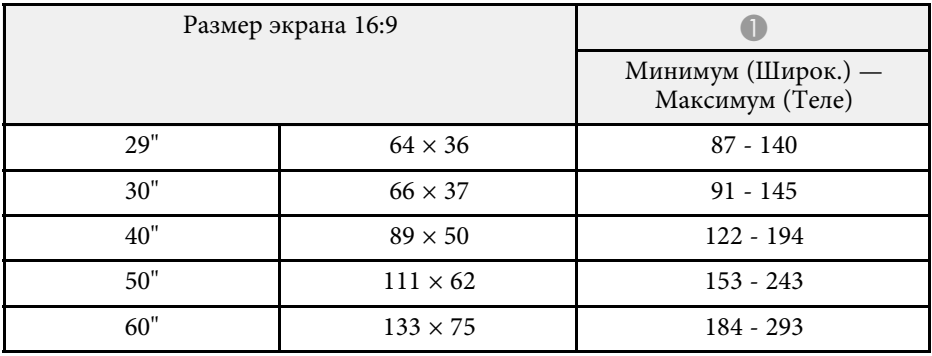

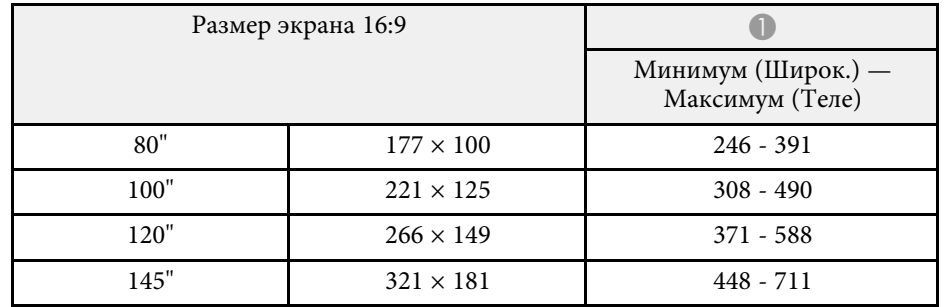

В таблице приведена частота обновления и разрешение для каждого совместимого формата отображения видео сигнала. Подробную информацию о поддерживаемых сигналах см. в разделе Specifications.

Информацию можно загрузить со следующего веб-сайта.

#### epson.sn

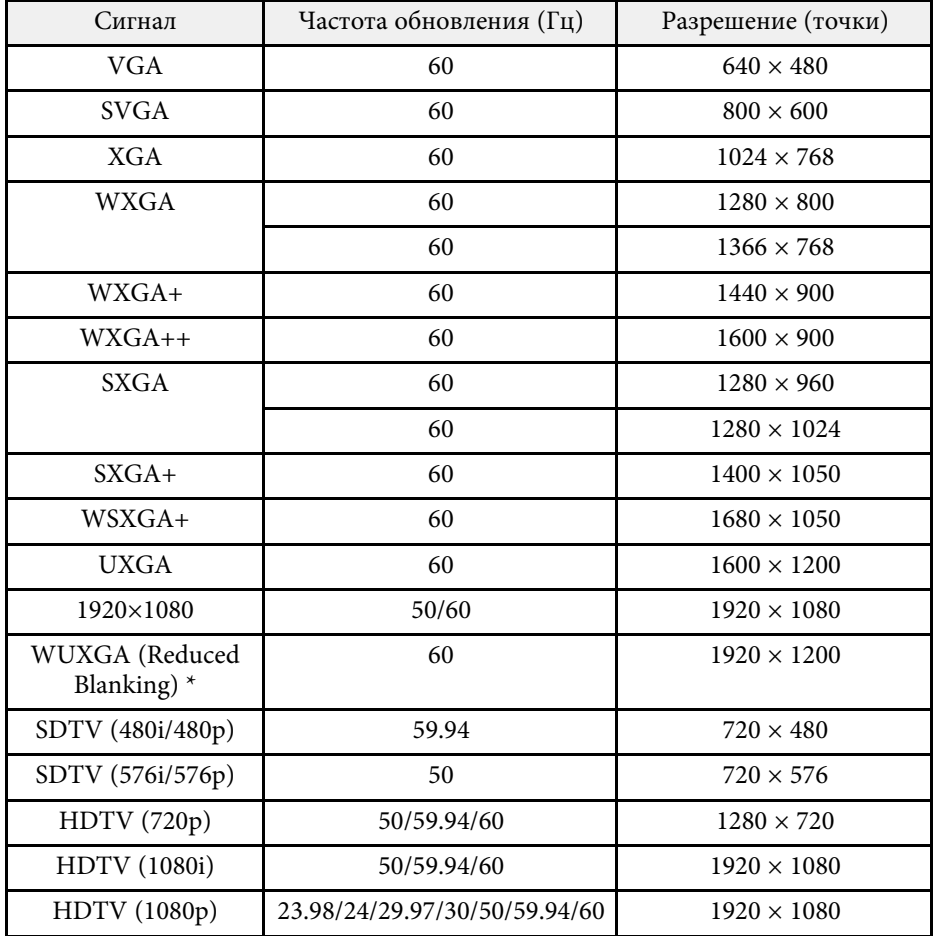

\* Совместимо только с входным сигналом VESA CVT-RB (Уменьшенное затемнение).

Даже при поступлении на вход сигналов, отсутствующих в приведенном выше списке, весьма вероятно, что изображение будет проецироваться. Однако, могут поддерживаться не все функции.

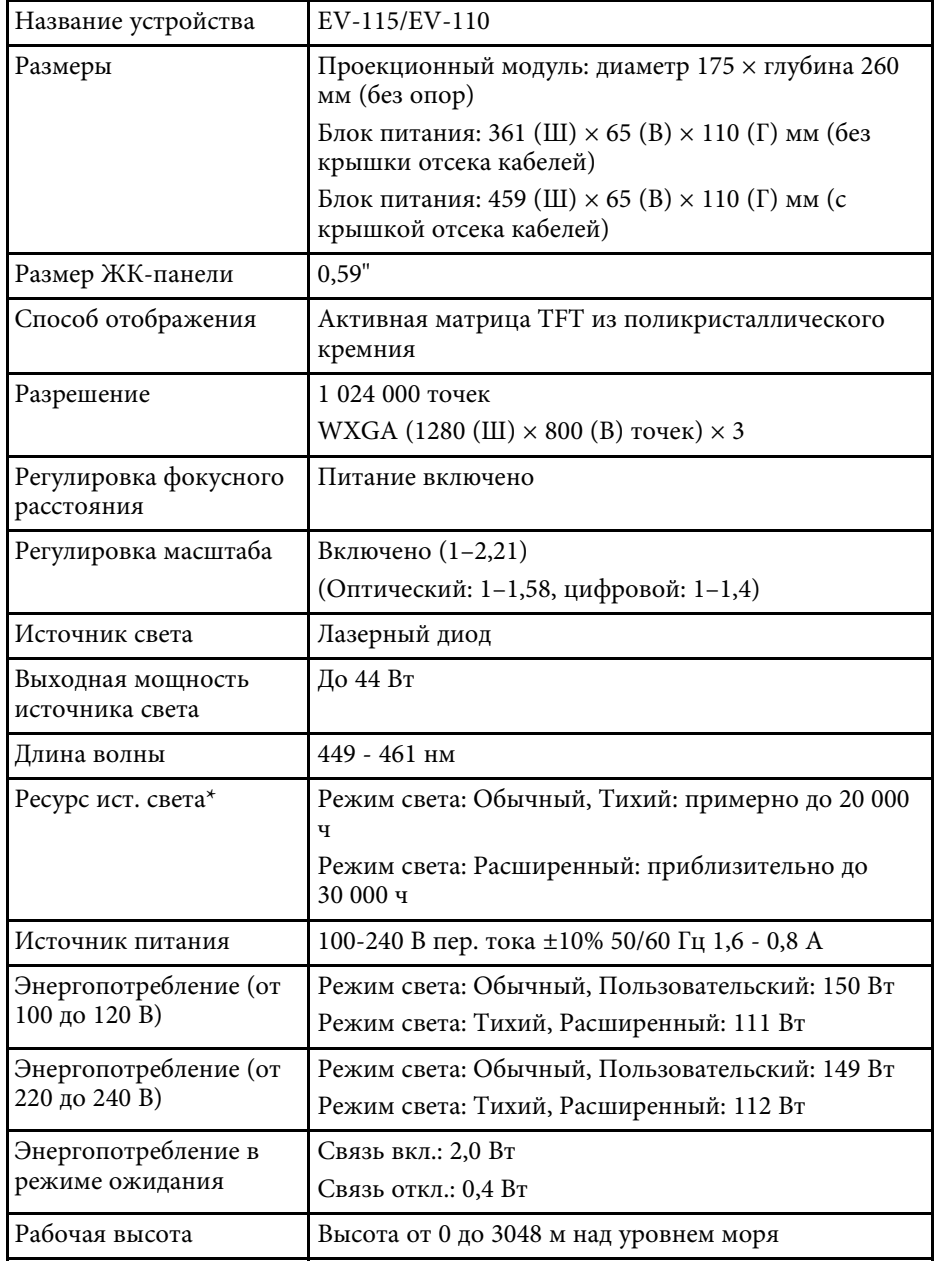

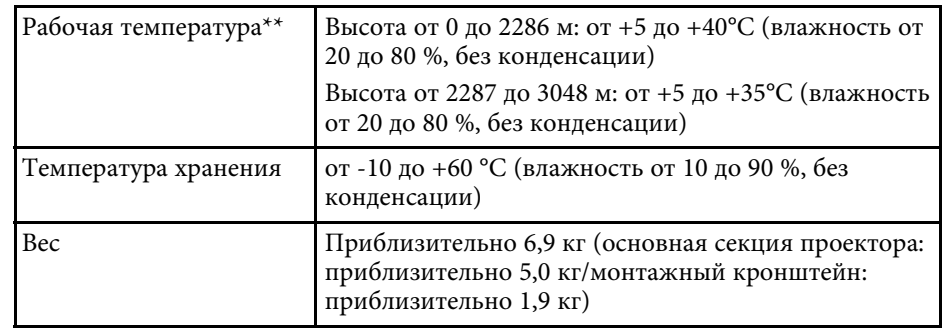

\*Приблизительное время работы источника света до уменьшения его яркости наполовину от исходного значения. (При условии, что проектор эксплуатируется в атмосфере с взвешенными частицами меньше чем 0,04–0,2 мг/м3. Расчетное время зависит от использования и условий эксплуатации проектора.)

\*\* Яркость источника света автоматически уменьшается при существенном повышении температуры воздуха. (Приблизительно 35 °C на высоте от 0 до 2286 м и приблизительно 30 °C на высоте от 2287 до 3048 м; однако эти значения могут варьироваться в зависимости от окружающей среды).

### g **Дополнительная информация**

• "Спецификации соединителя" стр.176

## **Спецификации соединителя**

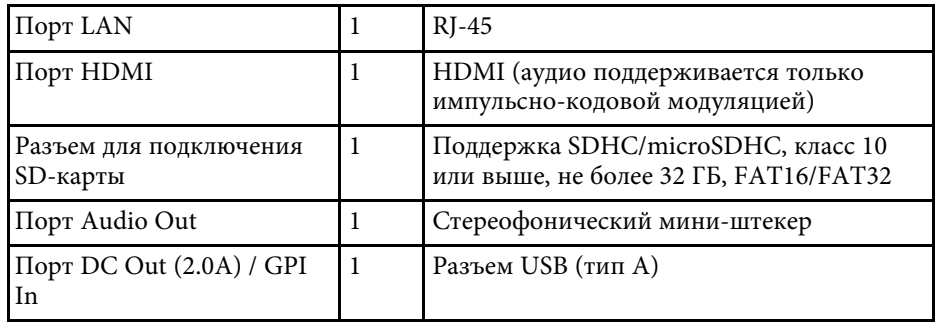

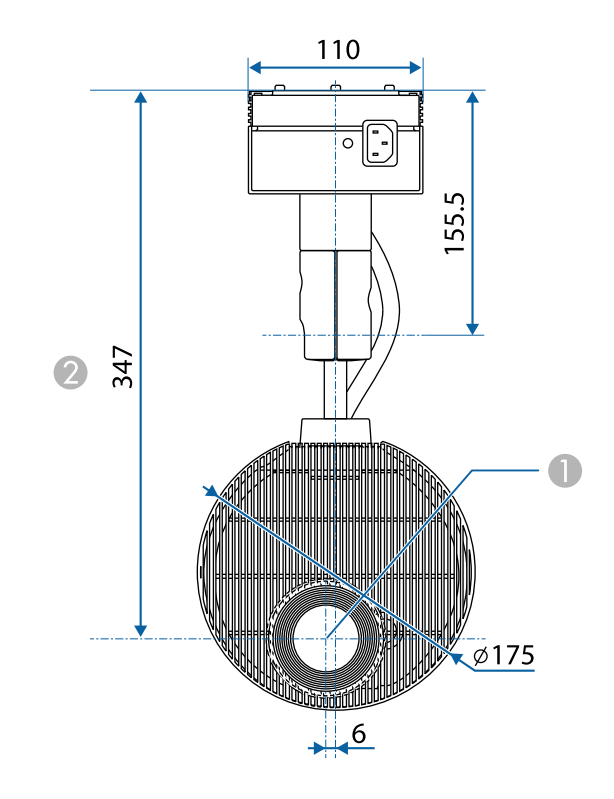

A Центр объектива

B Расстояние от центра объектива до точек крепления кронштейнов

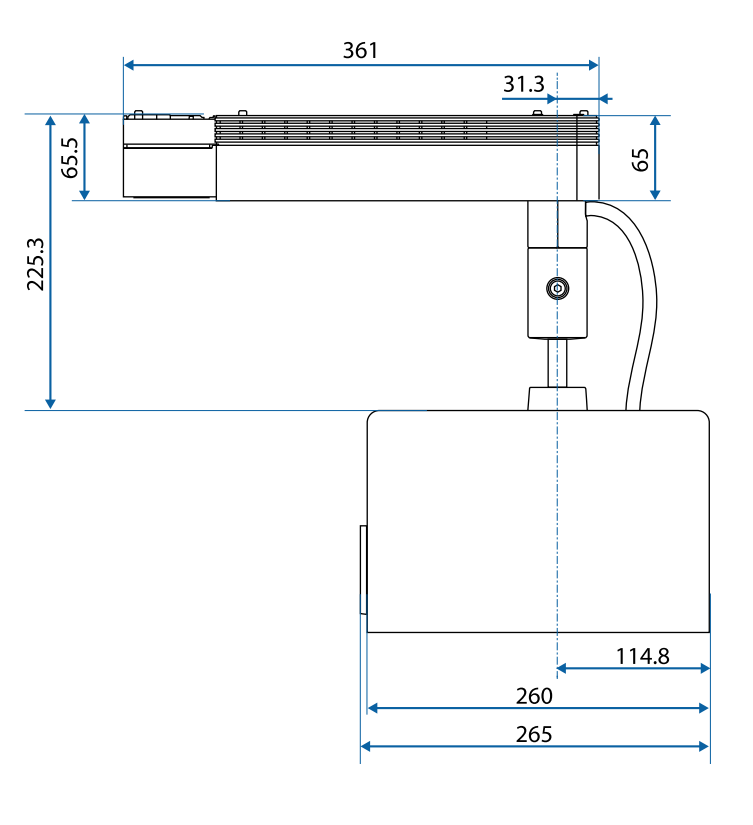

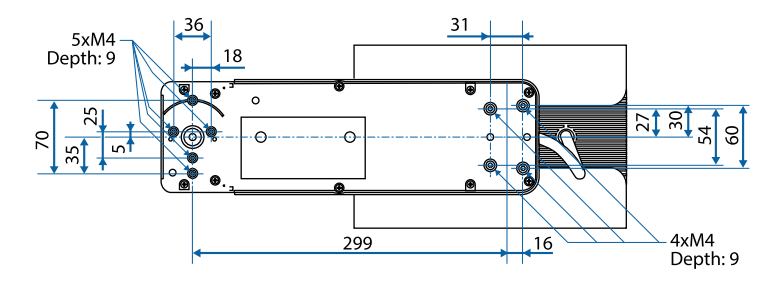

Размеры на рисунках приведены в мм.

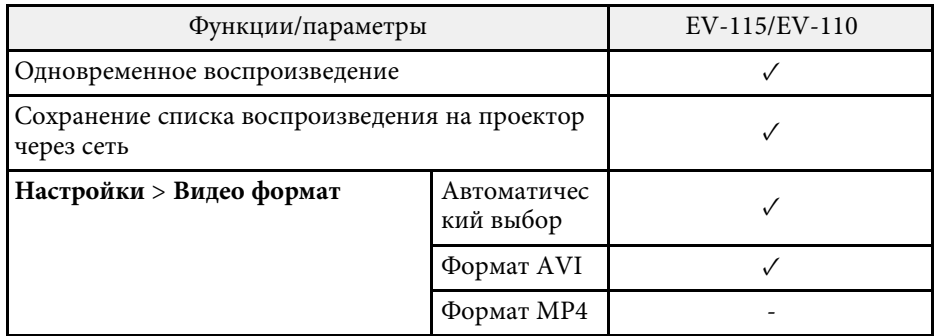

В таблице ниже приведены символы техники безопасности, устанавливаемые на оборудование.

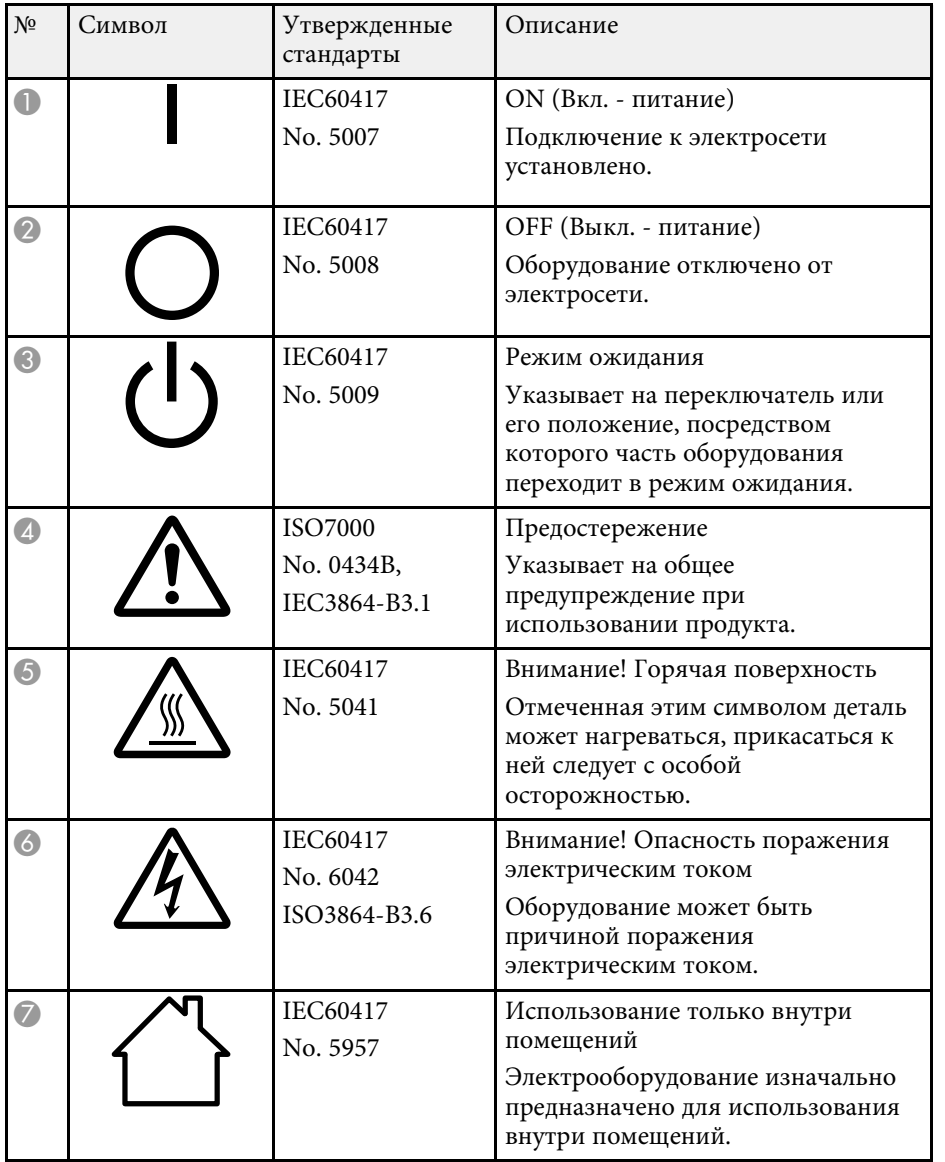

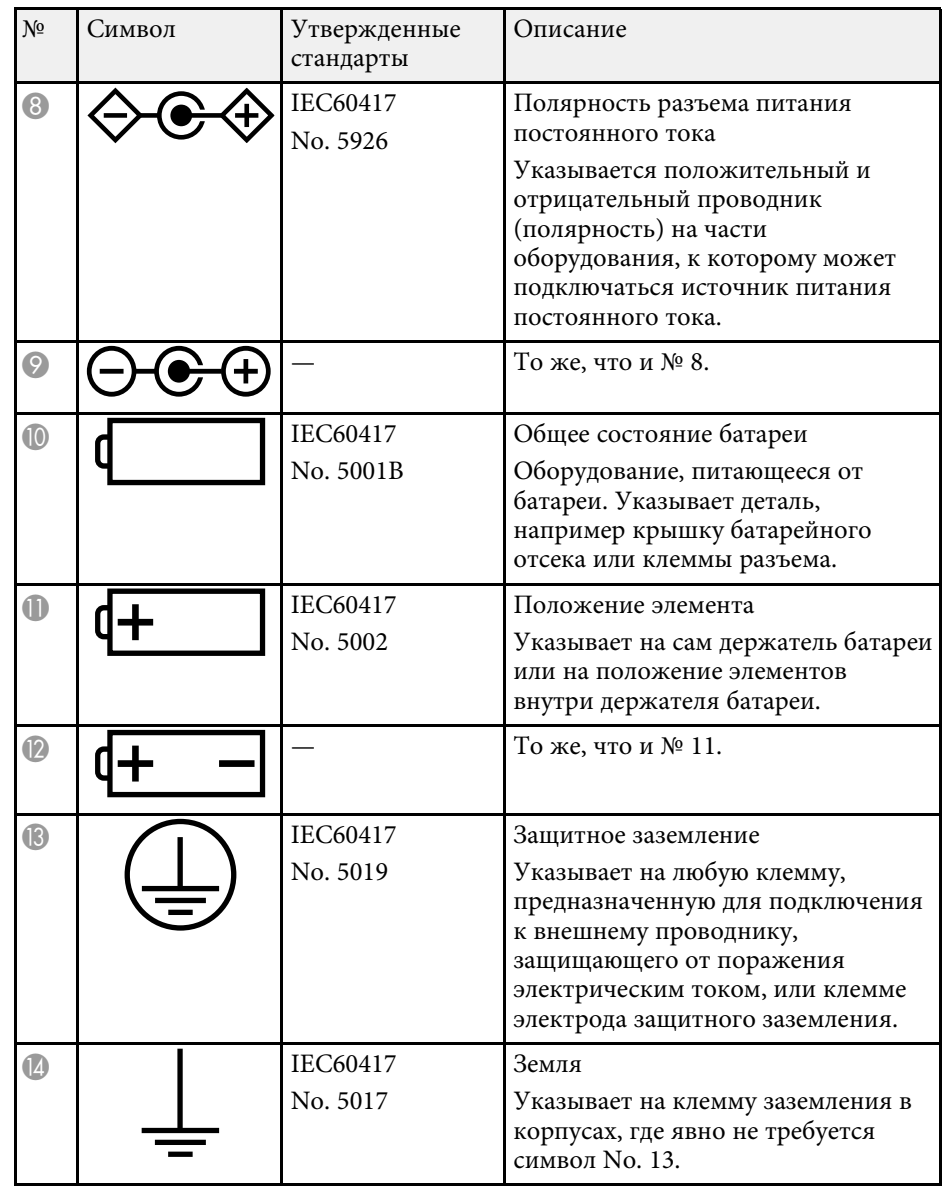

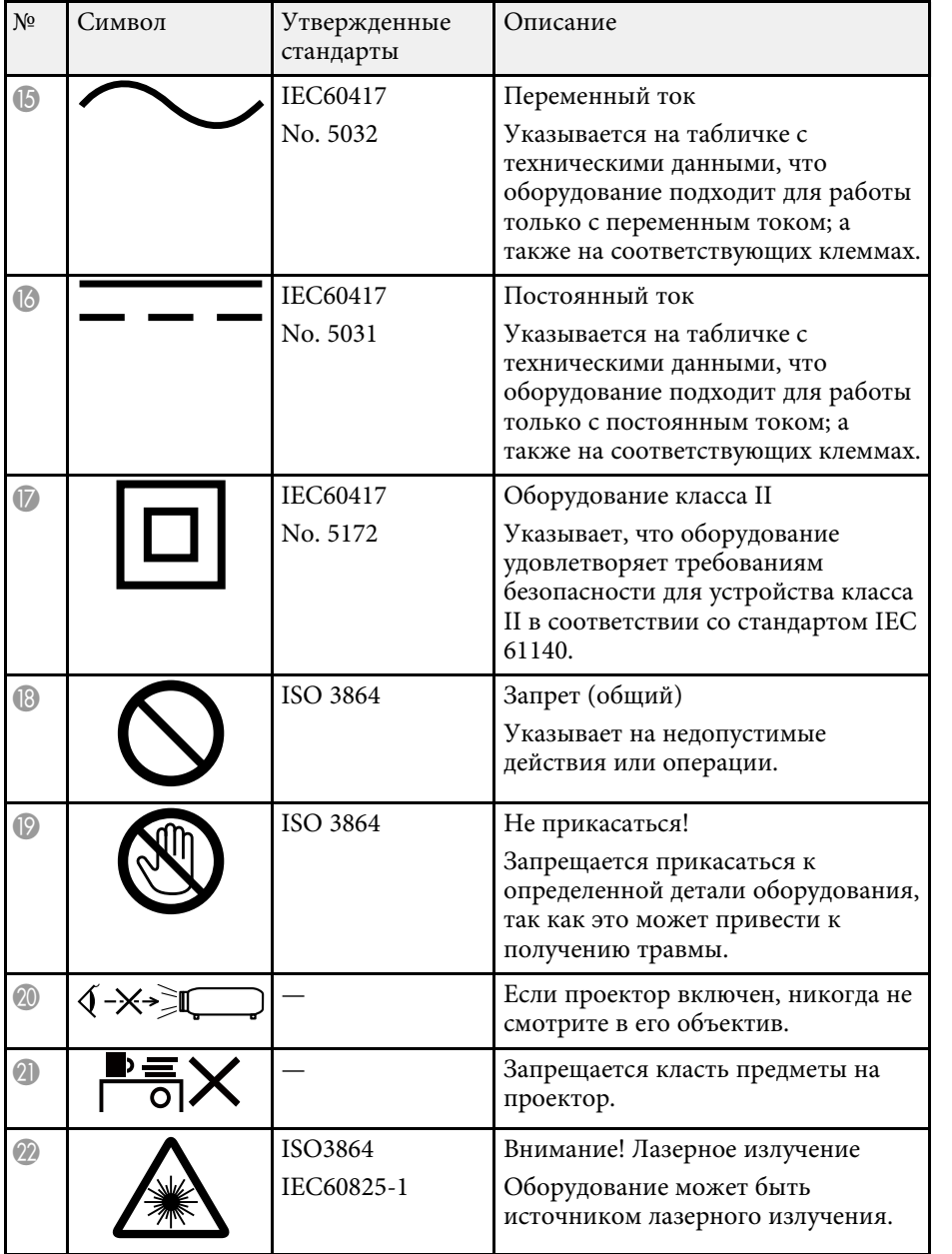

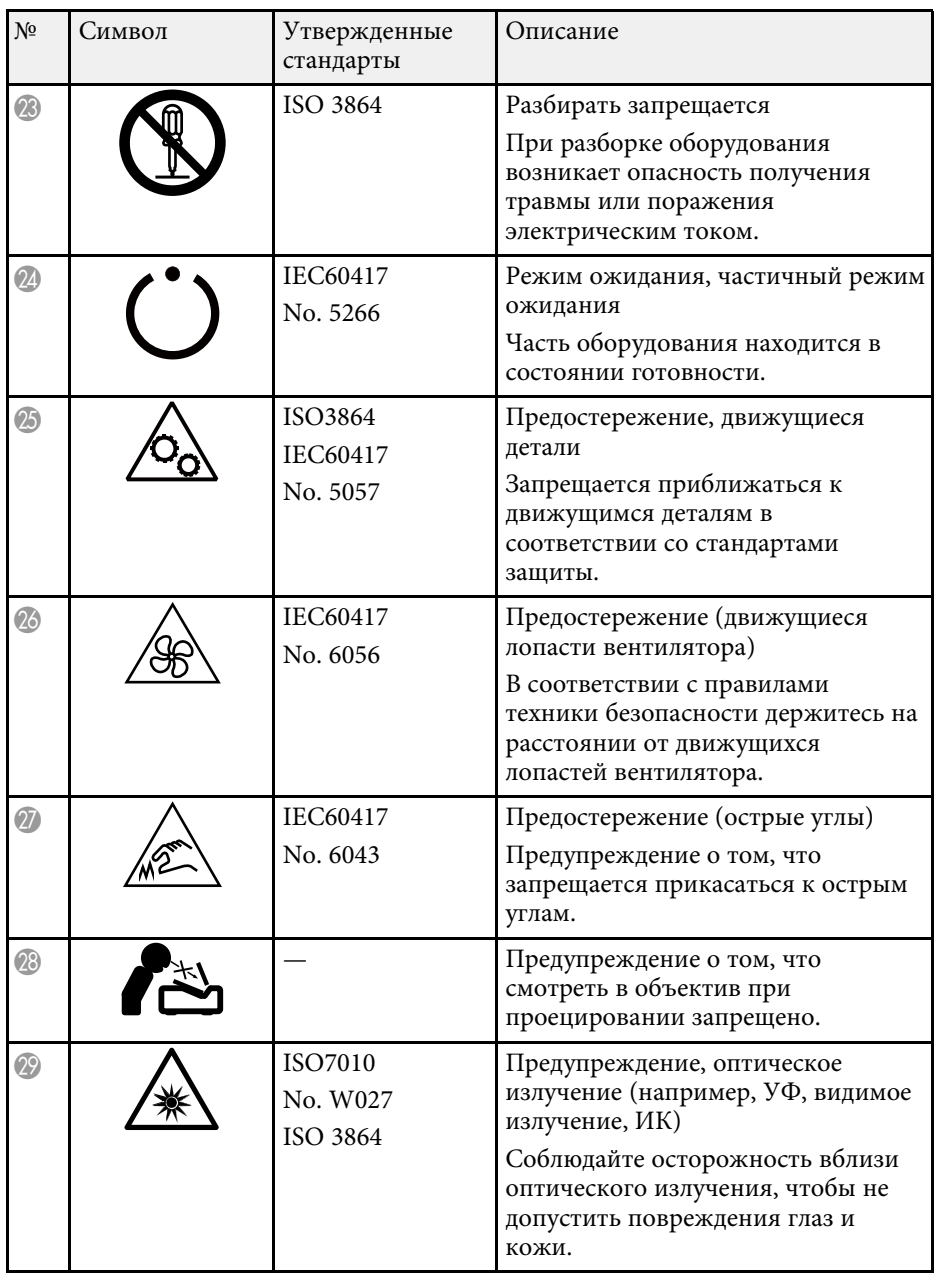
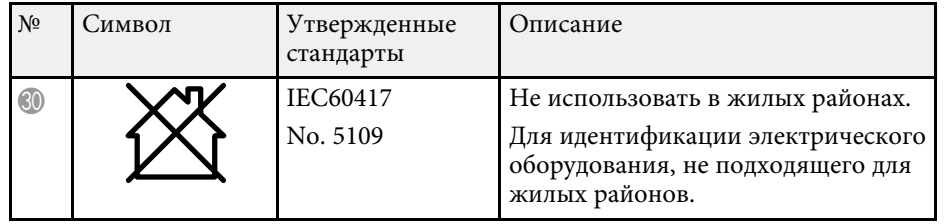

# **Инструкции по безопасности при работе с лазерными устройствами <sup>182</sup>**

Данный проектор является лазерным устройством класса 1, соответствующим международному стандарту IEC/EN60825-1:2014 для лазерных устройств.

**Внутри**

При работе с проектором соблюдайте приведенные ниже правила техники безопасности.

## **А Предупреждение**

- Запрещается открывать корпус проектора. В проекторе используется лазер высокой мощности.
- Световое излучение данного прибора может представлять опасность. Запрещается смотреть непосредственно на работающий источник света. Это может привести к повреждению глаз.

## **<u></u> Лредостережение**

Запрещается разбирать данный прибор при его утилизации. Утилизируйте прибор в соответствии с местными и государственными законами и нормами.

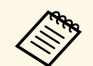

**В данном проекторе в качестве источника света используется**<br>пазер. Лазер обладает перечисленными ниже характеристиками.

- В зависимости от условий окружающей среды яркость источника света может снижаться. Яркость значительно снижается при слишком высокой температуре.
- Яркость источника света снижается по мере его эксплуатации. Можно уменьшить степень снижения яркости по мере эксплуатации в меню: Парам. Яркость.

#### g **Дополнительная информация**

• "Наклейки с предупреждениями о лазерном устройстве" стр.182

### **Наклейки с предупреждениями о лазерном устройстве**

К проектору прикреплены этикетки "Предупрежд. лазера".

**ACAUTION / DANGER** UTION / DANGER: NUTION / DANGER:<br>ASS 4 LASER RADIATION WHEN OPEN<br>YOID EYE OR SKIN EXPOSURE TO DIRECT<br>? SCATTERED RADIATION **TTENTION / DANGER :** L'HITONI / DANOUNE RAYONNEMENT<br>ER DE CLASSE 4 ÉVITER L'EXPOSITION<br>: YEUX OU DE LA PEAU AUX **YONNEMENTS DIRECTS OU DIFFUÉS VICE ANDIAN DE CONTRACTE DE CONTRACTE DE CONTRACTO DE CONTRACTE DE CONTRACTE DE CONTRACTE DE CONTRACTE DE CONTRACTE DE CONTRACTE DE CONTRACTE DE CONTRACTE DE CONTRACTE DE CONTRACTE DE CONTRACTE DE CONTRACTE DE CONTRACTE D** TIEL A LA NADIACIÓN DIRECTA O DISPERSA<br><mark>ACHTUNG / GEFAHR:</mark><br>LASERSTRAHLUNG KLASSE 4 WENN GEÖFFN<br>BESTRAHLUNG VON AUGE ODER HAUT DUR REKTE ODER STREUSTRAHLUNG VERMEIDE =<br>直/危険:打开时有4类激光辐射 避免眼或皮肤受!<br>[射或散射辐射的照射 意/危険:打開時具有第4級(CLASS 4)雷射 **E眼睛或皮膚暴露於直射或散射的輻射** 

- ^ ^ 0 ^ ^ " ^ " 」 』 ニー ー ー ー ー ー ー ー ー ー ー<br>主意/危険 : ここを開くとクラス4のレーザ放射が出る<br>ビームや散乱光の目又は皮膚への被ばくを避けること

#### **На боковой панели**

Как и при использовании любого другого источника яркого света, запрещается направлять луч в глаза, RG2 IEC/EN 62471-5:2015.

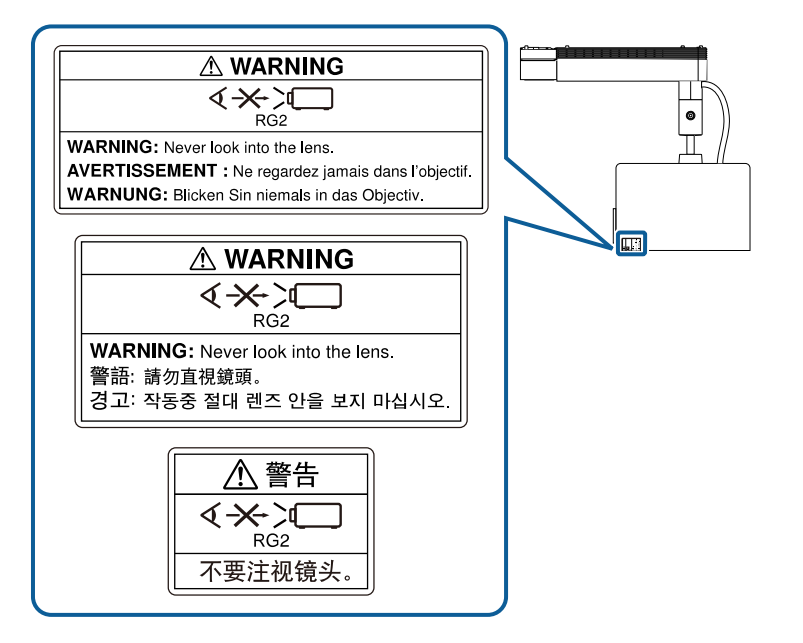

# **Предупреждение**

- Если лазер включен, никогда не смотрите в объектив проектора. Можно повредить глаза. Особенно это опасно для детей и домашних животных.
- При включении проектора на расстоянии с помощью пульта ДУ убедитесь, что никто не смотрит в объектив.
- Не разрешайте маленьким детям управлять проектором. Дети должны находиться под наблюдением взрослых.
- Во время проецирования не смотрите в проекционный объектив. Запрещается смотреть в объектив, используя оптические приборы, такие как лупы или телескопы. Это может стать причиной зрительных расстройств.

В этом разделе даются толкования сложных терминов, смысл которых не раскрыт в тексте этого руководства. За более подробной информацией следует обратиться к имеющимся в продаже изданиям.

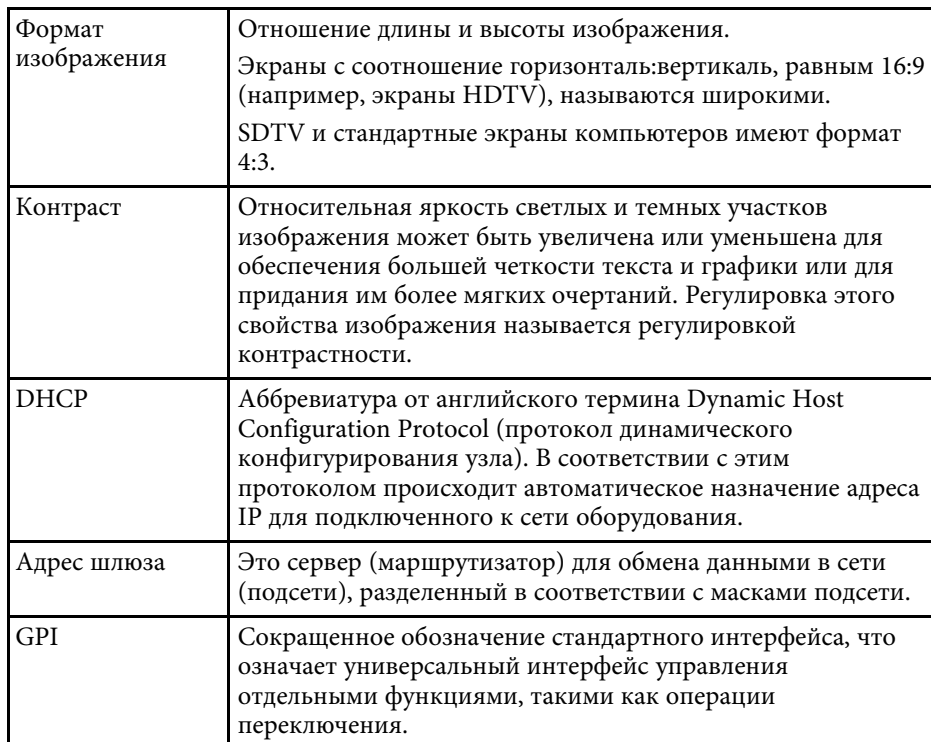

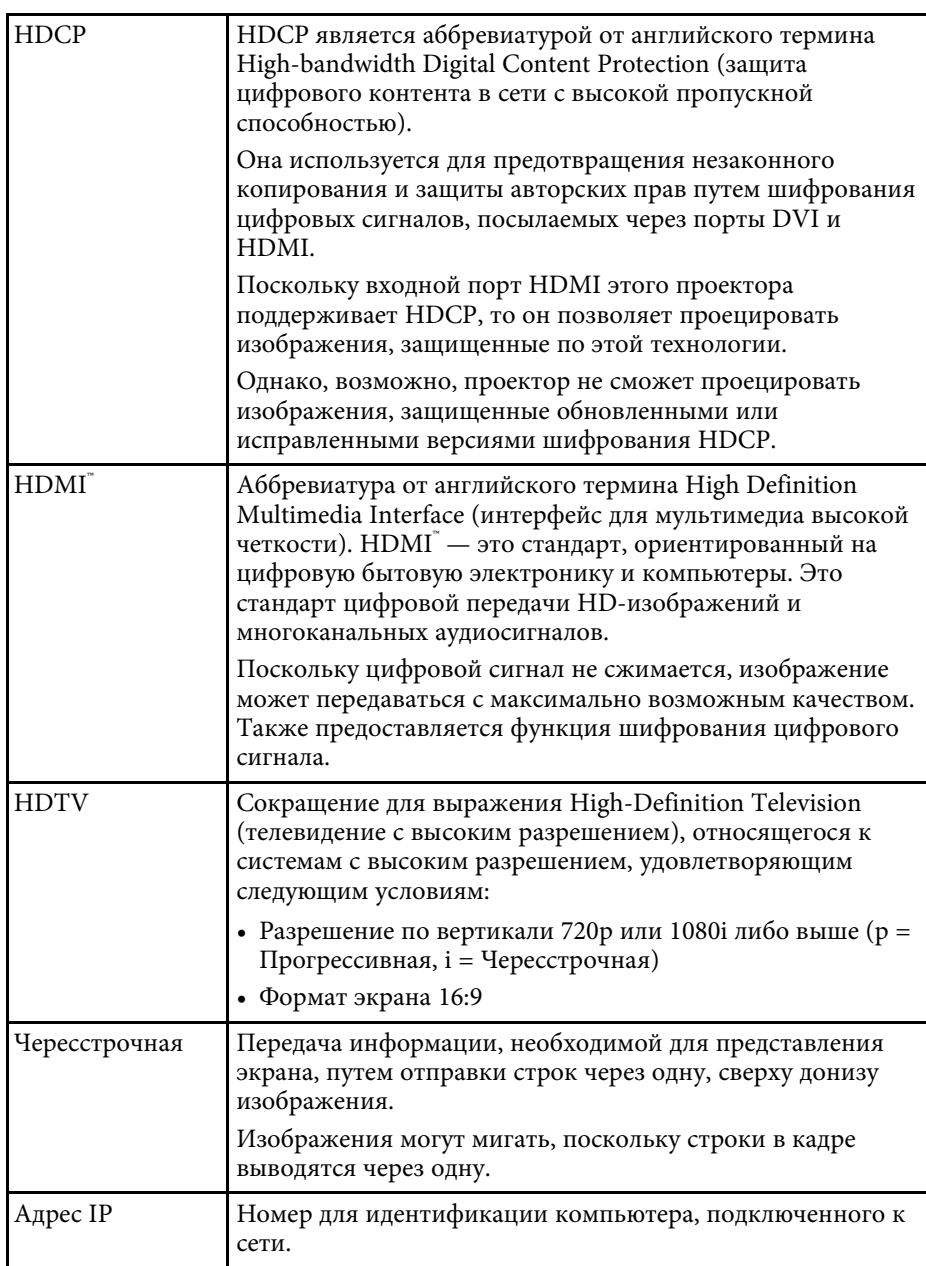

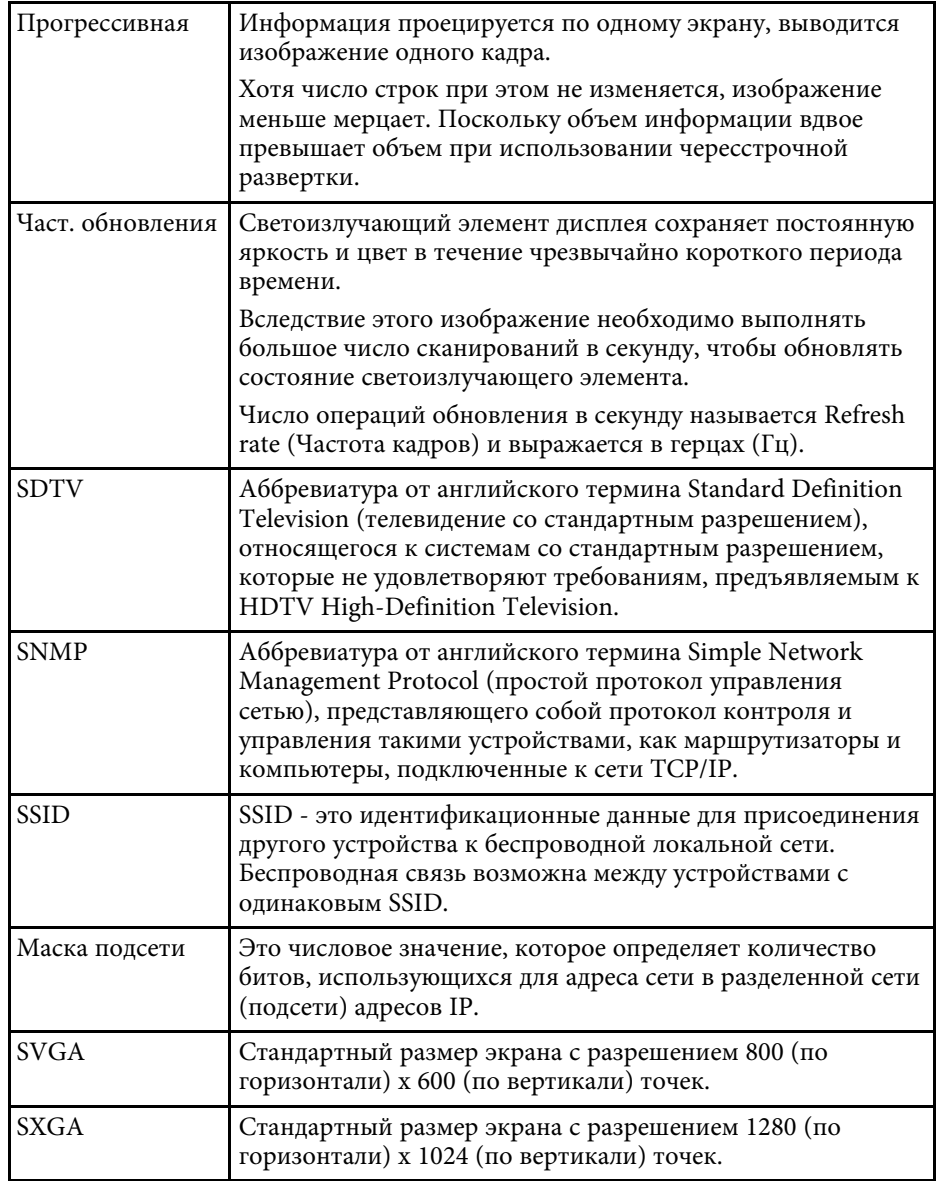

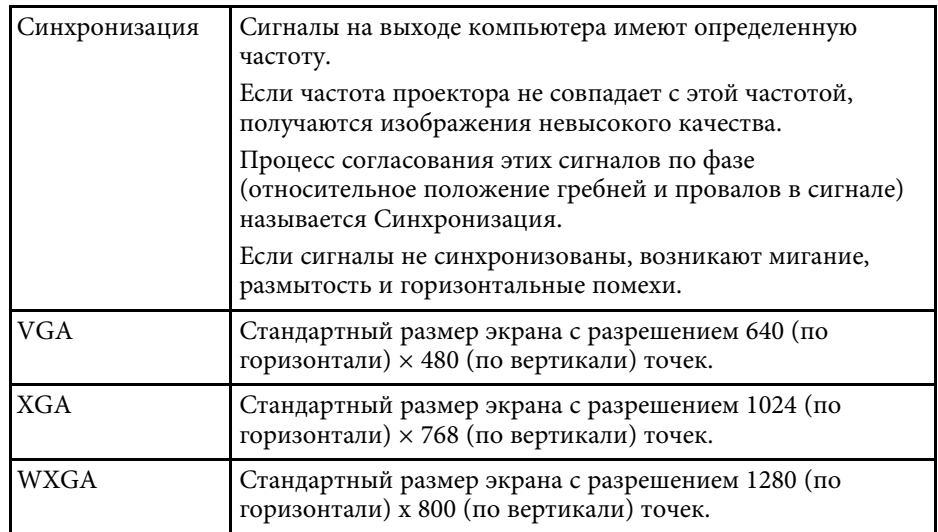

### **Примечания <sup>186</sup>**

В этих разделах приведены важные примечания, касающиеся проектора.

#### g **Дополнительная информация**

- "Indication of the manufacturer and the importer in accordance with requirements of EU directive" стр.186
- "Ограниченное применение" стр.186
- "Торговые марки" стр.186
- "Уведомление об авторских правах" стр.187
- "Атрибуция авторских прав" стр.187

### **Indication of the manufacturer and the importer in accordance with requirements of EU directive**

Manufacturer: SEIKO EPSON CORPORATION

Address: 3-5, Owa 3-chome, Suwa-shi, Nagano-ken 392-8502 Japan

Telephone: 81-266-52-3131

http://www.epson.com/

Importer: EPSON EUROPE B.V.

Address: Atlas Arena, Asia Building, Hoogoorddreef 5,1101 BA Amsterdam Zuidoost

The Netherlands

Telephone: 31-20-314-5000

http://www.epson.eu/

### **Ограниченное применение**

Если эта продукция используется в условиях, требующих обеспечения высокого уровня надежности и (или) безопасности — например, в сочетании с авиационными, железнодорожными, судовыми, автомобильными и прочими транспортными средствами, аварийными устройствами оповещения, различными предохранительными устройствами или функциональными устройствами, выполняющими

прецизионные операции — применение этой продукции рекомендуется только с учетом необходимых средств обеспечения отказоустойчивости и резервирования, поддерживающих достаточно высокий уровень безопасности и надежности всей проектируемой системы. В связи с тем, что эта продукция не предназначена для использования в условиях, требующих обеспечения очень высокого уровня надежности и (или) безопасности — например, в сочетании с авиационно-космическим оборудованием, важнейшим телекоммуникационным оборудованием, оборудованием систем управления атомными электростанциями или медицинским оборудованием, непосредственно используемым в процессе медицинского обслуживания — пожалуйста, не забывайте о том, что вы несете ответственность за всестороннюю оценку соответствия этой продукции конкретным условиям эксплуатации и за ее применение в этих условиях.

### **Торговые марки**

EPSON является зарегистрированным товарным знаком, EXCEED YOUR VISION и их логотипы — зарегистрированные товарные знаки или товарные знаки Seiko Epson Corporation.

Mac, OS X и macOS являются товарными знаками корпорации Apple Inc.

Microsoft, Windows и Windows Server являются товарными знаками или зарегистрированными товарными знаками корпорации Microsoft в США и (или) других странах.

Wi-Fi", WPA2" и WPA3" являются товарными знаками Wi-Fi Alliance<sup>®</sup>.

App Store является сервисной маркой корпорации Apple Inc.

Chrome, Chromebook и Google Play являются товарными знаками Google LLC.

HDMI, логотип HDMI и High-Definition Multimedia Interface являются товарными знаками или охраняемыми товарными знаками HDMI Licensing Administrator, Inc. **HDMI** 

SD и логотип SDHC являются товарными знаками SD-3C, LLC.

QR-код является зарегистрированной торговой маркой корпорации DENSO WAVE INCORPORATED.

## **Примечания <sup>187</sup>**

Товарный знак PJLink ожидает регистрации или уже зарегистрирован в Японии, Соединенных Штатах Америки и других странах и регионах.

Crestron<sup>\*</sup>, Crestron Connected<sup>\*</sup>, Crestron Fusion<sup>\*</sup>, Crestron Control<sup>\*</sup> и Crestron RoomView являются зарегистрированными товарными знаками корпорации Crestron Electronics, Inc.

Art-Net™ Designed by and Copyright Artistic Licence Holdings Ltd.

Это изделие включает в себя программное обеспечение RSA BSAFETM от компании RSA Security Inc. RSA — зарегистрированная торговая марка компании RSA Security Inc. BSAFE — зарегистрированная торговая марка компании RSA Security Inc. в США и/или других странах.

Товарный знак и логотип Bluetooth® являются зарегистрированными товарными знаками компании Bluetooth SIG, Inc., а компания Seiko Epson Corporation использует данные знаки в рамках лицензии. Другие товарные знаки или торговые названия являются собственностью их соответствующих владельцев.

Qualcomm aptX is a product of Qualcomm Technologies, Inc. and/or its subsidiaries.

Qualcomm is a trademark of Qualcomm Incorporated, registered in the United States and other countries. aptX is a trademark of Qualcomm Technologies International, Ltd., registered in the United States and other countries.

Это изделие включает в себя программное обеспечение RSA BSAFETM от компании RSA Security Inc. RSA — зарегистрированная торговая марка компании RSA Security Inc. BSAFE — зарегистрированная торговая марка компании RSA Security Inc. в США и/или других странах.

Используемые в данном документе названия других изделий также используются исключительно в целях идентификации и могут являться торговыми марками, принадлежащими соответствующим владельцам. Компания Epson отказывается от всех и любых притязаний и прав на эти фирменные марки.

# **Уведомление об авторских правах**

Все права защищены. Воспроизведение, сохранение в информационнопоисковой системе или передача в любой форме или любыми

средствами, электронными, механическими, фотокопировальными, записывающими или иными любого из положений настоящей публикации без предварительного письменного разрешения компании Seiko Epson Corporation запрещено. Компания не принимает на себя никакой патентной ответственности в связи с использованием содержащейся здесь информации. Также компания не принимает на себя никакой ответственности за любого рода ущерб, возникший в связи с использованием содержащейся здесь информации.

Ни компания Seiko Epson Corporation, ни ее дочерние предприятия не несут ответственности перед покупателем данного изделия или перед третьими лицами за ущерб, убытки, издержки или расходы, понесенные покупателем или третьими лицами в результате несчастного случая, непредусмотренного или неправильного применения данного изделия или несанкционированных переделок, ремонтов или изменений данного изделия, либо (исключая США) несоблюдения всех требований инструкций по эксплуатации и техническому обслуживанию, предоставленных компанией Seiko Epson Corporation.

Компания Seiko Epson Corporation не несет ответственности за ущерб или затруднения любого рода, явившиеся результатом применения любых дополнительных принадлежностей или расходных материалов, не указанных компанией Seiko Epson Corporation в качестве оригинальной продукции Epson (Original Epson Products) или одобренной продукции Epson (Epson Approved Products).

Содержание этого руководства может быть изменено или обновлено без уведомления.

Приведенные в данном руководстве иллюстрации могут отличаться от фактического вида проектора.

### **Атрибуция авторских прав**

Эта информация может изменяться без предварительного уведомления.

© 2020 Seiko Epson Corporation

2020.09 414024500RU